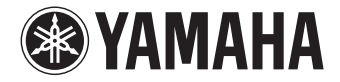

**AV-Receiver**

# **RX-V781 RX-V681 Bedienungsanleitung**

Lesen Sie die "Sicherheitsbroschüre", bevor Sie das Gerät verwenden.

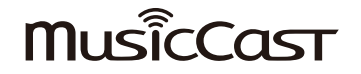

# **INHALTSVERZEICHNIS**

# **[Einführung 5](#page-4-0)**

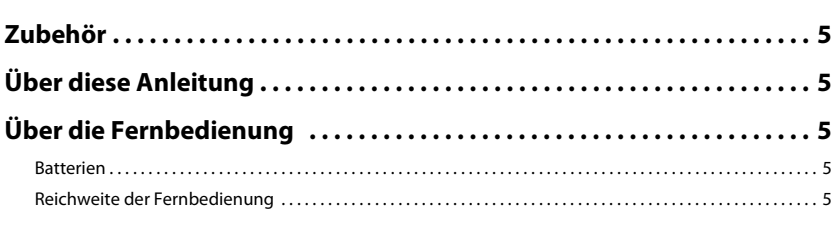

# **[FUNKTIONEN 6](#page-5-0)**

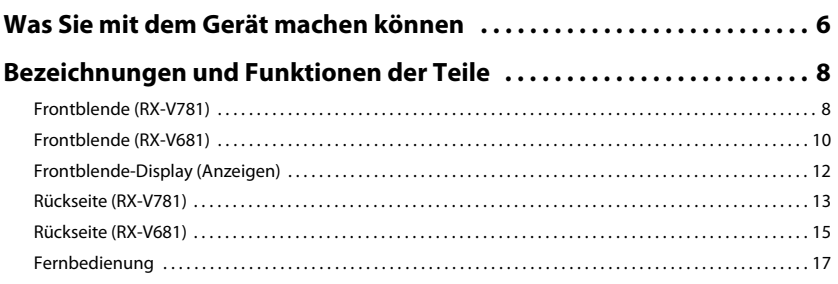

# **[VORBEREITUNGEN 18](#page-17-0)**

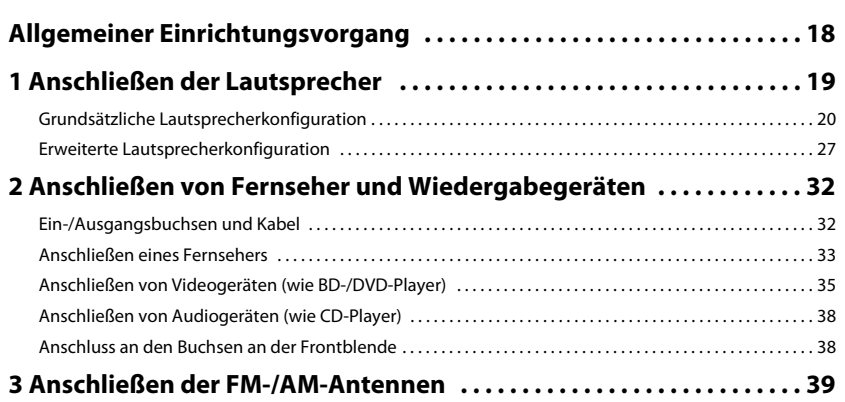

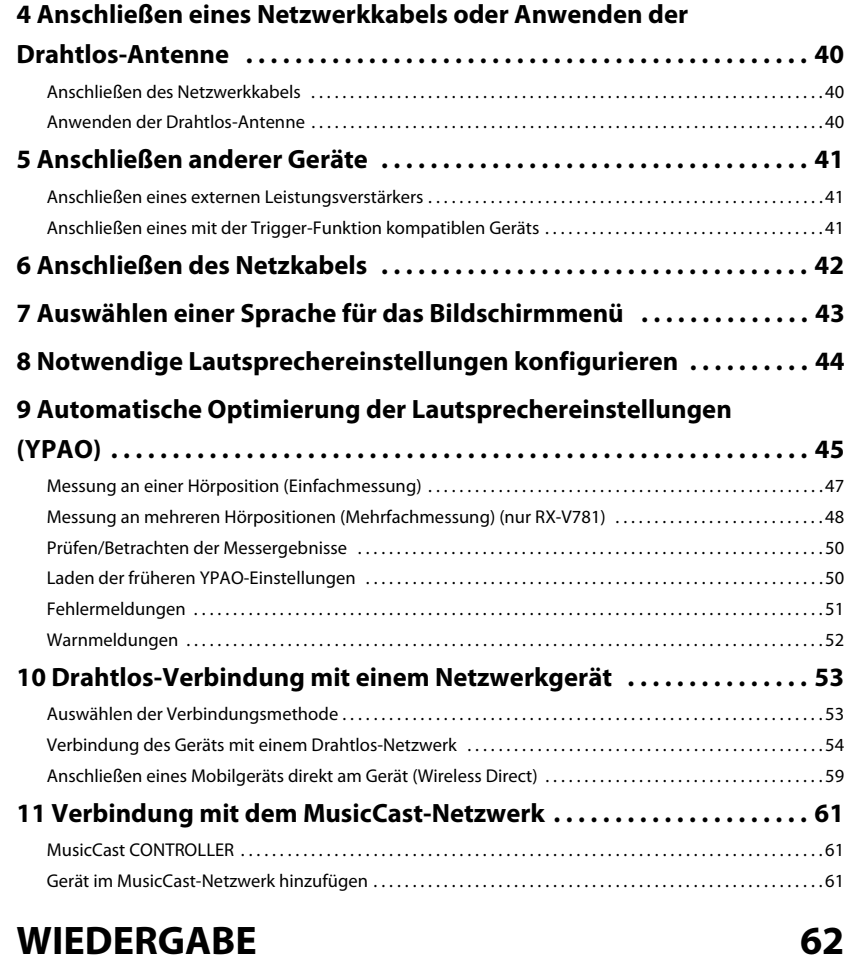

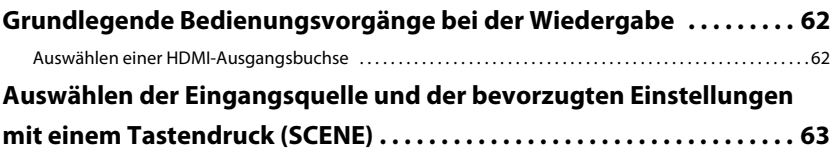

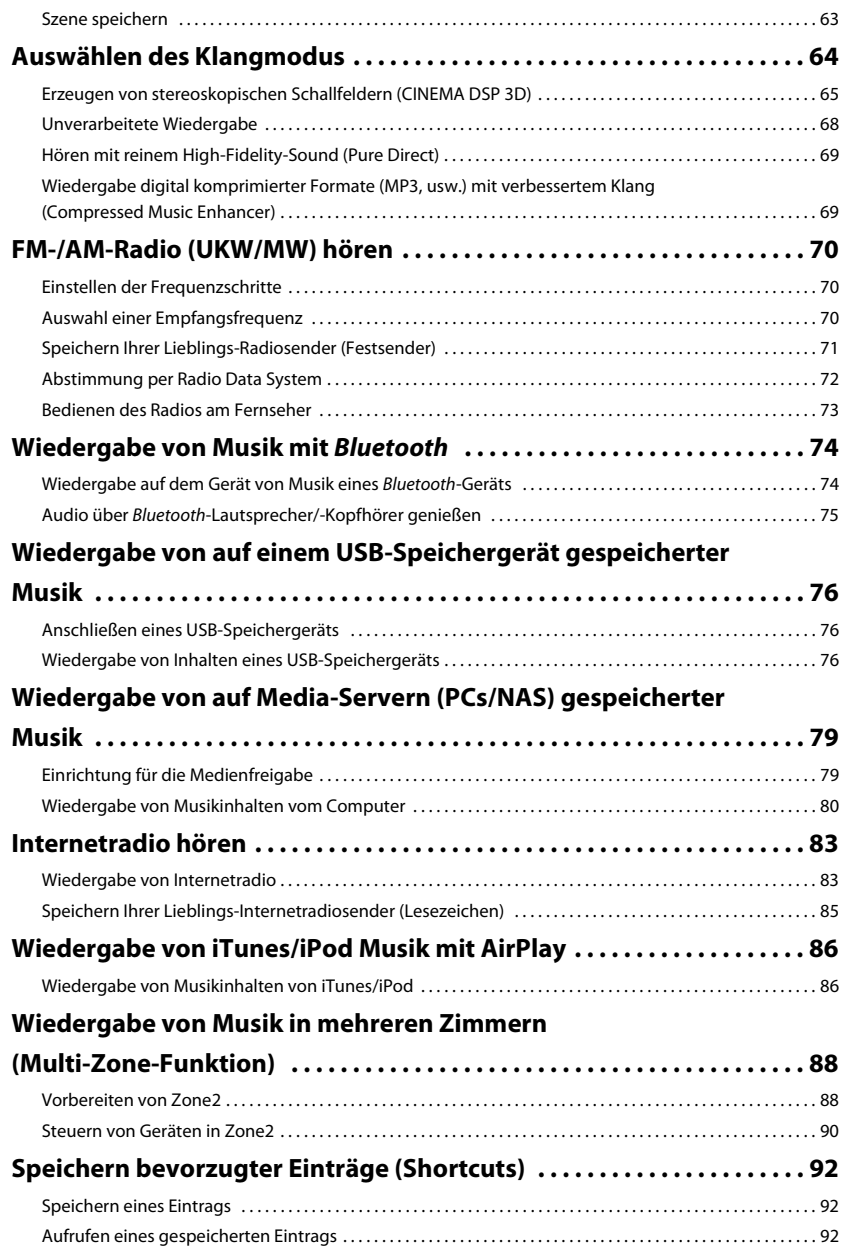

## **Steuerung des Geräts über einen Web-Browser**

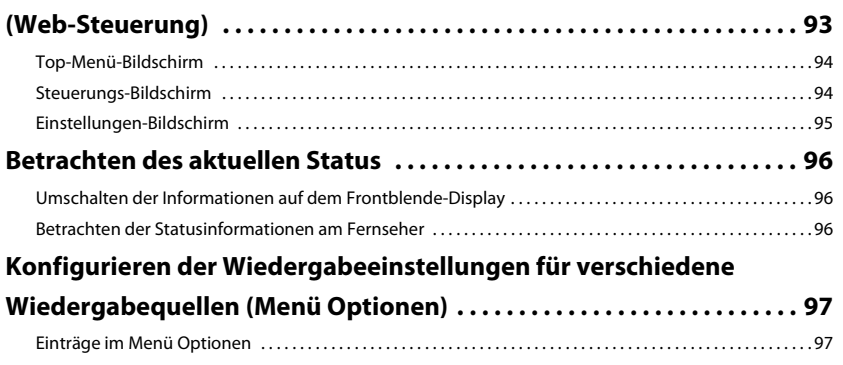

# **KONFIGURATIONEN**

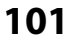

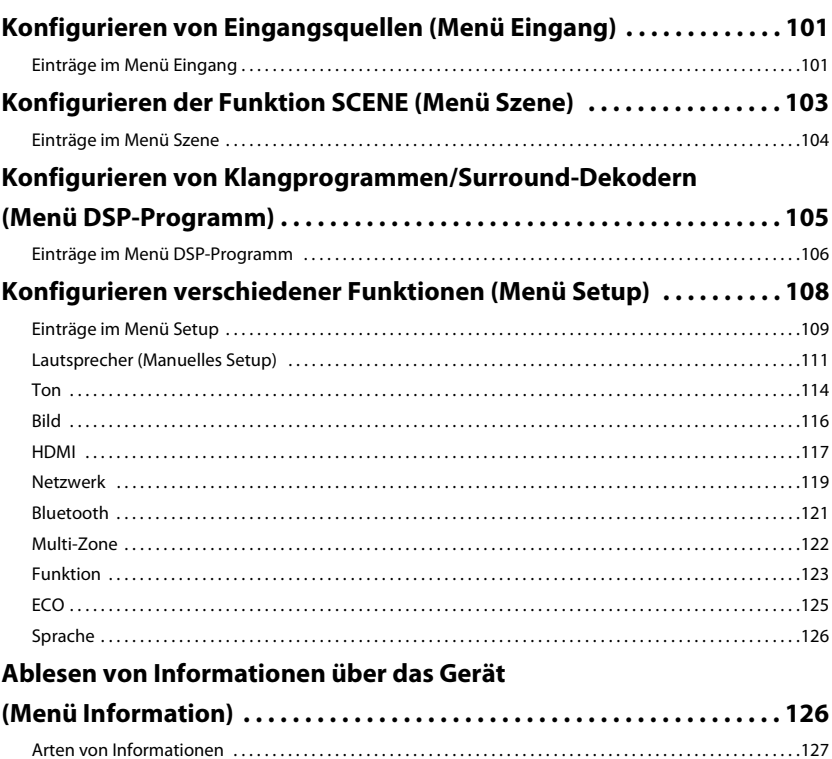

## **[Konfigurieren der Systemeinstellungen](#page-127-0)**

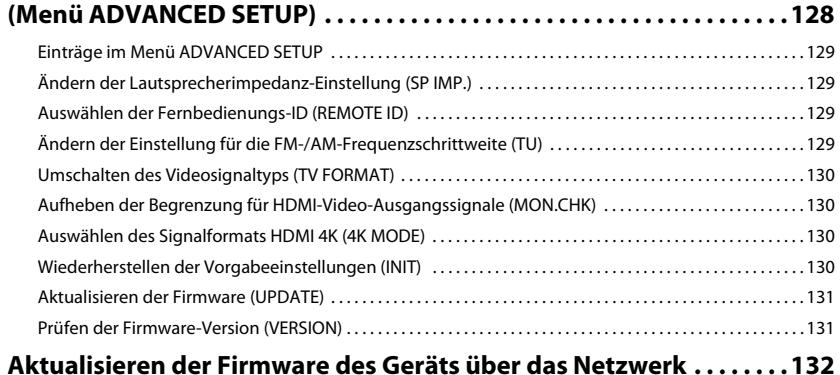

#### **[ANHANG 133](#page-132-0)**133

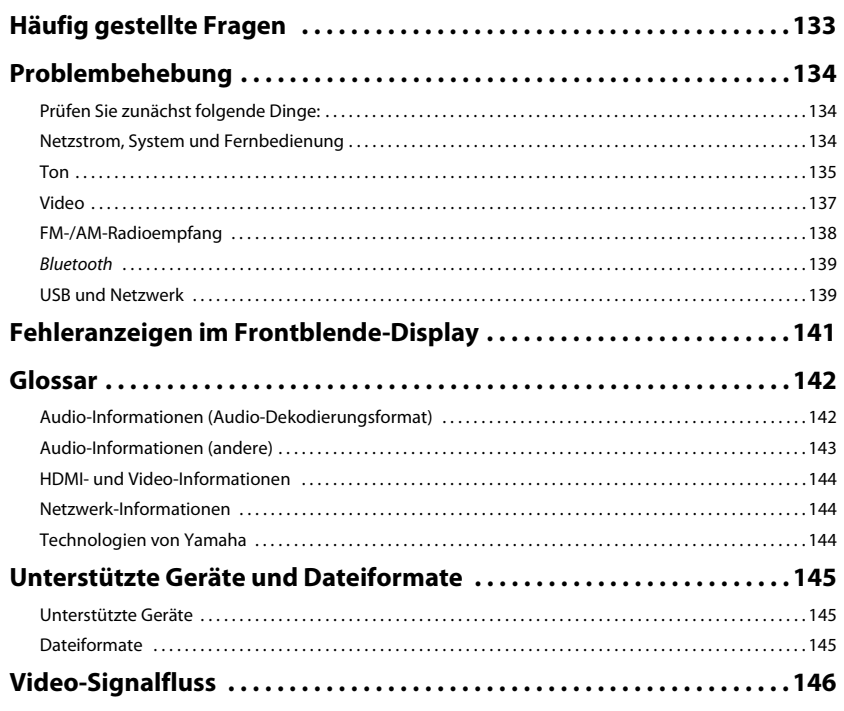

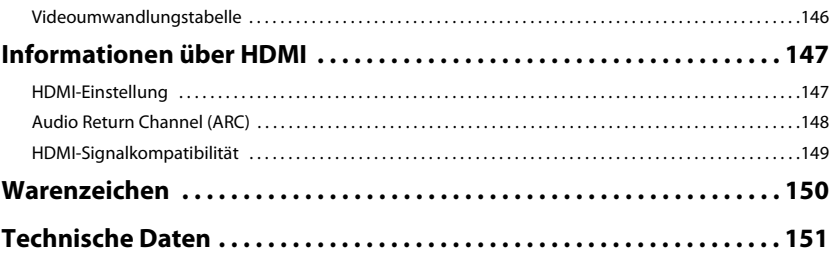

# <span id="page-4-0"></span>**Einführung**

# <span id="page-4-1"></span>**Zubehör**

Prüfen Sie, ob das folgende Zubehör im Lieferumfang des Produkts enthalten ist.

#### □ AM-Antenne

□ YPAO-Mikrofon

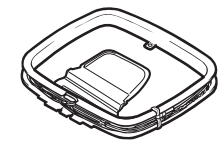

FM-Antenne

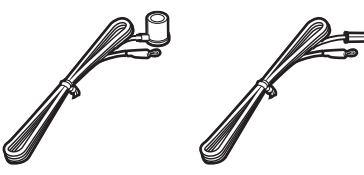

 Fernbedienung Batterien (AAA, R03, UM-4) (x2) CD-ROM (Bedienungsanleitung) Anleitung zur Schnelleinrichtung Sicherheitsbroschüre

 Je nach Erwerbsort wird eines der beiden obigen Zubehörteile mitgeliefert.

# <span id="page-4-2"></span>**Über diese Anleitung**

Die Abbildungen des Hauptgeräts und der Fernbedienung in dieser Anleitung beziehen sich, falls nicht anders angegeben, auf das USA-Modell des RX-V781. Die in dieser Anleitung abgebildeten Menü-Bildschirme sind in englischer Sprache. Einige Funktionsmerkmale stehen in bestimmten Regionen nicht zur Verfügung. Änderungen der technischen Daten und des äußeren Erscheinungsbilds zur Produktverbesserung können jederzeit und ohne Vorankündigung erfolgen. Diese Anleitung beschreibt die Bedienvorgänge unter Verwendung der Fernbedienung.

#### **In diesem Handbuch verwendete Symbole**

zeigt Vorsichtsmaßnahmen und Funktionsbeschränkungen für das Gerät an.

**2012** zeigt zusätzliche Erklärungen für eine bessere Bedienung an.

# <span id="page-4-3"></span>**Über die Fernbedienung**

Dieser Abschnitt beschreibt die Bedienung der mitgelieferten Fernbedienung.

## <span id="page-4-4"></span>**Batterien**

Setzen Sie die Batterien in der richtigen Ausrichtung ein.

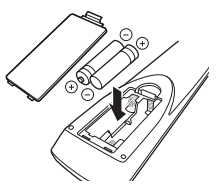

# <span id="page-4-6"></span><span id="page-4-5"></span>**Reichweite der Fernbedienung**

# 53

• Richten Sie die Fernbedienung während der Bedienung stets direkt auf den Fernbedienungssensor am Gerät, und bleiben Sie innerhalb der unten dargestellten Reichweite.

(RX-V781) (RX-V681)

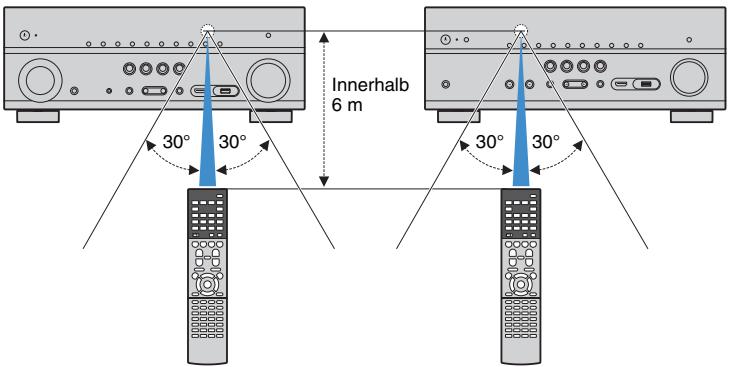

# <span id="page-5-0"></span>**FUNKTIONEN**

# <span id="page-5-1"></span>**Was Sie mit dem Gerät machen können**

Das Gerät bietet zahlreiche nützliche Funktionen.

# **Anschließen verschiedener Geräte (S. [32](#page-31-2))**

Mehrere HDMI-Buchsen sowie verschiedene Ein- und Ausgangsbuchsen am Gerät erlauben den Anschluss von Videogeräten (wie BD-/DVD-Player), Audiogeräten (wie CD-Player), Spielekonsolen, Camcordern und anderen Geräten.

## **Wiedergabe des Fernsehtons im Surround-Sound über eine einzige HDMI-Kabelverbindung (Audio Return Channel: ARC) (S. [33\)](#page-32-1)**

Bei Verwendung eines ARC-kompatiblen Fernsehers benötigen Sie lediglich ein HDMI-Kabel für die Ausgabe von Videosignalen am Fernseher, für die Eingabe von Audiosignalen vom Fernseher und für die Übertragung von HDMI-Steuersignalen.

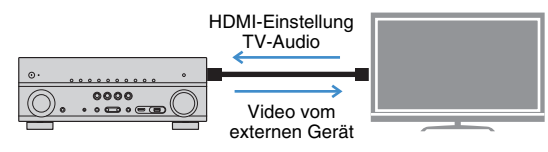

# **Verschiedene Drahtlos-Verbindungsmethoden (S. [53](#page-52-2))**

Dieses Gerät unterstützt Wi-Fi, wodurch eine Verbindung mit Ihrem Wireless-Router (Access Point) ohne Netzwerkkabel möglich ist. Mit Wireless Direct kann außerdem ein Mobilgerät ohne Router direkt mit diesem Gerät verbunden werden.

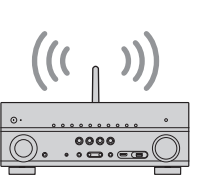

# Wireless Direct

Wi-Fi oder

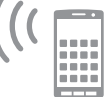

## **Erzeugung dreidimensionaler Schallfelder (S. [65](#page-64-1))**

Der Anschluss von Präsenzlautsprechern ermöglicht Ihnen die Erzeugung eines natürlichen dreidimensionalen Schallfelds in Ihrem Zuhause (CINEMA DSP 3D). Auch dann, wenn keine Präsenzlautsprecher angeschlossen sind, erzeugt die Funktion Virtual Presence Speaker (VPS) einen 3D-Surround-Sound. Außerdem erzeugt das Gerät Virtual Surround Back Speaker (VSBS), indem es auch dann, wenn keine hinteren Surround-Lautsprecher angeschlossen sind, über die Surround-Lautsprecher dem hinteren Schallfeld mehr Klangtiefe verleiht.

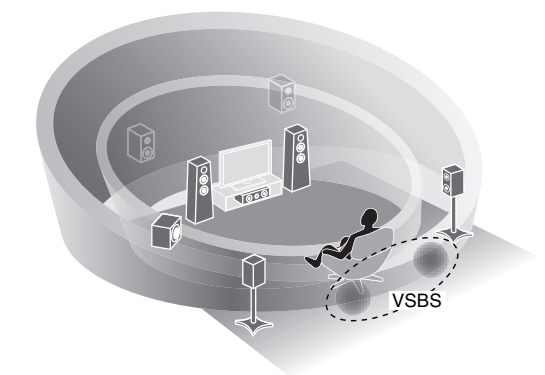

## **Surround-Wiedergabe mit 5 vorne aufgestellten Lautsprechern (S. [67](#page-66-0))**

Falls Sie hinten im Raum nicht über den notwendigen Platz verfügen, können Sie Ihre Surround-Lautsprecher vorne aufstellen und dennoch mit 5 vorne aufgestellten Lautsprechern mehrkanaligen Surround-Sound erleben (Virtual CINEMA FRONT).

# Audio-Heimnetzwerk mit MusicCast (S. [61](#page-60-3))

Dieses Gerät unterstützt MusicCast; dies ermöglicht die Verbindung eines MusicCast-fähigen Geräts mit einem anderen Gerät in einem anderen Raum und die gleichzeitige Wiedergabe oder Steuerung aller MusicCast-fähigen Geräte mithilfe der zugehörigen Anwendung "MusicCast CONTROLLER".

# **Geringe Leistungsaufnahme (S. [125](#page-124-1))**

Der ECO-Modus (Energiesparfunktion) verringert den Energieverbrauch des Geräts.

# **Nützliche Apps**

Die folgenden Anwendungen bieten Ihnen die Flexibilität, das Gerät zu steuern oder Sie bei Kabelverbindungen zu unterstützen.

## ■ **AV CONTROLLER**

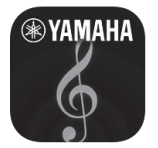

Mit "AV CONTROLLER" wird Ihr Smartphone/Tablet zu einer Wi-Fi-fähigen Fernbedienung für Ihre Netzwerkgeräte von Yamaha. Mit dieser App können Sie flexibel die verfügbaren Eingänge, die Lautstärke, die Stummschaltung, das Ein-/Ausschalten und die Eingangsquelle steuern.

#### **Funktionen**

- Ein-/Ausschalten und Lautstärkeanpassung
- Auswahl von Eingang, Szene und Klangmodus
- DSP-Einstellungen
- Wiedergabesteuerung (einschl. Musikauswahl für gewisse Quellen)

# 学

• Näheres hierzu finden Sie unter dem Suchwort "AV CONTROLLER" im App Store oder bei Google Play.

## ■ **AV SETUP GUIDE (für Tablet)**

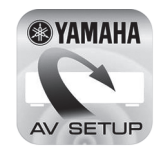

"AV SETUP GUIDE" ist eine Hilfsapp zum Herstellen der Kabelverbindungen zwischen AV-Receiver und Quellgeräten sowie zum Einrichten des AV-Receivers. Diese App begleitet Sie durch die verschiedenen Anschlüsse und Einstellungen für Lautsprecher (einschließlich der Auswahl eines Lautsprechersystems), TV und Video-/Audiogeräte.

#### **Funktionen**

- Verbindungsanleitung (Lautsprecher, TV und Video-/Audiogeräte)
- Einrichtungsanleitung (YPAO-Einstellungen und Setup-Hilfe mit Abbildungen)
- Ansehen der Bedienungsanleitung

# 学

• Näheres hierzu finden Sie unter dem Suchwort "AV SETUP GUIDE" im App Store oder bei Google Play.

# <span id="page-7-0"></span>**Bezeichnungen und Funktionen der Teile**

Dieser Abschnitt beschreibt die Funktionen der Bedienelemente des Geräts.

# <span id="page-7-1"></span>**Frontblende (RX-V781)**

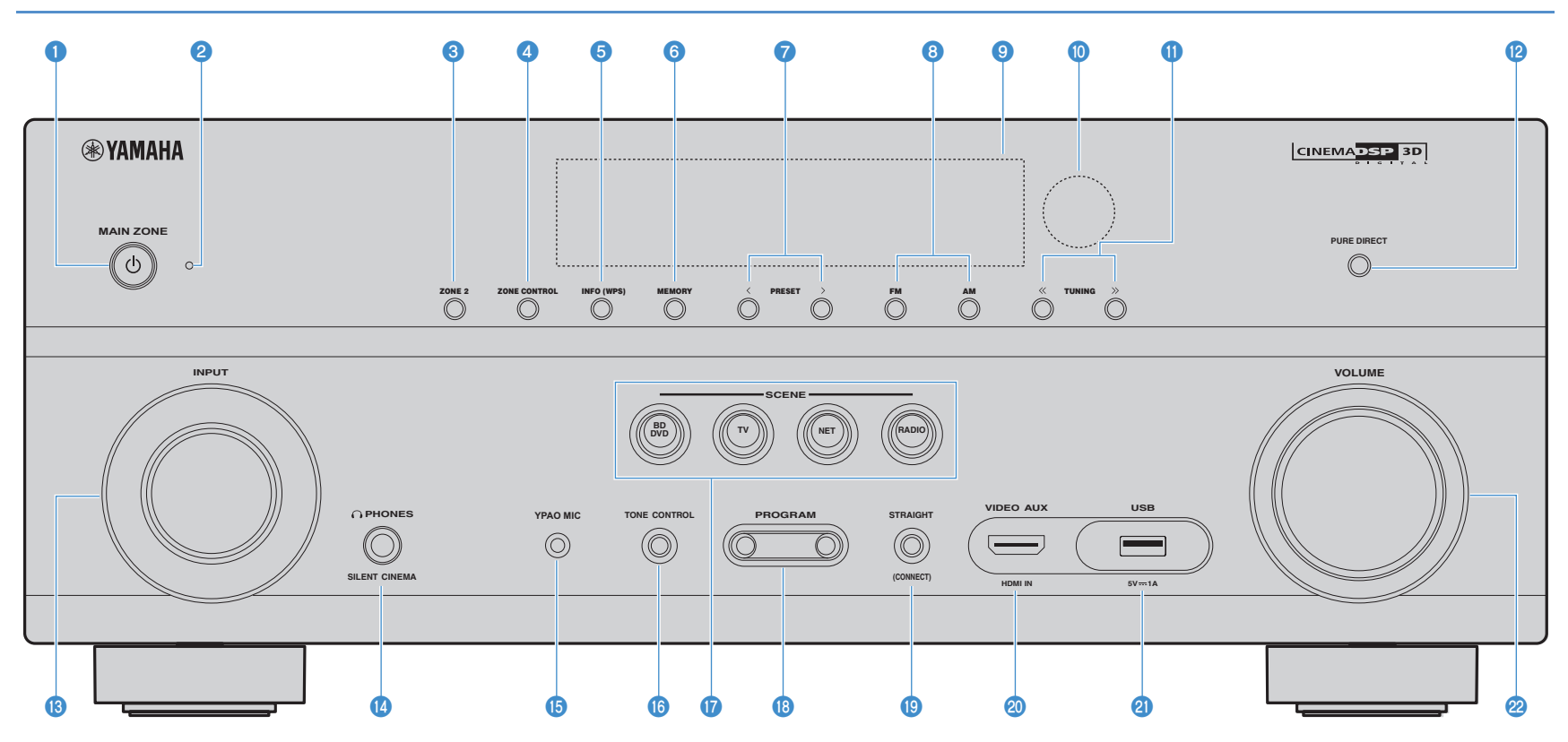

#### **1** Taste MAIN ZONE  $\binom{1}{2}$

Schaltet das Gerät ein und aus (Bereitschaft).

#### 2 **Bereitschaftsanzeige**

Leuchtet, wenn sich das Gerät im Bereitschaftsmodus befindet und eine der folgenden Bedingungen zutrifft.

- HDMI-Einstellung ist aktiviert (S. [117](#page-116-1))
- Standby Durchleitung ist aktiviert (S. [118\)](#page-117-0)
- Netzwerk Standby ist aktiviert (S. [119](#page-118-1))

#### 3 **Taste ZONE 2**

Schaltet die Audioausgabe für Zone2ein/aus (S. [90](#page-89-1)).

#### 4 **Taste ZONE CONTROL**

Schaltet die Zone um (Hauptzone oder Zone2), die durch die Tasten und Regler an der Frontblende gesteuert wird (S. [90](#page-89-1)).

#### 5 **Taste INFO (WPS)**

Schaltet die am Frontblende-Display angezeigten Informationen um (S. [96\)](#page-95-3). Ruft das Setup der Drahtlos-Netzwerkverbindung (WPS Konfiguration per Knopfdruck) auf, wenn 3 Sekunden lang gedrückt gehalten (S. [55\)](#page-54-0).

#### 6 **Taste MEMORY**

Speichert FM-/AM-Sender als Festsender (S. [71](#page-70-1)).

#### 7 **Tasten PRESET**

Wählen einen FM-/AM-Festsender aus (S. [71](#page-70-2)).

#### 8 **Tasten FM und AM**

Schalten zwischen FM (UKW) und AM (MW) um (S. [70](#page-69-3)).

#### 9 **Frontblende-Display**

Zeigt Informationen an (S. [12](#page-11-0)).

#### 0 **Fernbedienungssensor**

Empfängt Signale von der Fernbedienung ([S.](#page-4-6) 5).

#### **6** Tasten TUNING

Wählen die Empfangsfrequenz aus (S. [70](#page-69-3)).

#### **B** Taste PURE DIRECT

Aktiviert/deaktiviert Pure Direct (S. [69\)](#page-68-2).

#### **B** Regler INPUT

Wählt eine Eingangsquelle aus.

#### **<sup>@</sup>** Buchse PHONES

Zum Anschließen eines Kopfhörers.

#### **B** Buchse YPAO MIC

Für den Anschluss des mitgelieferten YPAO-Mikrofons (S. [45](#page-44-1)).

#### **6** Taste TONE CONTROL

Stellt die Höhen- und Tiefen-Frequenzbereiche des ausgegebenen Klangs ein (S. [98](#page-97-0)).

#### **G** Tasten SCENE

Wählen die gespeicherte Eingangsquelle, das Klangprogramm sowie verschiedene andere Einstellungen mit einem Tastendruck aus. Schalten außerdem das Gerät ein, wenn es sich im Bereitschaftsmodus befindet (S. [63](#page-62-2)).

#### **B** Tasten PROGRAM

Wählen ein Klangprogramm und einen Surround-Dekoder aus (S. [64](#page-63-1)).

#### **CONNECTION** Taste STRAIGHT (CONNECT)

Schaltet den Straight-Dekodermodus ein/aus (S. [68](#page-67-1)). Ruft den Registrierungsmodus für MusicCast CONTROLLER auf, wenn 5 Sekunden lang gedrückt (S. [61](#page-60-4)).

#### **Buchse VIDEO AUX (HDMI IN)**

Für den Anschluss eines Geräts wie Camcorder oder Spielekonsole (S. [38](#page-37-2)).

#### *<b>Buchse USB*

Für den Anschluss eines USB-Speichergeräts (S. [76](#page-75-3))

#### **2** Regler VOLUME

Stellt die Lautstärke ein.

# <span id="page-9-0"></span>**Frontblende (RX-V681)**

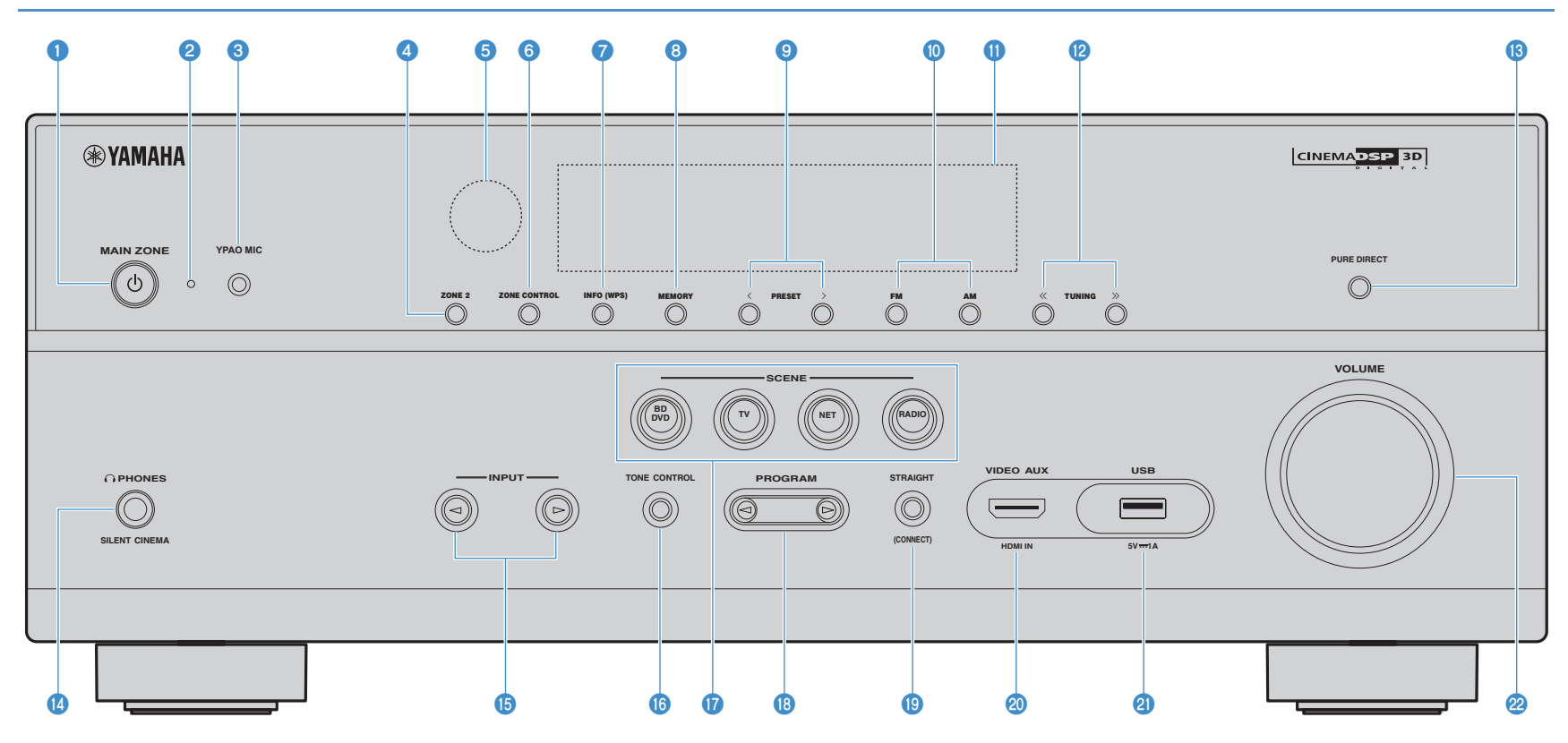

#### **1** Taste MAIN ZONE  $\binom{1}{2}$

Schaltet das Gerät ein und aus (Bereitschaft).

#### 2 **Bereitschaftsanzeige**

Leuchtet, wenn sich das Gerät im Bereitschaftsmodus befindet und eine der folgenden Bedingungen zutrifft.

- HDMI-Einstellung ist aktiviert (S. [117](#page-116-1))
- Standby Durchleitung ist aktiviert (S. [118\)](#page-117-0)
- Netzwerk Standby ist aktiviert (S. [119](#page-118-1))

#### 3 **Buchse YPAO MIC**

Für den Anschluss des mitgelieferten YPAO-Mikrofons (S. [45](#page-44-1)).

#### 4 **Taste ZONE 2**

Schaltet die Audioausgabe für Zone2ein/aus (S. [90](#page-89-1)).

#### 5 **Fernbedienungssensor**

Empfängt Signale von der Fernbedienung ([S.](#page-4-6) 5).

#### 6 **Taste ZONE CONTROL**

Schaltet die Zone um (Hauptzone oder Zone2), die durch die Tasten und Regler an der Frontblende gesteuert wird (S. [90](#page-89-1)).

#### 7 **Taste INFO (WPS)**

Schaltet die am Frontblende-Display angezeigten Informationen um (S. [96\)](#page-95-3). Ruft das Setup der Drahtlos-Netzwerkverbindung (WPS Konfiguration per Knopfdruck) auf, wenn 3 Sekunden lang gedrückt gehalten (S. [55\)](#page-54-0).

#### 8 **Taste MEMORY**

Speichert FM-/AM-Sender als Festsender (S. [71](#page-70-1)).

#### 9 **Tasten PRESET**

Wählen einen FM-/AM-Festsender aus (S. [71](#page-70-2)).

#### 0 **Tasten FM und AM**

Schalten zwischen FM (UKW) und AM (MW) um (S. [70](#page-69-3)).

#### A **Frontblende-Display**

Zeigt Informationen an (S. [12](#page-11-0)).

#### **B** Tasten TUNING

Wählen die Empfangsfrequenz aus (S. [70](#page-69-3)).

#### **B** Taste PURE DIRECT

Aktiviert/deaktiviert Pure Direct (S. [69\)](#page-68-2).

#### **@ Buchse PHONES**

Zum Anschließen eines Kopfhörers.

#### **B** Tasten INPUT

Wählen eine Eingangsquelle aus.

#### **6 Taste TONE CONTROL**

Stellt die Höhen- und Tiefen-Frequenzbereiche des ausgegebenen Klangs ein (S. [98](#page-97-0)).

#### **G** Tasten SCENE

Wählen die gespeicherte Eingangsquelle, das Klangprogramm sowie verschiedene andere Einstellungen mit einem Tastendruck aus. Schalten außerdem das Gerät ein, wenn es sich im Bereitschaftsmodus befindet (S. [63](#page-62-2)).

#### **B** Tasten PROGRAM

Wählen ein Klangprogramm und einen Surround-Dekoder aus (S. [64](#page-63-1)).

#### **<sup>1</sup>** Taste STRAIGHT (CONNECT)

Schaltet den Straight-Dekodermodus ein/aus (S. [68](#page-67-1)). Ruft den Registrierungsmodus für MusicCast CONTROLLER auf, wenn 5 Sekunden lang gedrückt (S. [61](#page-60-4)).

#### **Buchse VIDEO AUX (HDMI IN)**

Für den Anschluss eines Geräts wie Camcorder oder Spielekonsole (S. [38](#page-37-2)).

#### **R** Buchse USB

Für den Anschluss eines USB-Speichergeräts (S. [76](#page-75-3))

#### **2** Regler VOLUME

Stellt die Lautstärke ein.

<span id="page-11-0"></span>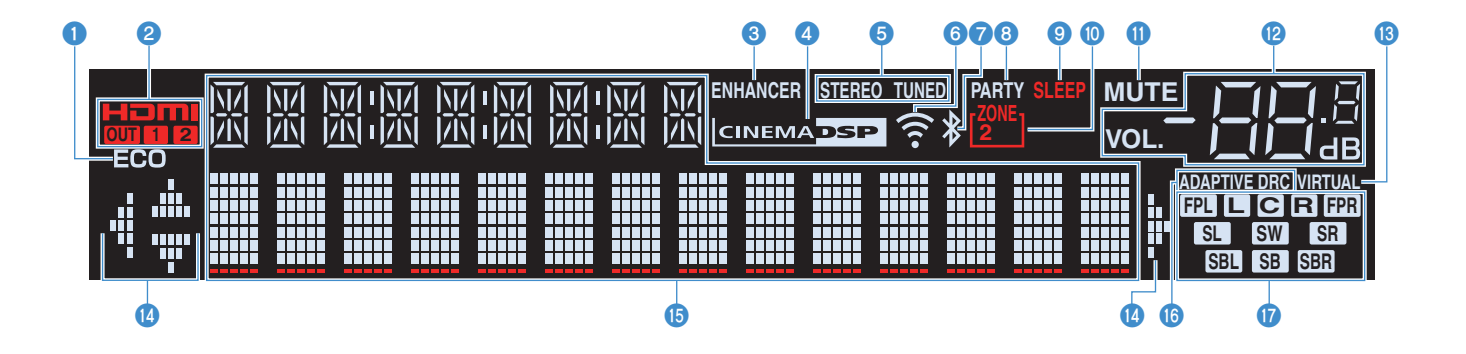

#### 1 **ECO**

Leuchtet, wenn sich das Gerät im ECO-Modus befindet (S. [125\)](#page-124-1).

#### 2 **HDMI**

Leuchtet auf, wenn HDMI-Signale empfangen oder ausgegeben werden.

#### **OUT1/OUT2 (nur RX-V781)**

Zeigt die Buchsen HDMI OUT an, die momentan ein HDMI-Signal ausgeben.

#### **OUT (nur RX-V681)**

Leuchtet auf, wenn HDMI-Signale ausgegeben werden.

#### **6 ENHANCER**

Leuchtet, wenn Compressed Music Enhancer (S. [69](#page-68-3)) aktiv ist.

#### 4 **CINEMA DSP**

Leuchtet, wenn CINEMA DSP oder CINEMA DSP 3D (S. [65](#page-64-1)) aktiv ist.

#### 5 **STEREO**

Leuchtet, wenn eine UKW-Stereosendung empfangen wird.

#### **TUNED**

Leuchtet, wenn das Signal eines UKW-/MW-Senders empfangen wird.

#### 6 **Signalstärkeanzeige**

Zeigt die Stärke des Drahtlos-Netzwerksignals an (S. [53](#page-52-2)).

#### 7 *Bluetooth* **-Anzeige**

Leuchtet, wenn das Gerät eine Verbindung zu einem Bluetooth-Gerät erstellt (S. [74\)](#page-73-2).

#### 8 **PARTY**

Leuchtet, wenn sich das Gerät im Party-Modus befindet (S. [91](#page-90-0)).

#### 9 **SLEEP**

Leuchtet, wenn der Einschlaf-Timer eingeschaltet ist.

#### 0 **ZONE2**

Leuchtet, wenn die Audioausgabe für Zone2 eingeschaltet ist (S. [90](#page-89-1)).

#### A **MUTE**

Blinkt, wenn der Ton vorübergehend stummgeschaltet wurde.

#### B **Lautstärkeanzeige**

Zeigt die momentane Lautstärke an.

#### **B** VIRTUAL

Leuchtet, wenn Virtual Presence Speaker (VPS), Virtual Surround Back Speaker (VSBS) (S. [65](#page-64-1)) oder die virtuelle Surround-Verarbeitung (S. [67\)](#page-66-0) aktiv ist.

#### D **Cursor-Anzeigen**

Zeigen an, dass die Cursortasten auf der Fernbedienung bedient werden können.

#### E **Informationsanzeige**

Zeigt den aktuellen Status an (z. B. Name des Eingangs, Name des Klangmodus' usw.). Sie können die Informationen mit INFO umschalten (S. [96](#page-95-3)).

#### **G** ADAPTIVE DRC

Leuchtet, wenn Adaptive DRC (S. [98](#page-97-1)) aktiv ist.

#### G **Lautsprecheranzeigen**

Geben an, an welchen Lautsprecherklemmen Signale ausgegeben werden.

- $\blacksquare$  Front-Lautsprecher (L) **B**Front-Lautsprecher (R) C Center-Lautsprecher **SL** Surround-Lautsprecher (L) **SR** Surround-Lautsprecher (R)
- **SBL** Hinterer Surround-Lautsprecher (L)
- **SBR** Hinterer Surround-Lautsprecher (R)
- **SB** Hinterer Surround-Lautsprecher
- **BPL** Präsenzlautsprecher (L)
- **FPR** Präsenzlautsprecher (R)
- **SW** Subwoofer

## <span id="page-12-0"></span>**Rückseite (RX-V781)**

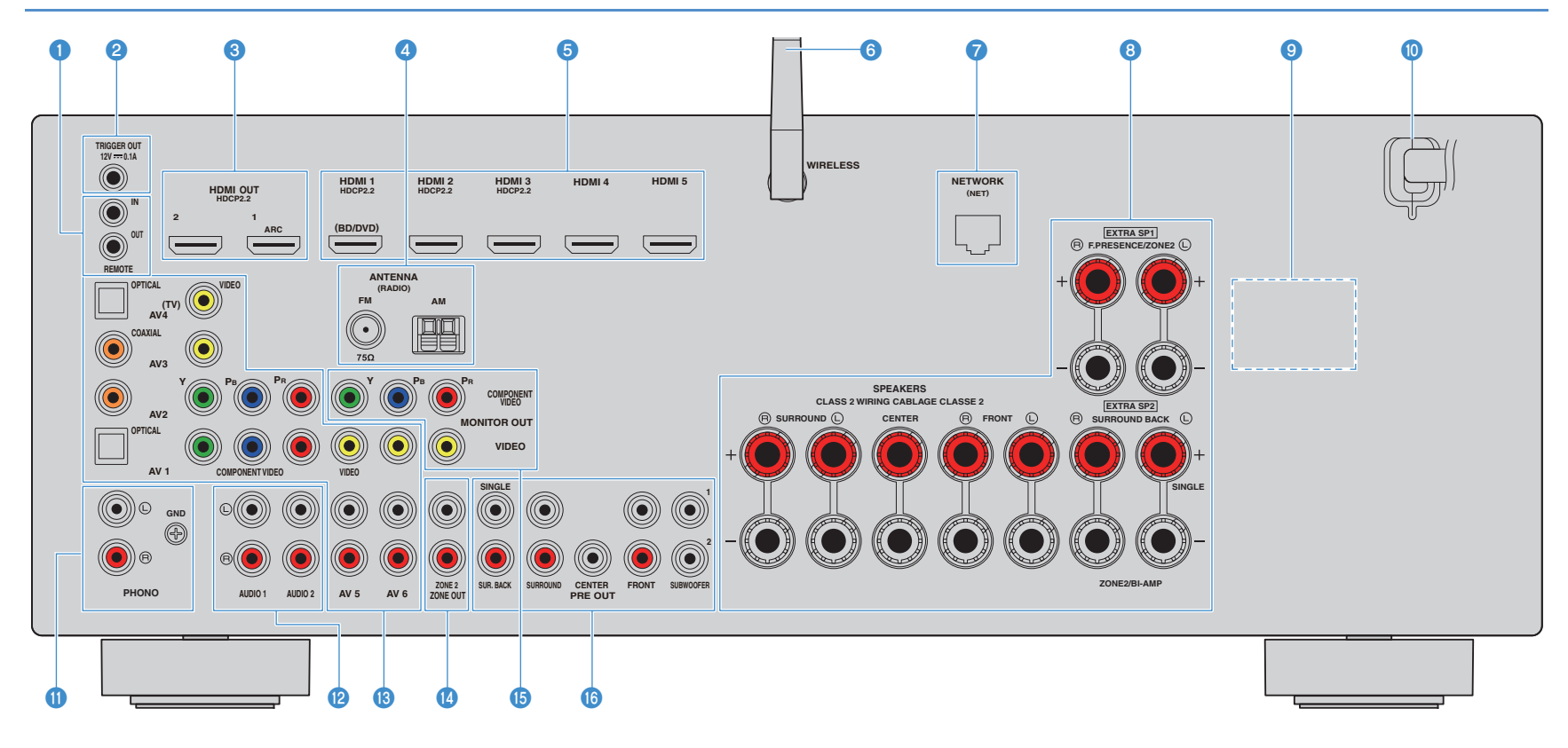

\* Der Bereich um die Video-/Audio-Ausgangsbuchsen ist am Produkt selbst weiß markiert, um Falschanschlüsse zu vermeiden.

#### **1 Buchsen REMOTE IN/OUT**

Für den Anschluss an einen Infrarotsignal-Empfänger/-Sender, der Ihnen ermöglicht, dieses und andere Geräte von einem anderen Raum aus zu bedienen (S. [89](#page-88-0)).

#### 2 **Buchse TRIGGER OUT**

Für den Anschluss eines Geräts, das die Triggerfunktion unterstützt (S. [41](#page-40-3)).

#### 3 **Buchsen HDMI OUT 1–2**

Für den Anschluss HDMI-kompatibler Fernseher und zur Ausgabe von Video-/Audiosignalen (S. [33](#page-32-1)). Bei Verwendung von ARC kann das Audiosignal des Fernsehers auch durch die Buchse HDMI OUT 1 zugeführt werden.

#### 4 **Buchsen ANTENNA**

Für den Anschluss von FM- und AM-Antennen (S. [39](#page-38-1)).

#### 5 **Buchsen HDMI 1–5**

Für den Anschluss HDMI-kompatibler Abspielgeräte und zur Eingabe von Video-/Audiosignalen (S. [35](#page-34-1)).

#### 6 **Drahtlos-Antenne**

Für eine Drahtlos-Verbindung mit einem Netzwerkgerät (S. [53](#page-52-2)).

#### **R** Buchse NETWORK

Zum Anschließen an ein Netzwerk über ein Netzwerkkabel (S. [40](#page-39-3)).

#### 8 **Anschlüsse SPEAKERS**

Für den Anschluss von Lautsprechern (S. [24\)](#page-23-0).

#### 9 **VOLTAGE SELECTOR**

(nur Taiwan-, Brasilien- und Universalmodelle) Wahlschalter zur Anpassung auf Ihre örtliche Netzspannung (S. [42](#page-41-1)).

#### 0 **Netzkabel**

Für den Anschluss an eine Wand-/Netzsteckdose (S. [42\)](#page-41-1).

#### A **Buchsen PHONO**

Zum Anschließen eines Plattenspielers (S. [38](#page-37-3)).

#### B **Buchsen AUDIO 1–2**

Für den Anschluss von Audio-Abspielgeräten und zur Eingabe von Audiosignalen (S. [38](#page-37-3)).

#### **Buchsen AV 1–6**

Für den Anschluss von Video-/Audio-Abspielgeräten und zur Eingabe von Video-/Audiosignalen (S. [35](#page-34-2)).

#### **Buchsen ZONE2 OUT**

Für den Anschluss des externen in Zone2 verwendeten Verstärkers und für die Ausgabe von Audio (S. [88](#page-87-2)).

#### **B** Buchsen MONITOR OUT

#### **Buchsen COMPONENT VIDEO**

Für den Anschluss eines Fernsehers, der Komponentenvideo-Signale unterstützt, und zur Ausgabe von Videosignalen (S. [34](#page-33-0)).

#### **Buchse VIDEO**

Für den Anschluss eines Fernsehers, der Composite-Videosignale unterstützt, und zur Ausgabe von Videosignalen (S. [34](#page-33-1)).

#### **6** Buchsen PRE OUT

Für den Anschluss eines aktiven Subwoofers oder eines externen Leistungsverstärkers (S. [41\)](#page-40-4).

## <span id="page-14-0"></span>**Rückseite (RX-V681)**

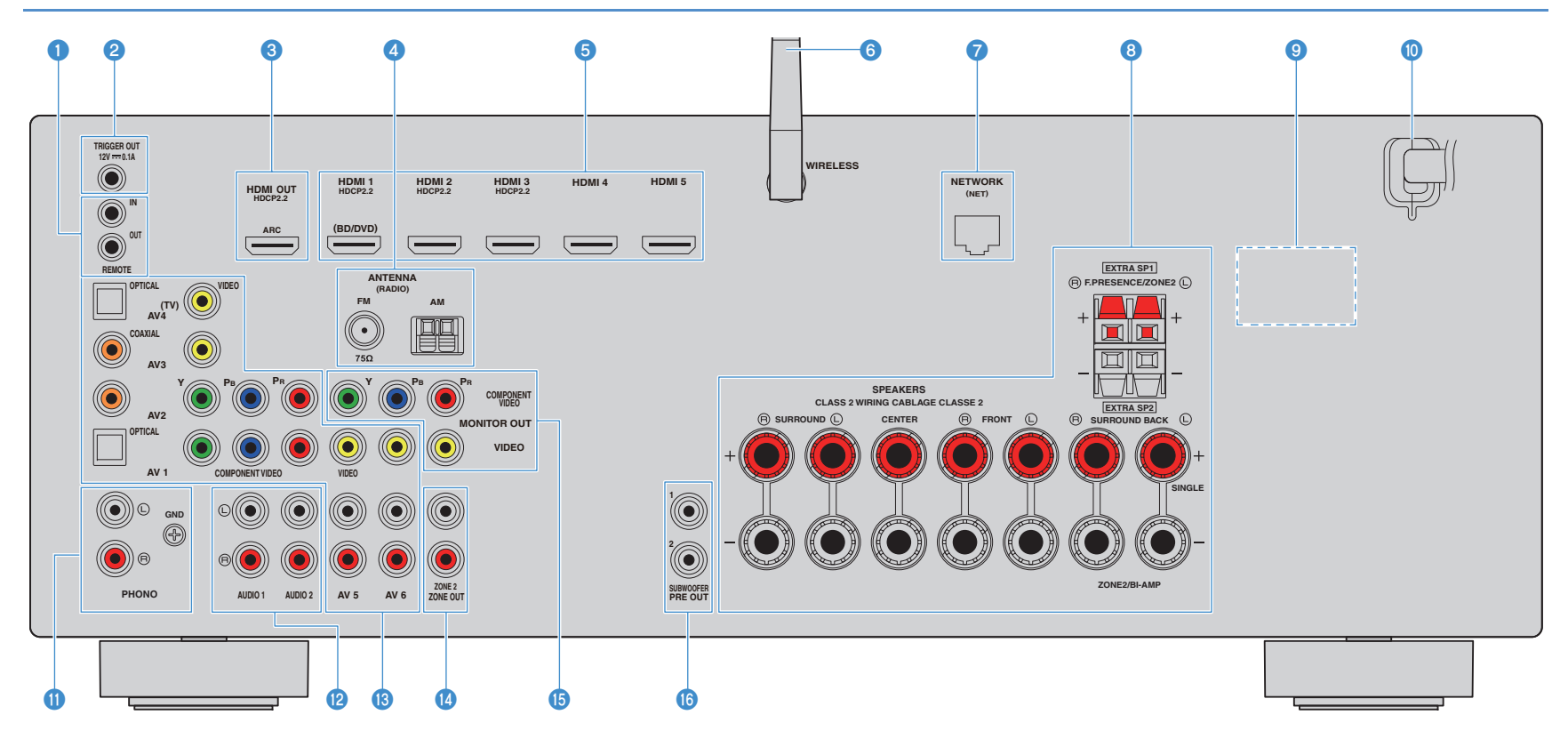

\* Der Bereich um die Video-/Audio-Ausgangsbuchsen ist am Produkt selbst weiß markiert, um Falschanschlüsse zu vermeiden.

#### **1 Buchsen REMOTE IN/OUT**

Für den Anschluss an einen Infrarotsignal-Empfänger/-Sender, der Ihnen ermöglicht, dieses und andere Geräte von einem anderen Raum aus zu bedienen (S. [89](#page-88-0)).

#### 2 **Buchse TRIGGER OUT**

Für den Anschluss eines Geräts, das die Triggerfunktion unterstützt (S. [41](#page-40-3)).

#### 3 **Buchse HDMI OUT**

Für den Anschluss eines HDMI-kompatiblen Fernsehers und zur Ausgabe von Video-/Audiosignalen (S. [33](#page-32-1)). Bei Verwendung von ARC kann das Audiosignal des Fernsehers auch durch die Buchse HDMI OUT zugeführt werden.

#### 4 **Buchsen ANTENNA**

Für den Anschluss von FM- und AM-Antennen (S. [39](#page-38-1)).

#### 5 **Buchsen HDMI 1–5**

Für den Anschluss HDMI-kompatibler Abspielgeräte und zur Eingabe von Video-/Audiosignalen (S. [35](#page-34-1)).

#### 6 **Drahtlos-Antenne**

Für eine Drahtlos-Verbindung mit einem Netzwerkgerät (S. [53](#page-52-2)).

#### **R** Buchse NETWORK

Zum Anschließen an ein Netzwerk über ein Netzwerkkabel (S. [40](#page-39-3)).

#### 8 **Anschlüsse SPEAKERS**

Für den Anschluss von Lautsprechern (S. [24\)](#page-23-0).

#### 9 **VOLTAGE SELECTOR**

(nur Taiwan-, Brasilien- und Universalmodelle) Wahlschalter zur Anpassung auf Ihre örtliche Netzspannung (S. [42](#page-41-1)).

#### 0 **Netzkabel**

Für den Anschluss an eine Wand-/Netzsteckdose (S. [42\)](#page-41-1).

#### **6** Buchsen PHONO

Zum Anschließen eines Plattenspielers (S. [38](#page-37-3)).

#### B **Buchsen AUDIO 1–2**

Für den Anschluss von Audio-Abspielgeräten und zur Eingabe von Audiosignalen (S. [38](#page-37-3)).

#### **Buchsen AV 1–6**

Für den Anschluss von Video-/Audio-Abspielgeräten und zur Eingabe von Video-/Audiosignalen (S. [35](#page-34-2)).

#### **Buchsen ZONE2 OUT**

Für den Anschluss des externen in Zone2 verwendeten Verstärkers und für die Ausgabe von Audio (S. [88](#page-87-2)).

#### **B** Buchsen MONITOR OUT

#### **Buchsen COMPONENT VIDEO**

Für den Anschluss eines Fernsehers, der Komponentenvideo-Signale unterstützt, und zur Ausgabe von Videosignalen (S. [34](#page-33-0)).

#### **Buchse VIDEO**

Für den Anschluss eines Fernsehers, der Composite-Videosignale unterstützt, und zur Ausgabe von Videosignalen (S. [34](#page-33-1)).

#### **6** Buchsen SUBWOOFER PRE OUT 1-2

Für den Anschluss eines aktiven Subwoofers (S. [41](#page-40-4)).

## <span id="page-16-0"></span>**Fernbedienung**

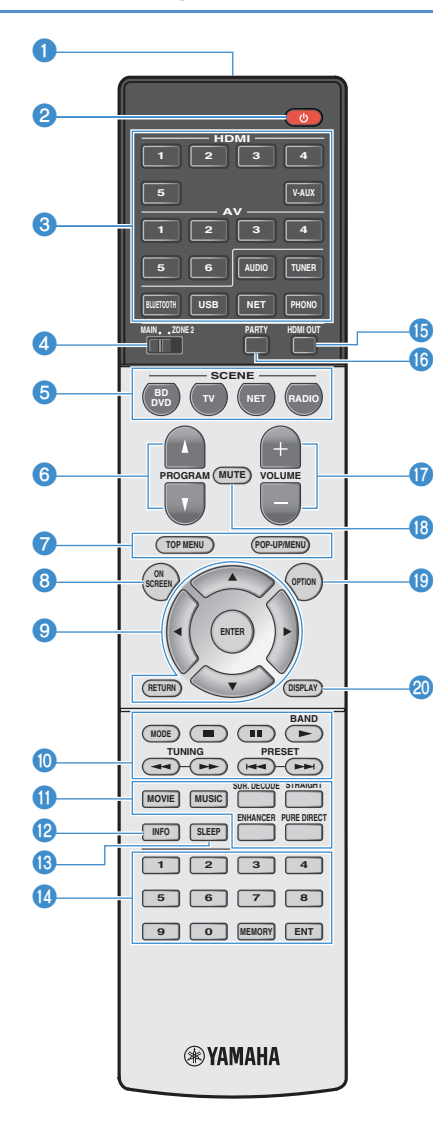

#### 1 **Fernbedienungssignal-Sender** Sendet Infrarotsignale.

#### **<sup>2</sup>** Netztaste **①** (Receiver)

Schaltet das Gerät ein und aus (Bereitschaft).

#### 3 **Eingangswahltasten**

Wählen eine Eingangsquelle für die Wiedergabe aus. **HDMI 1–5** Buchsen HDMI 1–5 **V-AUX** Buchse VIDEO AUX (an der Frontblende) **AV 1–6** Buchsen AV 1–6 **AUDIO** Buchsen AUDIO 1–2 (mehrmals drücken, um "AUDIO1" oder "AUDIO2" auszuwählen) **TUNER** FM-/AM-Radioempfang **BLUETOOTH** Bluetooth -Verbindung (das Gerät ist ein Bluetooth-Receiver)

- **USB**Buchse USB (an der Frontblende)
- **NET** NETWORK-Quellen (mehrmals drücken, um eine gewünschte Netzwerkquelle auszuwählen) **PHONO**Buchsen PHONO

#### 4 **Schalter MAIN/ZONE2**

Schaltet die Zone um (Hauptzone oder Zone2), die per Fernbedienung bedient werden soll (S. [90](#page-89-1)).

#### **6 Tasten SCENE**

Wählen die gespeicherte Eingangsquelle, das Klangprogramm sowie verschiedene andere Einstellungen mit einem Tastendruck aus. Schalten außerdem das Gerät ein, wenn es sich im Bereitschaftsmodus befindet (S. [63\)](#page-62-2).

#### 6 **Tasten PROGRAM**

Wählen ein Klangprogramm (S. [64](#page-63-1)).

#### 7 **Bedientasten für externe Geräte**

Zeigen Menüs für HDMI-steuerbare Wiedergabegeräte an (S. [147](#page-146-2)).

#### 8 **Taste ON SCREEN**

Zeigt das Bildschirmmenü am Fernseher an.

#### 9 **Menübedientasten**

**Cursortasten** Wählen ein Menü oder einen Parameter aus. **ENTER** Bestätigt einen ausgewählten Eintrag. **RETURN**Kehrt zurück zum vorherigen Bildschirm.

#### 0 **Radio-Bedientasten**

Bedienen das FM-/AM-Radio, wenn "TUNER" als Eingangsquelle gewählt ist (S. [70\)](#page-69-3).

**BAND** Schaltet zwischen FM (UKW) und AM (MW) um. **PRESET**Wählen einen Festsender aus.

**TUNING**Wählen eine Empfangsfrequenz aus.

#### **Bedientasten für externe Geräte**

Ermöglichen Wiedergabe-Bedienvorgänge, wenn "USB" oder "NET" die ausgewählte Eingangsquelle ist, bzw. Wiedergabesteuerung von HDMI-steuerbaren Wiedergabegeräten (S. [147](#page-146-2)).

#### A **Klangmodustasten**

Wählen einen Klangmodus aus (S. [64](#page-63-1)).

#### **B** Taste INFO

Schaltet die am Frontblende-Display angezeigten Informationen um (S. [96](#page-95-3)).

#### **B** Taste SLEEP

Durch wiederholtes Drücken dieser Taste wird die Zeit festgelegt (120 Min., 90 Min., 60 Min., 30 Min., Aus), nach der das Gerät in den Bereitschaftsmodus schaltet.

#### D **Zifferntasten**

Hiermit geben Sie Zahlenwerte wie Empfangsfrequenzen ein.

#### **Taste MEMORY**

Speichert FM-/AM-Sender als Festsender (S. [71](#page-70-1)).

#### **B** Taste HDMI OUT

**(RX-V781):** Wählt die für die Ausgabe von Video-/Audiosignalen zu verwendenden Buchsen HDMI OUT aus (S. [62\)](#page-61-3). **(RX-V681):** Aktiviert/deaktiviert die Audio-/Videoausgabe

über die Buchse HDMI OUT (S. [62\)](#page-61-3).

#### **6 Taste PARTY**

Schaltet den Party-Modus (S. [91](#page-90-0)) ein/aus.

#### **G** Tasten VOLUME

Stellen die Lautstärke ein.

#### **B** Taste MUTE

Schaltet die Audioausgabe stumm.

#### **B** Taste OPTION

Zeigt das Option-Menü an (S. [97](#page-96-2)).

#### **@ Taste DISPLAY**

Zeigt Statusinformationen auf dem Fernseher an (S. [96](#page-95-4)).

# <span id="page-17-0"></span>**VORBEREITUNGEN**

# <span id="page-17-1"></span>**Allgemeiner Einrichtungsvorgang**

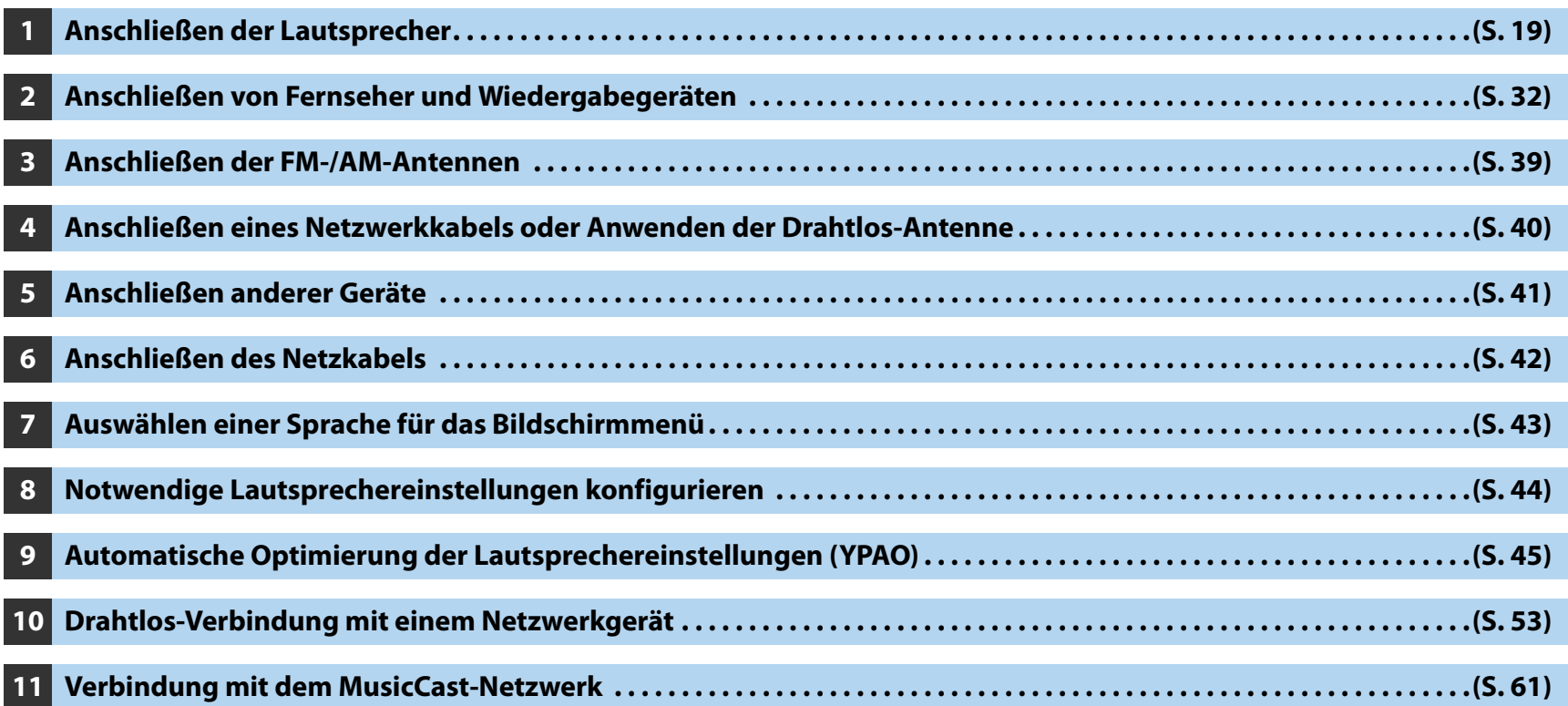

Nun sind alle Vorbereitungen abgeschlossen. Genießen Sie jetzt die Wiedergabe von Filmen, Musik, Radio und anderen Inhalten mit dem Gerät!

#### <span id="page-18-0"></span>**1**Anschließen der Lautsprecher

Das Gerät besitzt 7 integrierte Leistungsverstärker. Sie können 2 bis 9 Lautsprecher und bis zu 2 Subwoofer anschließen, um den gewünschten Klang in Ihren Räumen zu erzielen. Sie können auch Doppelverstärker-Verbindungen (Bi-Amping) oder Mehrzonenkonfigurationen zur Erweiterung Ihres Systems anwenden (S. [27](#page-26-0)).

#### **Vorsicht**

• Das Gerät ist werksseitig für 8-Ohm-Lautsprecher konfiguriert. Beim Anschluss von 6-Ohm-Lautsprechern stellen Sie die Lautsprecherimpedanz des Geräts auf "6 Ω MIN" ein. In diesem Fall können Sie auch 4-Ohm-Lautsprecher als Front-Lautsprecher verwenden. Näheres hierzu siehe ["Einstellen der Lautsprecherimpedanz" \(S.](#page-22-0) 23).

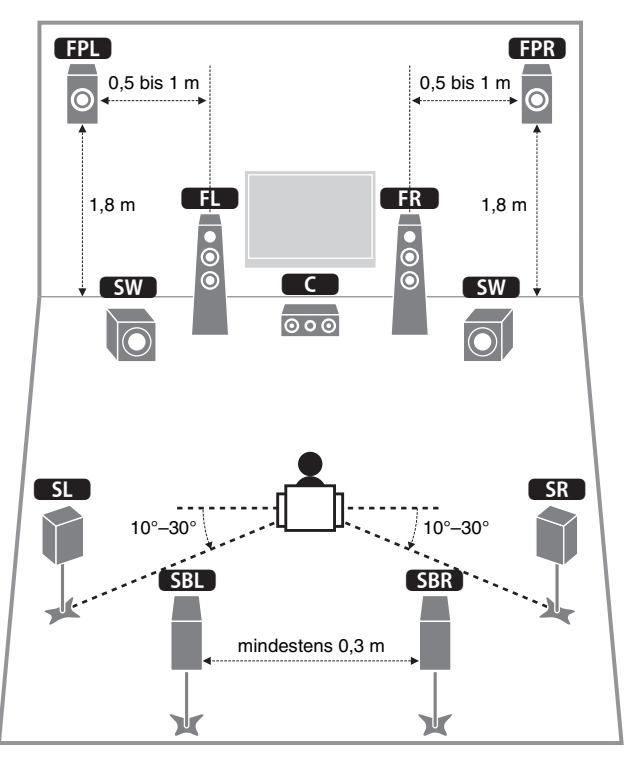

#### **Ideale Anordnung der Lautsprecher Funktionen der einzelnen Lautsprecher**

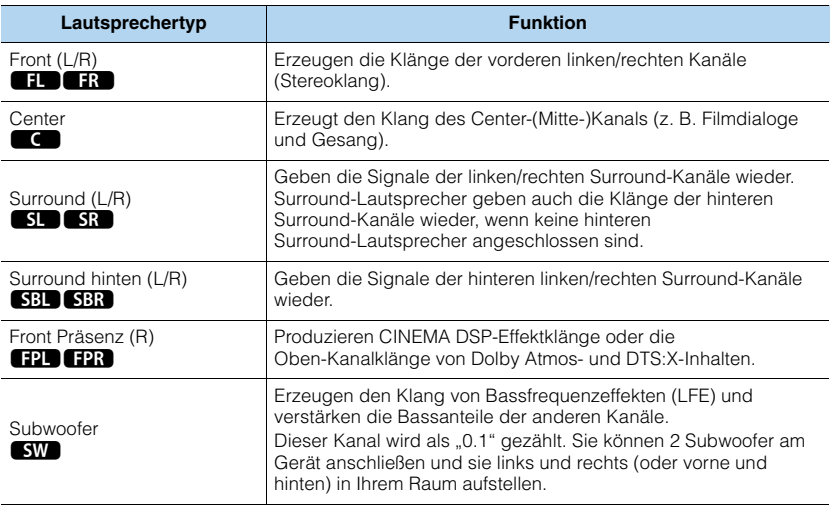

# 3

- Wir empfehlen die Verwendung von vorderen Präsenzlautsprechern, um die Wirkung der dreidimensionalen Schallfelder voll auszuschöpfen. Das Gerät erzeugt jedoch auch dann, wenn keine Front-Präsenzlautsprecher angeschlossen sind (S. [65](#page-64-1)), mit Hilfe der Front-, Center- und Surround-Lautsprecher virtuelle Präsenzlautsprecher (Virtual Presence Speaker, VPS), um dreidimensionale Schallfelder zu erzeugen.
- Beziehen Sie sich hierzu auf das Diagramm "Ideale Lautsprecheraufstellung" (links). Sie müssen die Lautsprecheraufstellung nicht genau laut Diagramm vornehmen, da die YPAO-Funktion des Geräts automatisch die Lautsprechereinstellungen (wie Abstand) optimiert, um sich der vorliegenden Konfiguration anzupassen.
- Wenn nur ein hinterer Surround-Lautsprecher verwendet wird, platzieren Sie diesen direkt hinter der Hörposition (zwischen "SBL" und "SBR" in der Abbildung).

## <span id="page-19-0"></span>**Grundsätzliche Lautsprecherkonfiguration**

Wenn Sie Doppelverstärker-Verbindungen (Bi-Amping) oder Mehrzonen-Konfigurationen nicht benutzen, gehen Sie wie folgt vor, um die Lautsprecher in Ihrem Raum aufzustellen und mit dem Gerät zu verbinden.

## ■ **Aufstellen der Lautsprecher in Ihrem Raum**

Stellen Sie die verfügbare Anzahl Lautsprecher und Subwoofer in Ihrem Raum auf. Dieser Abschnitt beschreibt typische Lautsprecheranordnungen.

# 53

- Für die volle Wirkung von Dolby Atmos-Inhalten empfehlen wir ein mit ★ gekennzeichnetes Lautsprechersystem. Allerdings können Sie Dolby Atmos-Inhalte auch mit einem 7.1-Kanal-System (unter Verwendung hinterer Surround-Lautsprecher) wiedergeben.
- Für die volle Wirkung von DTS:X-Inhalten empfehlen wir ein mit ★ gekennzeichnetes Lautsprechersystem.
- In Sachen Kanalanzahl z.B. bezeichnet die Angabe "5.1.2" "die standardmäßigen 5.1-Kanäle plus 2 Deckenlautsprecher-Kanäle". Näheres zum Anordnen von Deckenlautsprechern (Präsenzlautsprecher) siehe ["Anordnung der Präsenzlautsprecher" \(S.](#page-21-0) 22).

#### ❑ **7.1/5.1.2-Kanal-System [**★**]**

#### **(unter Verwendung hinterer Surround- und vorderer Präsenzlautsprecher)**

Dieses Lautsprechersystem bringt die volle Leistung des Geräts zum Ausdruck und erlaubt Ihnen den Genuss eines äußerst natürlichen, dreidimensionalen Schallfeldes mit beliebigen Inhalten.

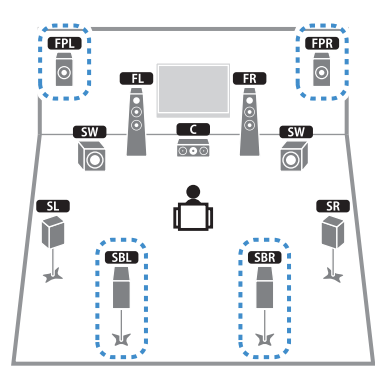

# 路

- Die hinteren Surround-Lautsprecher und Präsenzlautsprecher erzeugen Tonsignale nicht gleichzeitig. Das Gerät wechselt automatisch die zu verwendenden Lautsprecher je nach ausgewähltem Eingangssignal und CINEMA DSP (S. [65](#page-64-1)).
- Wenn Sie an der Decke montierte vordere Präsenzlautsprecher verwenden oder Dolby Enabled-Lautsprecher als Präsenzlautsprecher einsetzen, konfigurieren Sie die Einstellung "Anordnung (Front Präsenz)" im Menü "Setup" vor dem Ausführen von YPAO (S. [44](#page-43-0)).

### ❑ **5.1.2-Kanal-System [**★**] (unter Verwendung vorderer Präsenzlautsprecher)**

Dieses Lautsprechersystem verwendet die vorderen Präsenzlautsprecher zur Erzeugung eines natürlichen, dreidimensionalen Schallfelds und erzeugt außerdem Virtual Surround Back Speaker (VSBS), indem es über die Surround-Lautsprecher dem hinteren Schallfeld mehr Klangtiefe verleiht. Dieses System eignet sich sowohl für den Genuss von 5.1-Kanal- als auch 7.1-Kanal-Inhalten.

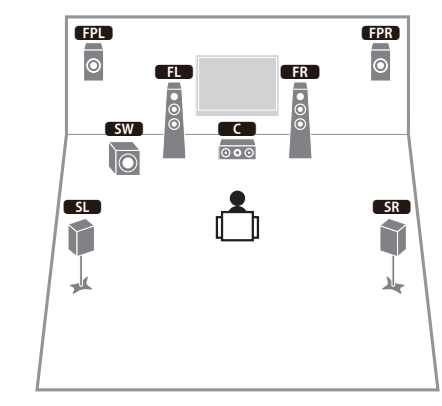

• Wenn Sie an der Decke montierte vordere Präsenzlautsprecher verwenden oder Dolby Enabled-Lautsprecher als Präsenzlautsprecher einsetzen, konfigurieren Sie die Einstellung "Anordnung (Front Präsenz)" im Menü "Setup" vor dem Ausführen von YPAO (S. [44](#page-43-0)).

#### ❑ **7.1-Kanal-System**

#### **(unter Verwendung hinterer Surround-Lautsprecher)**

Dieses Lautsprechersystem erzeugt mit Hilfe der Front-, Center- und Surround-Lautsprecher virtuelle Präsenzlautsprecher (Virtual Presence Speaker, VPS), um ein dreidimensionales Schallfeld zu erzeugen, und erlaubt ebenfalls das Hören erweiterter Surround-Sounds mit Hilfe der hinteren Surround-Lautsprecher.

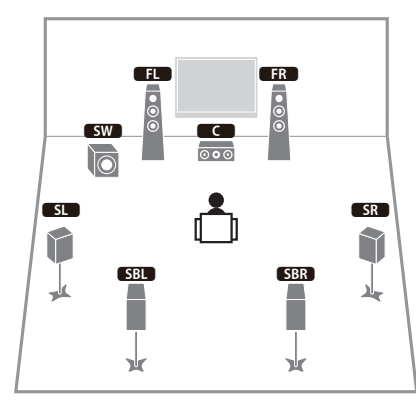

#### ❑ **5.1-Kanal-System**

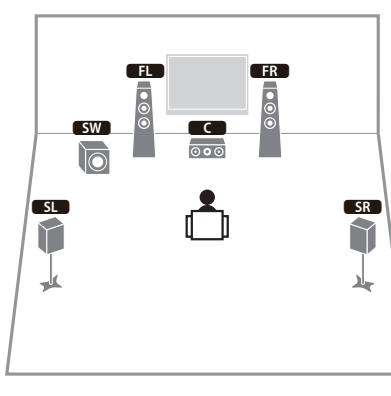

路 • Sie können Surround-Sound sogar ohne Center-Lautsprecher (4.1-Kanal-System) genießen.

#### ❑ **(Front) 5.1-Kanal-System (unter Verwendung von Surround-Lautsprechern)**

Wir empfehlen die Verwendung dieses Lautsprechersystems, wenn Sie keine Lautsprecher hinten im Raum aufstellen können.

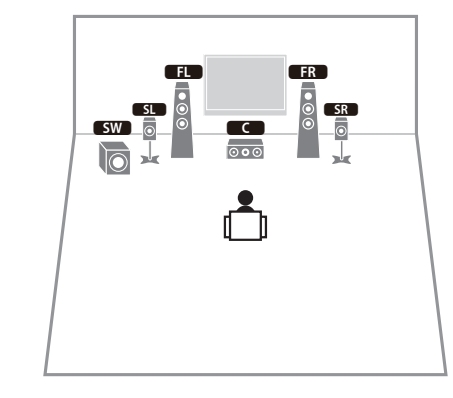

# 学

• Wenn Sie vorne Surround-Lautsprecher verwenden, konfigurieren Sie die Einstellung "Anordnung (Surround)" im Menü"Setup" auf "Front" vor dem Ausführen von YPAO (S. [44](#page-43-0)).

### ❑ **(Front) 5.1-Kanal-System**

#### **(unter Verwendung vorderer Präsenzlautsprecher)**

Wir empfehlen die Verwendung dieses Lautsprechersystems, wenn Sie keine Lautsprecher hinten im Raum aufstellen können.

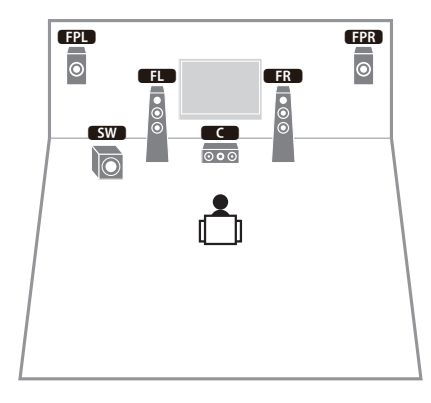

# 学

• Wenn Sie an der Decke montierte vordere Präsenzlautsprecher verwenden oder Dolby Enabled-Lautsprecher als Präsenzlautsprecher einsetzen, konfigurieren Sie die Einstellung "Anordnung (Front Präsenz)" im Menü "Setup" vor dem Ausführen von YPAO (S. [44](#page-43-0)).

#### ❑ **2.1-Kanal-System**

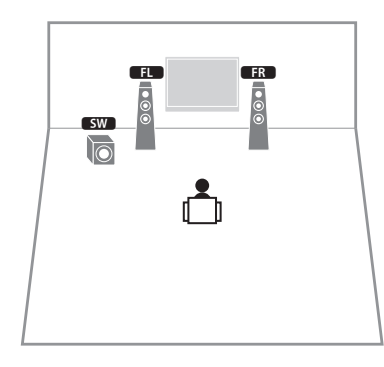

# E<sup>v</sup>

• Fügen Sie den Center-Lautsprecher hinzu, um ein 3.1-Kanalsystem zu konfigurieren.

#### <span id="page-21-0"></span>❑ **Anordnung der Präsenzlautsprecher**

Das Gerät bietet drei Anordnungsmöglichkeiten für die Präsenzlautsprecher (Höhe Front, Lichte Höhe und Dolby Enabled SP). Wählen Sie eine Anordnung in Bezug auf Ihr Hörumfeld aus.

# E<sup>v</sup>

• Alle Anordnungen erlauben den Genuss von Dolby Atmos, DTS:X oder Cinema DSP 3D.

#### **Höhe Front**

Installieren Sie Präsenzlautsprecher vorne an den Seitenwänden.

Hierdurch entsteht ein natürliches Schallfeld, welches die linken, rechten, oberen und unteren Komponenten wirksam und intensiv miteinander verbindet.

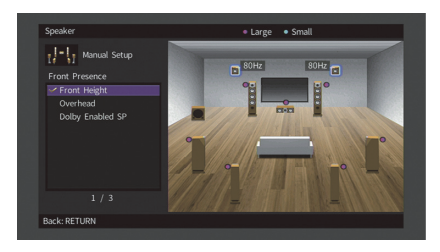

#### **Lichte Höhe**

Installieren Sie Präsenzlautsprecher oberhalb der Hörposition an der Decke. Hierdurch entstehen realistische Überkopf-Soundeffekte und ein Schallfeld, welches die vorderen und hinteren Komponenten wirksam miteinander verbindet.

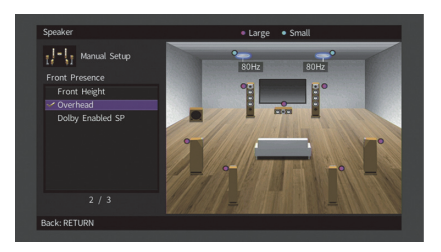

# ų

• Näheres zur Installation von Deckenlautsprechern erfahren Sie unter "Hinweise zur Installation von [Deckenlautsprechern" \(S.](#page-22-1) 23).

#### **Dolby Enabled SP**

Setzen Sie Dolby Enabled-Lautsprecher als Präsenzlautsprecher ein.

Hierbei wird der Genuss von Überkopf-Sounds dadurch ermöglicht, dass Sounds von konventionell aufgestellten Lautsprechern an der Decke reflektiert werden.

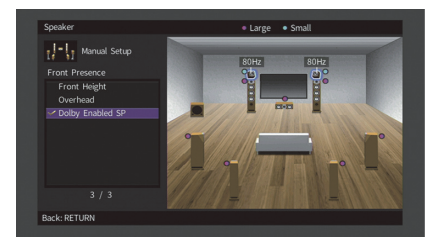

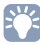

• Stellen Sie die Dolby Enabled speakers über oder neben konventionellen Front-Lautsprechern. Es gibt konventionelle Lautsprecher mit integriertem Dolby Enabled speaker. Näheres erfahren Sie in der Anleitung für Dolby Enabled-Lautsprecher.

#### <span id="page-22-1"></span>**Hinweise zur Installation von Deckenlautsprechern**

Installieren Sie Präsenzlautsprecher an der Decke entweder direkt über der Hörposition oder zwischen den Front-Lautsprechern und der Hörposition.

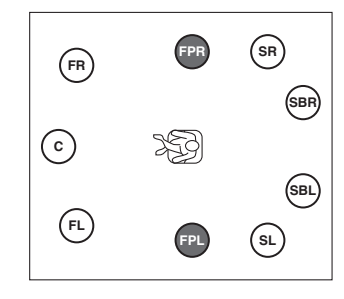

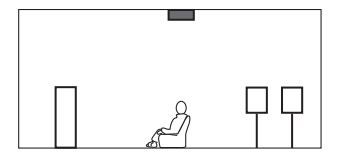

#### **Vorsicht**

• Verwenden Sie nur Lautsprecher, die an der Decke montiert werden dürfen, und sorgen Sie für Absturzsicherung. Überlassen Sie die Montage einem qualifizierten Techniker oder Händler.

## <span id="page-22-0"></span>■ **Einstellen der Lautsprecherimpedanz**

Das Gerät ist werksseitig für 8-Ohm-Lautsprecher konfiguriert. Beim Anschluss eines 6-Ohm-Lautsprechers stellen Sie die Lautsprecherimpedanz-Einstellung auf "6  $\Omega$  MIN". In diesem Fall können Sie auch 4-Ohm-Lautsprecher als Front-Lautsprecher verwenden.

**1 Bevor Sie Lautsprecher anschließen, schließen Sie das Netzkabel an einer Netzsteckdose an.**

**2 Drücken Sie, während Sie gleichzeitig STRAIGHT an der Frontblende gedrückt halten, MAIN ZONE ①.** 

MAIN ZONE  $\mathbb O$ 

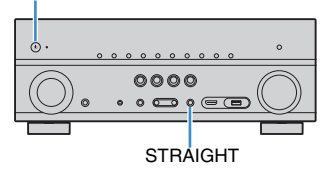

**3**Vergewissern Sie sich, dass im Frontblende-Display "SP IMP." **angezeigt wird.**

# SP IMP.-·8ΩMIN

- **4Drücken Sie STRAIGHT, um "6 Ω MIN" auszuwählen.**
- **5Drücken Sie MAIN ZONE**  $\circlearrowleft$ **, um das Gerät in Bereitschaft zu schalten, und ziehen Sie das Netzkabel aus der Netzsteckdose.**

Nun können Sie die Lautsprecher anschließen.

## <span id="page-23-0"></span>■ **Anschließen der Lautsprecher**

Schließen Sie die in Ihrem Raum aufgestellten Lautsprecher am Gerät an.

#### **Vorsichtsmaßnahmen beim Anschließen von Lautsprecherkabeln**

Der unsachgemäße Anschluss der Lautsprecherkabeln kann einen Kurzschluss verursachen und das Gerät bzw. Lautsprecher beschädigen.

- Trennen Sie das Netzkabel des Geräts von der Netzsteckdose und schalten Sie den Subwoofer aus, bevor Sie die Lautsprecher anschließen.
- Verdrillen Sie die abisolierten Lautsprecheradern fest.

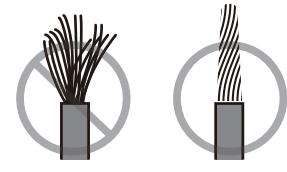

• Die blanken Drähte des Lautsprecherkabels dürfen sich nicht berühren.

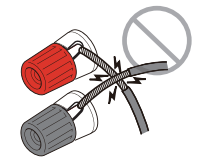

• Die blanken Drähte des Lautsprecherkabels dürfen Metallteile des Geräte (Rückseite und Schrauben) nicht berühren.

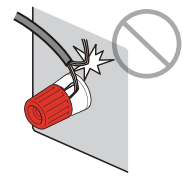

Wird "Check SP Wires" (LS-Kabel prüfen) im Frontblende-Display angezeigt, wenn das Gerät eingeschaltet ist, schalten Sie das Gerät aus und untersuchen Sie dann die Lautsprecherkabel auf Kurzschluss.

#### **Anzuschließende Lautsprecher**

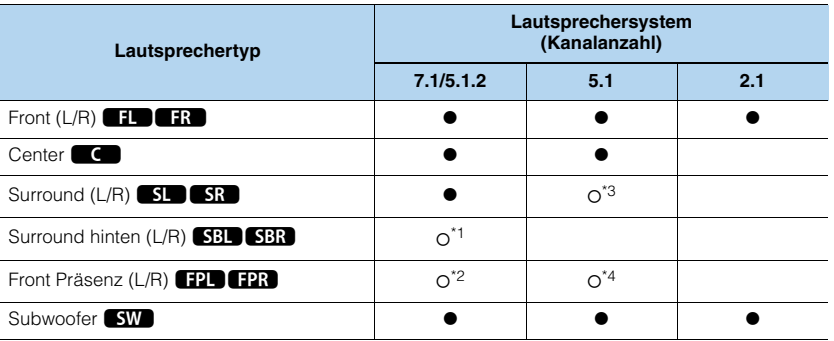

Wenn Sie über neun Lautsprecher verfügen, können Sie die beiden hinteren Surround-Lautsprecher und vorderen Präsenzlautsprecher benutzen. Das Gerät wechselt in diesem Fall automatisch die zu verwendenden Lautsprecher je nach ausgewähltem Eingangssignal und CINEMA DSP.

Wenn Sie über sieben Lautsprecher verfügen, verwenden Sie zwei davon als hintere Surround-Lautsprecher (\*1) oder als vordere Präsenzlautsprecher (\*2).

Wenn Sie über fünf Lautsprecher verfügen, verwenden Sie zwei davon als Surround-Lautsprecher (\*3) oder als vordere Präsenzlautsprecher (\*4).

# 路

- Sie können auch bis zu 2 Aktiv-Subwoofer am Gerät anschließen.
- Stellen Sie bei dieser Lautsprecherkonfiguration ["Endstufe Zuord." \(S.](#page-110-1) 111) auf "Basic" (Standard) ein.

#### **Erforderliche Anschlusskabel (im Handel erhältlich)**

Lautsprecherkabel (x Anzahl der Lautsprecher)

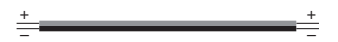

Audio-Cinchkabel (zwei zum Anschließen von zwei Subwoofern)

 $\sqrt{2}$ ₫D-

#### **Anschlussdiagramm**

Beachten Sie die folgende Abbildung und schließen Sie die Lautsprecher am Gerät an.

• Die in diesem Abschnitt verwendeten Abbildungen der Rückseite des Geräts beziehen sich auf das Modell RX-V781.

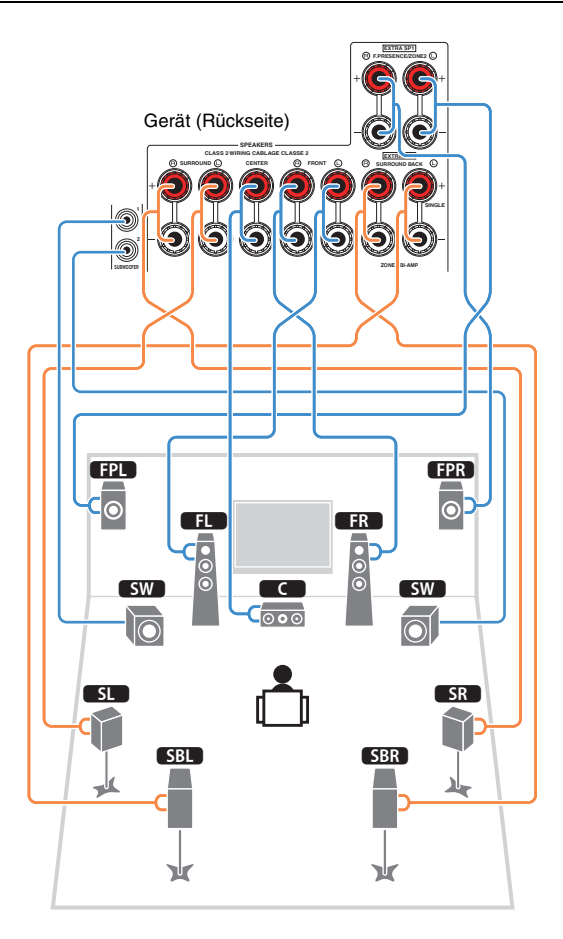

• Wenn Sie nur einen hinteren Surround-Lautsprecher verwenden, schließen Sie ihn an der Buchse SINGLE (L) an.

#### ❑ **Anschließen der Lautsprecherkabel**

Lautsprecherkabel haben zwei Adern. Eine davon wird am negativen (–) Anschluss von Gerät und Lautsprecher angeschlossen, die andere am positiven (+) Anschluss. Wenn die Adern farbkodiert sind, um Verwechslungen zu verhindern, sollten Sie die schwarz gefärbte Ader an der negativen Polklemme und die andere Ader an der positiven Polklemme anschließen.

- $\mathbb O$  Entfernen Sie etwa 10 mm der Isolierung vom Ende jeder Ader des Lautsprecherkabels und verdrehen Sie die blanke Litze so fest wie möglich.
- b Lösen Sie die Lautsprecherklemme.
- 3 Führen Sie die blanke Litze des Lautsprecherkabels in die seitliche Öffnung (oben rechts oder unten links) der Klemme ein.
- d Ziehen Sie die Klemme fest.

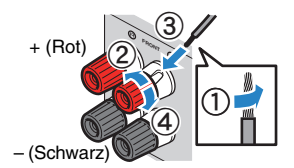

#### **Verwenden eines Bananensteckers**

(nur USA-, Kanada-, China-, Australien-, Taiwan-, Brasilien- und Universalmodelle)

 $\textcircled{\small{1}}$  Ziehen Sie die Lautsprecherklemme fest.

b Stecken Sie einen Bananenstecker in die Öffnung an der Schraubklemme.

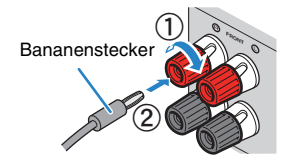

#### **Lautsprecher-Druckklemmen**

(nur RX-V681)

- $\mathbb O$  Entfernen Sie etwa 10 mm der Isolierung vom Ende jeder Ader des Lautsprecherkabels und verdrehen Sie die blanke Litze so fest wie möglich.
- 2 Drücken Sie die Lasche herunter.
- 3 Stecken Sie die blanke Litze des Kabels in die entsprechende Klemmenöffnung.
- d Lassen Sie die Lasche los.

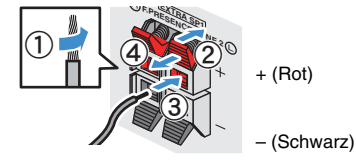

### ❑ **Anschließen des Subwoofers**

Verwenden Sie ein Audio-Cinchkabel zum Anschließen des Subwoofers.

Audio-Cinchkabel

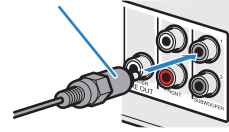

## <span id="page-26-0"></span>**Erweiterte Lautsprecherkonfiguration**

Zusätzlich zur grundlegenden Lautsprecherkonfiguration (S. [20\)](#page-19-0) erlaubt das Gerät auch den Einsatz der folgenden Lautsprecherkonfigurationen zur Erweiterung Ihres Systems.

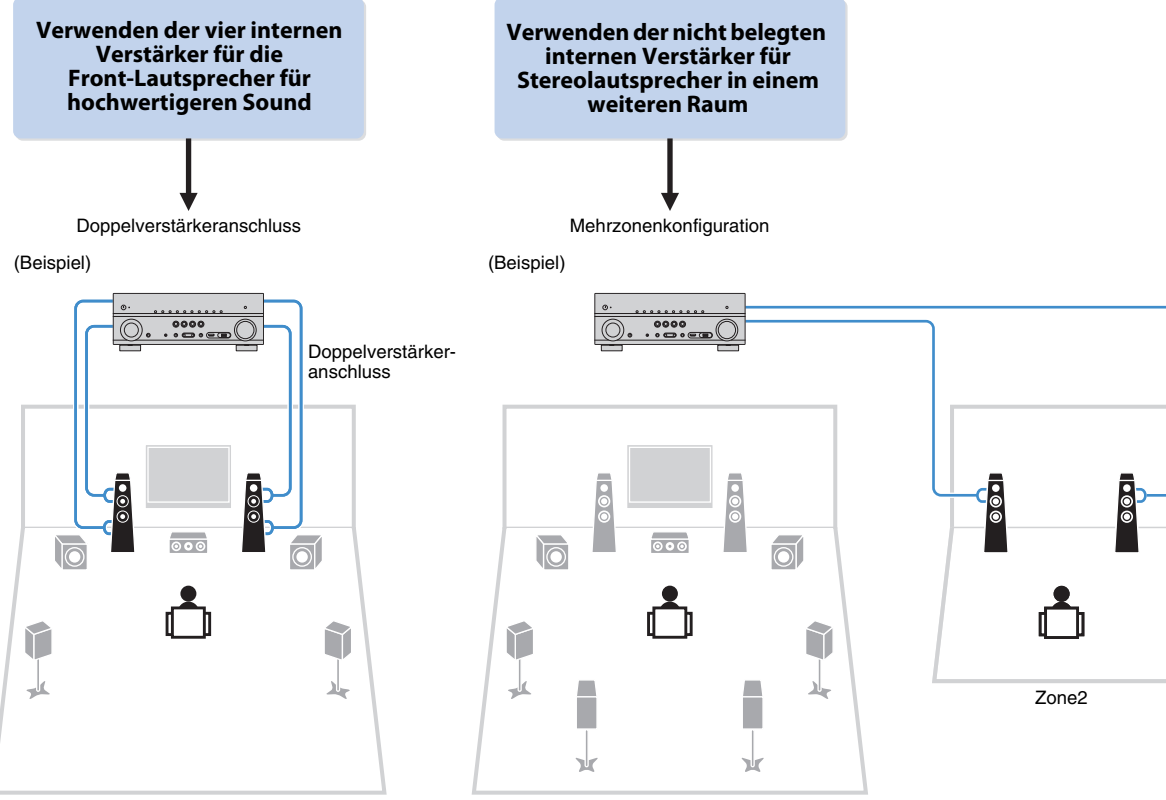

Hauptzone

## ■ **Mögliche Lautsprecherkonfigurationen**

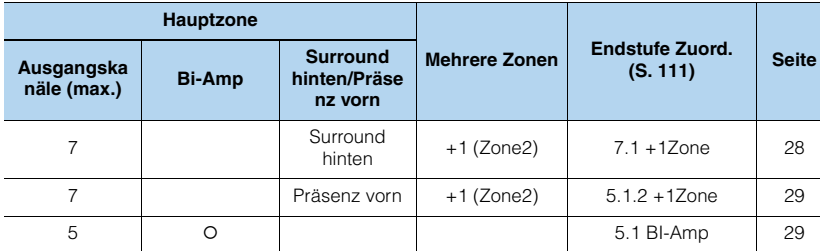

# ÷

• Wenn Sie eine dieser Konfigurationen anwenden, müssen Sie die Einstellung "Endstufe Zuord." im Menü "Setup" konfigurieren (S. [44\)](#page-43-0).

#### <span id="page-27-0"></span>❑ **7.1 +1Zone**

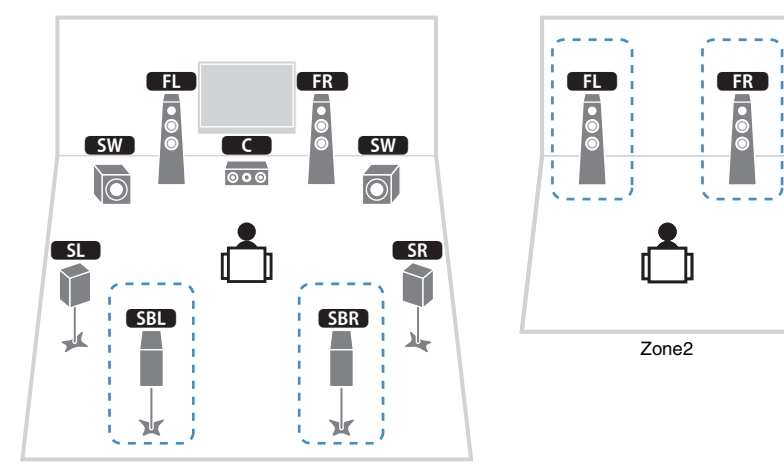

Hauptzone

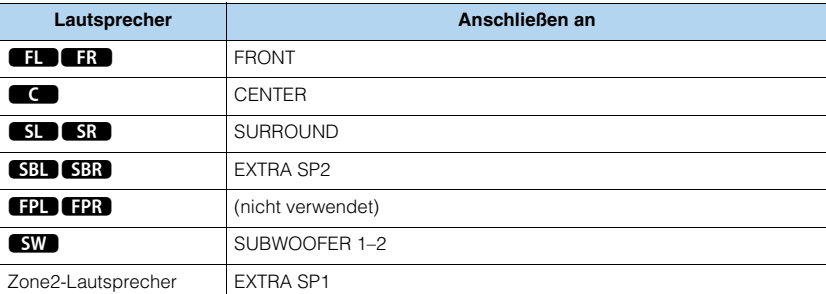

# 3

• Wenn die Zone2-Ausgabe aktiviert ist (S. [90](#page-89-1)), erzeugen die hinteren Surround-Lautsprecher in der Hauptzone keinen Ton.

#### <span id="page-28-1"></span>❑ **5.1 BI-Amp**

<span id="page-28-0"></span>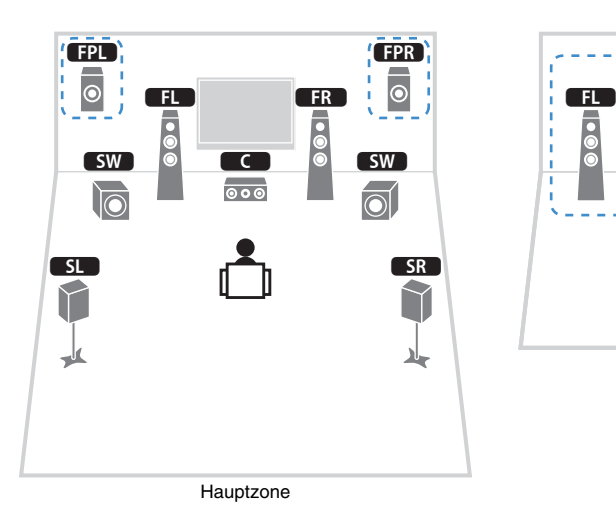

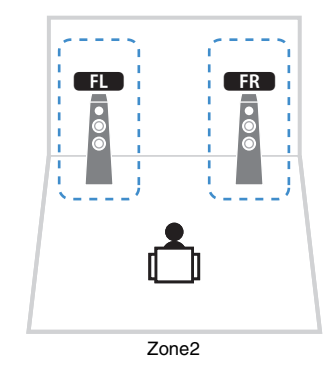

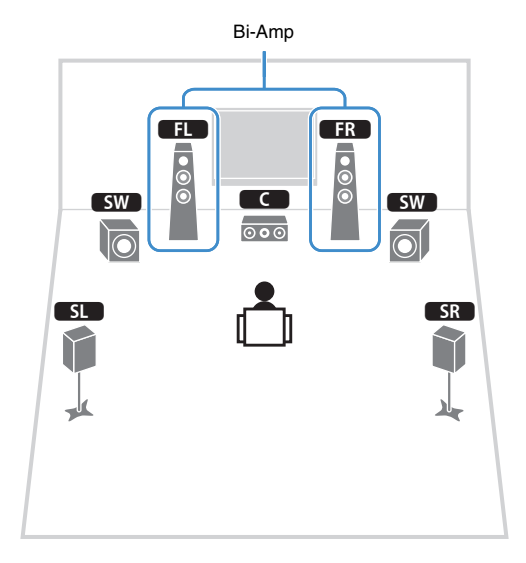

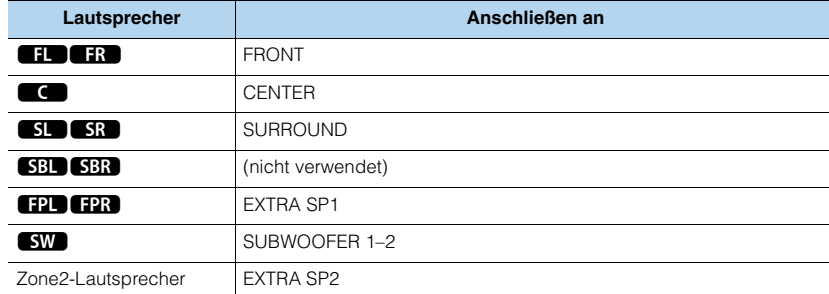

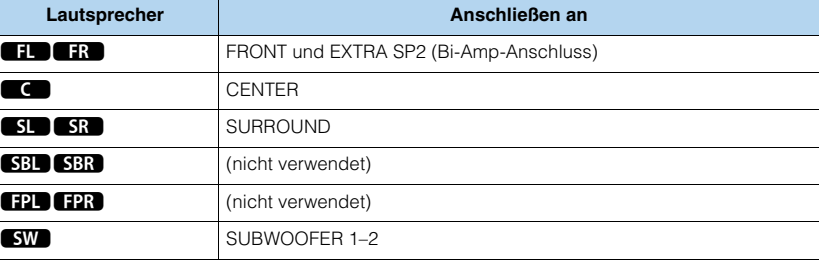

# E<sup>v</sup>

• Wenn die Zone2 -Ausgabe aktiviert ist (S. [90\)](#page-89-1), erzeugen die vorderen Präsenzlautsprecher in der Hauptzone keinen Ton.

## ■ **Anschließen von Front-Lautsprechern mittels Bi-Amping-Anschlussmethode**

Wenn Sie Front-Lautsprecher verwenden, die eine Doppelverstärker-Verbindung (Bi-Amping) ermöglichen, schließen Sie diese an den Klemmen FRONT und EXTRA SP2 an.

Um die Doppelverstärker-Funktion (Bi-Amping) einzuschalten, konfigurieren Sie die Einstellung "Endstufe Zuord." im Menü "Setup", nachdem Sie das Netzkabel an einer Netzsteckdose angeschlossen haben (S. [44](#page-43-0)).

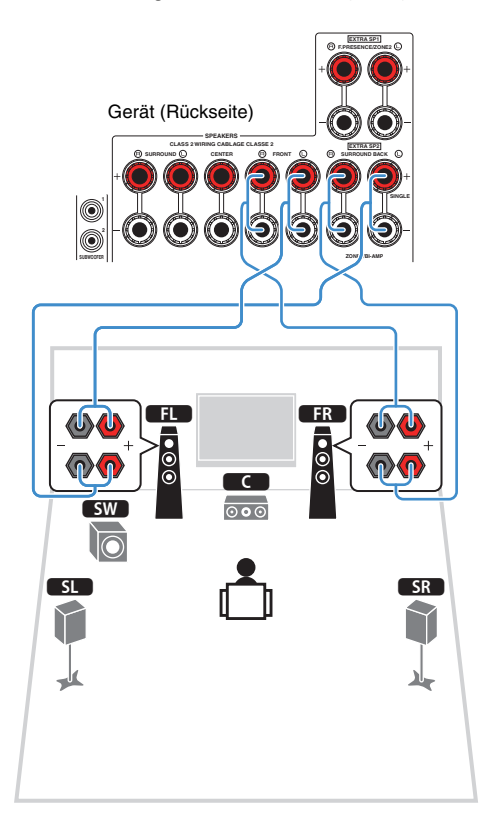

# 兴

• Die Klemmen FRONT und EXTRA SP2 geben dieselben Signale aus.

#### **Vorsicht**

- Vor dem Herstellen der Bi-Amping-Anschlüsse müssen etwaige Draht- oder Kabelbrücken entfernt werden, mit denen die Tief- und Hochtöner verbunden sind. Einzelheiten hierzu sind der Bedienungsanleitung für die Lautsprecher zu entnehmen. Wenn Sie keinen Bi-Amping-Anschluss vornehmen möchten, vergewissern Sie sich, dass etwaige Draht- oder Kabelbrücken angebracht sind, bevor Sie die Lautsprecherkabel anschließen.
- • Es können keine hinteren Surround-Lautsprecher angeschlossen werden, wenn Bi-Amping-Anschlüsse vorgenommen wurden.

## ■ **Anschließen von Zone2-Lautsprechern**

Wenn Sie Zone2-Lautsprecher verwenden, schließen Sie diese an den Klemmen EXTRA SP1 oder EXTRA SP2 an.

Um die Klemmen EXTRA SP für Zone2-Lautsprecher zu verwenden, konfigurieren Sie die Einstellung "Endstufe Zuord." im Menü "Setup", nachdem Sie das Netzkabel an einer Netzsteckdose angeschlossen haben (S. [44](#page-43-0)).

# 学

• Sie können die Zone2-Lautsprecher auch über einen externen Verstärker anschließen (S. [88\)](#page-87-2).

 **(unter Verwendung hinterer Surround-Lautsprecher in der Hauptzone)**

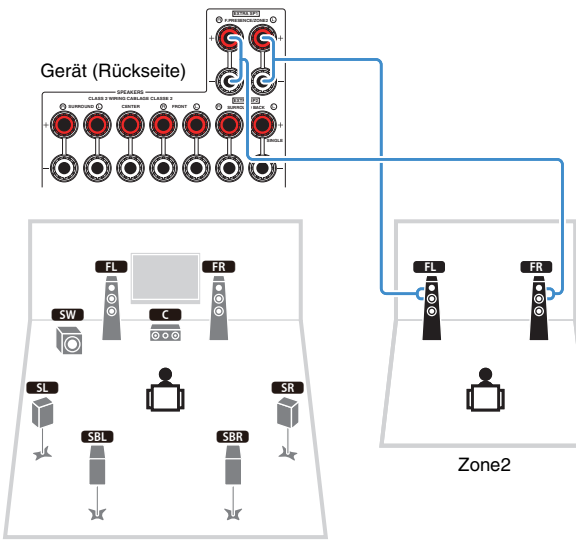

Hauptzone

#### **(unter Verwendung vorderer Präsenzlautsprecher in der Hauptzone)**

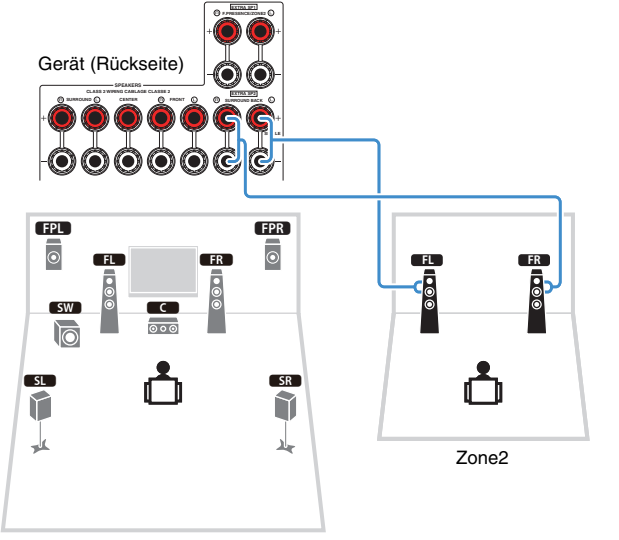

Hauptzone

#### <span id="page-31-2"></span><span id="page-31-0"></span>**2Anschließen von Fernseher und Wiedergabegeräten**

Schließen Sie ein TV und (Video- sowie Audio-)Wiedergabegeräte am Gerät an. Für Informationen über den Anschluss von USB-Speichergeräten siehe ["Anschließen eines USB-Speichergeräts" \(S.](#page-75-3) 76).

# <span id="page-31-1"></span>**Ein-/Ausgangsbuchsen und Kabel**

Das Gerät ist mit folgenden Eingangs-/Ausgangsbuchsen ausgestattet. Bereiten Sie Kabel vor, die mit den Buchsen Ihrer Geräte übereinstimmen.

## ■ **Video-/Audio-Buchsen**

Verwenden Sie für die Ein-/Ausgabe von Video- und Audiosignalen folgende Buchsen.

### ❑ **HDMI-Buchsen**

Übertragen Sie digitale Video- und Tonsignale über eine gemeinsame Buchse. Verwenden Sie ein HDMI-Kabel.

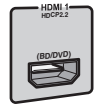

HDMI-Kabel

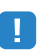

• Verwenden Sie ein 19-poliges HDMI-Kabel mit HDMI-Logo. Wir empfehlen die Verwendung von Kabeln mit weniger als 5,0 m Länge, um Beeinträchtigungen der Signalqualität vorzubeugen.

# E<sup>v</sup>

- Die Buchsen HDMI des Geräts unterstützen HDMI-Steuerfunktionen Audio Return Channel (ARC) sowie die Übertragung von 3D- und 4K Ultra HD-Inhalten.
- Verwenden Sie HDMI-Kabel mit hoher Übertragungsrate, um 3D- oder 4K Ultra HD-Videos zu betrachten.

# ■ **Video-Buchsen**

Verwenden Sie für die Ein-/Ausgabe von nur Videosignalen folgende Buchsen.

## ❑ **Buchsen COMPONENT VIDEO**

Übertragen Videosignale, aufgeteilt in drei Anteile: Luminanz (Y), Chrominanz Blau (PB) und Chrominanz Rot (PR). Verwenden Sie ein Komponentenvideo-Kabel mit drei Cinch-Steckern.

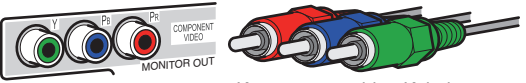

Komponentenvideo-Kabel

## ❑ **Buchsen VIDEO**

Übertragen analoge Videosignale. Verwenden Sie ein Video-Cinchkabel.

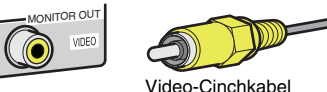

# ■ **Audio-Buchsen**

Verwenden Sie für die Ein-/Ausgabe von nur Audiosignalen folgende Buchsen.

## ❑ **Buchsen OPTICAL**

Übertragen digitale Audiosignale. Verwenden Sie ein optisches Digitalkabel. Entfernen Sie vor Gebrauch die Kappe (falls vorhanden).

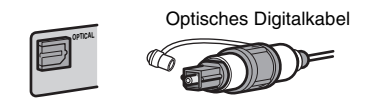

## ❑ **Buchsen COAXIAL**

Übertragen digitale Audiosignale. Verwenden Sie ein digitales Koaxialkabel.

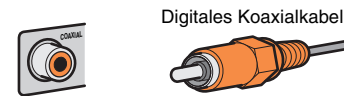

## ❑ **Buchsen AUDIO**

Übertragen analoge Audiosignale. Verwenden Sie ein Stereo-Cinchkabel (RCA-Kabel).

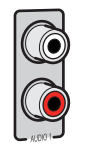

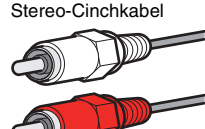

# <span id="page-32-1"></span><span id="page-32-0"></span>**Anschließen eines Fernsehers**

Schließen Sie einen Fernseher am Gerät an, so dass Videosignale, die zum Gerät geführt wurden, am Fernseher ausgegeben werden können.

Sie können auch den Fernsehton (Audio) am Gerät hören.

Für die bestmögliche Leistung dieses Geräts empfehlen wir den Anschluss eines Fernsehers über HDMI-Kabel.

# <span id="page-32-2"></span>■ **HDMI-Verbindung**

Schließen Sie den Fernseher mit einem HDMI-Kabel und einem optischen Digitalkabel am Gerät an.

#### **SUA** F, Ž.

#### • (Nur RX-V781)

Über die Buchse HDMI OUT 2 können Sie einen weiteren Fernseher oder einen Projektor anschließen (S. [34\)](#page-33-2).

Gerät (Rückseite) Buchse HDMI OUT

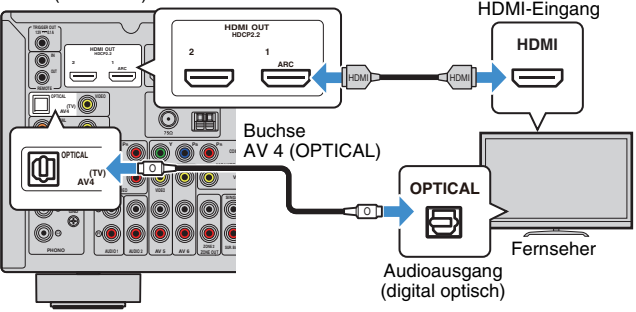

#### **SMZ** F,

- In folgenden Fällen wird keine optische Digitalkabelverbindung zwischen dem Fernseher und diesem Gerät erstellt:
- Ihr Fernseher unterstützt Audio Return Channel (ARC)
- Sie empfangen TV-Sendungen nur über eine Set-Top-Box
- Wenn Sie einen Fernseher anschließen, der HDMI-Steuerung über das Gerät per HDMI-Kabel ermöglicht, können Sie den Einschaltvorgang und die Lautstärke mittels der Fernbedienung Ihres Fernsehers bedienen.

Um HDMI-Steuerung und ARC verwenden zu können, sind die folgenden HDMI-Einstellungen am Gerät erforderlich. Näheres zu den Einstellungen siehe "[Informationen über HDMI" \(S.](#page-146-3) 147).

#### **Über Audio Return Channel (ARC)**

- ARC erlaubt die Übertragung von Audiosignalen in beiden Richtungen. Wenn Sie einen Fernseher anschließen, der ARC über ein einziges HDMI-Kabel unterstützt, können Sie Video-/Audiosignale an Ihren Fernseher übertragen oder auch den Fernsehton (Audio) über das Gerät hören.
- Für die Benutzung von ARC ist der Fernseher über ein ARC-kompatibles HDMI-Kabel anzuschließen.

## ■ **Komponenten-/Composite-Videoanschluss**

Wenn Sie ein Videogerät über ein Komponentenvideo-Kabel anschließen, schließen Sie den Fernseher an den Buchsen MONITOR OUT (COMPONENT VIDEO) an. Wenn Sie ein Videogerät über ein Video-Cinchkabel anschließen, schließen Sie den Fernseher an den Buchsen MONITOR OUT (VIDEO) an.

# ÷

- Wenn Sie Ihren Fernseher über ein anderes Kabel als HDMI am Gerät anschließen, können die dem Gerät über HDMI zugeführten Videosignale nicht am Fernseher ausgegeben werden.
- Die Bedienung über den Fernsehbildschirm ist nur verfügbar, wenn Ihr Fernseher über HDMI mit dem Gerät verbunden ist.

# 器

• Wenn Sie TV-Sendungen nur über eine Set-Top-Box empfangen, ist keine Audio-Kabelverbindung zwischen dem Fernseher und diesem Gerät notwendig.

#### <span id="page-33-3"></span><span id="page-33-0"></span>❑ **COMPONENT VIDEO-Verbindung (mit einem Komponentenvideo-Kabel)**

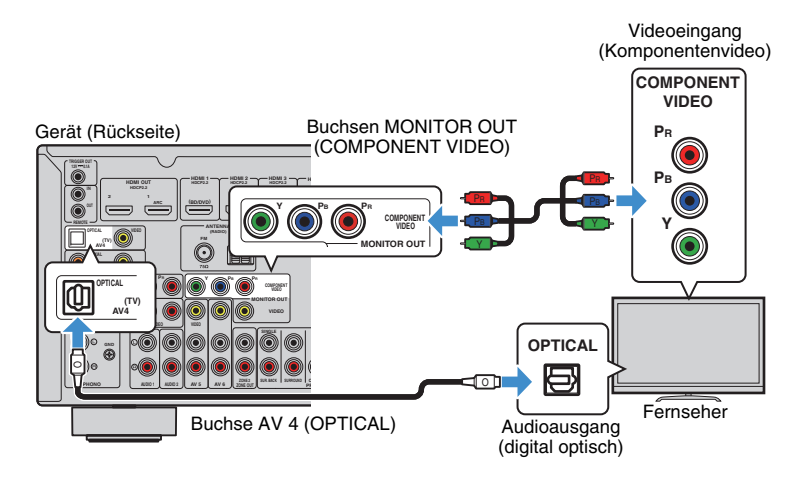

### <span id="page-33-4"></span><span id="page-33-1"></span>❑ **VIDEO (Composite-Video)-Verbindung (mit einem Video-Cinchkabel)**

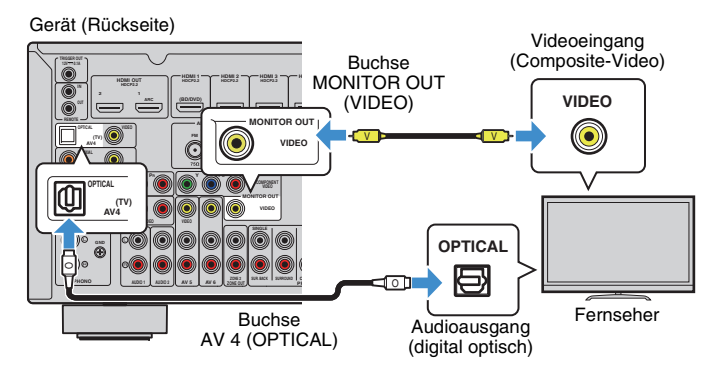

## <span id="page-33-2"></span>■ **Anschließen eines weiteren Fernsehgeräts oder eines Projektors**

#### (nur RX-V781)

Das Gerät hat zwei HDMI-Ausgangsbuchsen. Wenn Sie über ein HDMI-Kabel einen weiteren Fernseher oder einen Projektor am Gerät anschließen, können Sie die zum Ansehen von Videos zu verwendenden Fernseher (oder den Projektor) mit der Fernbedienung umschalten (S. [62](#page-61-3)).

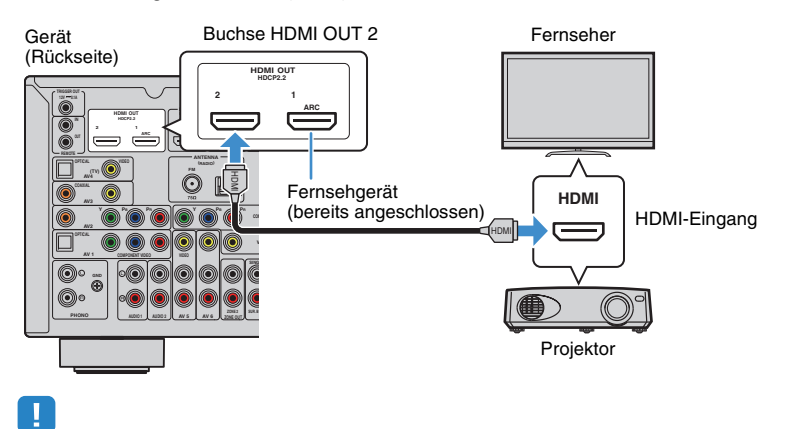

• Die HDMI-Steuerung ist an der Buchse HDMI OUT 2 nicht verfügbar.

# <span id="page-34-2"></span><span id="page-34-0"></span>**Anschließen von Videogeräten (wie BD-/DVD-Player)**

Schließen Sie Videogeräte wie BD-/DVD-Player, Set-Top-Boxen (STBs) und Spielekonsolen am Gerät an. Wählen Sie je nach den an Ihrem Videogerät verfügbaren Video-/Audio-Eingangsbuchsen eine der folgenden Anschlussmethoden. Wir empfehlen eine HDMI-Verbindung, falls das Videogerät eine HDMI-Ausgangsbuchse besitzt.

# 53

• Wenn die am Gerät vorhandene Kombination von Video-/Audio-Eingangsbuchsen nicht zu Ihrem Videogerät passt, ändern Sie die Kombination je nach den Ausgangsbuchsen Ihres Geräts (S. [36\)](#page-35-0).

## <span id="page-34-1"></span>■ **HDMI-Verbindung**

Schließen Sie ein Videogerät über ein HDMI-Kabel am Gerät an.

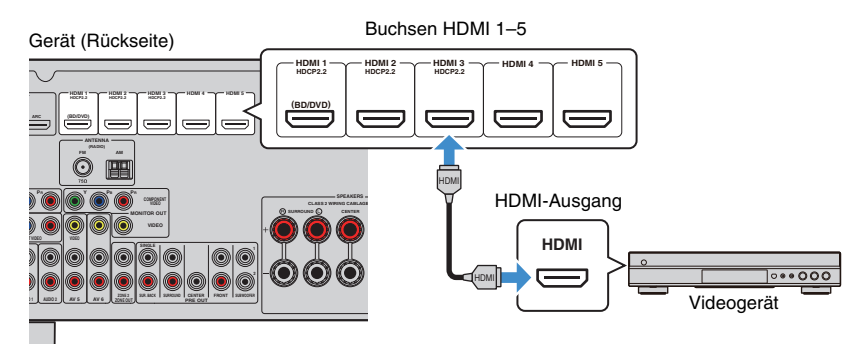

Wenn Sie die Eingangsquelle durch Drücken von HDMI 1–5 auswählen, werden die am Videogerät abgespielten Video-/Audiosignale vom Gerät ausgegeben.

# T

- Um Videos zu betrachten, die an der Buchse HDMI 1–5 eingespeist werden, schließen Sie den Fernseher an der Buchse HDMI OUT am Gerät an (S. [33\)](#page-32-2).
- Sollte Ihr Videogerät HDCP 2.2 unterstützen, verbinden Sie es mit den Buchsen HDMI 1–3.

## ■ **Komponentenvideoanschluss**

Schließen Sie ein Videogerät mit einem Komponentenvideo-Kabel und einem Audiokabel (optisches oder koaxiales Digitalkabel) am Gerät an. Wählen Sie die Eingangsbuchsen (am Gerät) je nach den Audio-Ausgangsbuchsen des Videogeräts.

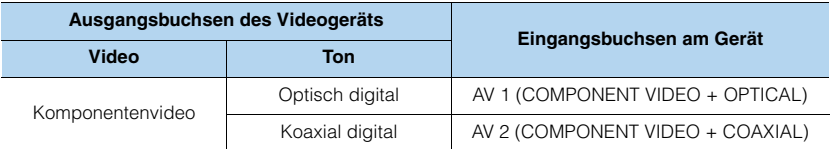

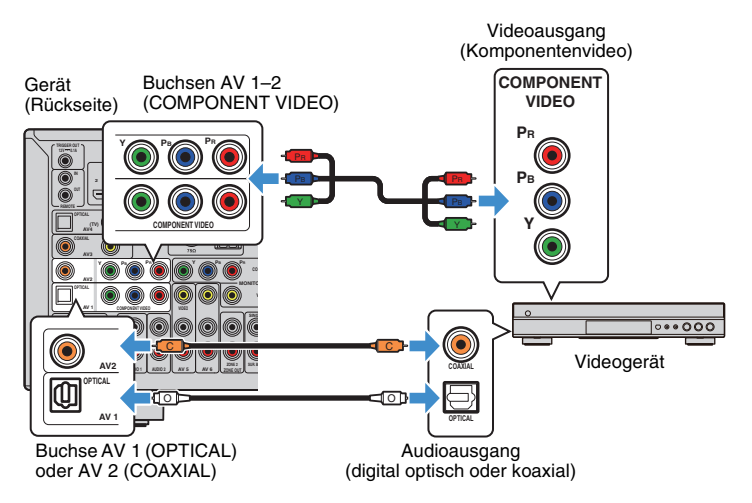

Wenn Sie die Eingangsquelle durch Drücken von AV 1–2 auswählen, werden die am Videogerät abgespielten Video-/Audiosignale vom Gerät ausgegeben.

u

• Die den Buchsen AV 1–2 des Geräts zugeführten Komponentenvideo-Signale (ausgenommen 480i/576i) können nur über die Buchsen MONITOR OUT (COMPONENT VIDEO) ausgegeben werden. Um solche Videos betrachten zu können, müssen Sie Ihren Fernseher an den Buchsen MONITOR OUT (COMPONENT VIDEO) des Geräts anschließen (S. [34](#page-33-3)). Näheres hierzu siehe ["Video-Signalfluss" \(S.](#page-145-2) 146).

## ■ **Composite-Video-Signal**

Schließen Sie ein Videogerät über ein Video-Cinchkabel und ein Audiokabel (optisches oder koaxiales Digitalkabel) an diesem Gerät an. Wählen Sie die Eingangsbuchsen (am Gerät) je nach den Audio-Ausgangsbuchsen des Videogeräts.

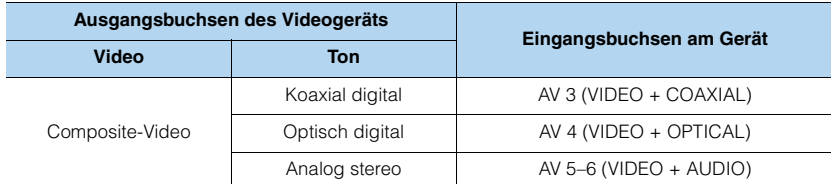

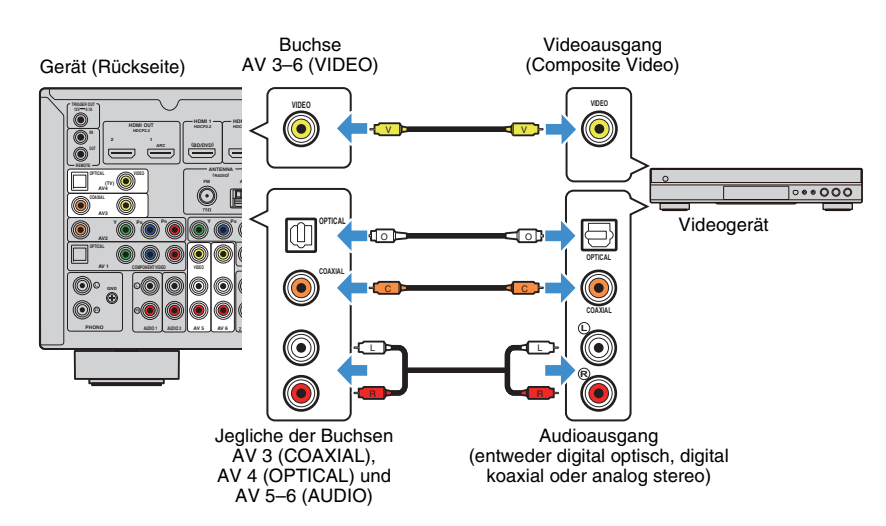

Wenn Sie die Eingangsquelle durch Drücken von AV 3–6 auswählen, werden die am Videogerät abgespielten Video-/Audiosignale vom Gerät ausgegeben.

# T

• Um Videos zu betrachten, die den Buchsen AV 3–6 (VIDEO) zugeführt werden, schließen Sie den Fernseher an der Buchse HDMI OUT (S. [33](#page-32-2)) oder MONITOR OUT (VIDEO) (S. [34](#page-33-4)) des Geräts an. Näheres hierzu siehe ["Video-Signalfluss" \(S.](#page-145-2) 146).

## <span id="page-35-0"></span>■ Ändern der Kombination von **Video-/Audio-Eingangsbuchsen**

Wenn die am Gerät vorhandene Kombination von Video-/Audio-Eingangsbuchsen nicht zu Ihrem Videogerät passt, ändern Sie die Kombination je nach den Ausgangsbuchsen Ihres Geräts. Sie können ein Videogerät anschließen, das die folgenden Video-/Audio-Ausgangsbuchsen hat.

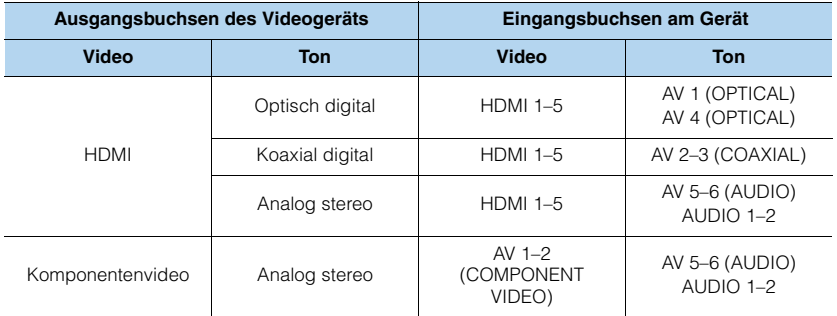

### ❑ **Erforderliche Einstellung**

Wenn Sie z. B. ein Videogerät an den Buchsen AV 2 (COMPONENT VIDEO) und AV 5 (AUDIO) am Gerät angeschlossen haben, ändern Sie die Kombinationseinstellung wie folgt.

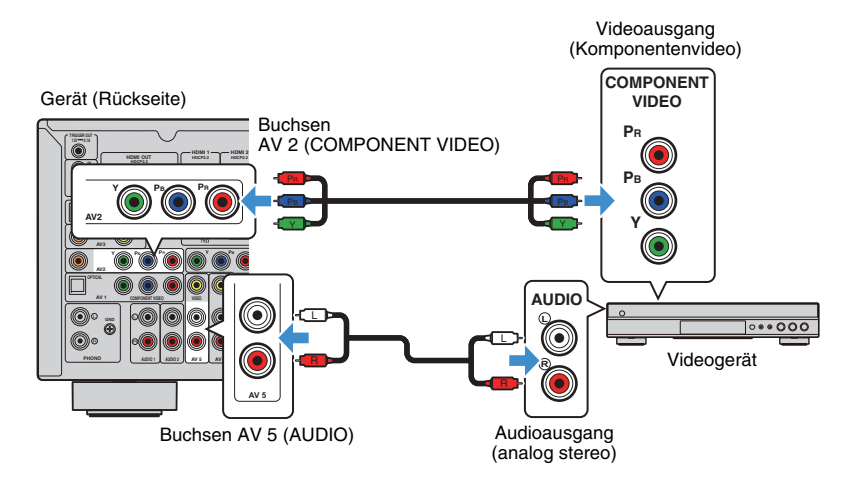
• Der folgende Vorgang ist nur verfügbar, wenn Ihr Fernseher über HDMI mit dem Gerät verbunden ist.

- **1 Schließen Sie externe Geräte (wie Fernseher und Abspielgeräte) und das Netzkabel des Geräts an, und schalten Sie dann das Gerät ein.**
- **2 Drücken Sie AV 2 zur Auswahl von "AV 2" (zu verwendende Video-Eingangsbuchse) als Eingangsquelle.**

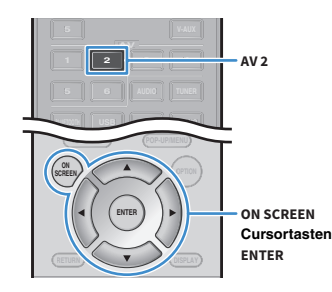

- **3Drücken Sie ON SCREEN.**
- **4**Verwenden Sie die Cursortasten zur Auswahl von "Eingang", und **drücken Sie ENTER.**
- **5 Verwenden Sie die Cursortasten (**e**/**r**) zur Auswahl von "AV2" (zu verwendende Video-Eingangsbuchse), und drücken Sie die**  Cursortaste ( $\triangle$ ).

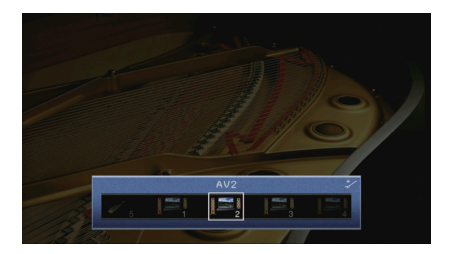

- **6**Verwenden Sie die Cursortasten zur Auswahl von "Audio-Eingang", **und drücken Sie ENTER.**
- **7 Verwenden Sie die Cursortasten zur Auswahl von "AV5" (zu verwendende Audio-Eingangsbuchse).**

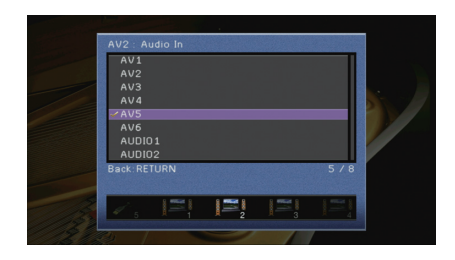

#### **8Drücken Sie ON SCREEN.**

Nun wurden alle erforderlichen Einstellungen vorgenommen.

Wenn Sie die Eingangsquelle "AV 2" durch Drücken von AV 2 auswählen, werden die am Videogerät abgespielten Video-/Audiosignale am Gerät ausgegeben.

## **Anschließen von Audiogeräten (wie CD-Player)**

Schließen Sie Audiogeräte wie CD-Player, MD-Player oder Plattenspieler am Gerät an. Wählen Sie je nach den an Ihrem Audiogerät verfügbaren Audio-Eingangsbuchsen eine der folgenden Anschlussmethoden.

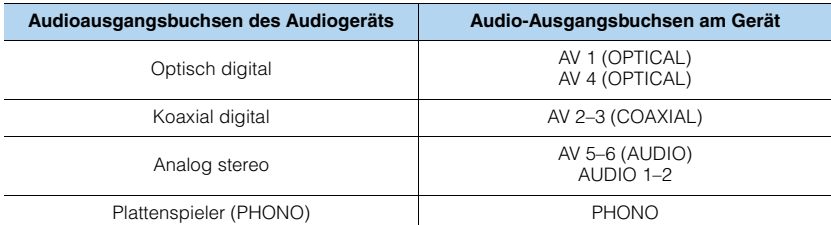

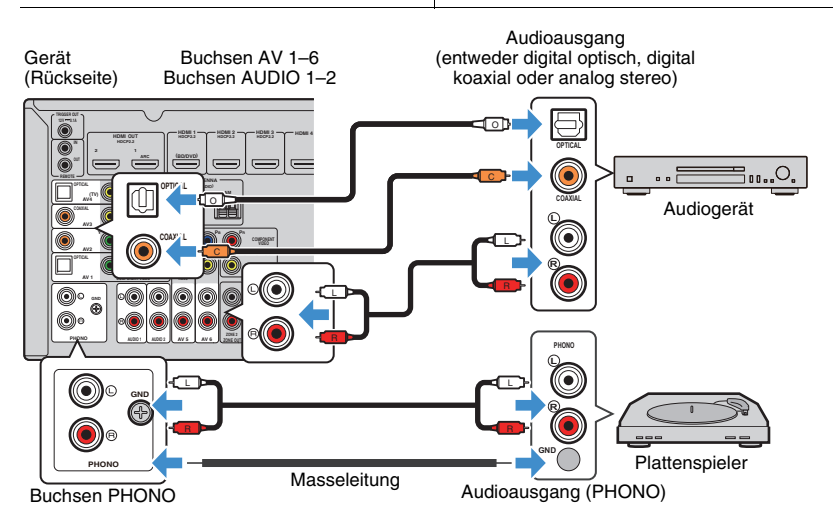

Wenn Sie die Eingangsquelle durch Drücken von AV 1–6, AUDIO oder PHONO auswählen, werden die am Audiogerät abgespielten Audiosignale am Gerät ausgegeben.

#### **Beim Anschluss eines Plattenspielers**

- Die Buchse PHONO des Geräts ist mit einem MM-Tonabnehmer kompatibel. Um einen Plattenspieler mit einem MC-Tonabnehmer mit niedriger Ausgangsspannung anzuschließen, verwenden Sie einen verstärkenden Übertrager.
- Durch Anschließen des Plattenspielers am GND-Anschluss des Geräts können Störgeräuschanteile im Signal verringert werden.

## **Anschluss an den Buchsen an der Frontblende**

Verwenden Sie die Buchse VIDEO AUX, um vorübergehend ein Abspielgerät an das Gerät anzuschließen.

Verwenden Sie die Buchse USB, um ein USB-Speichergerät anzuschließen. Näheres hierzu siehe ["Anschließen eines USB-Speichergeräts" \(S.](#page-75-0) 76).

Bevor Sie die Verbindung herstellen, stoppen Sie die Wiedergabe am Gerät, und regeln Sie die Lautstärke am Gerät herunter.

### ❑ **HDMI-Verbindung**

Schließen Sie ein HDMI-kompatibles Gerät (wie eine Spielekonsole oder einen Camcorder) mit einem HDMI-Kabel an das Gerät an.

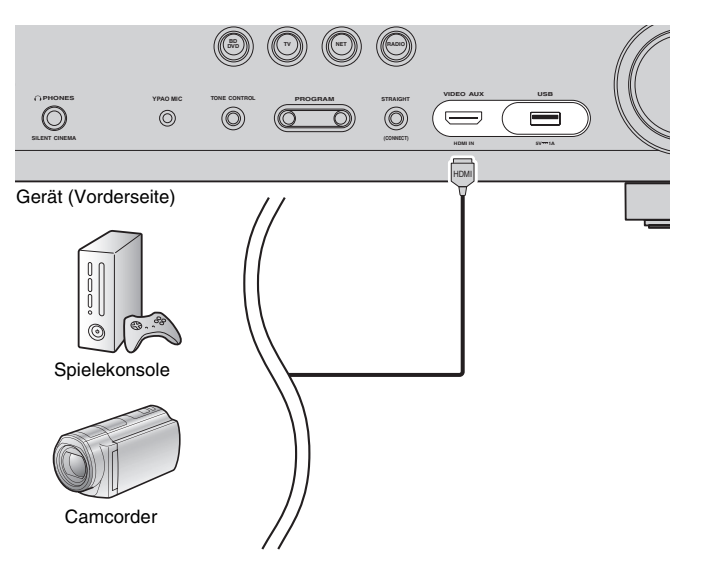

Wenn Sie die Eingangsquelle "V-AUX" durch Drücken von V-AUX auswählen, werden die am Videogerät abgespielten Video-/Audiosignale am Gerät ausgegeben.

÷

- Um Videos zu betrachten, die an der Buchse VIDEO AUX (HDMI IN) eingespeist werden, schließen Sie den Fernseher an der Buchse HDMI OUT am Gerät an (S. [33\)](#page-32-0).
- Entsprechend den an Ihrem Gerät vorhandenen Ausgangsbuchsen benötigen Sie ein passendes HDMI-Kabel.

### **3Anschließen der FM-/AM-Antennen**

Schließen Sie die mitgelieferten FM-/AM-Antennen (UKW/MW) am Gerät an.

Befestigen Sie das Ende der FM-Antenne an einer Wand, und platzieren Sie die AM-Antenne auf einer geraden Stellfläche.

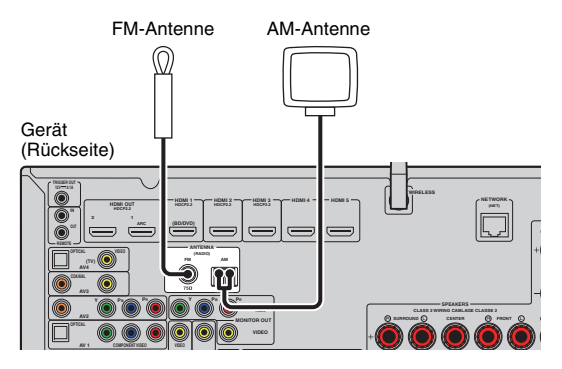

**Zusammenbau und Anschluss der AM-Antenne**

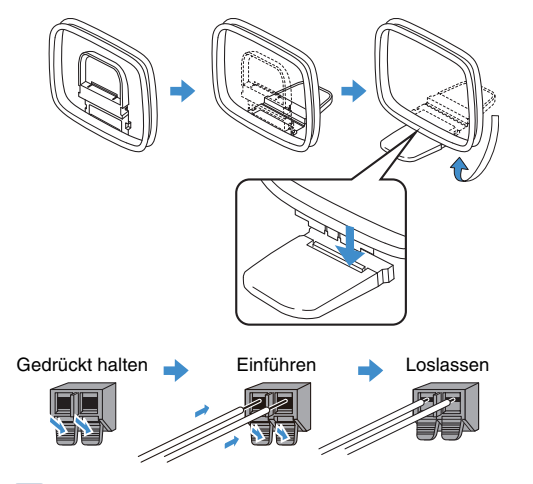

## 53

• Wickeln Sie das Antennenkabel von der AM-Antenne nur so weit ab wie notwendig.

• Die Leitungsadern der AM-Antenne haben keine Polarität.

#### **4Anschließen eines Netzwerkkabels oder Anwenden der Drahtlos-Antenne**

Verbinden Sie das Gerät über ein Netzwerkkabel mit einem Router (Access Point) bzw. wenden Sie die mitgelieferte Drahtlos-Antenne an, um eine Drahtlos-Netzwerkverbindung herzustellen.

Sie können mit dem Gerät Internetradio oder Musikdateien hören, die auf Medien-Servern wie Computern und Network Attached Storage (NAS) gespeichert sind.

## <span id="page-39-0"></span>**Anschließen des Netzwerkkabels**

Schließen Sie das Gerät mit einem handelsüblichen STP- (Shielded Twisted Pair) Kabel (nicht gekreuztes CAT-5-Kabel oder höhere Kategorie) an Ihrem Router an.

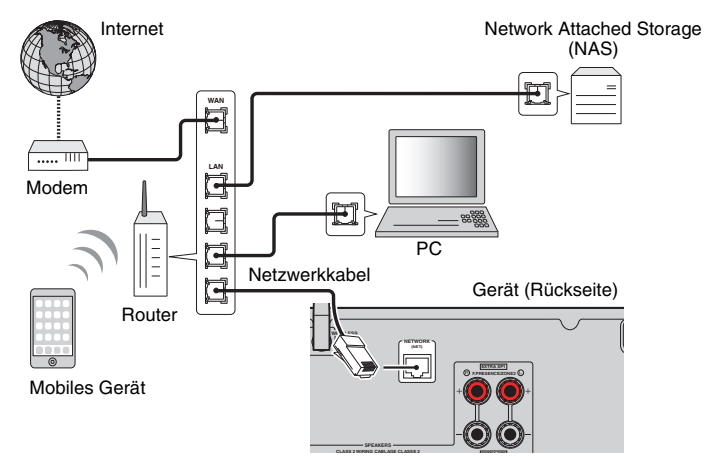

## 器

- Falls Sie nach dem Erstellen einer Drahtlos-Verbindung eine kabelgebundenen Netzwerkverbindung verwenden möchten, stellen Sie ["Netzwerkverbindung" \(S.](#page-118-0) 119) im Menü "Setup" auf "Kabelgebunden" ein.
- Wenn Sie einen Router verwenden, der DHCP unterstützt, müssen Sie keine Netzwerkeinstellungen für das Gerät konfigurieren, da ihm die Netzwerkparameter (wie IP-Adresse) automatisch zugewiesen werden. Sie müssen Netzwerkeinstellungen nur dann selbst konfigurieren, wenn Ihr Router DHCP nicht unterstützt, oder wenn Sie die Netzwerkeinstellungen manuell vornehmen möchten (S. [119](#page-118-1)).
- Unter ["Netzwerk" \(S.](#page-126-0) 127) im Menü "Information" können Sie prüfen, ob dem Gerät die richtigen Netzwerkparameter (wie IP-Adresse) zugewiesen wurden.

J.

- Durch evtl. auf Ihrem Computer installierte Sicherheits-Software oder die Firewall-Einstellungen Ihrer Netzwerkgeräte (Router) kann der Zugriff des Geräts auf das Netzwerk blockiert werden. In diesen Fällen müssen Sie die Sicherheits-Software oder die Firewall-Einstellungen entsprechend umkonfigurieren.
- Jeder Server muss mit demselben Subnetz verbunden sein wie das Gerät.
- Um Internet-Dienste zu nutzen, ist eine Breitbandverbindung sehr zu empfehlen.

## **Anwenden der Drahtlos-Antenne**

Stellen Sie die Drahtlos-Antenne zum Erstellen einer Drahtlos-Verbindung aufrecht. Informationen über die drahtlose Verbindung des Geräts mit einem Netzwerkgerät siehe ["Drahtlos-Verbindung mit einem Netzwerkgerät" \(S.](#page-52-0) 53).

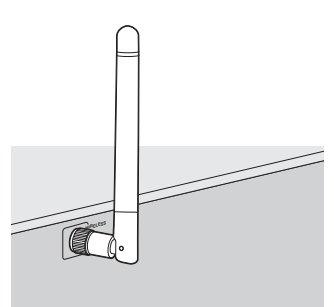

• Gehen Sie behutsam mit der Antenne um. Anderenfalls könnten Schäden entstehen.

Schließen Sie einen externen Leistungsverstärker oder ein Trigger-Funktion-kompatibles Gerät an.

## **Anschließen eines externen Leistungsverstärkers**

### (nur RX-V781)

Wenn Sie einen externen Leistungsverstärker (Vor-Endverstärker) anschließen, um die Lautsprecherausgabe zu erweitern, verbinden Sie die Eingangsbuchsen des Leistungsverstärkers mit den Buchsen PRE OUT des Geräts. An den Buchsen PRE OUT werden die Signale der gleichen Kanäle ausgegeben wie an den entsprechenden SPEAKERS-Anschlüssen.

### **Vorsicht**

- Um die Erzeugung lauter Geräusche oder unnormaler Klänge zu vermeiden, achten Sie vor dem Herstellen der Verbindungen bitte auf folgende Dinge.
- Trennen Sie das Netzkabel des Geräts von der Steckdose und schalten Sie den externen Leistungsverstärker aus, bevor Sie beide miteinander verbinden.
- Wenn Sie die Buchsen PRE OUT verwenden, schließen Sie keine Lautsprecher an den entsprechenden SPEAKERS-Anschlüssen an.
- Wenn Sie einen externen Verstärker verwenden, bei dem sich die Lautstärkeregelung nicht umgehen lässt, schließen Sie keine anderen Geräte außer diesem Gerät am Verstärker an.

### Gerät (Rückseite)

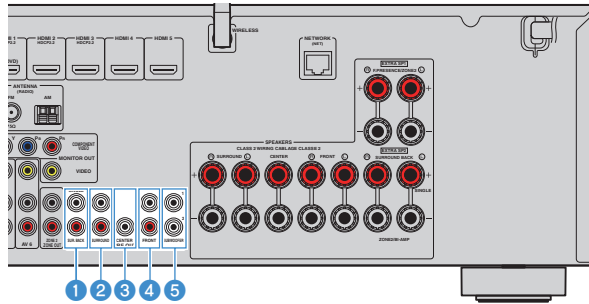

### 1 **Buchsen SUR. BACK**

Geben den Ton der hinteren Surround-Kanäle aus. Wenn Sie nur einen externen Verstärker für den hinteren Surround-Kanal verwenden, schließen Sie ihn an der Buchse SINGLE (L) an.

### 2 **Buchsen SURROUND**

Geben den Ton der Surround-Kanäle aus.

### **6 Buchse CENTER**

Gibt den Ton des Center-Kanals aus.

### 4 **Buchsen FRONT**

Geben den Ton der Front-Kanäle aus.

### 5 **Buchsen SUBWOOFER1–2**

Für den Anschluss eines aktiven Subwoofers. Wenn 2 Subwoofer angeschlossen sind, geben beide das gleiche Signal aus.

## **Anschließen eines mit der Trigger-Funktion kompatiblen Geräts**

Die Trigger-Funktion kann ein externes Gerät in Verbindung mit der Bedienung des Geräts (wie Ein-/Ausschalten und Wahl der Eingangsquelle) an diesem Gerät bedienen. Wenn Sie einen Subwoofer von Yamaha besitzen, der eine Systemverbindung unterstützt, oder ein Gerät mit einer Trigger-Eingangsbuchse, können Sie die Trigger-Funktion verwenden, indem Sie das externe Gerät über ein Kabel mit Mono-Miniklinkensteckern an der Buchse TRIGGER OUT anschließen.

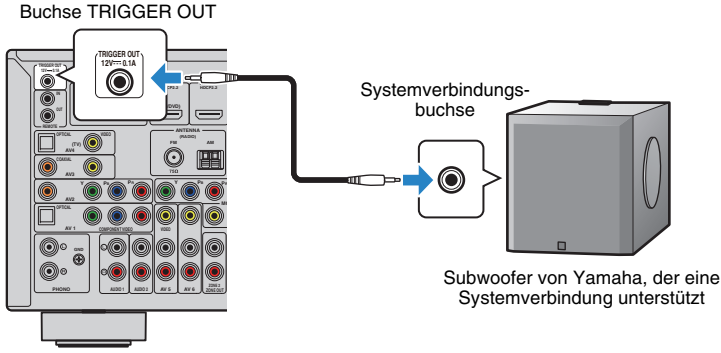

Gerät (Rückseite)

**AM2** 

• Die Einstellungen der Trigger-Funktion können Sie in ["Trigger-Ausgang" \(S.](#page-123-0) 124) im Menü "Setup" konfigurieren.

#### **6Anschließen des Netzkabels**

### **Vor Anschließen des Netzkabels (nur Taiwan-, Brasilien- und Universalmodelle)**

Wählen Sie die Stellung des Schalters VOLTAGE SELECTOR entsprechend der örtlichen Netzspannung. Mögliche Spannungen sind 110–120/220–240 VAC, 50/60 Hz.

## Π.

• Achten Sie darauf, den Schalter VOLTAGE SELECTOR des Geräts richtig einzustellen, BEVOR Sie das Netzkabel an einer Netzsteckdose anschließen. Wird der Schalter VOLTAGE SELECTOR falsch eingestellt, kann das Gerät beschädigt werden und eine potenzielle Brandgefahr entstehen.

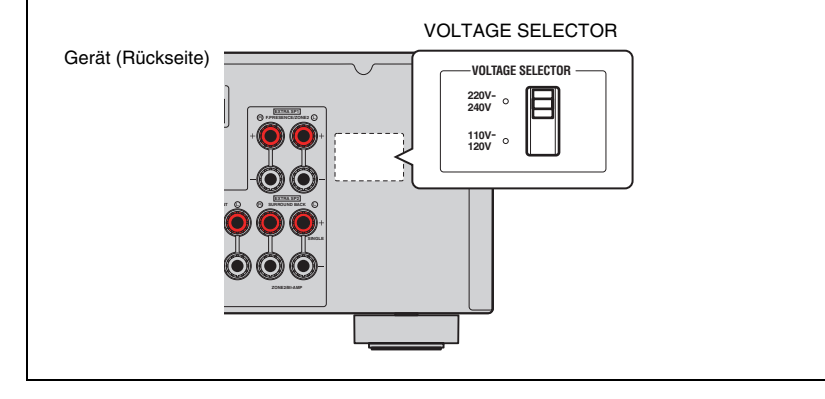

Nachdem alle obigen Anschlüsse vorgenommen wurden, schließen Sie das Netzkabel an.

Gerät (Rückseite)

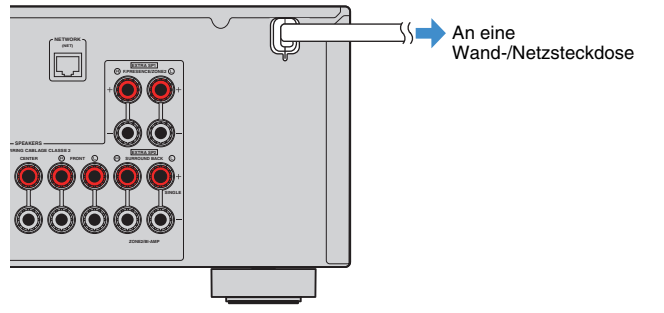

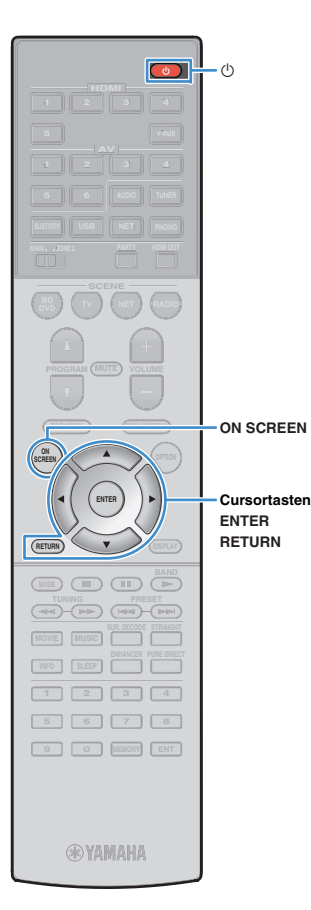

#### **7Auswählen einer Sprache für das Bildschirmmenü**

Hiermit wählen Sie die gewünschte Sprache des Bildschirmmenüs aus: Englisch (Grundeinstellung), Japanisch, Französisch, Deutsch, Spanisch, Russisch, Italienisch oder Chinesisch.

- **1 Drücken Sie die Netztaste** z **(Receiver), um das Gerät einzuschalten.**
- **2 Schalten Sie den Fernseher ein und schalten Sie dessen Eingang so um, dass die Videosignale des Geräts angezeigt werden (Buchse HDMI OUT).**

## 23

- Nach dem ersten Einschalten wird eine Meldung zur Einrichtung des Netzwerks angezeigt. Drücken Sie vorläufig RETURN und fahren Sie fort mit Schritt 3.
- **3Drücken Sie ON SCREEN.**
- **4 Verwenden Sie die Cursortasten zur Auswahl von "Setup", und drücken Sie ENTER.**

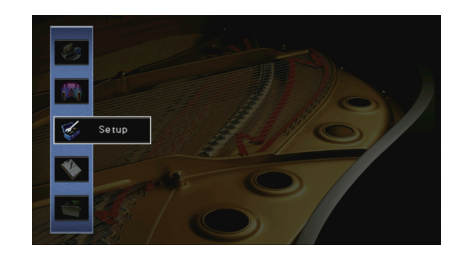

**5Verwenden Sie die Cursortasten (** $\langle \rangle$ **/>) zur Auswahl** von "Language" und die Cursortasten ( $\triangle$ / $\nabla$ ) zur **Auswahl der gewünschten Sprache.**

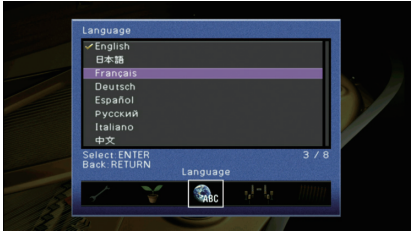

- **6 Um die Einstellung zu bestätigen, drücken Sie ENTER.**
- **7 Um das Menü zu verlassen, drücken Sie ON SCREEN.**

学

• Die Informationen auf dem Frontblende-Display werden nur in englischer Sprache dargestellt.

#### **8Notwendige Lautsprechereinstellungen konfigurieren**

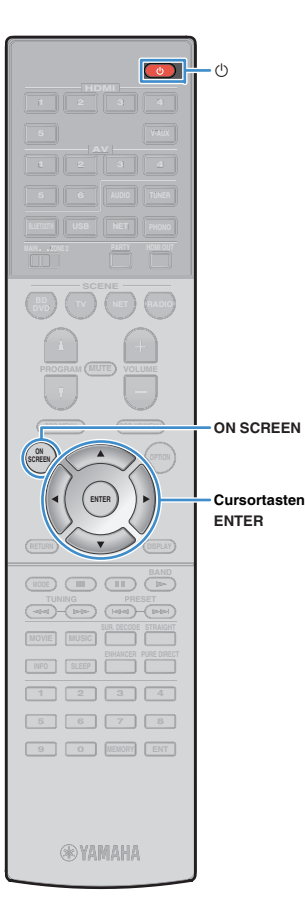

Wenn Sie eine der folgenden Lautsprecherkonfigurationen verwenden, folgen Sie den hier angegebenen Schritten, um vor dem Ausführen von YPAO die entsprechenden Lautsprechereinstellungen manuell zu konfigurieren.

- Unter Verwendung der Doppelverstärker-Verbindung (Bi-Amping) (S. [30](#page-29-0)) oder Zone2-Lautsprecher (S. [30](#page-29-1))
- Unter Verwendung der Surround-Lautsprecher für ein Front-5.1-Kanal-System(Virtual CINEMA FRONT) (S. [21](#page-20-0))
- Unter Verwendung der Präsenzlautsprecher für Dolby Atmos oder DTS:X-Wiedergabe (S. [22](#page-21-0))

**1 Drücken Sie die Netztaste** z **(Receiver), um das Gerät einzuschalten.**

**2 Schalten Sie den Fernseher ein und schalten Sie dessen Eingang so um, dass die Videosignale des Geräts angezeigt werden (Buchse HDMI OUT).**

## 器

- Nach dem ersten Einschalten wird eine Meldung zur Einrichtung des Netzwerks angezeigt. Drücken Sie vorläufig RETURN und fahren Sie fort mit Schritt 3.
- **3Drücken Sie ON SCREEN.**
- **4**Verwenden Sie die Tasten Cursor, um, Setup" **auszuwählen, und drücken Sie dann ENTER.**
- **5 Verwenden Sie die Tasten Cursor und ENTER, um "Lautsprecher", dann "Manuelles Setup" auszuwählen.**

#### **6 Konfigurieren Sie die entsprechenden Lautsprechereinstellungen.**

- Bei Verwendung der Doppelverstärker-Verbindung (Bi-Amping) oder von Zone2-Lautsprechern wählen Sie "[Endstufe Zuord." \(S.](#page-110-0) 111), dann Ihr Lautsprechersystem.
- Bei Verwendung von Surround-Lautsprechern für ein Front 5.1-Kanal-System (Virtual CINEMA FRONT) wählen Sie "Konfiguration" → "Anordnung" → "Surround" (S. [112\)](#page-111-0), dann "Front".
- Bei Verwendung von Präsenzlautsprechern für Dolby Atmos- oder DTS:X -Wiedergabe wählen Sie "Konfiguration" → "Anordnung" → "Front Präsenz" (S. [113\)](#page-112-0), dann Ihre Front-Präsenzlautsprecher-Anordnung.
- **7 Um das Menü zu verlassen, drücken Sie ON SCREEN.**

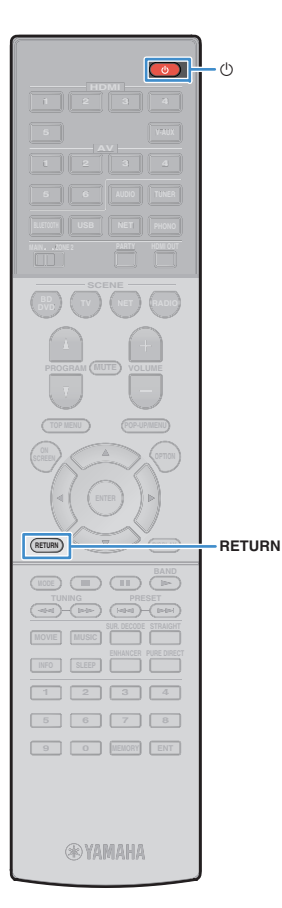

#### **9Automatische Optimierung der Lautsprechereinstellungen (YPAO)**

Bei Einsatz der Funktion Yamaha Parametric room Acoustic Optimizer (YPAO = parametrische Raumakustikoptimierung) misst das Gerät die Abstände der angeschlossenen Lautsprecher von Ihrer Hörposition / Ihren Hörpositionen und optimiert dann automatisch Lautsprechereinstellungen wie Lautstärkebalance und akustische Parameter passend zu Ihrem Raum.

## 路

• Die YPAO-Funktion des Geräts setzt YPAO-R.S.C. (Reflected Sound Control)-Technologie ein, die natürliche Schallfelder erzeugt, wie in einem auf akustische Perfektion ausgelegten Raum.

## т

- Beachten Sie Folgendes im Bezug auf YPAO-Messungen.
- Es werden sehr laute Testtöne ausgegeben, die Kleinkinder erschrecken könnten.
- Die Testton-Lautstärke lässt sich nicht einstellen.
- Sorgen Sie möglichst für Stille im Raum.
- Halten Sie sich in einer Raumecke hinter der Hörposition auf, damit Sie kein Hindernis zwischen den Lautsprechern und dem YPAO-Mikrofon darstellen. – Schließen Sie keinen Kopfhörer an.
- **1Drücken Sie die Netztaste**  $\circlearrowleft$  **(Receiver), um das Gerät einzuschalten.**
- **2 Schalten Sie den Fernseher ein und schalten Sie dessen Eingang so um, dass die Videosignale des Geräts angezeigt werden (Buchse HDMI OUT).**

## 学

- Nach dem ersten Einschalten wird eine Meldung zur Einrichtung des Netzwerks angezeigt. Drücken Sie vorläufig RETURN und fahren Sie fort mit Schritt 3.
- **3 Schalten Sie den Subwoofer ein und stellen Sie**  die Übernahmefrequenz einstellen lässt, stellen Sie **sie auf Maximum ein.**

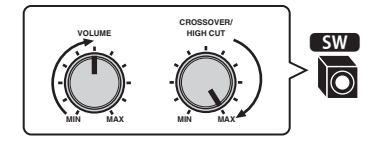

**4 Platzieren Sie das YPAO-Mikrofon in Ohrhöhe an Ihrer Hörposition und schließen Sie es an der Buchse YPAO MIC an der Frontblende an.**

## 学

• Platzieren Sie das YPAO-Mikrofon in Ohrhöhe an Ihrer Hörposition. Wir empfehlen die Verwendung eines Dreibeinstativs als Mikrofonständer. Mit den Feststellschrauben des Stativs können Sie das Mikrofon stabilisieren.

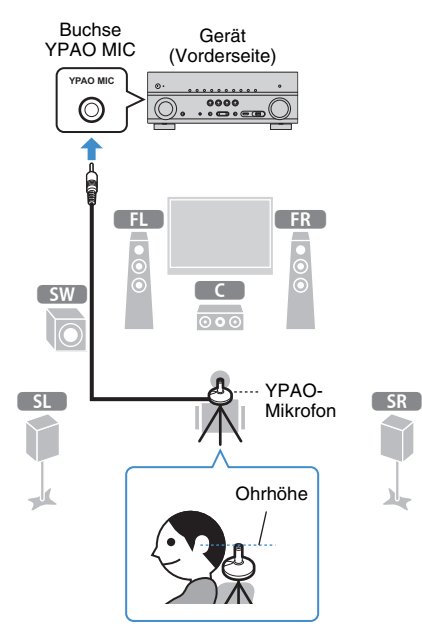

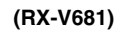

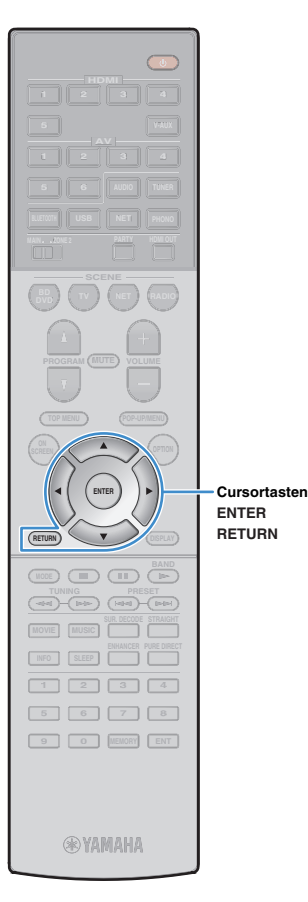

Der folgende Bildschirm erscheint auf dem Fernseher.

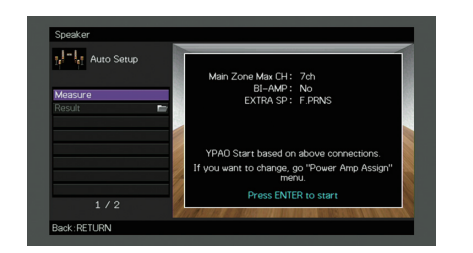

Nun sind die Vorbereitungen abgeschlossen.

Anweisungen zum Starten der Messung siehe "Messung [an einer Hörposition \(Einfachmessung\)" \(S.](#page-46-0) 47).

### **(RX-V781)**

Der folgende Bildschirm erscheint auf dem Fernseher.

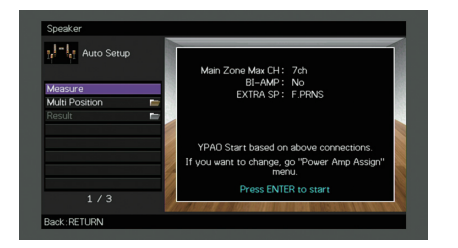

Fahren Sie fort mit Schritt 5.

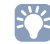

- Um den Vorgang abzubrechen, ziehen Sie das YPAO-Mikrofon ab, bevor die Messung beginnt.
- Um die Leistungsverstärker-Zuordnungseinstellung zu konfigurieren, drücken Sie RETURN und wählen Sie "Manuelles Setup" (S. [111](#page-110-1)).

#### **5 (Nur RX-V781) Wenn Sie möchten, ändern Sie die Messmethode (ein- oder mehrfach).**

- 1) Verwenden Sie die Cursortasten zur Auswahl von "Mehrpunkt", und drücken Sie ENTER.
- b Verwenden Sie die Cursortasten zur Auswahl einer Einstellung, und drücken Sie dann ENTER.

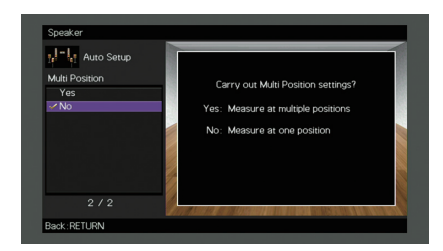

### **Einstellungen**

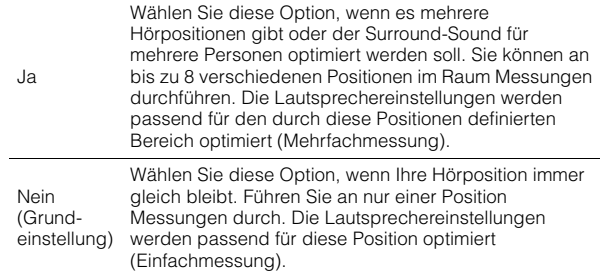

学

- Wenn Sie die Messung an mehreren Positionen durchführen, werden die Lautsprechereinstellungen für das Anhören von Surround-Sound in einem größeren Bereich optimiert.
- Wenn Sie die Mehrfachmessung durchführen, platzieren Sie zunächst das YPAO-Mikrofon an der Hörposition, an der Sie am häufigsten sitzen werden.

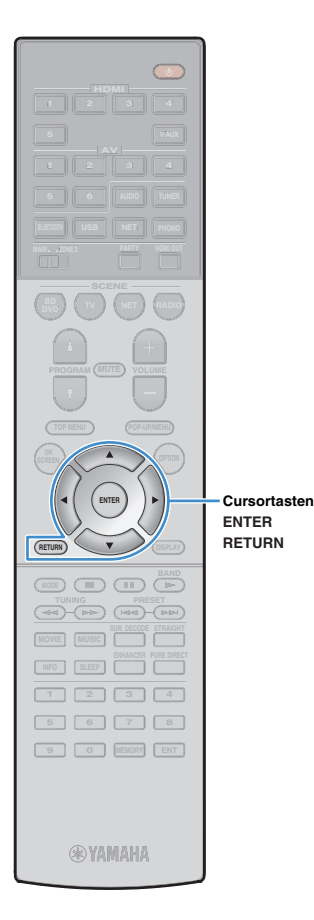

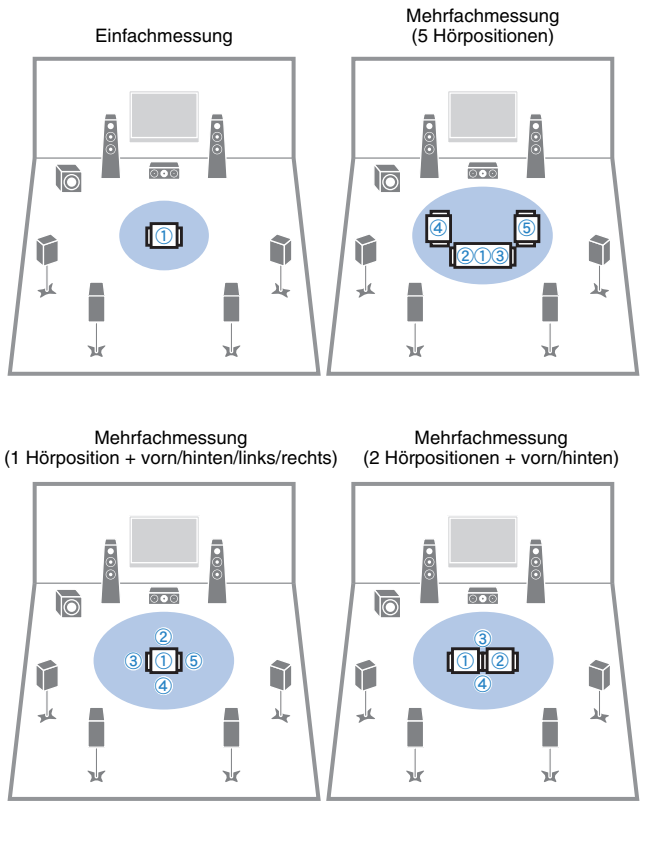

Nun sind die Vorbereitungen abgeschlossen. Anweisungen zum Starten der Messung siehe folgende Seite.

### Wenn "Mehrpunkt" auf "Ja" eingestellt ist:

"[Messung an mehreren Hörpositionen \(Mehrfachmessung\) \(nur](#page-47-0)  [RX-V781\)" \(S.](#page-47-0) 48)

### Wenn "Mehrpunkt" auf "Nein" eingestellt ist:

"[Messung an einer Hörposition \(Einfachmessung\)" \(S.](#page-46-0) 47)

## <span id="page-46-0"></span>**Messung an einer Hörposition (Einfachmessung)**

Folgen Sie der nachstehenden Vorgehensweise, um die Messung durchzuführen. Die Messung dauert etwa 3 Minuten.

### **Um den Messvorgang zu starten, verwenden Sie die Cursortasten zur Auswahl von "Messen" und drücken Sie ENTER.**

Die Messung startet nach 10 Sekunden. Drücken Sie erneut ENTER, um die Messung sofort zu starten.

## 3

**1**

• Um die Messung vorübergehend abzubrechen, drücken Sie RETURN. Die folgende Anzeige erscheint nach der Messung auf dem Fernsehbildschirm.

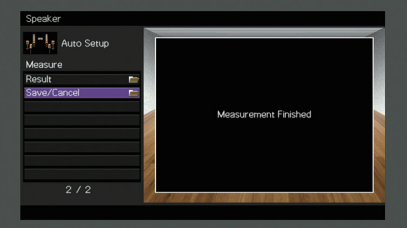

## п.

• Wenn eine Fehlermeldung (wie E-1) oder ein Warnhinweis (wie W-1) erscheint, siehe ["Fehlermeldungen" \(S.](#page-50-0) 51) oder ["Warnmeldungen" \(S.](#page-51-0) 52).

学

- Um die Messergebnisse abzulesen, wählen Sie "Ergebnis". Näheres hierzu siehe ["Prüfen/Betrachten der Messergebnisse" \(S.](#page-49-0) 50).
- **2 Verwenden Sie die Cursortasten zur Auswahl von "Speichern/Abbr.", und drücken Sie ENTER.**

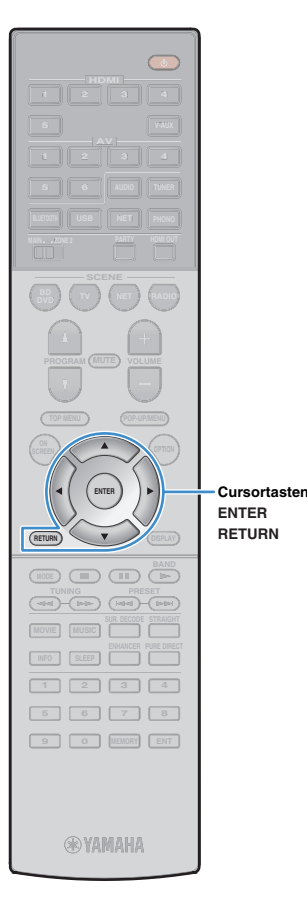

**3 Um die Messergebnisse zu speichern, verwenden**  Sie die Cursortasten (<//>  $\langle \rangle$ ) zur Auswahl von **"SPEICH.", und drücken Sie ENTER.**

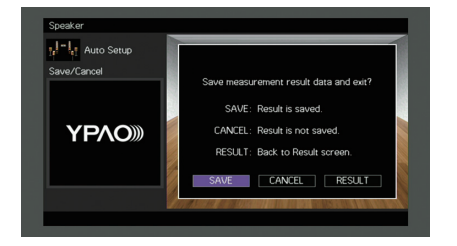

Die angepassten Lautsprechereinstellungen werden angewendet.

## 学

• Um den Vorgang abzubrechen, ohne das Ergebnis zu speichern, wählen Sie "ABBR." aus.

**4Verwenden Sie die Cursortasten (** $\triangle$ **/** $\triangleright$ **) zur Auswahl** von "JA" oder "NEIN", um YPAO-Volume **aktivieren/deaktivieren, und drücken Sie ENTER.**

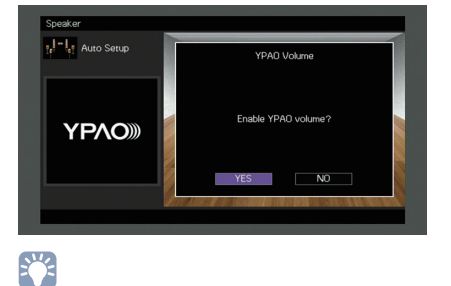

- - Wenn YPAO-Volume aktiviert ist, werden die Hoch- und Niederfrequenzpegel automatisch der Lautstärke angepasst, damit Sie auch bei niedriger Lautstärke einen natürlichen Klang genießen können.
	- Sie können YPAO-Volume auch unter "YPAO-Volume" (S. [98](#page-97-0)) im Menü "Optionen" aktivieren/deaktivieren.

#### **5Ziehen Sie das YPAO-Mikrofon vom Gerät ab.**

Die Optimierung der Lautsprechereinstellungen ist damit abgeschlossen.

### **Vorsicht**

• Da das YPAO-Mikrofon wärmeempfindlich ist, legen Sie das Mikrofon nicht an Orten ab, an denen es direktem Sonnenlicht oder hohen Temperaturen ausgesetzt wäre (z. B. auf AV-Geräten).

## <span id="page-47-0"></span>**Messung an mehreren Hörpositionen (Mehrfachmessung) (nur RX-V781)**

Wenn "Mehrpunkt" auf "Ja" eingestellt ist, folgen Sie der nachstehenden Vorgehensweise, um die Messung durchzuführen. Die Messung an 8 Hörpositionen dauert etwa 10 Minuten.

Ţ

• Wenn eine Fehlermeldung (wie E-1) oder ein Warnhinweis (wie W-1) erscheint, siehe ["Fehlermeldungen" \(S.](#page-50-0) 51) oder ["Warnmeldungen" \(S.](#page-51-0) 52).

### **1 Um den Messvorgang zu starten, verwenden Sie die Cursortasten zur Auswahl von "Messen" und drücken Sie ENTER.**

Die Messung startet nach 10 Sekunden. Drücken Sie erneut ENTER, um die Messung sofort zu starten.

学

• Um die Messung vorübergehend abzubrechen, drücken Sie RETURN. Nach der Messung an der ersten Position erscheint die folgende Anzeige auf dem Fernsehbildschirm.

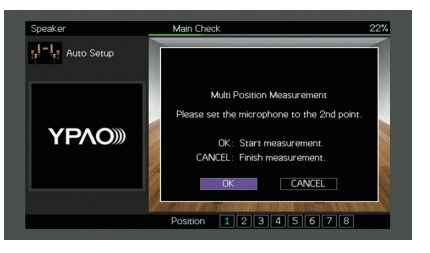

#### **2 Stellen Sie das YPAO-Mikrofon an der nächsten Hörposition auf, und drücken Sie ENTER.**

Wiederholen Sie Schritt 2, bis die Messung an allen Hörpositionen (bis zu 8) durchgeführt wurde.

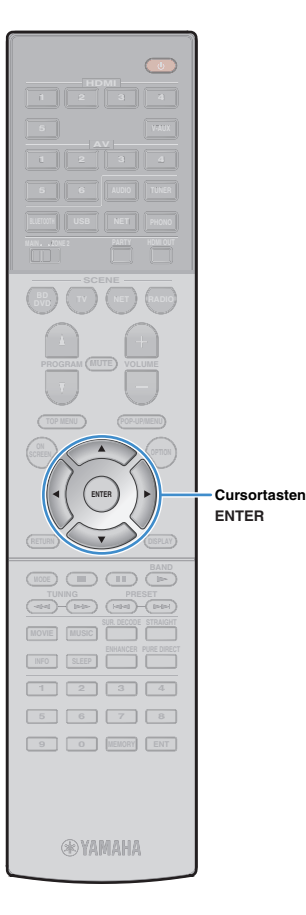

**3 Wenn die Messungen an den gewünschten Positionen abgeschlossen sind, verwenden Sie die Cursortasten zur Auswahl von "ABBR.", und drücken Sie ENTER.**

Wenn Sie an 8 Hörpositionen Messungen durchgeführt haben, erscheint der folgende Bildschirm automatisch.

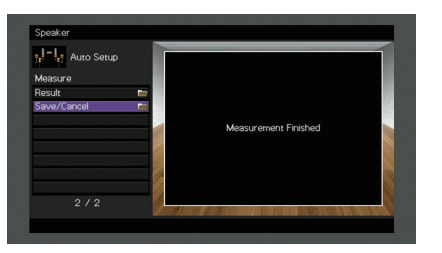

## 学

• Um die Messergebnisse abzulesen, wählen Sie "Ergebnis". Näheres hierzu siehe ["Prüfen/Betrachten der Messergebnisse" \(S.](#page-49-0) 50).

**4 Verwenden Sie die Cursortasten zur Auswahl von "Speichern/Abbr.", und drücken Sie ENTER.**

**5 Um das Messergebnis zu speichern, verwenden Sie**  die Cursortasten zur Auswahl von "SPEICH." und **drücken Sie ENTER.**

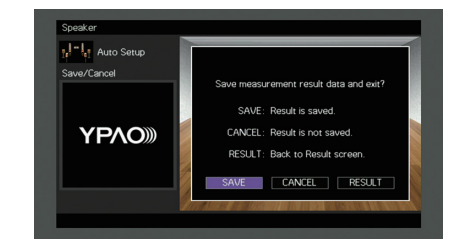

Die angepassten Lautsprechereinstellungen werden angewendet.

## 学

• Um den Vorgang abzubrechen, ohne das Ergebnis zu speichern, wählen Sie "ABBR." aus.

**6Verwenden Sie die Cursortasten (** $\langle$ **/** $\rangle$ **) zur Auswahl** von "JA" oder "NEIN", um YPAO-Volume **aktivieren/deaktivieren, und drücken Sie ENTER.**

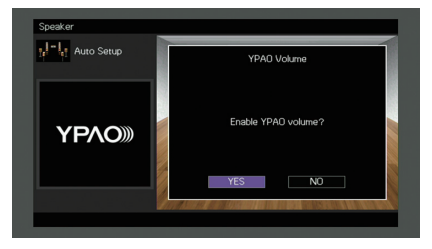

## 涔

- Wenn YPAO-Volume aktiviert ist, werden die Hoch- und Niederfrequenzpegel automatisch der Lautstärke angepasst, damit Sie auch bei niedriger Lautstärke einen natürlichen Klang genießen können.
- Sie können YPAO-Volume auch unter "YPAO-Volume" (S. [98](#page-97-0)) im Menü "Optionen" aktivieren/deaktivieren.

#### **7Ziehen Sie das YPAO-Mikrofon vom Gerät ab.**

Die Optimierung der Lautsprechereinstellungen ist damit abgeschlossen.

### **Vorsicht**

• Da das YPAO-Mikrofon wärmeempfindlich ist, legen Sie das Mikrofon nicht an Orten ab, an denen es direktem Sonnenlicht oder hohen Temperaturen ausgesetzt wäre (z. B. auf AV-Geräten).

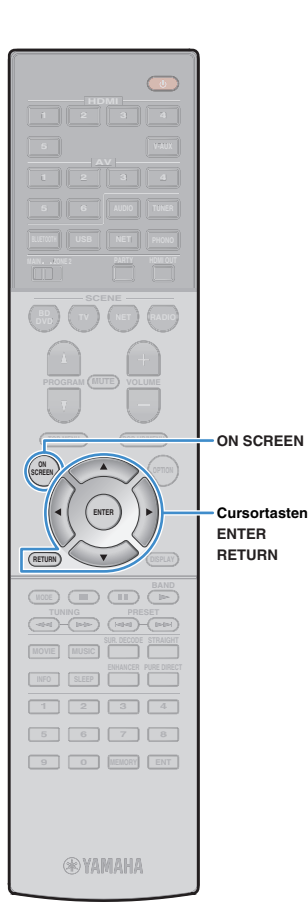

## <span id="page-49-0"></span>**Prüfen/Betrachten der Messergebnisse**

Sie können die YPAO-Messergebnisse ablesen und prüfen.

**1 Verwenden Sie nach der Messung die Cursortasten**  zur Auswahl von "Ergebnis" und drücken Sie **ENTER.**

## 23

• Sie können "Ergebnis" auch aus "Automatisches Setup" (S. [109](#page-108-0)) im Menü "Setup" auswählen, was die vorherigen Messergebnisse anzeigt.

Es erscheint der folgende Bildschirm.

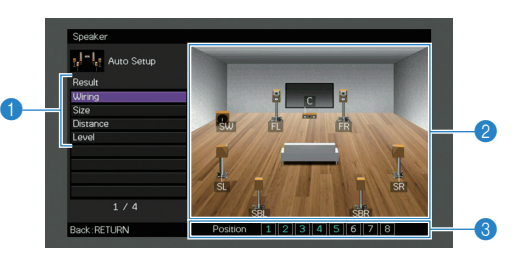

- 1 **Einträge der Messergebnisse**
- 2 **Einzelheiten zu den Messergebnissen**
- 3 **Die Anzahl der gemessenen Positionen (bei Mehrfachmessung) \* nur RX-V781**
- **2 Verwenden Sie die Cursortasten zur Auswahl eines Eintrags**

<span id="page-49-1"></span>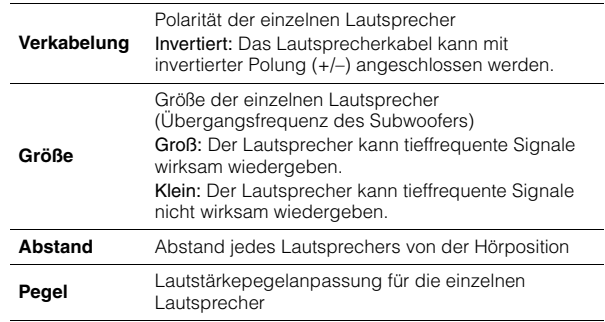

**3 Um die Prüfung der Messergebnisse abzubrechen und zum vorherigen Bildschirm zurückzukehren, drücken Sie RETURN.**

## **Laden der früheren YPAO-Einstellungen**

Wenn die manuell konfigurierten Lautsprechereinstellungen nicht richtig erscheinen, folgen Sie den unten angegebenen Schritten, um die manuellen Einstellungen zu verwerfen und wieder die vorhergehenden YPAO-Einstellungen zu laden.

- **1Wählen Sie im Menü "Setup" "Lautsprecher", "Automatisches Setup" und danach "Ergebnis" (S. [108](#page-107-0)).**
- **2 Verwenden Sie die Cursortasten zur Auswahl von "Setup neu laden", und drücken Sie ENTER.**

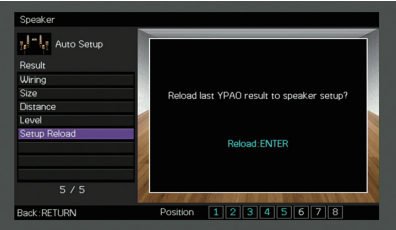

**3 Um das Menü zu verlassen, drücken Sie ON SCREEN.**

## <span id="page-50-0"></span>**Fehlermeldungen**

Wenn eine Fehlermeldung während der Messung angezeigt wird, beheben Sie das Problem, und führen Sie YPAO erneut aus.

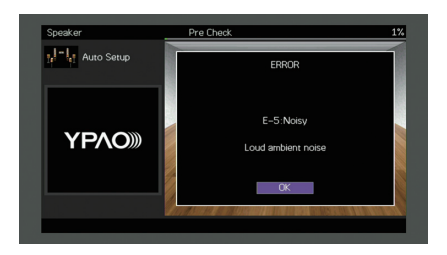

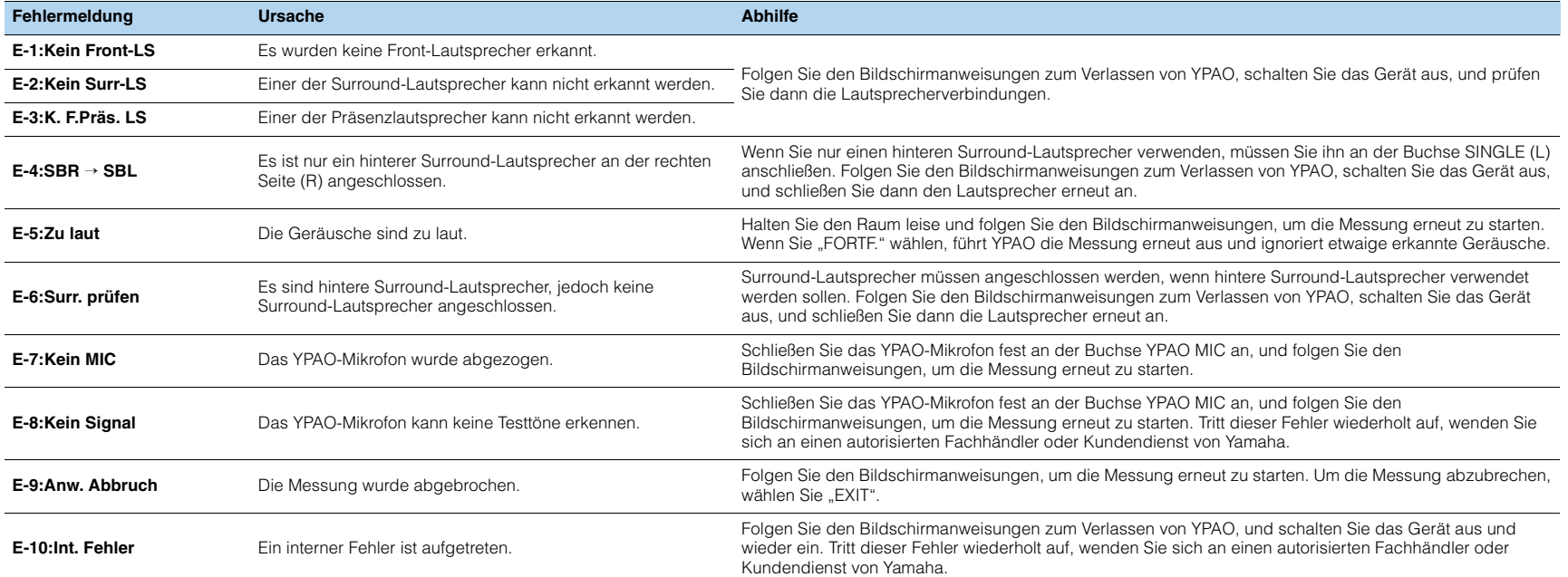

## <span id="page-51-0"></span>**Warnmeldungen**

Falls nach der Messung eine Warnmeldung erscheint, können Sie dennoch die Messergebnisse speichern, indem Sie die Bildschirmanweisungen befolgen. Wir empfehlen jedoch, YPAO erneut auszuführen, um das Gerät mit den optimalen Lautsprechereinstellungen zu betreiben.

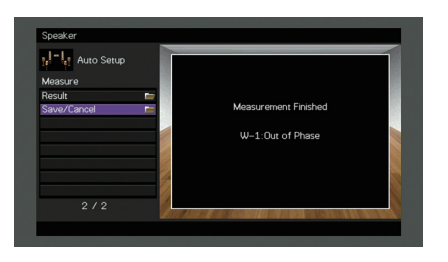

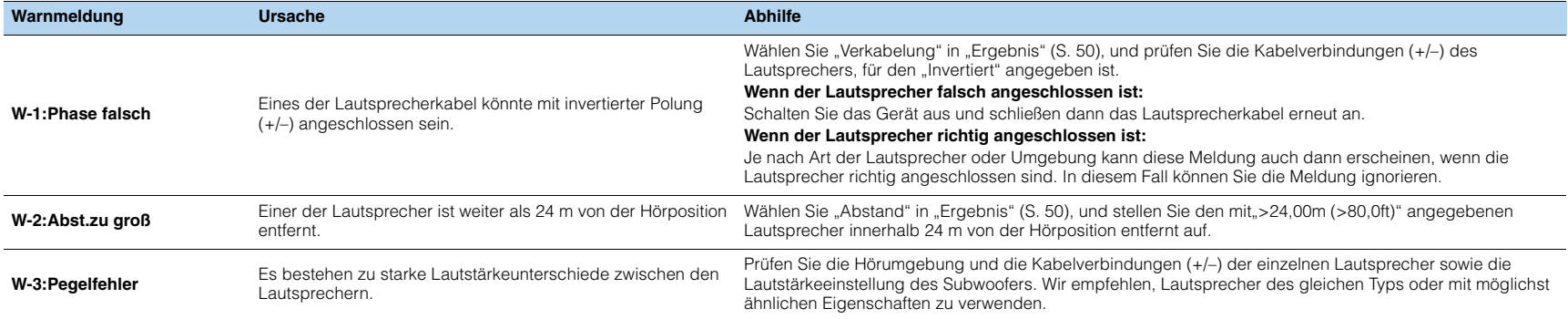

### <span id="page-52-0"></span>**10Drahtlos-Verbindung mit einem Netzwerkgerät**

Verbinden Sie das Gerät mit einem Wireless-Router (Access Point) oder einem Mobilgerät, indem Sie eine Drahtlos-Verbindung herstellen.

## **Auswählen der Verbindungsmethode**

Wählen Sie eine Ihrer Netzwerkumgebung angepasste Verbindungsmethode.

## ■ **Verbindung mit einem Wireless-Router (Access Point)**

Verbinden Sie das Gerät mit einem Wireless-Router (Access Point). Sie können mit dem Gerät Internetradio, AirPlay oder Musikdateien hören, die auf Medien-Servern (PC/NAS) gespeichert sind.

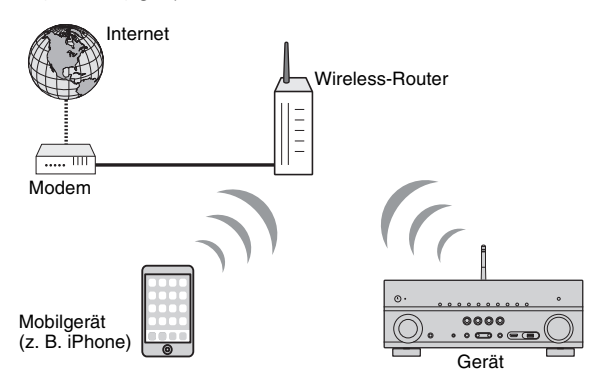

Näheres zur Verbindung siehe "Verbindung des Geräts mit einem Drahtlos-Netzwerk" (S. [54\)](#page-53-0).

## U.

- Die drahtlose etzwerkverbindung und kabelgebundene Netzwerkverbindung können nicht gleichzeitig benutzt werden (S. [40](#page-39-0)) oder Wireless Direct (S. [59\)](#page-58-0).
- Falls der Abstand zwischen dem Gerät und dem Wireless-Router (Access Point) zu groß ist, mag das Gerät keine Verbindung mit dem Router (Access Point) aufnehmen. Diese in solchem Fall näher beisammen bringen.

## ■ **Verbindung ohne einen Wireless-Router (Access Point)**

Schließen Sie ein Mobilgerät direkt am Gerät an.

Sie können mit der Smartphone/Tablet-Anwendung"AV CONTROLLER" ([S.](#page-6-0) 7) das Gerät vom Mobilgerät steuern oder auf dem Mobilgerät gespeicherte Musikdateien mit dem Gerät wiedergeben.

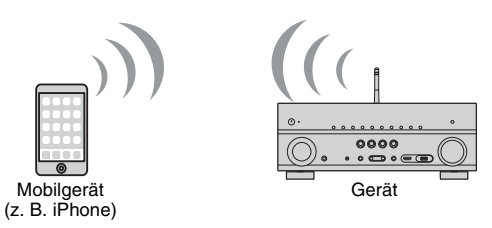

Näheres zur Verbindung siehe "Anschließen eines Mobilgeräts direkt am Gerät [\(Wireless Direct\)" \(S.](#page-58-0) 59).

- Wireless Direct kann nicht gleichzeitig mit der kabelgebundenen Netzwerkverbindung (S. [40\)](#page-39-0) bzw. der drahtlosen Netzwerkverbindung (S. [54](#page-53-0)) benutzt werden.
- Wenn Wireless Direct aktiviert ist, stehen die folgenden Funktionen nicht zur Verfügung.
- Internetradio
- Netzwerkdienste
- Wiedergabe von auf Media-Servern (PC/NAS) gespeicherter Musik

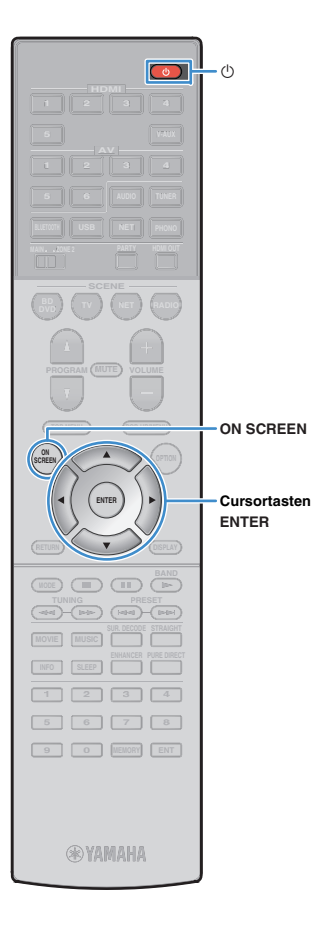

## <span id="page-53-0"></span>**Verbindung des Geräts mit einem Drahtlos-Netzwerk**

Es gibt mehrere Methoden zur Verbindung des Geräts mit einem Drahtlos-Netzwerk.

Wählen Sie eine Ihrer Umgebung angepasste Verbindungsmethode.

- MusicCast CONTROLLER (S. [61](#page-60-0)) verwenden
- [Freigeben der iOS-Geräteeinstellung \(S.](#page-53-1) 54)
- [Verwenden der WPS Konfiguration per Knopfdruck \(S.](#page-54-0) 55)
- [Verwenden anderer Verbindungsmethoden \(S.](#page-55-0) 56)

## <span id="page-53-1"></span>■ **Freigeben der iOS-Geräteeinstellung**

Sie können bequem eine Drahtlosverbindung einrichten, indem Sie die Verbindungseinstellungen von iOS-Geräten (iPhone/iPad/iPod touch) anwenden.

Vergewissern Sie sich zunächst, dass Ihr iOS -Gerät mit dem Wireless Router verbunden ist.

## T

- Wenn Sie mit dieser Methode eine drahtlose Verbindung einrichten, werden die folgenden Einstellungen initialisiert.
- Netzwerkeinstellungen
- Bluetooth-Einstellungen
- Als Verknüpfungen gespeicherte USB- und Netzwerk-Gegenstände
- Als "Lesezeichen" gespeicherte Internet-Radiosender
- Kontoinformationen für Netzwerkdienste

## 学

- Ihr iOS-Gerät muss iOS 7 oder neuer sein. (Das folgernde Einrichtungsbeispiel beruht auf iOS 8.)
- Diese Konfiguration ist nicht möglich, wenn die Sicherheitsmethode Ihres Wireless-Routers (Access Point) WEP lautet. Verwenden Sie in solchem Fall einen andere Verbindungsmethode.
- **1Drücken Sie die Netztaste**  $\circlearrowleft$  **(Receiver), um das Gerät einzuschalten.**
- **2 Schalten Sie den Fernseher ein und schalten Sie dessen Eingang so um, dass die Videosignale des Geräts angezeigt werden (Buchse HDMI OUT).**
	- Die Bedienung über den Fernsehbildschirm ist nur verfügbar, wenn Ihr Fernseher über HDMI mit dem Gerät verbunden ist.
- **3Drücken Sie ON SCREEN.**
- **4 Verwenden Sie die Cursortasten zur Auswahl von "Setup", und drücken Sie ENTER.**
- **5Verwenden Sie die Cursortasten (** $\langle$ **/** $\rangle$ **) zur Auswahl von "Netzwerk".**
- **6 Verwenden Sie die Cursortasten (**q**/**w**) zur Auswahl von "Netzwerkverbindung", und drücken Sie ENTER.**
- **7 Verwenden Sie die Cursortasten (**q**/**w**) und ENTER,**  um "Drahtlos (Wi-Fi)" und "OK" auszuwählen.

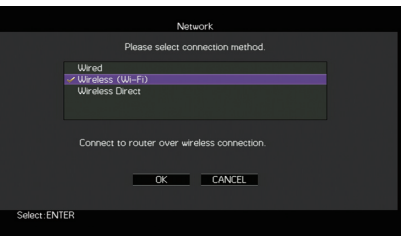

# 学

- Das Häkchen markiert die gegenwärtige Einstellung.
- **8 Verwenden Sie die Cursortasten (**q**/**w**) und ENTER,**  um ..Wi-Fi-Einst. teilen (iOS)" und ..WEITER" **auszuwählen.**

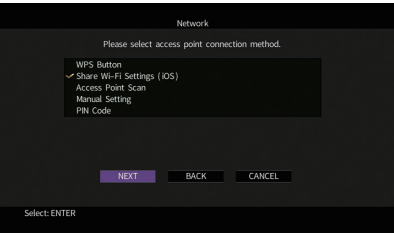

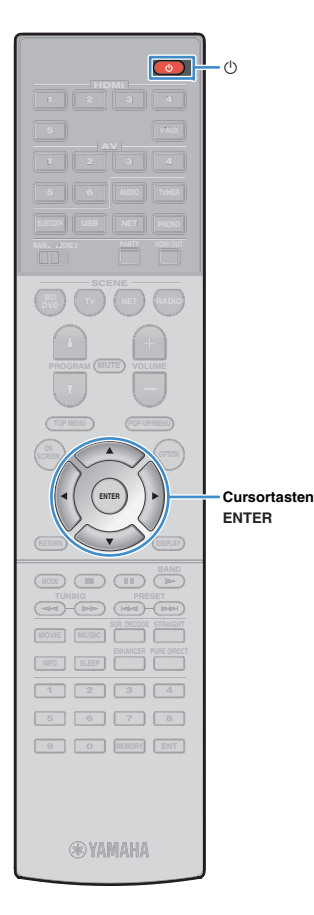

**9 Nach Prüfung der auf dem Fernsehbildschirm angezeigten Meldung, verwenden Sie die Tasten Cursor (**e**/**r**) und ENTER, um "WEITER" zu wählen.**

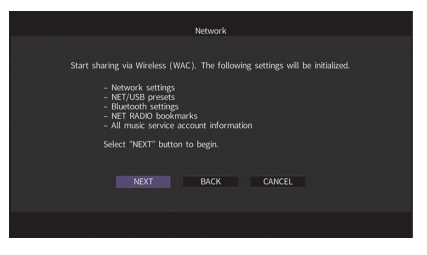

**10Wählen Sie im Wi-Fi-Bildschirm Ihres iOS-Geräts das Gerät als AirPlay-Lautsprecher aus.**

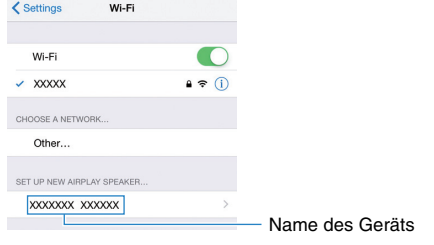

### **11Prüfen Sie das gegenwärtig ausgewählte Netzwerk**  und tippen Sie "Weiter" an.

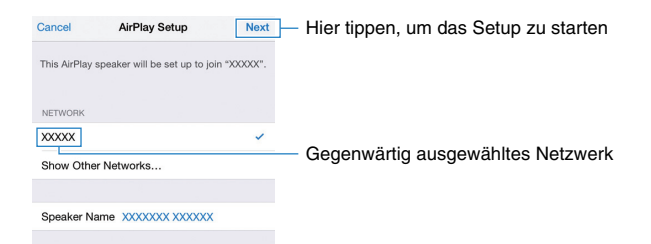

Nach Abschluss der Freigabe wird das Gerät automatisch mit dem ausgewählten Netzwerk (Access Point) verbunden.

## <span id="page-54-0"></span>■ **Verwenden der WPS Konfiguration per Knopfdruck**

Sie können bequem eine Drahtlos-Verbindung mit einem einzigen WPS-Knopfdruck herstellen.

## ÷

• Diese Konfiguration ist nicht möglich, wenn die Sicherheitsmethode Ihres Wireless-Routers (Access Point) WEP lautet. Verwenden Sie in solchem Fall einen andere Verbindungsmethode.

**1 Drücken Sie die Netztaste** z **(Receiver), um das Gerät einzuschalten.**

**2 Halten Sie INFO (WPS) an der Frontblende 3 Sekunden lang gedrückt.**

"Press WPS button on Access Point" wird im Frontblende-Display angezeigt.

#### **3 Drücken Sie den WPS-Knopf am Wireless-Router (Access Point).**

Sobald die Verbindung hergestellt ist, wird "Completed" im Frontblende-Display angezeigt.

Falls "Not connected" angezeigt wird, wiederholen Sie ab Schritt 1 oder versuchen Sie eine andere Verbindungsmethode aus.

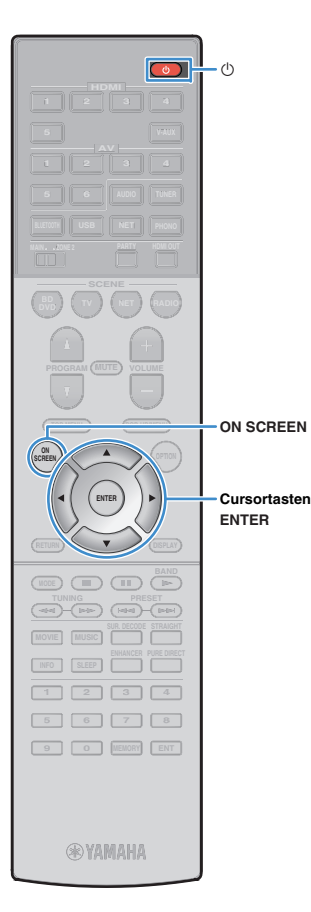

## <span id="page-55-0"></span>■ **Verwenden anderer Verbindungsmethoden**

Falls Ihr Wireless Router (Access Point) die WPS-Knopf-Konfiguration nicht unterstützt, konfigurieren Sie die Drahtlos-Netzwerkeinstellungen wie folgt.

- **1 Drücken Sie die Netztaste** z **(Receiver), um das Gerät einzuschalten.**
- **2 Schalten Sie den Fernseher ein und schalten Sie dessen Eingang so um, dass die Videosignale des Geräts angezeigt werden (Buchse HDMI OUT).**

• Die Bedienung über den Fernsehbildschirm ist nur verfügbar, wenn Ihr Fernseher über HDMI mit dem Gerät verbunden ist.

- **3Drücken Sie ON SCREEN.**
- **4 Verwenden Sie die Cursortasten zur Auswahl von "Setup", und drücken Sie ENTER.**
- **5Verwenden Sie die Cursortasten (** $\langle \frac{1}{r} \rangle$ **) zur Auswahl** von "Netzwerk".
- **6 Verwenden Sie die Cursortasten (**q**/**w**) zur Auswahl von "Netzwerkverbindung", und drücken Sie ENTER.**
- **7 Verwenden Sie die Cursortasten (**q**/**w**) und ENTER,**  um "Drahtlos (Wi-Fi)" und "OK" auszuwählen.

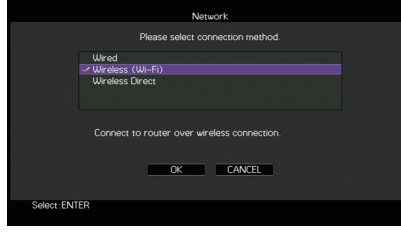

### 学 • Das Häkchen markiert die gegenwärtige Einstellung.

**8 Verwenden Sie die Cursortasten (**q**/**w**) und ENTER, um die gewünschte Verbindungsmethode und "WEITER" auszuwählen.**

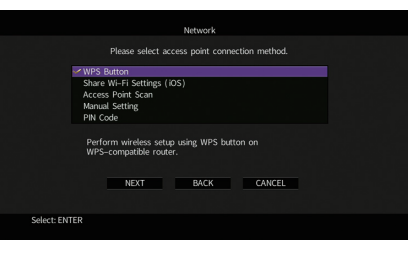

### Folgende Verbindungsmethoden sind verfügbar.

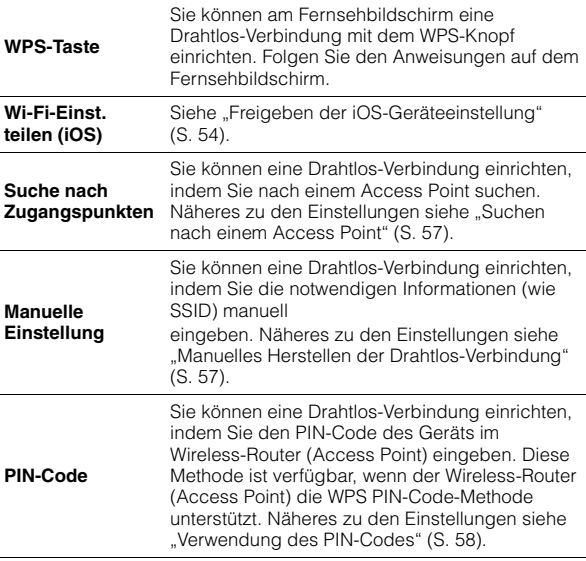

### **Über WPS**

WPS (Wi-Fi Protected Setup) ist ein von der Wi-Fi Alliance erstellter Standard zur bequemen Einrichtung eines drahtlosen Heimnetzwerks.

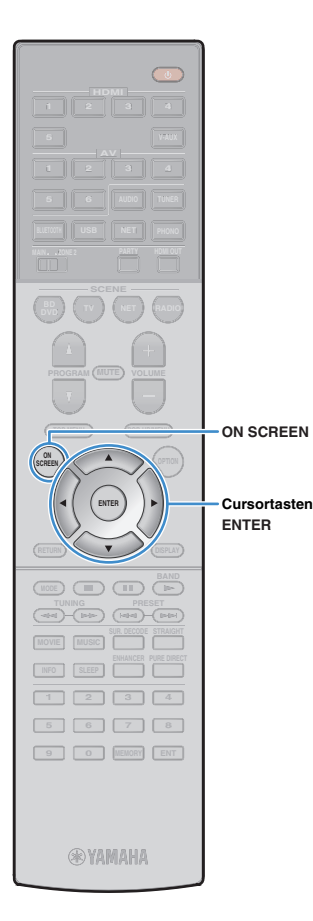

### <span id="page-56-0"></span>❑ **Suchen nach einem Access Point**

Wenn Sie "Suche nach Zugangspunkten" als Verbindungsmethode auswählen, sucht das Gerät nach Access Points. Nach einer Weile wird die Liste der verfügbaren Access Points am Fernsehbildschirm angezeigt.

### **1 Verwenden Sie die Cursortasten und ENTER, um**  den gewünschten Access Point und "WEITER" **auszuwählen.**

Der Drahtlosverbindungs-Bildschirm erscheint auf dem Fernseher.

**2 Verwenden Sie die Cursortasten und ENTER, um den Sicherheitsschlüssel einzugeben und "WEITER" auszuwählen.**

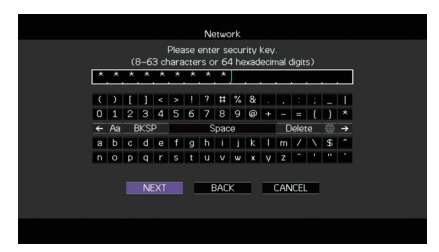

**3Verwenden Sie die Cursortasten (** $\triangleleft$ **/** $\triangleright$ **) zur Auswahl von "VERBINDEN", und drücken Sie ENTER, um den Verbindungsvorgang zu starten.**

Sobald die Verbindung hergestellt ist, wird "fertig" am Fernsehbildschirm angezeigt.

Falls "Nicht verbunden" angezeigt wird, wiederholen Sie ab Schritt 1 oder versuchen Sie eine andere Verbindungsmethode aus.

**4 Um das Menü zu verlassen, drücken Sie ON SCREEN.**

### <span id="page-56-1"></span>❑ **Manuelles Herstellen der Drahtlos-Verbindung**

Wenn Sie "Manuelle Einstellung" als Verbindungsmethode auswählen, erscheint der Drahtlosverbindungs-Bildschirm auf dem Fernseher.

Sie müssen SSID (Netzwerknamen), Verschlüsselungsmethode und Sicherheitsschlüssel für Ihr Netzwerk einrichten.

### **Verwenden Sie die Cursortasten und ENTER, um die**  SSID des Access Points einzugeben und "WEITER" **auszuwählen.**

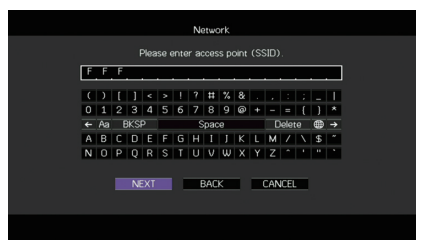

**1**

**2 Verwenden Sie die Cursortasten (**q**/**w**) und ENTER, um die Verschlüsselungsmethode des Access**  Points zu prüfen und "WEITER" auszuwählen.

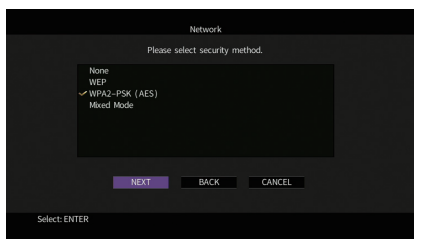

**Einstellungen** Nicht vorh., WEP, WPA2-PSK (AES), Mixed-Modus

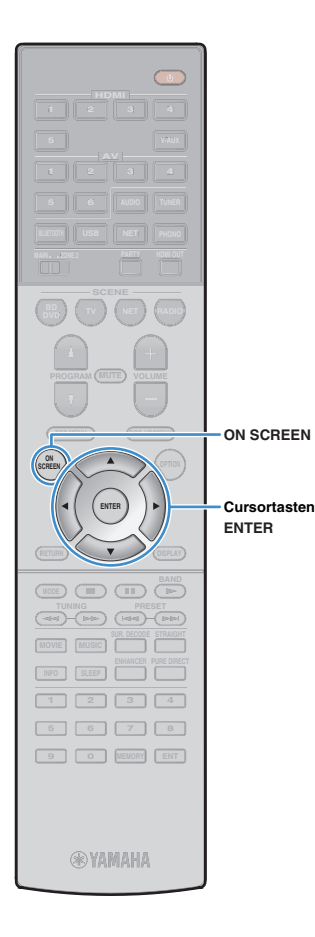

### **3 Verwenden Sie die Cursortasten und ENTER, um den Sicherheitsschlüssel einzugeben und "WEITER" auszuwählen.**

Wenn Sie in Schritt 2 "Nicht vorh." auswählen, ist diese Einstellung nicht verfügbar. Fahren Sie fort mit Schritt 4.

Wenn Sie "WEP" auswählen, geben Sie eine 5- oder 13-stellige Zeichenfolge bzw. eine 10- oder 26-stellige Hexadezimalzahl ein.

Wenn Sie eine andere Methode auswählen, geben Sie eine 8- bis 63-stellige Zeichenfolge bzw. eine 64-stellige Hexadezimalzahl ein.

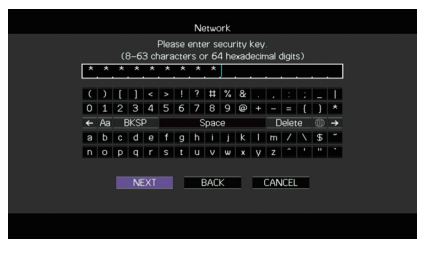

### **4Verwenden Sie die Cursortasten (** $\triangle$ **/** $\triangleright$ **) zur Auswahl von "VERBINDEN", und drücken Sie ENTER, um den Verbindungsvorgang zu starten.**

Sobald die Verbindung hergestellt ist, wird "fertig" am Fernsehbildschirm angezeigt.

Wenn "Nicht verbunden" angezeigt wird, prüfen Sie alle eingegebenen Information und wiederholen Sie ab Schritt 1.

#### **5 Um das Menü zu verlassen, drücken Sie ON SCREEN.**

### <span id="page-57-0"></span>❑ **Verwendung des PIN-Codes**

Wenn Sie "PIN-Code" als Verbindungsmethode auswählen, erscheint die Liste verfügbarer Access Points auf dem Fernseher.

### **1 Verwenden Sie die Cursortasten und ENTER, um**  den gewünschten Access Point und "WEITER" **auszuwählen.**

Der PIN-Code des Geräts wird am Fernsehbildschirm angezeigt.

#### **2 Geben Sie den PIN-Code am Wireless-Router (Access Point) ein.**

Näheres über die Einstellung erfahren Sie in der Anleitung für den Wireless-Router (Access Point).

### **3Verwenden Sie die Cursortasten (** $\triangle$ **/** $\triangleright$ **) zur Auswahl von "VERBINDEN", und drücken Sie ENTER, um den Verbindungsvorgang zu starten.**

Sobald die Verbindung hergestellt ist, wird "fertig" am Fernsehbildschirm angezeigt.

Falls "Nicht verbunden" angezeigt wird, wiederholen Sie ab Schritt 1 oder versuchen Sie eine andere Verbindungsmethode aus.

#### **4 Um das Menü zu verlassen, drücken Sie ON SCREEN.**

## <span id="page-58-0"></span>**Anschließen eines Mobilgeräts direkt am Gerät (Wireless Direct)**

 $\circ$  $-$  (b) **2 3 4 V-AUX 2 3 4 6 AUDIO TUNER L** USB **NET PHONOBD**, **D (**  $\mathbf{v}$  **)** (  $\mathbf{v}$  **d** (  $\mathbf{v}$  ) (  $\mathbf{v}$  and **NET RADIOON SCREENPOP-UP/MENULATION SCREENENTERCursortastenENTERMODE (III)** (IF **PRESET (PRESET) INFO SLEEP ENHANCER PURE DIRECT 2 3 4 5 6 7 8 9 0 ENT MEMORY @YAMAHA** 

Schließen Sie ein Mobilgerät wie folgt direkt am Gerät an.

- Eine Wireless Direct-Verbindung kann aufgrund unzureichender Verschlüsselung unsicher sein. Verbundene Drahtlosgeräte könnten unerlaubt Wiedergabe-Bedienvorgänge am Gerät vornehmen.
- **1 Drücken Sie die Netztaste** z **(Receiver), um das Gerät einzuschalten.**
- **2 Schalten Sie den Fernseher ein und schalten Sie dessen Eingang so um, dass die Videosignale des Geräts angezeigt werden (Buchse HDMI OUT).**

• Die Bedienung über den Fernsehbildschirm ist nur verfügbar, wenn Ihr Fernseher über HDMI mit dem Gerät verbunden ist.

**3Drücken Sie ON SCREEN.**

п.

Ţ

- **4 Verwenden Sie die Cursortasten zur Auswahl von "Setup", und drücken Sie ENTER.**
- **5Verwenden Sie die Cursortasten (** $\langle$ **/** $\rangle$ **) zur Auswahl** von "Netzwerk".
- **6 Verwenden Sie die Cursortasten (**q**/**w**) zur Auswahl von "Netzwerkverbindung", und drücken Sie ENTER.**

**7 Verwenden Sie die Cursortasten (**q**/**w**) und ENTER,**  um "Wireless Direct" und "OK" auszuwählen.

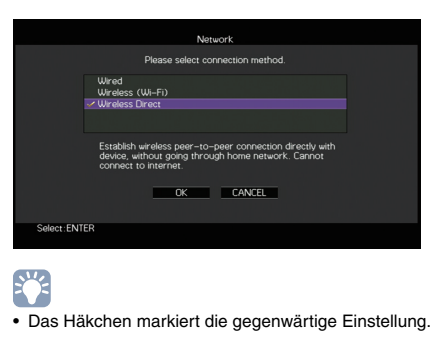

**8 Verwenden Sie die Cursortasten (**q**/**w**) und ENTER, um die gewünschte Verschlüsselungsmethode zu prüfen und "WEITER" auszuwählen.**

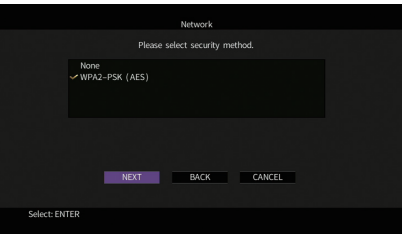

**Einstellungen** Nicht vorh., WPA2-PSK (AES)

÷

• Wenn Sie "Nicht vorh." wählen, kann die Verbindung aufgrund unverschlüsselter Kommunikation unsicher sein.

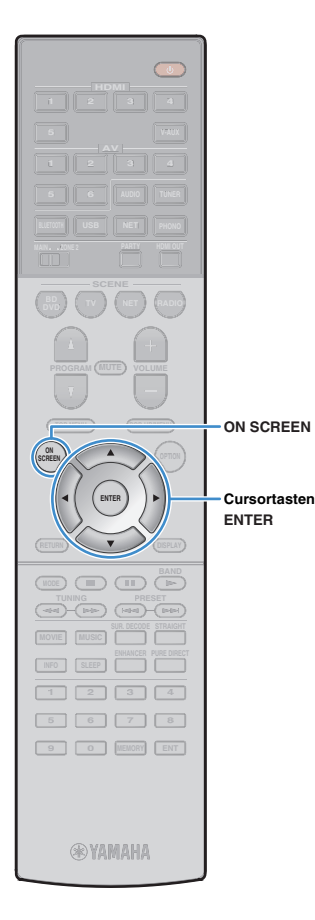

**9 Verwenden Sie die Cursortasten und ENTER, um den Sicherheitsschlüssel einzugeben und "WEITER" auszuwählen.**

Wenn Sie in Schritt 8 "Nicht vorh." auswählen, ist diese Einstellung nicht verfügbar. Fahren Sie fort mit Schritt 10.

Anderenfalls geben Sie eine 8- bis 63-stellige Zeichenfolge bzw. eine 64-stellige Hexadezimalzahl ein.

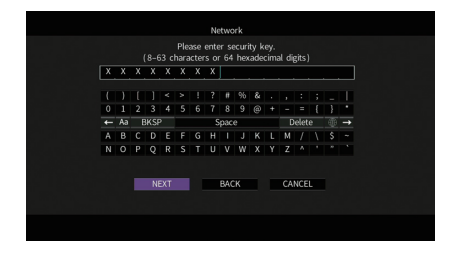

**10 Verwenden Sie die Cursortasten (**e**/**r**) zur Auswahl von "OK", und drücken Sie ENTER, um die Einstellung zu speichern.**

Die vorgenommenen Einstellungen erscheinen auf dem Fernsehbildschirm.

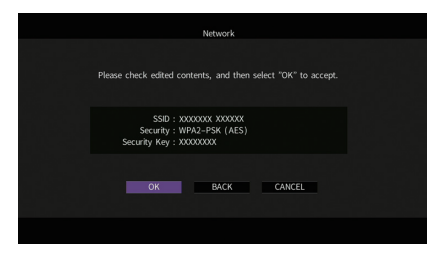

Die SSID- und Sicherheitsschlüssel-Informationen sind für die Einrichtung eines Mobilgeräts notwendig.

#### **11 Konfigurieren Sie die Wi-Fi-Einstellungen des Mobilgeräts.**

Einzelheiten zu Einstellung und Bedienung Ihres Mobilgeräts entnehmen Sie bitte dessen Bedienungsanleitung.

- $\textcircled{\small{1}}$  Aktivieren Sie die Wi-Fi-Funktion des Mobilgeräts.
- b Wählen Sie die in Schritt 10 angezeigte SSID aus der Liste verfügbarer Access Points.
- 3 Wenn Sie zur Eingabe eines Passworts aufgefordert werden, geben Sie den in Schritt 10 angezeigten Sicherheitsschlüssel ein.

**12 Um das Menü zu verlassen, drücken Sie ON SCREEN.**

### **11Verbindung mit dem MusicCast-Netzwerk**

MusicCast ist eine neue drahtlose musikalische Lösung von Yamaha, mit der Sie in allen Räumen Zugang zu Musik von verschiedenen Geräten haben können. Genießen Sie Musik von Ihrem Smartphone, PC, NAS-Laufwerk und Musik-Streaming-Dienste überall in Ihrem Haus mit einer einfach zu bedienenden Anwendung. Für weitere Einzelheiten und einer Liste von MusicCast-fähigen Geräten besuchen Sie die Yamaha-Website.

- Steuern Sie alle MusicCast-fähigen Geräte nahtlos mithilfe der zugehörigen Anwendung "MusicCast CONTROLLER".
- Verknüpfen Sie ein MusicCast-fähiges Gerät mit einem anderen Gerät in einem anderen Raum und geben sie gleichzeitig wieder.
- Geben Sie Musik von Musik-Streaming-Diensten wieder. (Die unterstützten Musik-Streaming-Dienste können von Gebiet und Gerät abhängen.)

## **MusicCast CONTROLLER**

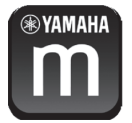

Zum Nutzen der Netzwerkfunktionen auf einem MusicCast-fähigen Gerät, benötigen Sie die zugehörige Anwendung "MusicCast CONTROLLER".Besorgen Sie sich die kostenlose Anwendung "MusicCast CONTROLLER" im App Store oder bei Google Play und installieren sie auf Ihr Gerät.

## <span id="page-60-0"></span>**Gerät im MusicCast-Netzwerk hinzufügen**

Fügen Sie das Gerät wie folgt im MusicCast-Netzwerk hinzu. Sie können gleichzeitig die Wireless-Einstellungen des Geräts konfigurieren.

Ţ

• Die SSID und der Sicherheitsschlüssel Ihres Netzwerks werden erforderlich sein.

- **1 Drücken Sie die Netztaste** z **(Receiver), um das Gerät einzuschalten.**
- **2 Tippen Sie auf Ihrem Mobilgerät auf das**  Anwendungssymbol "MusicCast CONTROLLER", dann auf "Setup".

器

Ţ.

- Wenn Sie bereits andere MusicCast-fähige Geräte mit dem Netzwerk verbunden haben, tippen Sie auf "Einstellungen", dann auf "Neues Gerät hinzufügen".
- **3Betreiben Sie die Anwendung "MusicCast CONTROLLER" entsprechend den Bildschirmanweisungen und halten Sie dann CONNECT auf der Frontblende des Geräts 5 Sekunden lang gedrückt.**

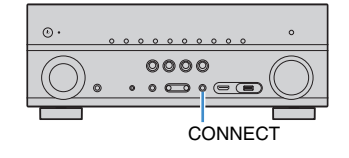

- **4Betreiben Sie die Anwendung "MusicCast CONTROLLER" entsprechend den Bildschirmanweisungen, um das Netzwerk einzurichten.**
- **5Betreiben Sie die Anwendung "MusicCast CONTROLLER" für die Wiedergabe.**

• AirPlay und DSD-Audio sind nicht verfügbar.

- Im Pure Direct-Modus sind andere Eingangsquellen als Netzwerkquellen und USB nicht verfügbar.
- Wenn Sie die Drahtloseinstellungen dieses Geräts mit dieser Methode konfigurieren, leuchtet die Signalstärkeanzeige im Frontblende-Display auf, wenn das Gerät mit einem Netzwerk verbunden ist (auch bei einer Kabelverbindung).

**@YAMAHA** 

 **2 3 4 6 7 8 9 0 ENT MEMORY**

**INFO SLEEP ENHANCER PURE DIRECT PRESET (PRESET) PRESET** 

**MODE (III)** (IF

**POP-UP/MENU**

**NET PHONO**

 **NET RADIOBD**, **D (**  $\mathbf{v}$  **)** (  $\mathbf{v}$  **d** (  $\mathbf{v}$  ) (  $\mathbf{v}$  and

**TUNER**

 $\circ$ 

O

**L** USB

**6 AUDIO**

 **2 3 4 V-AUX2 3 4**

# **WIEDERGABE**

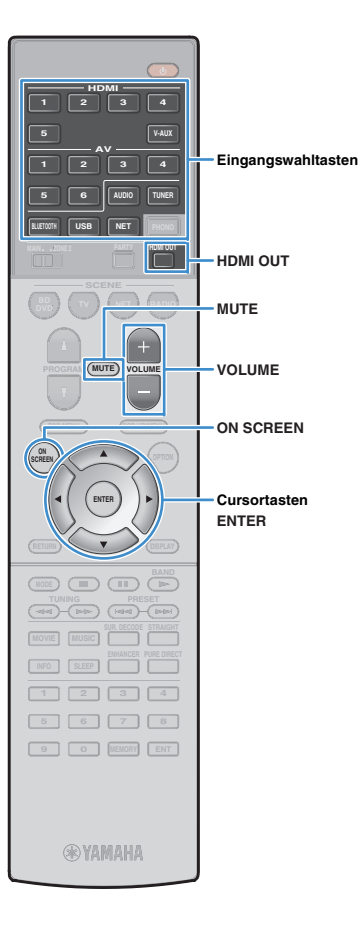

## <span id="page-61-0"></span>**Grundlegende Bedienungsvorgänge bei der Wiedergabe**

**1 Schalten Sie die am Gerät angeschlossenen externen Geräte (wie Fernseher oder BD-/DVD-Player) ein.**

**2 Verwenden Sie die Eingangswahltasten zur Auswahl einer Eingangsquelle.**

**3 Starten Sie am externen Gerät die Wiedergabe, oder wählen Sie einen Radiosender aus.**

Einzelheiten zur Wiedergabe finden Sie in der Bedienungsanleitung des externen Geräts.

Die folgenden Vorgänge sind auf den angegebenen Seiten beschrieben.

- [FM-/AM-Radio \(UKW/MW\) hören \(S.](#page-69-0) 70)
- Wiedergabe von Musik mit *Bluetooth* (S. [74](#page-73-0))
- [Wiedergabe von auf einem USB-Speichergerät](#page-75-1)  [gespeicherter Musik \(S.](#page-75-1) 76)
- [Wiedergabe von auf Media-Servern \(PCs/NAS\)](#page-78-0)  [gespeicherter Musik \(S.](#page-78-0) 79)
- [Internetradio hören \(S.](#page-82-0) 83)
- [Wiedergabe von iTunes/iPod Musik mit AirPlay \(S.](#page-85-0) 86)

**4 Drücken Sie VOLUME, um die Lautstärke einzustellen.**

## 学

- Um die Audioausgabe stummzuschalten, drücken Sie MUTE. Drücken Sie nochmals MUTE, um die Stummschaltung aufzuheben.
- Um die Höhen/Bässe des Klangs einzustellen, verwenden Sie das Menü, Optionen" oder TONE CONTROL an der Frontblende (S. [98\)](#page-97-1).

### Eingangsauswahl auf dem Bildschirm

- a Drücken Sie ON SCREEN.
- 2 Verwenden Sie die Cursortasten zur Auswahl von "Eingang", und drücken Sie ENTER.
- 3 Verwenden Sie die Cursortasten zur Auswahl der gewünschten Eingangsquelle, und drücken Sie ENTER.

## <span id="page-61-1"></span>**Auswählen einer HDMI-Ausgangsbuchse**

#### **1 Drücken Sie HDMI OUT zur Auswahl einer Buchse HDMI OUT.**

Mit jedem Druck auf die Taste ändert sich die für die Signalausgabe zu verwendende Buchse HDMI OUT.

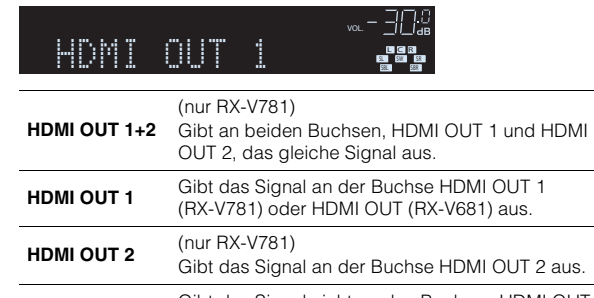

**HDMI OUT Off**Gibt das Signal nicht an den Buchsen HDMI OUT aus

## 学

(nur RX-V781)

- Sie können auch durch Auswählen einer Szene eine HDMI-Ausgangsbuchse auswählen (S. [63](#page-62-0)).
- Wenn "HDMI OUT 1+2" ausgewählt ist, gibt das Gerät Videosignale mit der höchsten Auflösung aus, die von beiden am Gerät angeschlossenen Fernsehern (oder Projektoren) unterstützt wird. (Wenn zum Beispiel an der Buchse HDMI OUT 1 ein 1080p-Fernseher angeschlossen ist und an der Buchse HDMI OUT 2 ein 720p-Fernseher, gibt das Gerät 720p-Videosignale aus.)

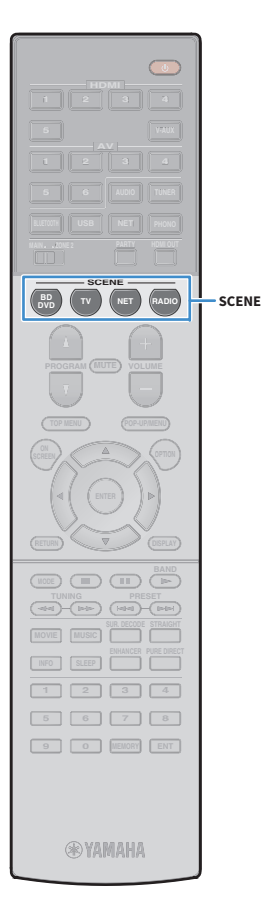

## <span id="page-62-0"></span>**Auswählen der Eingangsquelle und der bevorzugten Einstellungen mit einem Tastendruck (SCENE)**

**1**

Mit der Funktion SCENE können Sie die zugeordnete Eingangsquelle, das Klangprogramm, Compressed Music Enhancer Ein/Aus sowie (nur am RX-V781) die HDMI-Ausgangsbuchse mit einem einzigen Tastendruck auswählen.

#### **1Drücken Sie SCENE.**

Die Eingangsquelle und die in der entsprechenden Szene gespeicherten Einstellungen werden ausgewählt. Das Gerät schaltet sich automatisch ein, wenn es sich im Bereitschaftsmodus befindet.

Standardmäßig werden in jeder Szene die folgenden Einstellungen gespeichert.

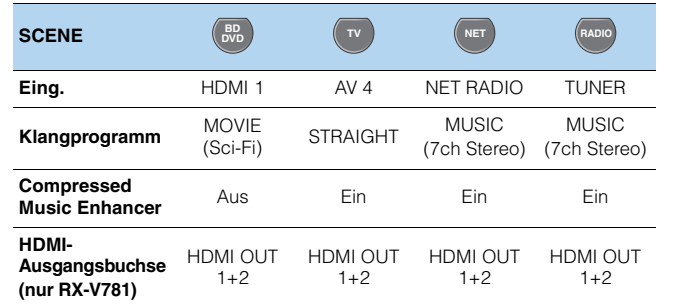

### **Szene speichern**

- **Führen die folgenden Bedienvorgänge durch, um die Einstellungen vorzubereiten, die Sie einer Szene zuweisen möchten.**
	- Wählen eine Eingangsquelle aus (S. [62](#page-61-0))
	- Wählen Sie ein Klangprogramm (S. [64](#page-63-0)) oder den Straight-Dekodermodus (S. [68](#page-67-0))
	- Aktivieren/deaktivieren Sie den Compressed Music Enhancer (S. [69](#page-68-0))
- (Nur RX-V781) Auswählen einer HDMI-Ausgangsbuchse (S. [62](#page-61-1))
- **2 Halten Sie die gewünschte Taste SCENE gedrückt, bis "SET Complete" im Frontblende-Display erscheint.**

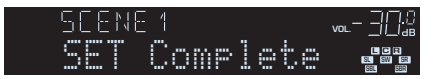

## 学

- Die Szenenzuordnungen können Sie auch im Menü "Szene" konfigurieren (S. [103](#page-102-0)).
- Die SCENE-Wiedergabekopplung ermöglicht Ihnen, die Wiedergabe eines über HDMI am Gerät angeschlossenen externen Geräts zu starten. Um die SCENE-Wiedergabekopplung einzuschalten, geben Sie den Gerätetyp unter "[Gerätesteuer." \(S.](#page-103-0) 104) im Menü "Szene" an.

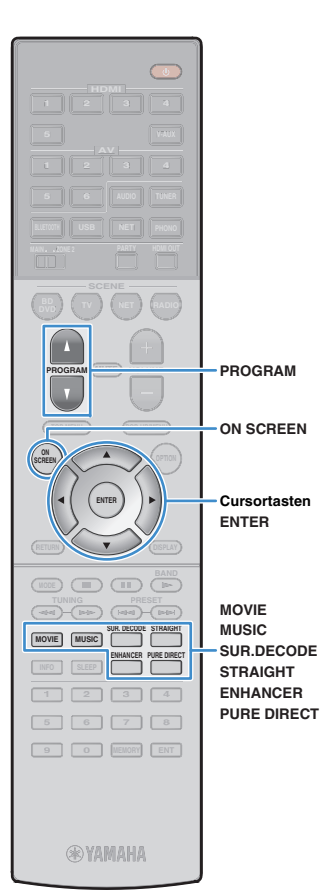

## <span id="page-63-0"></span>**Auswählen des Klangmodus**

Das Gerät ist mit einer Vielzahl von Klangprogrammen und Surround-Dekodern ausgestattet, die Ihnen ermöglichen, Wiedergabequellen mit Ihrem bevorzugten Klangmodus (wie Schallfeldeffekt oder Stereowiedergabe) wiederzugeben.

### ❑ **Auswählen eines für Filme geeigneten Klangprogramms**

• Drücken Sie mehrmals MOVIE.

In diesem Modus können Sie Schallfeldeffekte hören, die für die Wiedergabe von Videoquellen wie Filmen, Fernsehprogrammen und Spielen optimiert sind (S. [65](#page-64-0)).

### ❑ **Auswählen eines für Musik oder Stereowiedergabe geeigneten Klangprogramms**

• Drücken Sie mehrmals MUSIC.

In diesem Modus können Sie Schallfeldeffekte hören, die für die Wiedergabe von Musiksignalquellen oder Stereowiedergabe optimiert sind (S. [66](#page-65-0)).

### ❑ **Auswählen eines Surround-Dekoders**

• Drücken Sie mehrmals SUR.DECODE.

In diesem Modus können Sie die unverarbeitete, mehrkanalige Wiedergabe von 2-kanaligen Quellen hören (S. [68](#page-67-1)).

### ❑ **Umschalten in den Straight-Dekodermodus**

• Drücken Sie STRAIGHT.

In diesem Modus können Sie die unverarbeitete Klangwiedergabe auf den Originalkanälen hören (S. [68](#page-67-0)).

### ❑ **Umschalten in den Modus Pure Direct**

• Drücken Sie PURE DIRECT.

In diesem Modus können Sie reinen Hi-Fi-Klang hören, indem das elektrische Rauschen von anderen Schaltkreisen verringert wird (S. [69](#page-68-1)).

### ❑ **Aktivieren von Compressed Music Enhancer**

• Drücken Sie ENHANCER.

In diesem Modus können Sie vorkomprimierte Musik mit größerer Tiefe und Breite hören (S. [69](#page-68-0)).

### Auswählen eines Klangprogramms/Surround-Dekoders auf dem Bildschirm

### 1 Drücken Sie ON SCREEN.

- b Verwenden Sie die Cursortasten zur Auswahl von "DSP-Programm", und drücken Sie ENTER.
- 3 Verwenden Sie die Cursortasten zur Auswahl eines Klangprogramms/Surround-Dekoders, und drücken Sie ENTER.

- Sie können durch Drücken von PROGRAM auch Klangprogramme oder den Surround-Dekoder umschalten.
- Die Einstellungen der Klangprogramme und Surround-Dekoder können Sie im Menü "DSP-Programm" ändern (S. [105](#page-104-0)).
- Der Klangmodus kann getrennt für jede Eingangsquelle angewendet werden.
- Welche Lautsprecher momentan Ton ausgeben, können Sie an den Lautsprecheranzeigen an der Frontblende des Geräts (S. [12](#page-11-0)) oder im Bildschirm "Audiosignal" im Menü "Information" ablesen (S. [126](#page-125-0)).

### **Über Dolby Atmos®**

- Dolby Atmos-Inhalte werden in folgenden Situationen als Dolby TrueHD oder Dolby Digital Plus dekodiert. (Dolby Atmos-PCM-Format wird immer als Dolby Atmos dekodiert.)
	- Ein CINEMA DSP-Programm wurde ausgewählt.
	- Es liegen weder hintere Surround-Lautsprecher noch Präsenzlautsprecher vor.
	- Es werden Kopfhörer (2-Kanal-Wiedergabe) eingesetzt.
- Wenn der Dolby Atmos-Dekoder aktiv ist, sind die virtuelle Surround-Verarbeitung (wie Virtual CINEMA FRONT) (S. [65](#page-64-1)), YPAO-Volume (S. [98](#page-97-2)) und Compressed Music Enhancer (S. [69](#page-68-0)) nicht aktiv.

### **Über DTS:X™**

- DTS:X-Inhalte werden als DTS-HD-Format dekodiert, wenn ein CINEMA DSP-Programm ausgewählt wurde.
- Wenn der DTS:X-Dekoder aktiv ist, sind die virtuelle Surround-Verarbeitung (wie CINEMA FRONT) (S. [65](#page-64-1)), YPAO-Volume (S. [98\)](#page-97-2), Dialogpegel (S. [98\)](#page-97-3), Extra Bass (S. [99](#page-98-0)) und Compressed Music Enhancer (S. [69](#page-68-0)) nicht aktiv.
- • Bei der Wiedergabe von DTS:X-Inhalten kann die Lautstärke des Dialogs unter "DTS-Dialogsteuerung" (S. [98](#page-97-4)) im Menü "Optionen" eingestellt werden.

## <span id="page-64-1"></span>**Erzeugen von stereoskopischen Schallfeldern (CINEMA DSP 3D)**

## CINEMADSP 3D

Das Gerät ist mit vielen Klangprogrammen ausgestattet, welche eine Yamaha-eigene DSP-Technologie verwenden (CINEMA DSP 3D). Sie können hiermit auf einfache Weise Schallfelder echter Kino- oder Konzertsäle in Ihrem Hörraum herstellen und natürliche, stereoskope Schallfelder hören.

### Klangprogramm-Kategorie

"CINEMA DSP" leuchtet auf

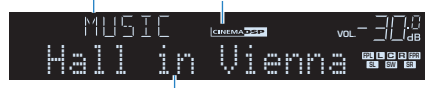

Klangprogramm

## 53

- Zur Benutzung des herkömmlichen CINEMA DSP stellen Sie ["CINEMA DSP 3D-Modus" \(S.](#page-114-0) 115) im Menü "Setup" auf "Aus.
- Wir empfehlen die Verwendung von Präsenzlautsprechern, um die volle Wirkung der 3D-Schallfelder zu erleben. Das Gerät erzeugt jedoch, selbst wenn keine Präsenzlautsprecher angeschlossen sind, mit Hilfe der Front-, Center- und Surround-Lautsprecher Virtual Presence Speaker (VPS), um stereoskope Schallfelder zu erzeugen.
- Wenn eine mehrkanalige Quelle (mindestens 6.1 Kanäle) eingespeist wird und keine hinteren Surround-Lautsprecher angeschlossen sind, erzeugt das Gerät Virtual Surround Back Speaker (VSBS), indem es über die Surround-Lautsprecher dem hinteren Schallfeld mehr Klangtiefe verleiht.
- Wenn VPS oder VSBS aktiv ist, leuchtet "VIRTUAL" im Frontblende-Display.

## <span id="page-64-0"></span>■ **Passende Klangprogramme für Filme (MOVIE)**

Die folgenden Klangprogramme sind für die Wiedergabe von Videoquellen wie Filmen, Fernsehprogrammen und Spielen optimiert.

### ❑ **MOVIE THEATER**

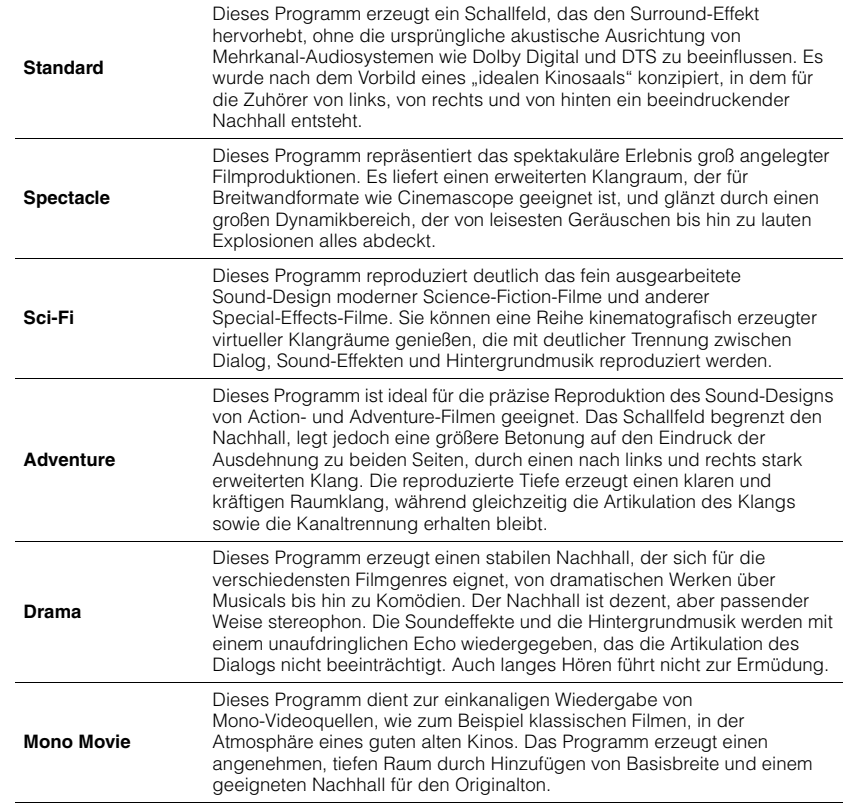

### $\Box$  **ENTERTAINMENT**  $\Box$

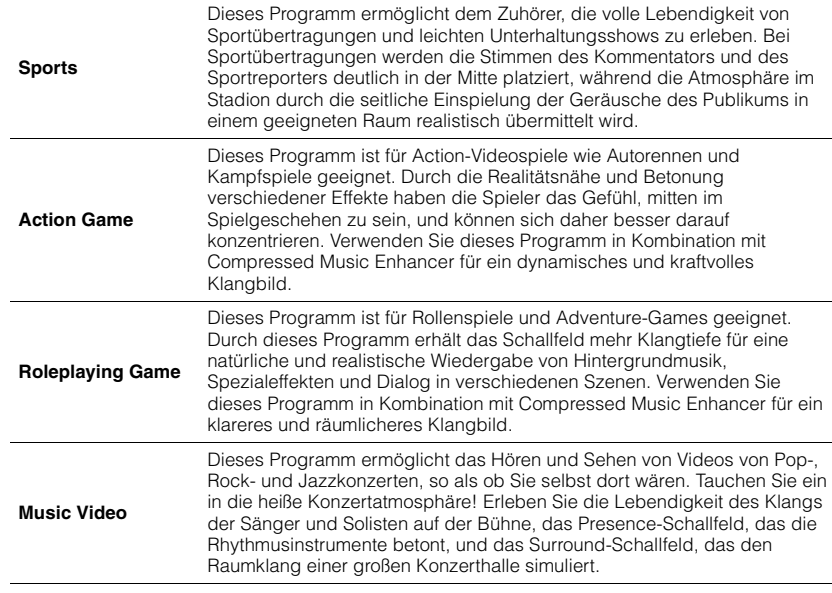

### <span id="page-65-0"></span> **Passende Klangprogramme für Musik/Stereowiedergabe (MUSIC)**

Die folgenden Klangprogramme sind für die Wiedergabe von Musikquellen optimiert. Sie können auch Stereowiedergabe auswählen.

### ❑ **CLASSICAL**

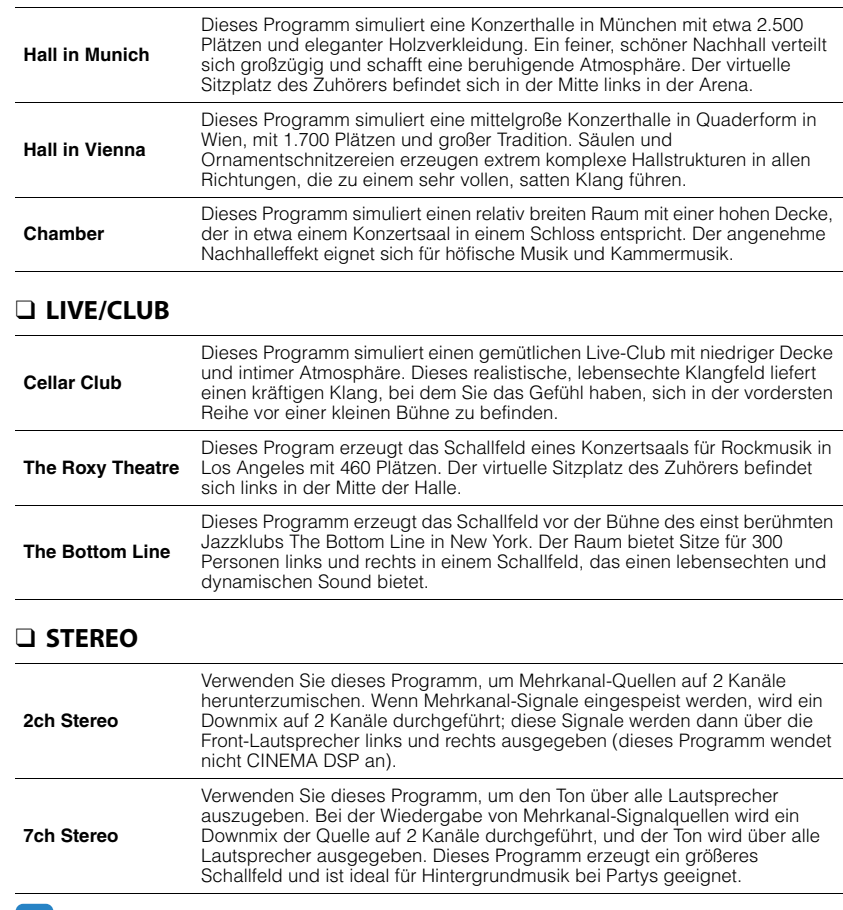

### $\blacksquare$

• CINEMA DSP 3D (S. [65\)](#page-64-1) und Virtual CINEMA DSP (S. [67](#page-66-0)) bleiben aus, wenn "2ch Stereo" oder "7ch Stereo" ausgewählt ist.

### <span id="page-66-0"></span>■ **Wiedergabe von Schallfeldeffekten ohne Surround-Lautsprecher (Virtual CINEMA DSP)**

Wenn Sie eines der Klangprogramme (außer 2ch Stereo und 7ch Stereo) auswählen, wenn keine Surround-Lautsprecher angeschlossen sind, nutzt das Gerät die eigene Virtual-Surround-Technologie von Yamaha, um bis zu 7-kanaligen Surround-Sound zu reproduzieren und Ihnen zu ermöglichen, nur mit den Front-Lautsprechern ein gut ausgerichtetes Schallfeld zu erleben. Wir empfehlen die Verwendung von Präsenzlautsprechern, um die volle Wirkung der stereoskopen Schallfelder zu erleben.

# 学

• Wenn Virtual CINEMA DSP aktiv ist, leuchtet "VIRTUAL" auf dem Frontblende-Display.

### <span id="page-66-1"></span>■ **Surround-Wiedergabe mit 5 vorne aufgestellten Lautsprechern (Virtual CINEMA FRONT)**

Falls Sie hinten im Raum nicht über den notwendigen Platz verfügen, können Sie Ihre Surround-Lautsprecher vorne aufstellen (S. [21](#page-20-1)) und dennoch mit Virtual CINEMA FRONT mehrkanaligen Surround-Sound erleben.

Wenn "Anordnung (Surround)" (S. [112](#page-111-1)) im Menü "Setup" auf "Front" eingestellt ist, erzeugt das Gerät hinten virtuelle Surround-Lautsprecher, so dass Sie mit 5 vorne aufgestellten Lautsprechern mehrkanaligen Surround-Sound erleben können.

# 23

• Wenn Virtual CINEMA FRONT aktiv ist, leuchtet "VIRTUAL" auf dem Frontblende-Display.

## ■ **Hören von Surround-Sound über Kopfhörer (SILENT CINEMA)**

### SILENT<sup>™</sup> **CINEMA**

Wenn Sie an der Buchse PHONES einen Kopfhörer anschließen und ein Klangprogramm wählen oder einen Surround-Dekoder anschließen, können Sie Surround- oder Schallfeldeffekte wie beispielsweise ein mehrkanaliges Lautsprechersystem mit einem Stereokopfhörer wiedergeben.

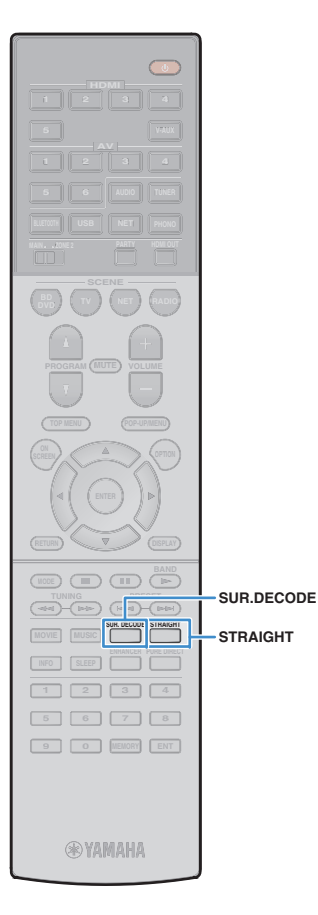

## **Unverarbeitete Wiedergabe**

Sie können Eingangsquellen ohne jede Verarbeitung mit Schallfeldeffekten wiedergeben.

### <span id="page-67-0"></span>■ **Wiedergabe als Originalkanäle (Straight-Dekoder)**

Wenn die direkte Dekodierung aktiv ist, gibt das Gerät den Stereoklang 2-kanaliger Signalquellen wie CDs über die Front-Lautsprecher wieder und mehrkanalige Signalquellen als unverarbeiteten Mehrkanalton.

#### **1Drücken Sie STRAIGHT.**

Mit jedem Druck auf die Taste wird der Straight-Dekodermodus aktiviert oder deaktiviert.

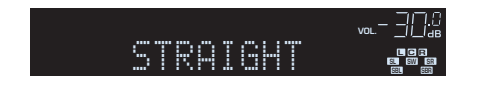

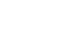

Ţ

- Um eine 6.1-/7.1-Kanal-Wiedergabe von 5.1-Kanal-Quellen zu ermöglichen, wenn hintere Surround-Lautsprecher verwendet werden, wählen Sie einen Surround-Dekoder aus (S. [68](#page-67-1)).
- Wenn "Anordnung (Surround)" (S. [112](#page-111-1)) im Menü "Setup" auf "Front" eingestellt ist, ist Virtual CINEMA FRONT (S. [67](#page-66-1)) bei der Wiedergabe einer mehrkanaligen Quelle aktiv.

## <span id="page-67-1"></span>■ **Wiedergabe im erweiterten Mehrkanal-Format (Surround-Dekoder)**

Der Surround-Dekoder ermöglicht die unverarbeitete, mehrkanalige Wiedergabe von 2- oder mehrkanaligen Quellen.

U

- Welche Lautsprecher Klang erzeugen hängt sowohl vom Lautsprechersystem als auch vom ausgewählten Dekodertyp ab (S. [106](#page-105-0)).
- Näheres über die einzelnen Dekoder erfahren Sie im "Glossar" (S. [142](#page-141-0)).

#### **1 Drücken Sie SUR.DECODE, um einen Surround-Dekoder auszuwählen.**

Mit jedem Druck auf die Taste wird der Surround-Dekoder umgeschaltet.

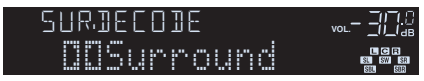

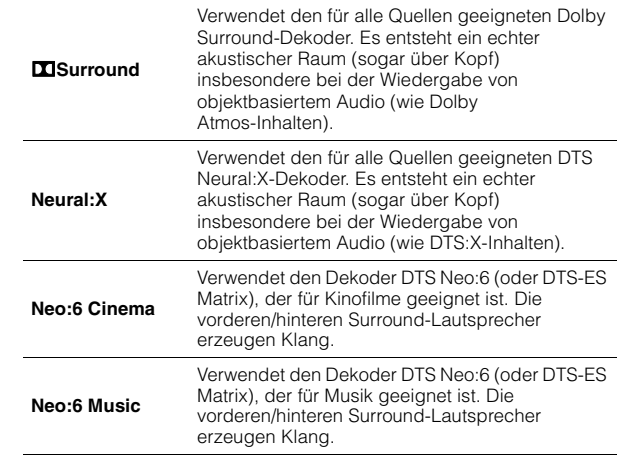

- Wenn der Dolby Surround-Dekoder aktiv ist, sind die virtuelle Surround-Verarbeitung (wie Virtual CINEMA FRONT) (S. [68](#page-67-1)), YPAO-Volume (S. [98](#page-97-2)) und Compressed Music Enhancer (S. [69](#page-68-0)) nicht aktiv.
- Wenn der Dolby Surround-Dekoder ausgewählt ist und nur ein hinterer Surround-Lautsprecher vorliegt, bleibt der Surround-Lautsprecher stumm (außer bei der Wiedergabe von Dolby Atmos-Inhalten).
- Wenn der Neural:X-Dekoder aktiv ist, sind die virtuelle Surround-Verarbeitung (wie Virtual CINEMA FRONT) (S. [65](#page-64-1)), YPAO-Volume (S. [98\)](#page-97-2), Dialogpegel (S. [98](#page-97-3)), Extra Bass (S. [99](#page-98-0)) und Compressed Music Enhancer (S. [69](#page-68-0)) nicht aktiv.

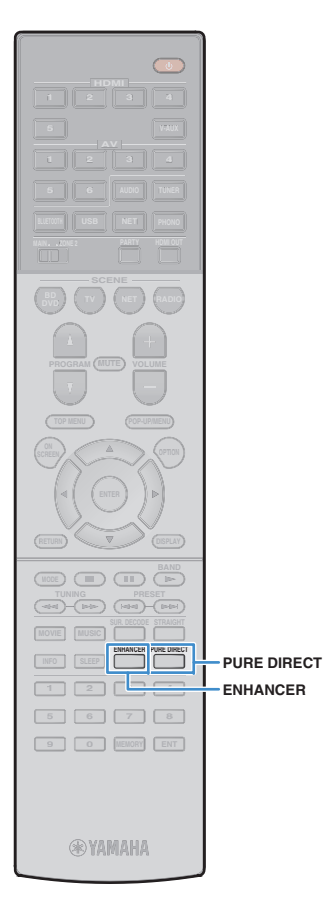

## <span id="page-68-1"></span>**Hören mit reinem High-Fidelity-Sound (Pure Direct)**

Wenn der Modus Pure Direct aktiviert ist, gibt das Gerät die ausgewählte Signalquelle auf dem direktesten Signalweg wieder, um Rauschen und elektrische Geräusche von anderen Schaltungen (wie dem Frontblende-Display) zu reduzieren. Dadurch erleben Sie die reine Hi-Fi-Klangqualität.

#### **1Drücken Sie PURE DIRECT.**

Mit jedem Druck auf die Taste wird der Modus Pure Direct aktiviert oder deaktiviert.

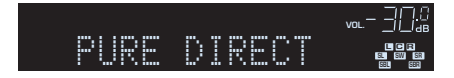

## T

• Wenn der Modus Pure Direct aktiviert ist, stehen die folgenden Funktionen nicht zur Verfügung.

- Einige Einstellungen für die Lautsprecher oder Klangprogramme
- Bedienung des Bildschirm- und des Menüs "Optionen"
- Verwendung der Multi-Zone-Funktion
- Betrachten von Informationen auf dem Frontblende-Display (wenn keine Bedienung)

## <span id="page-68-0"></span>**Wiedergabe digital komprimierter Formate (MP3, usw.) mit verbessertem Klang (Compressed Music Enhancer)**

### compressed music **ENHANCER**

**1**

Compressed Music Enhancer fügt dem Klang Tiefe und Breite hinzu, so dass Sie den dynamischen Sound hören ähnlich dem, den der Originalklang vor der Kompression hatte. Dieser Modus kann mit anderen Klangmodi kombiniert werden.

### **Drücken Sie ENHANCER.**

Mit jedem Druck auf die Taste wird Compressed Music Enhancer aktiviert oder deaktiviert.

"ENHANCER" leuchtet auf

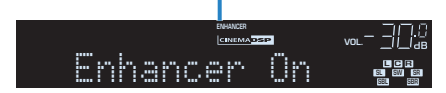

## J.

• Compressed Music Enhancer ist bei Signalen mit Abtastraten über 48 kHz nicht aktiv.

## 举

• Sie können auch "Enhancer" (S. [99](#page-98-1)) im Menü "Optionen" verwenden, um Compressed Music Enhancer zu aktivieren/deaktivieren.

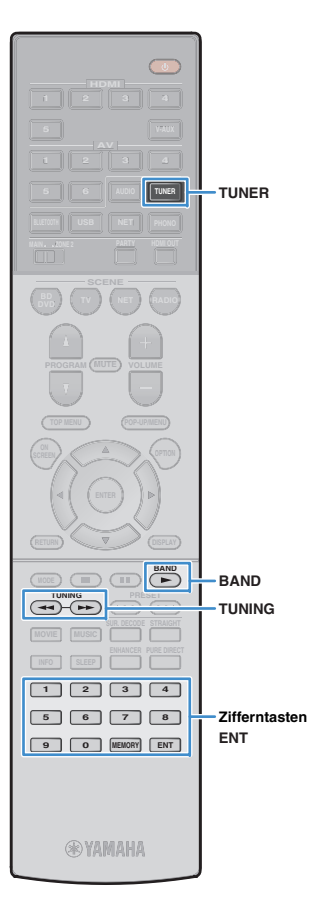

## <span id="page-69-0"></span>**FM-/AM-Radio (UKW/MW) hören**

Sie können einen Radiosender einstellen, indem Sie seine Frequenz angeben oder einen der gespeicherten Radiosender auswählen.

- - Die Radiofrequenzen hängen von dem Land oder Gebiet ab, in dem das Gerät eingesetzt wird. Die Beschreibung in diesem Abschnitt bezieht sich auf die von britischen und europäischen Modellen angezeigten Frequenzen.
	- Wenn Sie keinen guten Radioempfang erzielen, ändern Sie die Ausrichtung der FM-/AM-Antennen.

## **Einstellen der Frequenzschritte**

(nur Taiwan-, Brasilien-, Asien- und Universalmodelle)

Die Frequenzschrittweite ist ab Werk auf 50 kHz bei FM und 9 kHz bei AM eingestellt. Stellen Sie nach Land oder Region die Frequenzschrittweite auf 100 kHz für FM und 10 kHz für AM.

#### **1Schalten Sie das Gerät in Bereitschaftsmodus.**

#### **2 Halten Sie STRAIGHT an der Frontblende gedrückt, und drücken Sie MAIN ZONE (<sup>I</sup>).**

MAIN ZONE (!)

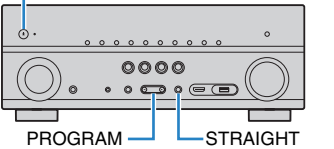

**3Drücken Sie mehrmals PROGRAM, um "TU" auszuwählen.**

# TU-FM50/AM9

- **4**Drücken Sie STRAIGHT, um "FM100/AM10" **auszuwählen.**
- **5 Drücken Sie MAIN ZONE** z**, um das Gerät in den Bereitschaftsmodus zu schalten, und schalten Sie es dann wieder ein.**

## <span id="page-69-1"></span>**Auswahl einer Empfangsfrequenz**

- **1Drücken Sie TUNER zum Anwählen von "TUNER" als Eingangsquelle.**
- **2 Drücken Sie BAND, um ein Band (FM oder AM) auszuwählen.**

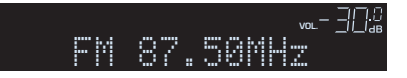

#### **3 Verwenden Sie die folgenden Tasten, um eine Frequenz einzustellen.**

**TUNING:** Erhöhen/Verringern der Frequenz. Halten Sie die Taste etwa eine Sekunde lang gedrückt, um automatisch nach Sendern zu suchen.

**Zifferntasten:** Direkte Eingabe einer Frequenz. Um beispielsweise 98,50 MHz auszuwählen, drücken Sie "9", "8", "5" und "0" (oder ENT).

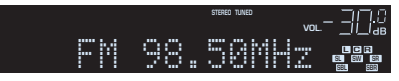

"TUNED" leuchtet auf, wenn ein Signal von einem Radiosender empfangen wird.

"STEREO" leuchtet ebenfalls auf, wenn ein Stereosignal empfangen wird.

• "Wrong Station!" erscheint, wenn Sie eine Frequenz eingeben, die außerhalb des Empfangsbereichs liegt.

涔

Ţ

• In "FM-Modus" (S. [100](#page-99-0)) im Menü "Optionen" können Sie den FM-Radioempfang (UKW) zwischen den Empfangsarten "Stereo" (stereophon) und "Mono" (monaural) umschalten. Wenn der Signalempfang für einen FM-Radiosender instabil ist, kann er eventuell durch Umschalten auf monauralen Empfang verbessert werden.

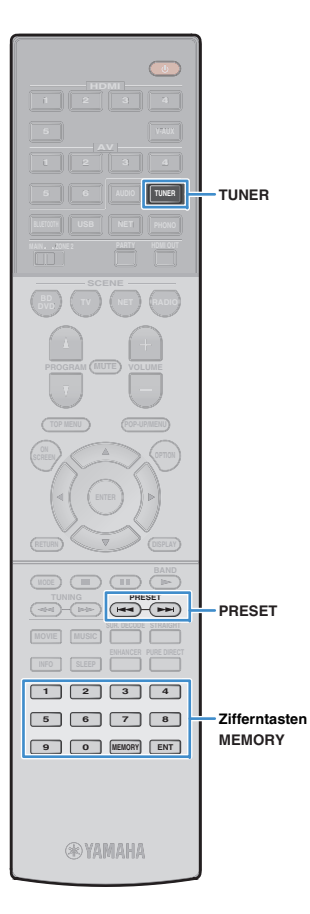

## **Speichern Ihrer Lieblings-Radiosender (Festsender)**

Sie können bis zu 40 Radiosender als Festsender speichern. Sobald Sie Sender gespeichert haben, können Sie diese bequem durch Auswählen ihrer Festsendernummern abrufen.

## 23

• FM-(UKW-)Sender mit starkem Signal können Sie mit Hilfe der Funktion "Autom. Voreinst." (S. [73](#page-72-0)) automatisch speichern.

## ■ **Speichern eines Radiosenders**

Wählen Sie manuell einen Radiosender aus und speichern Sie ihn unter einer Festsendernummer.

**1Folgen Sie den Anweisungen unter "Auswahl einer [Empfangsfrequenz" \(S.](#page-69-1) 70), um den gewünschten Radiosender auszuwählen.**

#### **2Halten Sie MEMORY einige Sekunden lang gedrückt.**

Beim ersten Speichern eines Senders wird der gewählte Radiosender automatisch unter der Festsendernummer "01" gespeichert. Danach wird jeder von Ihnen ausgewählte Radiosender unter der nächsten leeren Festsendernummer nach der zuletzt gespeicherten Nummer gespeichert.

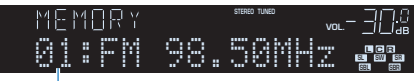

Festsendernummer

## 学

• Um eine Festsendernummer zum Speichern auszuwählen, drücken Sie nach dem Einstellen des gewünschten Radiosenders einmal MEMORY, wählen Sie mit PRESET eine Festsendernummer aus, und drücken Sie nochmals MEMORY.

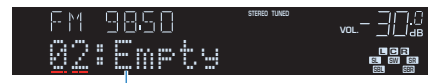

"Empty" (nicht in Gebrauch) oder die aktuell gespeicherte Frequenz

## ■ **Auswählen eines Festsenders**

Stellen Sie einen gespeicherten Radiosender ein, indem Sie dessen Festsendernummer auswählen.

#### **1Drücken Sie TUNER zum Anwählen von "TUNER" als Eingangsquelle.**

#### **2 Drücken Sie mehrmals PRESET, um den gewünschten Radiosender auszuwählen.**

Sie können auch eine Festsendernummer (01 bis 40) direkt mit den Zifferntasten eingeben, nachdem Sie einmal PRESET gedrückt haben.

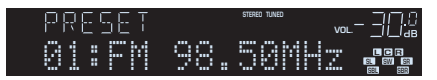

- "No Presets" wird angezeigt, wenn keine Radiosender gespeichert sind.
- "Wrong Num." wird angezeigt, wenn eine ungültige Nummer eingegeben wird.
- "Empty" wird angezeigt, wenn eine Festsendernummer eingegeben wird, die nicht in Gebrauch ist.

## 兴

• Um Festsender zu löschen, verwenden Sie "Preset löschen" oder "Alle Presets löschen" (S. [73](#page-72-0)).

## **Abstimmung per Radio Data System**

(nur Modelle für Großbritannien und Europa)

Radio Data System ist ein Datenübertragungssystem, das in vielen Ländern für FM-Sender verwendet wird. Das Gerät kann verschiedene Arten von Radio Data System-Daten empfangen, z. B. "Program Service", "Program Type", "Radio Text" und "Clock Time", wenn es auf einen Sender abgestimmt ist, der Radio Data System sendet.

### ■ **Anzeigen der Radio Data System-Informationen**

#### **1 Stellen Sie den gewünschten Radio Data System-Sender ein.**

学

**ENTER**

 **2 3 4 5 6 7 8 9 0 ENT MEMORY**

**@YAMAHA** 

**INFO**

**OPTION**

**ENTER RETURNCursortasten**

**PRESET (PRESET)** 

 $\pi$ 

**INFO** 

**L** USB

**6 AUDIO**

 **2 3 4 V-AUX2 3 4**

**POP-UP/MENU**

**NET PHONO**

 **NET RADIOBD**, **D (**  $\mathbf{v}$  **)** (  $\mathbf{v}$  **d** (  $\mathbf{v}$  ) (  $\mathbf{v}$  and

**TUNER**

• Wir empfehlen die Verwendung von "Autom. Voreinst.", um Radio Data System-Sender einzustellen (S. [73\)](#page-72-0).

#### **2Drücken Sie INFO.**

Mit jedem Druck auf die Taste werden die im Frontblende-Display angezeigten Inhalte umgeschaltet.

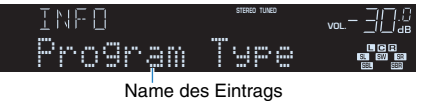

Nach etwa 3 Sekunden erscheinen die entsprechenden Informationen der angezeigten Inhalte.

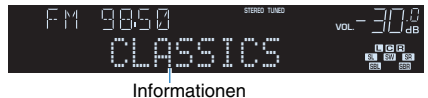

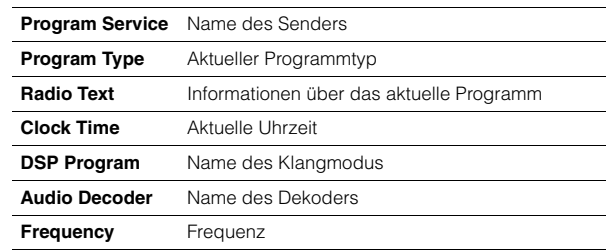

• "Program Service", "Program Type", "Radio Text" und "Clock Time" werden nicht angezeigt, wenn der Radiosender den Radio Data System-Dienst nicht anbietet.

## ■ **Automatischer Empfang von Verkehrsinformationen**

Wenn "TUNER" als Eingangsquelle ausgewählt ist, empfängt das Gerät automatisch Verkehrsinformationen. Um diese Funktion zu aktivieren, folgen Sie der nachstehenden Vorgehensweise, um den Sender mit Verkehrsinformationen einzustellen.

### Wenn "TUNER" als Eingangsquelle ausgewählt ist, **drücken Sie OPTION.**

### **2 Verwenden Sie die Cursortasten zur Auswahl von "Verkehrsfunk" (TrafficProgram), und drücken Sie ENTER.**

Die Suche nach Sendern mit Verkehrsinformationen beginnt in 5 Sekunden. Drücken Sie erneut ENTER, um die Suche sofort zu starten.

## 学

**1**

- Um von der aktuellen Frequenz aus aufwärts/abwärts zu suchen, drücken Sie die Cursortasten ( $\triangle/\heartsuit$ ), während "READY" angezeigt wird.
- Um die Suche abzubrechen, drücken Sie RETURN.
- Texte in Klammern geben Anzeigen im Frontblende-Display an.

Die folgende Anzeige erscheint etwa 3 Sekunden lang, wenn die Suche beendet ist.

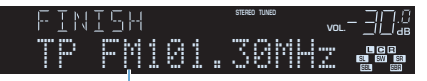

Sender (Frequenz) mit Verkehrsinformationen

• "TP Not Found" erscheint etwa 3 Sekunden lang, wenn keine Sender mit Verkehrsinformationen gefunden wurden.
# **Bedienen des Radios am Fernseher**

Sie können am Fernseher die Radioinformationen betrachten oder einen Radiosender auswählen.

#### **1Drücken Sie TUNER zum Anwählen von "TUNER" als Eingangsquelle.**

Der Wiedergabe-Bildschirm wird auf dem Fernsehbildschirm angezeigt.

## ■ **Wiedergabe-Bildschirm**

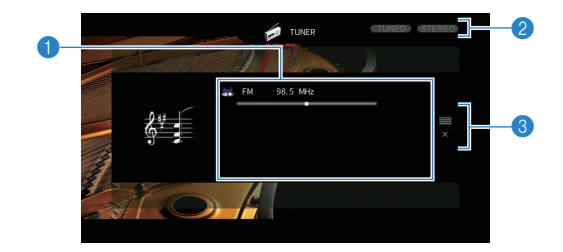

#### 1 **Informationen über den Radiosender**

Zeigt Informationen über den ausgewählten Radiosender an, wie das ausgewählte Band (FM/AM) und die Frequenz.

#### (nur Modelle für Großbritannien und Europa)

Beim Empfang von Radio Data System-Sendern (S. [72](#page-71-0)) werden auch die Radio Data System-Informationen ("Program Service", "Program Type", "Radio Text" und "Clock Time") angezeigt.

#### 2 **Anzeigen TUNED/STEREO**

"TUNED" leuchtet auf, wenn ein Signal von einem Radiosender empfangen wird. "STEREO" leuchtet auf, wenn ein Stereosignal empfangen wird.

#### 3 **Bedienungsmenü**

Drücken Sie die Cursortaste ( $\triangleright$ ), und verwenden Sie dann die Cursortasten ( $\triangle/\heartsuit$ ), um einen Eintrag auszuwählen. Drücken Sie ENTER, um die Auswahl zu bestätigen.

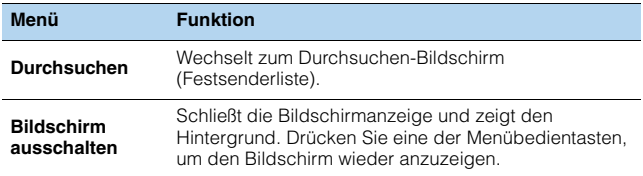

### ■ **Durchsuchen-Bildschirm**

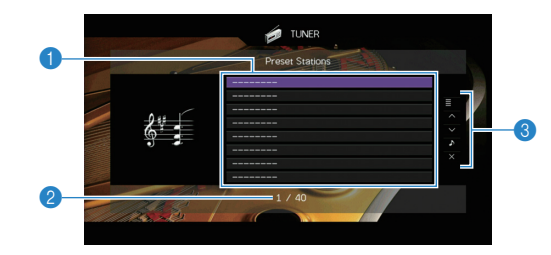

#### 1 **Festsenderliste**

Zeigt die Festsenderliste an. Verwenden Sie die Cursortasten zur Auswahl eines Festsenders, und drücken Sie ENTER, um ihn einzustellen.

### 2 **Festsendernummer**

#### 3 **Bedienungsmenü**

Drücken Sie die Cursortaste ( $\triangleright$ ), und verwenden Sie dann die Cursortasten ( $\triangle/\heartsuit$ ), um einen Eintrag auszuwählen. Drücken Sie ENTER, um die Auswahl zu bestätigen.

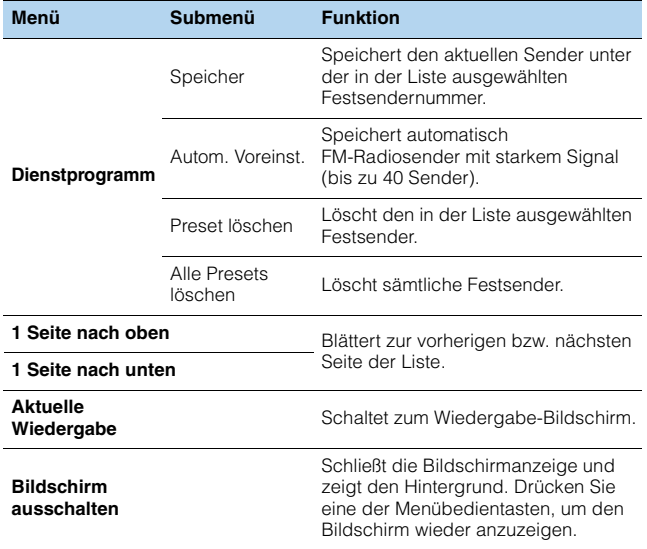

### u

• (Nur Modelle für Großbritannien und Europa)

Nur Radio Data System-Sender werden automatisch mit "Autom. Voreinst." gespeichert.

**ENTERMenübedientastenCursortasten**

**ENTER**

**MODE (III)**  $\overline{(\mathbb{P}^n)}$ 

 **2 3 4 5 6 7 8 9 0 ENT MEMORY**

**INFO SLEEP ENHANCER PURE DIRECT**

**L** USB

**6 AUDIO**

 **2 3 4 V-AUX2 3 4**

**POP-UP/MENU**

**NET PHONO**

 **NET RADIOBD**, **D (**  $\mathbf{v}$  **)** (  $\mathbf{v}$  **d** (  $\mathbf{v}$  ) (  $\mathbf{v}$  and

**O** TUNER

**TUNER**

### <span id="page-73-0"></span>**Wiedergabe von Musik mit** *Bluetooth*

 **2 3 4 V-AUX 2 3 4 6 AUDIO TUNER BLUETOOTHBLUETOOTHUSB BD**, **D (** TV ) ( NET ) (RADI **NET RADIO POP-UP/MENU BAND TUNING PRESET externe Geräte SLEEP 2 3 4 6 7 8 9 0 ENT MEMORY@YAMAHA** 

Sie können am Gerät Musikdateien wiedergeben, die sich auf einem *Bluetooth*-Gerät (z.B. Smartphone) befinden. Sie können ebenfalls auf dem Gerät wiedergegebenes Audio über Bluetooth-Lautsprecher/Kopfhörer genießen.

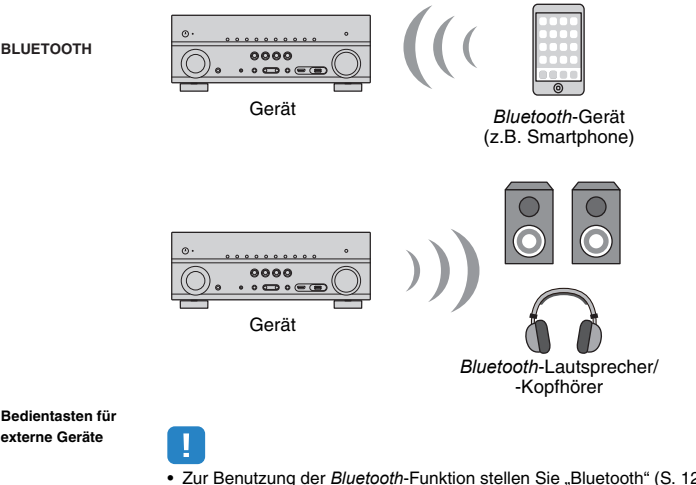

- Zur Benutzung der *Bluetooth*-Funktion stellen Sie ["Bluetooth" \(S.](#page-120-0) 121) im Menü .Setup" auf .Ein".
- Sie können nicht gleichzeitig eine *Bluetooth*-Verbindung mit einem *Bluetooth*-Gerät (z.B. Smartphone) und mit einem *Bluetooth*-Lautsprecher/-Kopfhörer herstellen.

**SM2** R

• Näheres zu den unterstützen *Bluetooth*-Geräten siehe "Unterstützte Geräte und [Dateiformate" \(S.](#page-144-0) 145).

### **Wiedergabe auf dem Gerät von Musik eines**  *Bluetooth***-Geräts**

Erstellen Sie wie folgt eine Bluetooth-Verbindung zwischen einem Bluetooth-Gerät (z.B. Smartphone) und dem Gerät, und geben Sie auf dem Gerät Musik wieder, die auf dem Bluetooth-Gerät gespeichert ist.

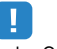

• das Gerät unterstützt nicht die Wiedergabe von Video über *Bluetooth*.

- **1 Drücken Sie BLUETOOTH zum Anwählen von "Bluetooth" als Eingangsquelle.**
- **2 Wählen Sie auf dem** *Bluetooth***-Gerät das Gerät (Netzwerkname des Geräts) aus der Liste verfügbarer Geräte.**

Es wird eine Verbindung zwischen dem *Bluetooth*-Gerät und dem Gerät erstellt.

Geben Sie nach Bedarf den Schlüssel "0000" ein.

#### **3 Wählen Sie auf dem** *Bluetooth***-Gerät einen Titel und starten Sie die Wiedergabe.**

Der Wiedergabebildschirm (Namen des Interpreten, Albums und Titels) wird auf dem Fernseher angezeigt.

### 兴

- Wenn das Gerät das zuvor verbundene *Bluetooth*-Gerät erkennt, verbindet es nach Schritt 1 automatisch mit dem *Bluetooth*-Gerät. Um eine andere *Bluetooth*-Verbindung zu erstellen, brechen Sie zunächst die gegenwärtige *Bluetooth*-Verbindung ab.
- Zum Abbrechen der *Bluetooth*-Verbindung einen der folgenden Schritte ausführen.
- Den Trennvorgang auf dem *Bluetooth*-Gerät durchführen.
- Auf dem Gerät eine andere Eingangsquelle als "Bluetooth" wählen.
- Wählen Sie "Trennen" unter ["Audioempfang" \(S.](#page-109-0) 110) im Menü "Setup" aus.
- Zur Bedienung der Wiedergabefunktionen können Sie die Bedientasten für externe Geräte ( $\blacktriangleright$ ,  $\blacksquare$ ,  $\blacksquare$ ,  $\blacktriangleright$   $\blacktriangleleft$ ,  $\blacktriangleright$  $\blacktriangleright$ ) auf der Fernbedienung verwenden.

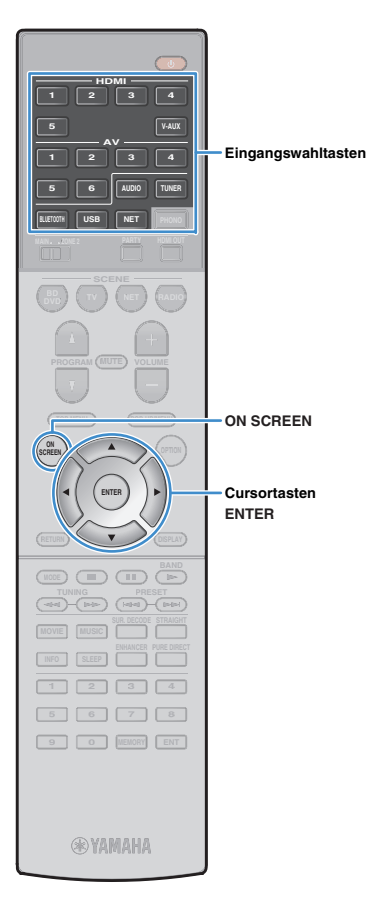

### **Audio über** *Bluetooth***-Lautsprecher/- Kopfhörer genießen**

Sie können wie folgt eine Bluetooth-Verbindung zwischen Bluetooth-Lautsprechern/-Kopfhörern und dem Gerät herstellen und auf dem Gerät wiedergegebenes Audio über Bluetooth-Lautsprecher/-Kopfhörer genießen.

- Zur Benutzung dieser Funktion stellen Sie ["Transmitter" \(S.](#page-120-1) 121) im Menü "Setup" auf "Ein".
- **1 Verwenden Sie die Tasten Eingangsauswahl (außer BLUETOOTH), um eine Eingangsquelle auszuwählen.**
- **2Drücken Sie ON SCREEN.**

т

**3 Verwenden Sie die Tasten Cursor und ENTER, um "Setup"** ➞ **"Bluetooth"** ➞ **"Audioübertragung"** ➞ **"Gerätesuche" und "OK" auszuwählen.**

Die Liste der verfügbaren *Bluetooth*-Geräte (BD-Adressen) wird angezeigt.

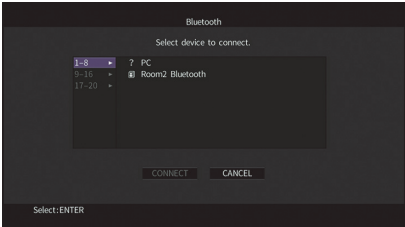

**4 Verwenden Sie die Tasten Cursor und ENTER, um die gewünschten** 

*Bluetooth***-Lautsprecher/-Kopfhörer auszuwählen.**

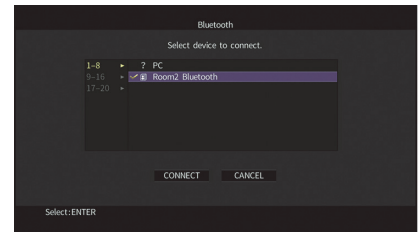

# 类

• Das aktuell ausgewählte *Bluetooth*-Gerät ist mit einem Häkchen markiert.

**5 Während die** *Bluetooth***-Lautsprecher/-Kopfhörer sich im Pairing-Modus befinden, verwenden Sie die**  Tasten Cursor, um "VERBINDEN" auszuwählen, und **drücken Sie dann ENTER.**

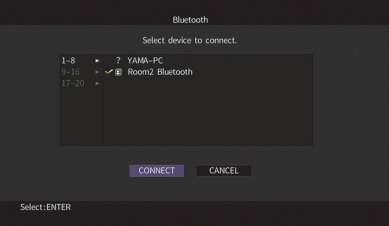

Nach Abschluss des Verbindungsprozesses wird auf dem Gerät wiedergegebenes Audio an den *Bluetooth*-Lautsprechern/Kopfhörern ausgegeben.

### **6 Um das Menü zu verlassen, drücken Sie ON SCREEN.**

EY-

• Heben Sie die *Bluetooth*-Verbindung an den *Bluetooth*-Lautsprechern/Kopfhörern auf.

# п

- AirPlay und DSD-Audio sind nicht verfügbar.
- Im Pure Direct-Modus sind andere Eingangsquellen als Netzwerkquellen und USB nicht verfügbar.

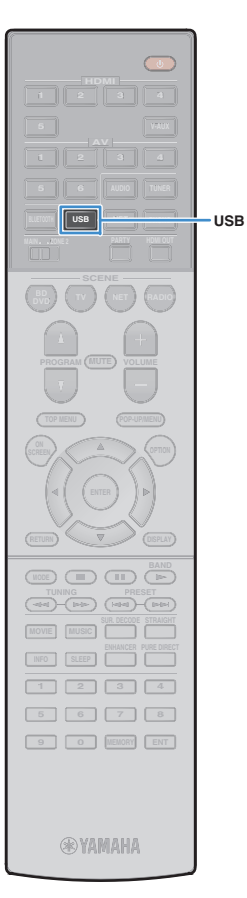

### <span id="page-75-0"></span>**Wiedergabe von auf einem USB-Speichergerät gespeicherter Musik**

Sie können am Gerät Musikdateien wiedergeben, die sich auf einem USB-Speichergerät befinden.

Das Gerät unterstützt USB-Massenspeichergeräte (im Format FAT 16 oder FAT 32).

### 路

• Näheres zu den abspielbaren Dateiformaten siehe "Unterstützte Geräte und [Dateiformate" \(S.](#page-144-0) 145).

### **Anschließen eines USB-Speichergeräts**

**1 Schließen Sie das USB-Speichergerät an der Buchse USB an.**

Gerät (Vorderseite)

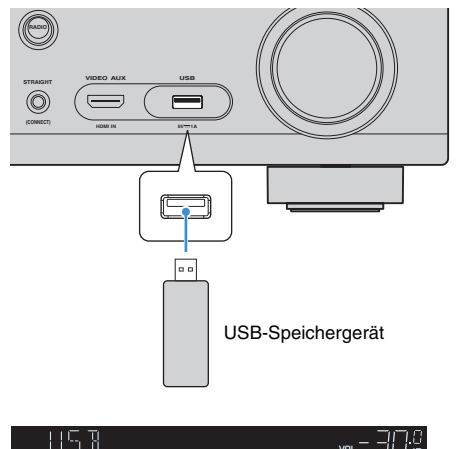

Connected

# 学

• Wenn sich viele Dateien auf dem USB-Speichergerät befinden, kann es eine Weile dauern, bis sie geladen sind. In diesem Fall erscheint "Loading..." im Frontblende-Display.

### Ţ

**1**

涔

- Stoppen Sie die Wiedergabe am USB-Speichergerät, bevor Sie es von der Buchse USB abziehen.
- Schließen Sie das USB-Speichergerät direkt an der Buchse USB des Geräts an. Verwenden Sie kein Verlängerungskabel.

### **Wiedergabe von Inhalten eines USB-Speichergeräts**

Folgen Sie den hier angegebenen Schritten, um Inhalte eines USB-Speichergeräts zu bedienen und die Wiedergabe zu starten.

Sie können das USB-Speichergerät über das auf dem Fernsehbildschirm angezeigte Menü steuern.

#### **Drücken Sie USB zum Anwählen von "USB" als Eingangsquelle.**

Der Durchsuchen-Bildschirm wird auf dem Fernseher angezeigt.

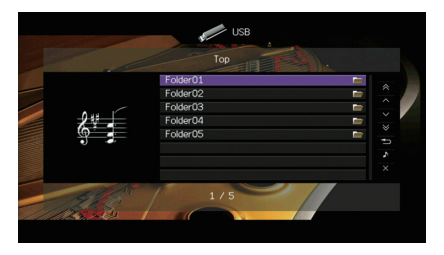

• Wenn auf Ihrem USB-Speichergerät die Wiedergabe läuft, wird der Wiedergabe-Bildschirm angezeigt.

**L C RSLSBL SBRSWSR**

**VOL.**

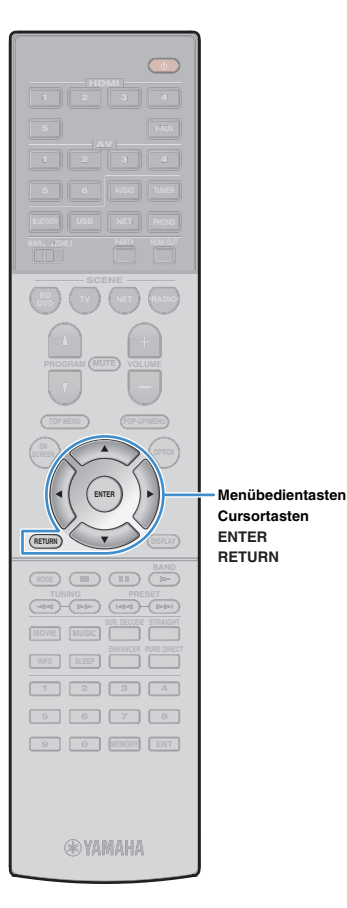

#### **2 Verwenden Sie die Cursortasten zur Auswahl eines Eintrags und drücken Sie ENTER.**

Wenn ein Titel ausgewählt ist, beginnt die Wiedergabe, und der Wiedergabe-Bildschirm wird angezeigt.

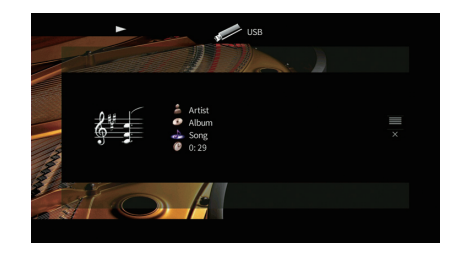

# 学

- Um zum vorherigen Menü zurückzukehren, drücken Sie RETURN.
- Vom Gerät nicht unterstützte Dateien lassen sich nicht auswählen.
- Wenn das Gerät während der Wiedergabe nicht unterstützte Dateien (wie Bilddateien und versteckte Dateien) erkennt, bricht die Wiedergabe automatisch ab.

### ■ **Durchsuchen-Bildschirm**

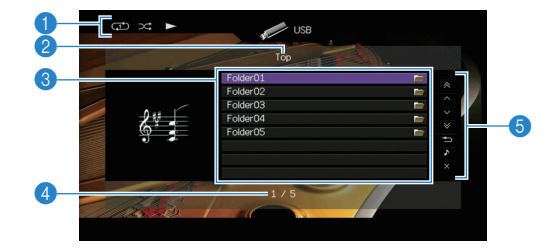

#### 1 **Statusanzeigen**

Zeigen die aktuellen Einstellungen für Wiederholung/Zufall (S. [78](#page-77-0)) und den Wiedergabestatus (wie Wiedergabe/Pause) an.

#### 2 **Name der Liste**

#### 3 **Inhaltsliste**

Zeigt die Liste des Inhalts des USB-Speichergeräts an. Verwenden Sie die Cursortasten zur Auswahl eines Eintrags, und drücken Sie ENTER, um die Auswahl zu bestätigen.

#### 4 **Eintragsnummer/Gesamtanzahl**

#### 5 **Bedienungsmenü**

Drücken Sie die Cursortaste ( $\triangleright$ ), und verwenden Sie dann die Cursortasten ( $\triangle/\heartsuit$ ), um einen Eintrag auszuwählen. Drücken Sie ENTER, um die Auswahl zu bestätigen.

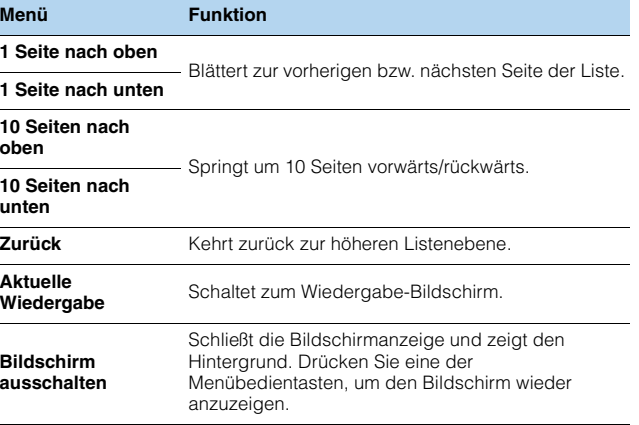

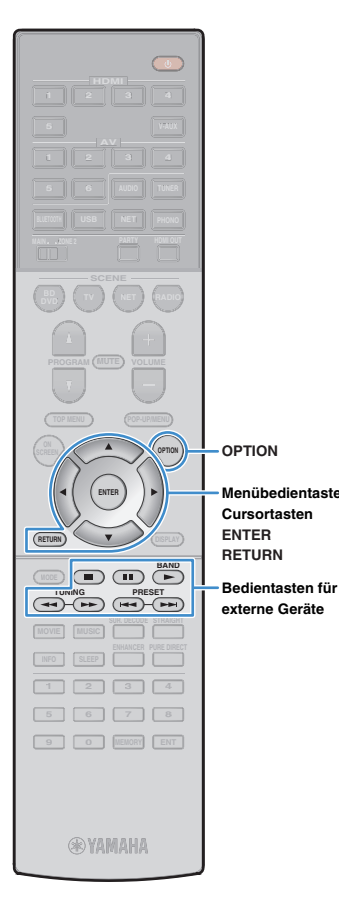

### ■ **Wiedergabe-Bildschirm**

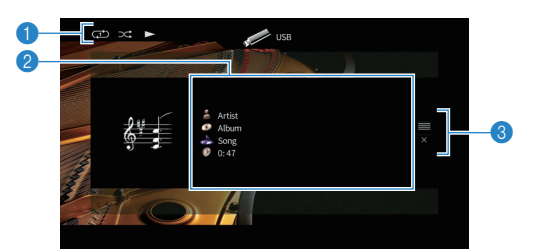

#### 1 **Statusanzeigen**

Zeigen die aktuellen Einstellungen für Wiederholung/Zufall (S. [78](#page-77-0)) und den Wiedergabestatus (wie Wiedergabe/Pause) an.

#### 2 **Wiedergabe-Informationen**

Zeigen den Namen des Interpreten, des Albums, des Titels sowie die vergangene Zeit an.

Verwenden Sie die Cursortasten zur Auswahl scrollbarer Informationen.

#### 3 **Bedienungsmenü**

Drücken Sie die Cursortaste ( $\triangleright$ ), und verwenden Sie dann die Cursortasten ( $\triangle/\heartsuit$ ), um einen Eintrag auszuwählen. Drücken Sie ENTER, um die Auswahl zu bestätigen.

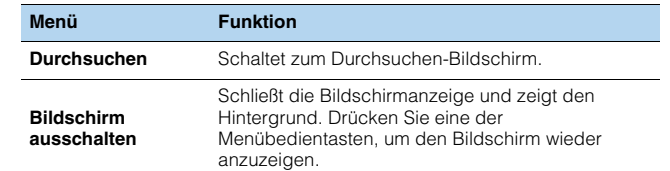

### 学

**Menübedientasten**

• Zur Bedienung der Wiedergabefunktionen können Sie die Bedientasten für externe Geräte ( $\blacktriangleright$ ,  $\blacksquare$ ,  $\blacksquare$ ,  $\blacktriangleright$   $\blacktriangleleft$ ,  $\blacktriangleright$  $\blacktriangleright$ ) auf der Fernbedienung verwenden.

### <span id="page-77-0"></span>■ **Einstellungen für Zufall/Wiederholung**

Sie können die Einstellungen für Zufall/Wiederholung für die Wiedergabe von Inhalten eines USB-Speichergeräts konfigurieren.

#### **1**Wenn "USB" als Eingangsquelle ausgewählt ist, **drücken Sie OPTION.**

**2 Verwenden Sie die Cursortasten zur Auswahl von "Zufall" (Shuffle) oder "Wiederholen" (Repeat), und drücken Sie ENTER.**

### 兴

- Um während der Menübedienung zum vorherigen Bildschirm zurückzukehren, drücken Sie RETURN.
- Texte in Klammern geben Anzeigen im Frontblende-Display an.

#### **3Verwenden Sie die Cursortasten (** $\triangle$ **/** $\triangleright$ **) zur Auswahl einer Einstellung.**

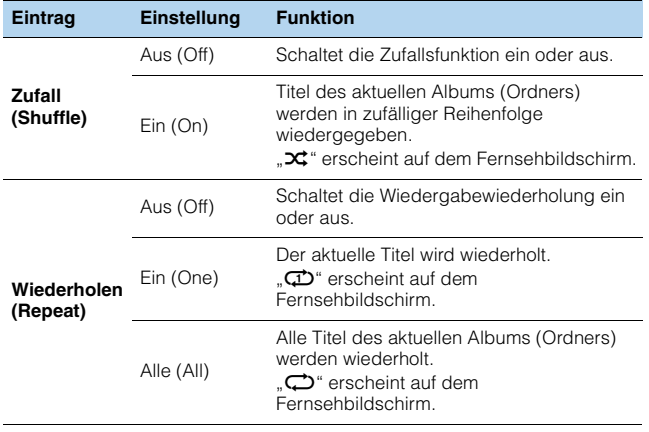

#### **4Um das Menü zu verlassen, drücken Sie OPTION.**

### <span id="page-78-0"></span>**Wiedergabe von auf Media-Servern (PCs/NAS) gespeicherter Musik**

Sie können auf dem Gerät Musikdateien abspielen, die auf Ihrem Computer oder DLNA-kompatiblen NAS gespeichert sind.

# ÷

- Damit diese Funktion verwendet werden kann, müssen das Gerät und der Computer mit demselben Router verbunden sein (S. [40](#page-39-0)). Unter ["Netzwerk" \(S.](#page-126-0) 127) im Menü "Information" können Sie prüfen, ob dem Gerät die richtigen Netzwerkparameter (wie IP-Adresse) zugewiesen wurden.
- Der Ton kann bei einer Drahtlos-Netzwerkverbindung unterbrochen werden. Verwenden Sie in solchem Fall eine kabelgebundene Netzwerkverbindung.

# 53

• Näheres zu den abspielbaren Dateiformaten siehe ["Unterstützte Geräte und Dateiformate" \(S.](#page-144-0) 145).

## **Einrichtung für die Medienfreigabe**

Um auf Ihrem Computer oder DLNA-kompatiblen NAS gespeicherte Musikdateien wiederzugeben, müssen Sie zunächst die Medienfreigabeeinstellung des jeweiligen Musikservers konfigurieren.

### ■ **Für einen Computer, auf dem Windows Media Player installiert ist**

Das Einstellverfahren kann vom PC und der Windows Media Player-Version abhängen. (Das nachfolgende Einrichtungsbeispiel beruht auf Windows Media Player 12 und Windows Media Player 11).

### ❑ **Für Windows Media Player 12**

- **1Starten Sie Windows Media Player 12 auf Ihrem Computer.**
- **2**Wählen Sie "Stream", dann"Turn on media streaming".
- **3**Klicken Sie auf "Turn on media streaming".
- **4**Wählen Sie "Allowed" aus der Dropdown-Liste neben dem **Modellnamen des Geräts.**
- **5**Klicken Sie zum Abschluss auf .. OK".

#### ❑ **Für Windows Media Player 11**

- **1Starten Sie Windows Media Player 11 auf Ihrem Computer.**
- **2**Wählen Sie "Library", dann"Media Sharing".
- **3 Markieren Sie das Kontrollkästchen "Share my media to", wählen Sie**  das Symbol des Geräts aus und klicken Sie auf "Allow".
- **4Klicken Sie zum Abschluss auf "OK".**
- 路
- Näheres über die die Medienfreigabeeinstellung erfahren Sie in der Hilfe für Windows Media Player.

### ■ **Für einen Computer oder einen NAS, auf dem andere DLNA-Serversoftware installiert ist**

Konfigurieren Sie anhand der Bedienungsanleitung die Medienfreigabeeinstellung für das Gerät oder für die Software.

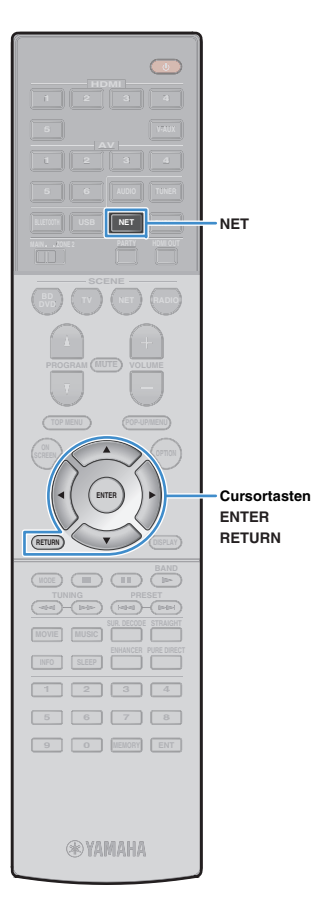

### **Wiedergabe von Musikinhalten vom Computer**

Folgen Sie den hier angegebenen Schritten, um Computer-Musikinhalte zu bedienen und die Wiedergabe zu starten.

Sie können den Computer/NAS über das auf dem Fernsehbildschirm angezeigte Menü steuern.

#### **1Drücken Sie wiederholt NET, um "SERVER" als Eingangsquelle auszuwählen.**

Der Durchsuchen-Bildschirm wird auf dem Fernseher angezeigt.

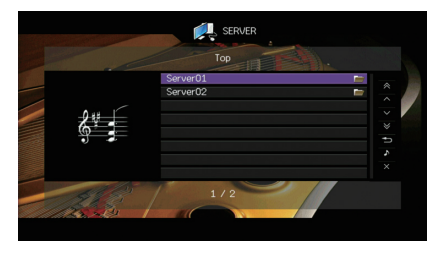

### 学

• Wenn auf Ihrem Computer die Wiedergabe mit dem Gerät ausgewählten Musikdatei läuft, wird der Wiedergabe-Bildschirm angezeigt.

**2 Verwenden Sie die Cursortasten zur Auswahl eines Musikservers, und drücken Sie ENTER.**

#### **3 Verwenden Sie die Cursortasten zur Auswahl eines Eintrags und drücken Sie ENTER.**

Wenn ein Titel ausgewählt ist, beginnt die Wiedergabe, und der Wiedergabe-Bildschirm wird angezeigt.

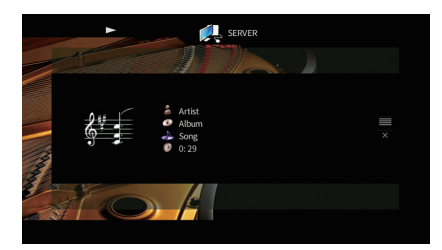

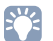

- Um zum vorherigen Menü zurückzukehren, drücken Sie RETURN.
- Vom Gerät nicht unterstützte Dateien lassen sich nicht auswählen.
- Wenn das Gerät während der Wiedergabe nicht unterstützte Dateien (wie Bilddateien und versteckte Dateien) erkennt, bricht die Wiedergabe automatisch ab.

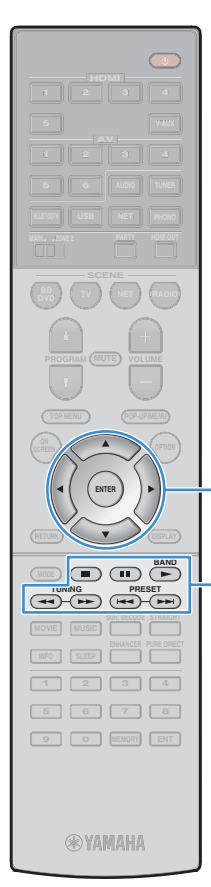

**ENTER**

**MenübedientastenCursortasten**

**Bedientasten für externe Geräte**

### ■ **Durchsuchen-Bildschirm**

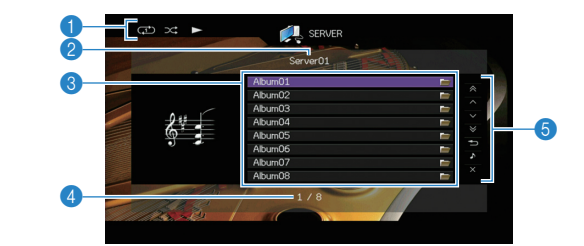

#### 1 **Statusanzeigen**

Zeigen die aktuellen Einstellungen für Wiederholung/Zufall (S. [82](#page-81-0)) und den Wiedergabestatus (wie Wiedergabe/Pause) an.

#### 2 **Name der Liste**

#### 3 **Inhaltsliste**

Zeigt die Liste der Computer-Inhalte an. Verwenden Sie die Cursortasten zur Auswahl eines Eintrags, und drücken Sie ENTER, um die Auswahl zu bestätigen.

#### 4 **Eintragsnummer/Gesamtanzahl**

#### 5 **Bedienungsmenü**

Drücken Sie die Cursortaste ( $\triangleright$ ), und verwenden Sie dann die Cursortasten ( $\triangle/\heartsuit$ ), um einen Eintrag auszuwählen. Drücken Sie ENTER, um die Auswahl zu bestätigen.

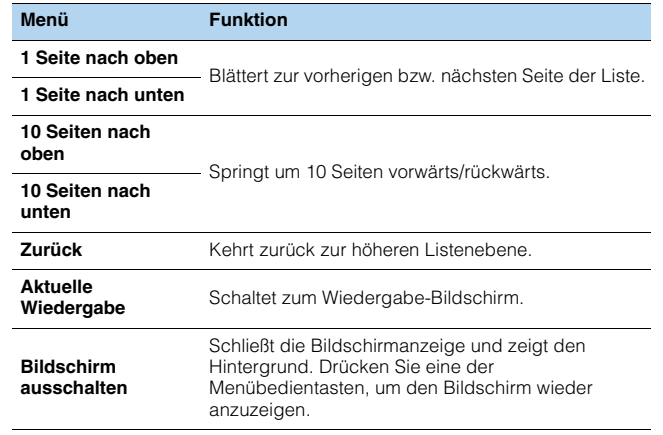

### ■ **Wiedergabe-Bildschirm**

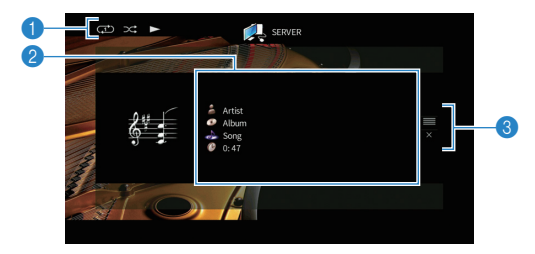

#### 1 **Statusanzeigen**

Zeigen die aktuellen Einstellungen für Wiederholung/Zufall (S. [82](#page-81-0)) und den Wiedergabestatus (wie Wiedergabe/Pause) an.

#### 2 **Wiedergabe-Informationen**

Zeigen den Namen des Interpreten, des Albums, des Titels sowie die vergangene Zeit an.

Verwenden Sie die Cursortasten zur Auswahl scrollbarer Informationen.

#### 3 **Bedienungsmenü**

Drücken Sie die Cursortaste ( $\triangleright$ ), und verwenden Sie dann die Cursortasten ( $\triangle/\heartsuit$ ), um einen Eintrag auszuwählen. Drücken Sie ENTER, um die Auswahl zu bestätigen.

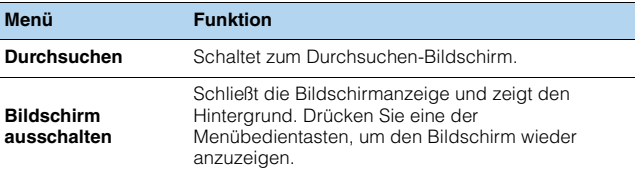

# 学

- Zur Bedienung der Wiedergabefunktionen können Sie die Bedientasten für externe Geräte auf der Fernbedienung verwenden. (Einige Funktionen sind je nach PC/NAS eventuell nicht verfügbar.)
- Sie können auch einen DLNA-kompatiblen Digital Media Controller (DMC) verwenden, um die Wiedergabefunktionen zu bedienen. Näheres hierzu siehe "[DMC-Steuerung" \(S.](#page-102-0) 103).

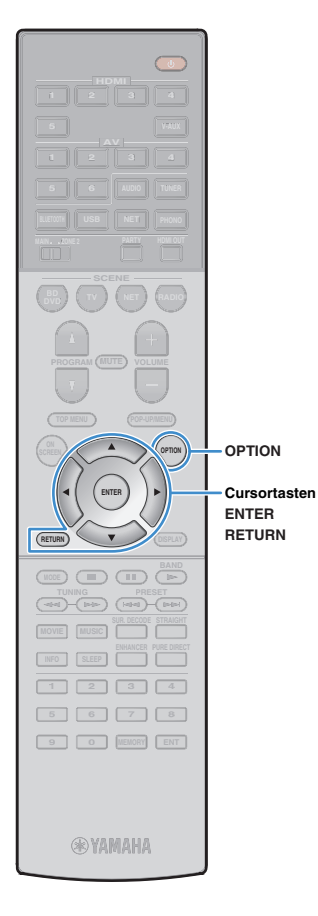

### <span id="page-81-0"></span>■ **Einstellungen für Zufall/Wiederholung**

Sie können die Einstellungen für Zufall/Wiederholung für die Wiedergabe von Computer-Musikinhalten konfigurieren.

- **1**Wenn "SERVER" als Eingangsquelle ausgewählt ist, **drücken Sie OPTION.**
- **2 Verwenden Sie die Cursortasten zur Auswahl von "Zufall" (Shuffle) oder "Wiederholen" (Repeat), und drücken Sie ENTER.**

# $\mathbb{R}^n$

- Um während der Menübedienung zum vorherigen Bildschirm zurückzukehren, drücken Sie RETURN.
- Text in Klammern gibt Anzeigen im Frontblende-Display an.

#### **3Verwenden Sie die Cursortasten (** $\langle$ **/** $\rangle$ **) zur Auswahl einer Einstellung.**

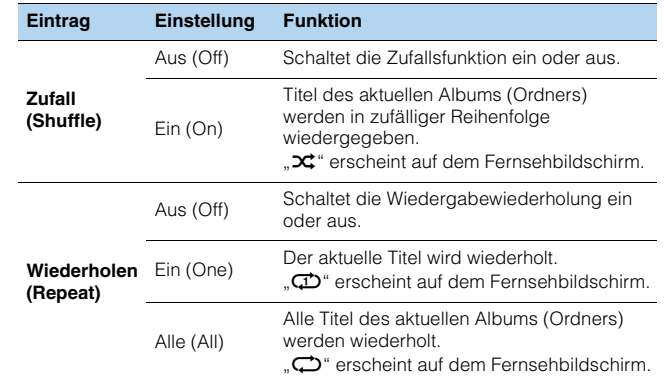

**4Um das Menü zu verlassen, drücken Sie OPTION.**

### <span id="page-82-0"></span>**Internetradio hören**

 **2 3 4 V-AUX 2 3 4 6 AUDIO TUNER NETL** USB **B I** NET **PHONO BD**, **D (**  $\mathbf{v}$  **)** (  $\mathbf{v}$  **d** (  $\mathbf{v}$  ) (  $\mathbf{v}$  and **NET RADIO POP-UP/MENU CursortastenENTERENTER RETURNMODE (III)** (IF **PRESET (PRESET) INFO SLEEP ENHANCER PURE DIRECT 2 3 4 5 6 7 8 9 0 ENT MEMORY ®YAMAHA** 

Sie können alle Internetradiosender weltweit hören.

- Т
- Um diese Funktion zu nutzen, muss das Gerät mit dem Internet verbunden sein (S. [40](#page-39-0)). Unter ["Netzwerk" \(S.](#page-126-0) 127) im Menü "Information" können Sie prüfen, ob dem Gerät die richtigen Netzwerkparameter (wie IP-Adresse) zugewiesen wurden.
- Es kann sein, dass bestimmte Internetradiosender nicht empfangen werden können.
- Das Gerät nutzt den Datenbankdienst vTuner für Internetradiosender.
- Dieser Dienst kann ohne Vorankündigung eingestellt werden.

### **Wiedergabe von Internetradio**

#### **1Drücken Sie wiederholt NET, um "NET RADIO" als Eingangsquelle auszuwählen.**

Der Durchsuchen-Bildschirm wird auf dem Fernseher angezeigt.

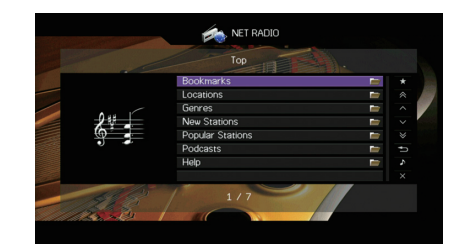

#### **2 Verwenden Sie die Cursortasten zur Auswahl eines Eintrags und drücken Sie ENTER.**

Wenn ein Internetradiosender ausgewählt ist, beginnt die Wiedergabe, und der Wiedergabe-Bildschirm wird angezeigt.

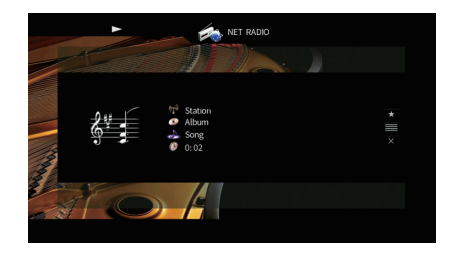

## 学

• Um zum vorherigen Menü zurückzukehren, drücken Sie RETURN.

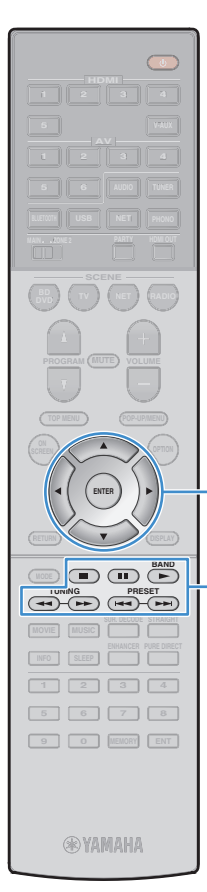

**ENTER**

**Menübedientasten Cursortasten**

**Bedientasten für externe Geräte**

### ■ **Durchsuchen-Bildschirm**

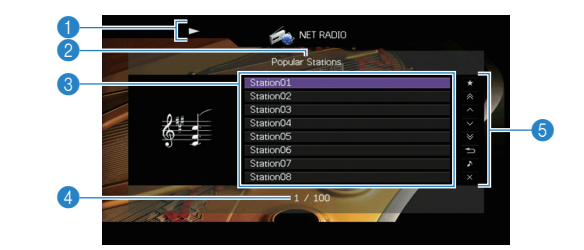

#### 1 **Wiedergabe-Anzeige**

#### 2 **Name der Liste**

#### 3 **Inhaltsliste**

Zeigt die Liste der Internetradio-Inhalte an. Verwenden Sie die Cursortasten zur Auswahl eines Eintrags, und drücken Sie ENTER, um die Auswahl zu bestätigen.

#### 4 **Eintragsnummer/Gesamtanzahl**

#### 5 **Bedienungsmenü**

Drücken Sie die Cursortaste ( $\triangleright$ ), und verwenden Sie dann die Cursortasten ( $\triangle/\heartsuit$ ), um einen Eintrag auszuwählen. Drücken Sie ENTER, um die Auswahl zu bestätigen.

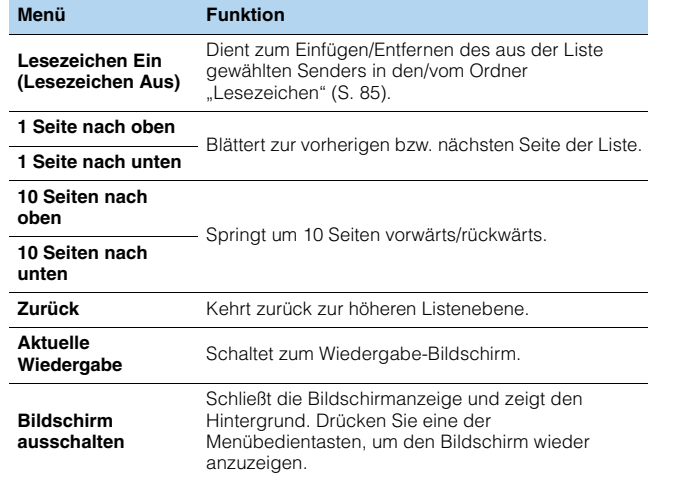

### ■ **Wiedergabe-Bildschirm**

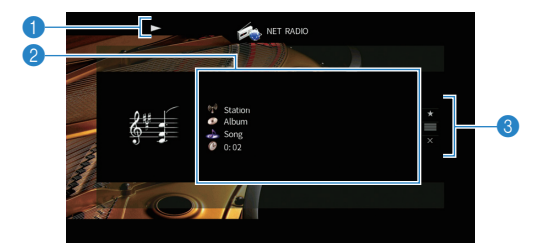

#### 1 **Wiedergabe-Anzeige**

#### 2 **Wiedergabe-Informationen**

Zeigen den Namen des Senders, des Albums, des Titels sowie die vergangene Zeit an.

Verwenden Sie die Cursortasten ( $\triangle/\heartsuit$ ) zur Auswahl scrollbarer Informationen.

#### 3 **Bedienungsmenü**

Drücken Sie die Cursortaste ( $\triangleright$ ), und verwenden Sie dann die Cursortasten ( $\triangle/\heartsuit$ ), um einen Eintrag auszuwählen. Drücken Sie ENTER, um die Auswahl zu bestätigen.

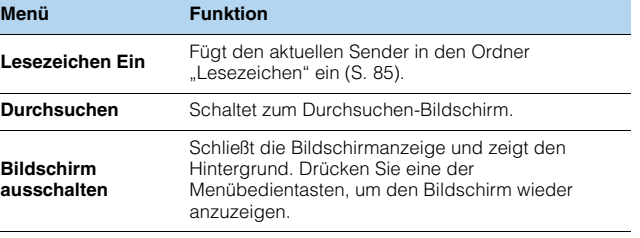

### 学

- Zum Stoppen der Wiedergabe können Sie die Bedientaste für externe Geräte  $(\blacksquare)$  auf der Fernbedienung verwenden.
- Einige Informationen sind je nach Sender eventuell nicht verfügbar.

### <span id="page-84-0"></span>**Speichern Ihrer Lieblings-Internetradiosender (Lesezeichen)**

Indem Sie Ihre bevorzugten Internetradiosender in den Ordner "Lesezeichen" speichern, erhalten Sie über den Durchsuchen-Bildschirm schnelleren Zugriff darauf.

### ■ **Speichern eines Senders im Durchsuchen-/Wiedergabe-Bildschirm**

- **1 Wählen Sie den erwünschten Internetradiosender im Durchsuchen-Bildschirm aus, oder starten Sie dessen Wiedergabe, um den Wiedergabe-Bildschirm zu öffnen.**
- **2 Drücken Sie die Cursortaste (**r**) zur Auswahl von "Lesezeichen Ein", und drücken Sie ENTER.**

Der ausgewählte Sender wird dem Ordner "Lesezeichen" beigefügt.

# 学

**ENTER**

 **2 3 4 6 7 8 9 0 ENT MEMORY**

**@YAMAHA** 

**INFO SLEEP ENHANCER PURE DIRECT PRESET (PRESET)** 

**L** USB

**6 AUDIO**

 **2 3 4 V-AUX2 3 4**

**POP-UP/MENU**

**ENTERCursortasten**

**NET PHONO**

 **NET RADIOBD**, **D (**  $\mathbf{v}$  **)** (  $\mathbf{v}$  **d** (  $\mathbf{v}$  ) (  $\mathbf{v}$  and

**TUNER**

• Um einen Sender aus dem Ordner "Lesezeichen" zu entfernen, wählen Sie den Sender im Ordner und dann "Lesezeichen Aus".

### ■ **Speichern eines Senders auf der vTuner-Website**

**1 Wählen Sie einen beliebigen Internetradiosender auf dem Gerät aus.**

Dieser Schritt ist für das erste Speichern eines Internetradiosenders notwendig.

#### **2Prüfen Sie die vTuner ID des Geräts.**

Sie können vTuner ID unter ["Netzwerk" \(S.](#page-126-0) 127) im Menü ..Information" finden.

**3 Begeben Sie im Web-Browser Ihres Computers auf die vTuner Website (http://yradio.vtuner.com/), und geben Sie die vTuner ID ein.**

Sie können die Sprache ändern.

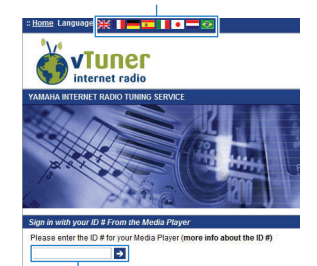

Geben Sie die vTuner ID in diesem Bereich ein.

u • Zur Benutzung dieses Merkmals müssen Sie eine persönliches Konto einrichten. Verwenden Sie Ihre E-Mail-Adresse zur Einrichtung Ihres Kontos.

#### **4Speichern Sie Ihre bevorzugten Radiosender.**

Klicken Sie auf das Symbol "Einfügen" (♥+) neben dem Sendernamen.

学

• Um einen Sender aus dem Ordner "Lesezeichen" zu entfernen, wählen Sie "Lesezeichen" im Startbildschirm und klicken Sie dann auf das Symbol "Entfernen" ( $\blacklozenge$ –) neben dem Sendernamen.

# <span id="page-85-0"></span>**Wiedergabe von iTunes/iPod Musik mit AirPlay**

Mit der Funktion AirPlay können Sie Musik von iTunes / vom iPod über ein Netzwerk am Gerät abspielen.

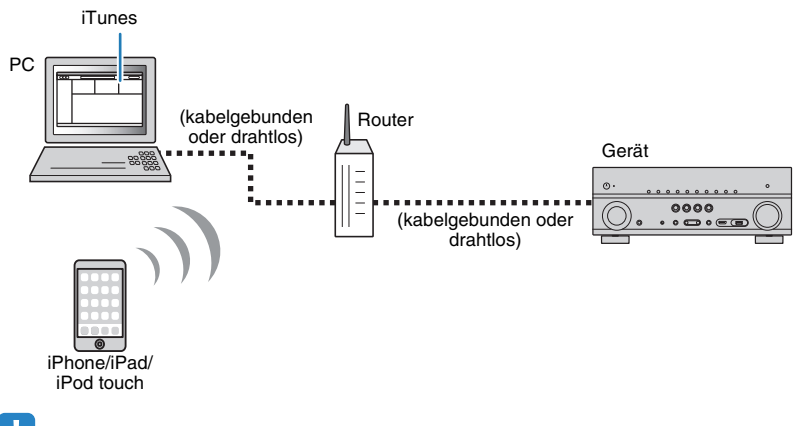

### Ц

- Damit diese Funktion verwendet werden kann, müssen Computer oder iPod mit demselben Router verbunden sein. Unter ["Netzwerk" \(S.](#page-126-0) 127) im Menü "Information" können Sie prüfen, ob dem Gerät die richtigen Netzwerkparameter (wie IP-Adresse) zugewiesen wurden.
- Bei einem Router, der mehrere SSIDs unterstützt, kann der Zugriff auf das Gerät je nach der für die Verbindung verwendeten SSID eingeschränkt sein. Verbinden Sie den iPod mit einer SSID, die Zugriff auf das Gerät gewährt.

# 学

- In diesem Abschnitt werden "iPod touch", "iPhone" und "iPad" gemeinsam als "iPod" bezeichnet. "iPod" steht für "iPod touch", "iPhone" und "iPad", falls nicht anders angegeben.
- Näheres zu den unterstützten iPod-Geräten siehe ["Unterstützte Geräte und Dateiformate" \(S.](#page-144-0) 145).
- Sie können den Zugriff auf das Gerät mit dem AirPlay-Passwort einschränken (S. [95](#page-94-0)).

### **Wiedergabe von Musikinhalten von iTunes/iPod**

Folgen Sie den unten angegebenen Schritten, um iTunes-/iPod-Musikinhalte am Gerät abzuspielen.

#### **1 Schalten Sie das Gerät ein, und starten Sie iTunes auf dem Computer oder rufen Sie den Wiedergabebildschirm auf dem iPod auf.**

Wenn iTunes / der iPod das Gerät erkennt, erscheint das Symbol AirPlay ( $\square$ ).

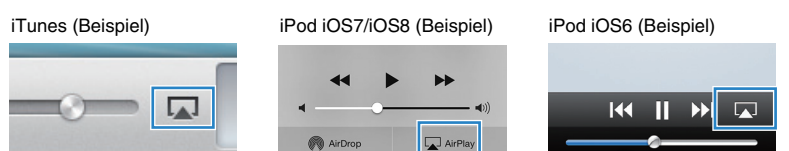

• Wenn das Symbol nicht erscheint, prüfen Sie, ob Gerät und Computer/iPod richtig am Router angeschlossen wurden.

#### **2 Klicken/Tippen Sie in iTunes / am iPod auf das Symbol AirPlay und wählen Sie das Gerät (Netzwerkname des Geräts) als Audio-Ausgabegerät.**

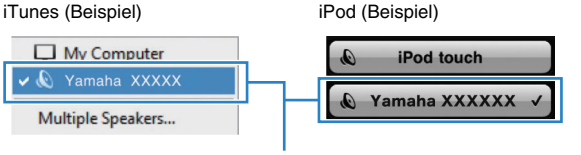

Netzwerkname des Geräts

#### **3Wählen Sie einen Titel und starten Sie die Wiedergabe.**

Das Gerät wählt automatisch "AirPlay" als Eingangsquelle aus, und die Wiedergabe startet.

Der Wiedergabe-Bildschirm wird auf dem Fernsehbildschirm angezeigt.

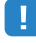

• Der Wiedergabebildschirm ist nur verfügbar, wenn Ihr Fernseher über HDMI mit dem Gerät verbunden ist.

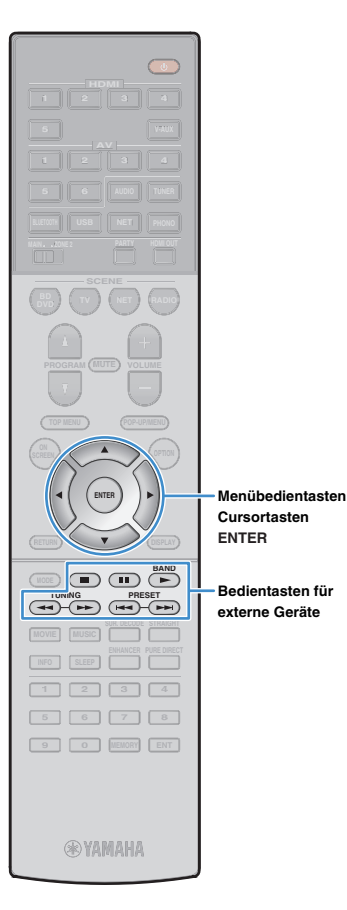

# 学

- Sie können das Gerät automatisch einschalten lassen, wenn Sie die Wiedergabe in iTunes oder am iPod starten, indem Sie ["Netzwerk Standby" \(S.](#page-118-0) 119) im Menü "Setup" auf "Ein" einstellen.
- Sie können unter ["Netzwerkname" \(S.](#page-119-0) 120) im Menü "Setup" den Netzwerknamen (den Gerätenamen im Netzwerk) bearbeiten, der in iTunes / auf dem iPod angezeigt wird.
- Sie können die Lautstärke des Geräts von iTunes / vom iPod aus während der Wiedergabe einstellen. Zum Deaktivieren der Lautstärkeregelung mittels iTunes/iPod stellen Sie ["Lautstärkekopplung" \(S.](#page-102-1) 103) im Menü "Eingang" auf "Aus".

#### **Vorsicht**

• Wenn Sie die Lautstärkeregelung von iTunes / des iPod für die Lautstärkeeinstellung verwenden, kann die Wiedergabelautstärke unerwartet laut sein. Dies kann zu einer Beschädigung des Geräts oder der Lautsprecher führen. Falls die Lautstärke während der Wiedergabe plötzlich zunimmt, stoppen Sie sofort die Wiedergabe von iTunes / vom iPod.

### ■ **Wiedergabe-Bildschirm**

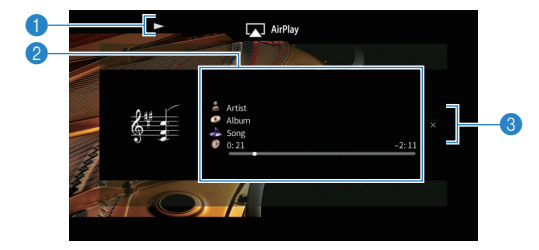

#### 1 **Wiedergabe-Anzeige**

#### 2 **Wiedergabe-Informationen**

Zeigen den Namen des Interpreten, des Albums, des Titels sowie die vergangene/verbleibende Zeit an.

Verwenden Sie die Cursortasten (△/▽) zur Auswahl scrollbarer Informationen.

#### 3 **Bedienungsmenü**

Drücken Sie die Cursortaste ( $\triangleright$ ) zur Auswahl eines Eintrags. Drücken Sie ENTER, um die Auswahl zu bestätigen.

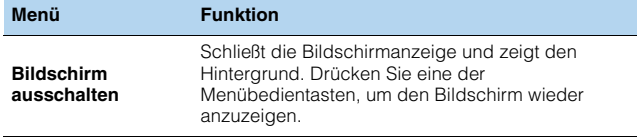

### 学

• Zur Bedienung der Wiedergabefunktionen können Sie die Bedientasten für externe Geräte ( $\blacktriangleright$ ,  $\blacksquare$ ,  $\blacksquare$ ,  $\blacktriangleright$   $\blacktriangleleft$ ,  $\blacktriangleright$  $\blacktriangleright$ ) auf der Fernbedienung verwenden.

## **Wiedergabe von Musik in mehreren Zimmern (Multi-Zone-Funktion)**

Mit der Multi-Zone-Funktion können Sie gleichzeitig verschiedene Eingangsquellen in dem Raum, in dem sich das Gerät befindet (Hauptzone), und in einem anderen Raum wiedergeben (Zone2).

Zum Beispiel können Sie im Wohnzimmer (Hauptzone) fernsehen, während eine andere Person im Arbeitszimmer (Zone2) Radio hört.

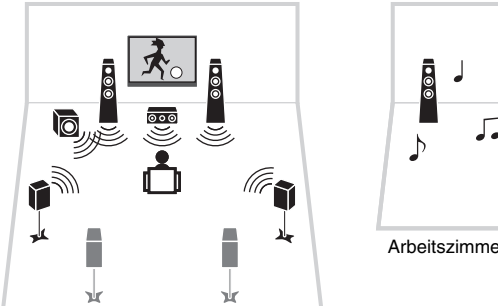

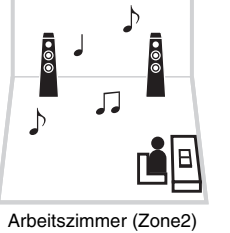

Wohnzimmer (Hauptzone)

• An Zone2 können analoge Audiosignale (einschließlich FM-/AM-Radio) sowie *Bluetooth*-, USB- und Netzwerkquellen ausgegeben werden. Um die Wiedergabe eines externen Geräts in Zone2 zu hören, müssen Sie das Gerät an den Buchsen AUDIO (AV 5–6 oder AUDIO 1–2) des Geräts anschließen. Der Party-Modus (S. [91](#page-90-0)) ermöglicht Ihnen, Hauptzonenquellen gleichzeitig in Zone2 wiederzugeben, ungeachtet der Art des zugeführten Audiosignals.

### **Vorbereiten von Zone2**

Schließen Sie das Gerät an, das in Zone2 verwendet werden soll, am Gerät an. Die Anschlussmethode hängt davon ab, welcher Verstärker verwendet wird (das Gerät oder ein externer Verstärker).

#### **Vorsicht**

- Trennen Sie das Netzkabel des Geräts von der Netzspannungsversorgung, bevor Sie Lautsprecher oder einen externen Verstärker anschließen.
- Achten Sie darauf, dass die Leitungsadern des Lautsprecherkabels einander nicht berühren und nicht mit den Metallteilen am Gerät in Kontakt kommen. Im Fall eines Kurzschlusses der Lautsprecherkabel wird die Meldung "Check SP Wires" auf dem Frontblende-Display angezeigt, wenn das Gerät einschaltet wird.

### ■ **Verwendung des integrierten Verstärkers**

Schließen Sie die in Zone2 aufgestellten Lautsprecher mit Lautsprecherkabeln am Gerät an. Näheres hierzu siehe ["Anschließen von Zone2-Lautsprechern" \(S.](#page-29-0) 30).

### ■ **Verwendung eines externen Verstärkers**

Schließen Sie den in Zone2 aufgestellten externen Verstärker über ein Stereo-Cinch-Kabel am Gerät an.

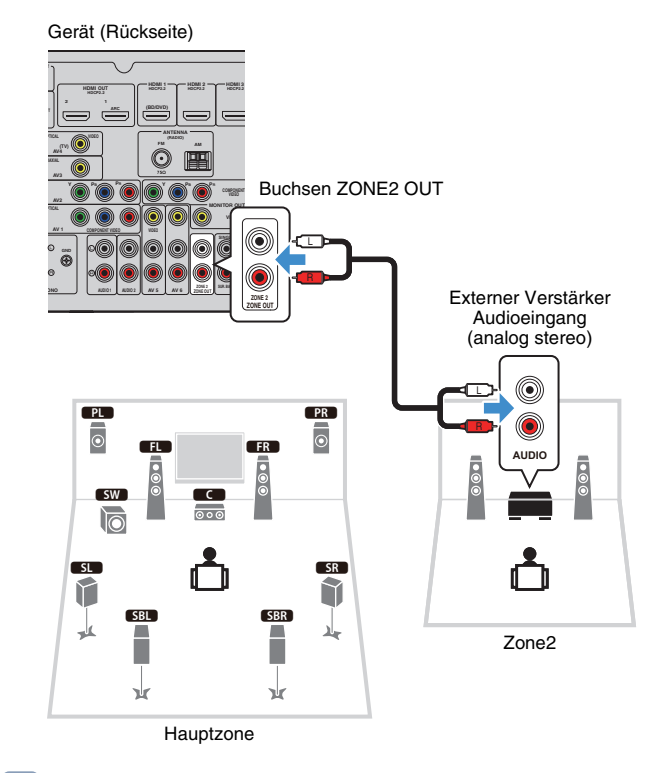

### 类

• Sie können die Lautstärke für Zone2 am Gerät einstellen. Wenn ein externer Verstärker mit Lautstärkeregler verwendet wird, stellen Sie ["Lautstärke" \(S.](#page-121-0) 122) im Menü "Setup" auf "Fest".

### ■ **Bedienung des Geräts von Zone2 aus (Fernverbindung)**

Sie können das Gerät und externe Geräte über die mitgelieferte Fernbedingung von Zone2 aus bedienen, wenn Sie einen Infrarotsignalempfänger/-sender an den Buchsen REMOTE IN/OUT des Geräts anschließen.

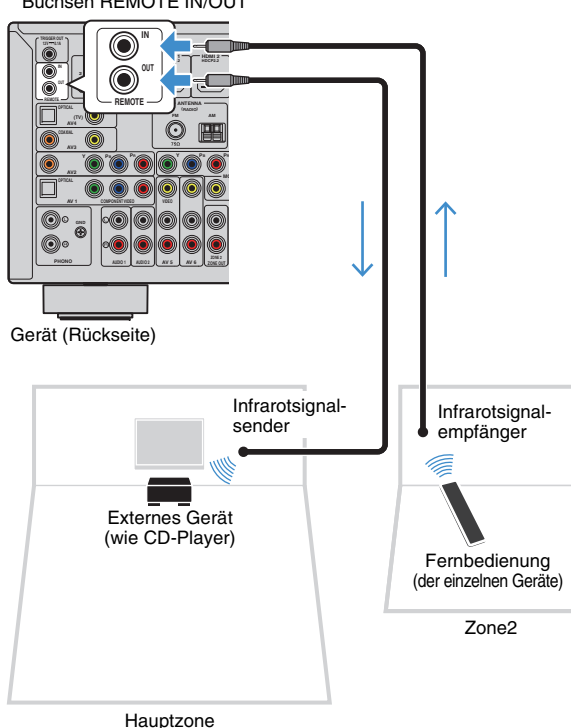

#### Buchsen REMOTE IN/OUT

#### **Fernverbindungen zwischen Yamaha-Produkten**

Ein Infrarotsignalsender wird nicht benötigt, wenn Sie Produkte von Yamaha verwenden, die (wie dieses Gerät) Fernverbindungen unterstützen. Sie können Fernbedienungssignale übertragen, indem Sie die Buchsen REMOTE IN/OUT über Kabel mit Mono-Miniklinkensteckern und einen Infrarotsignalempfänger verbinden.

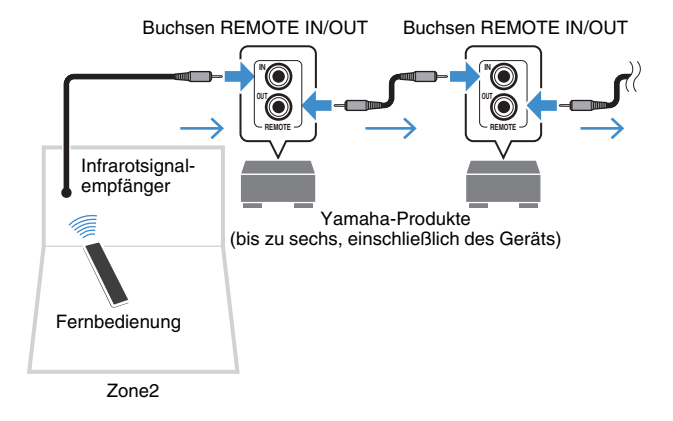

### **Steuern von Geräten in Zone2**

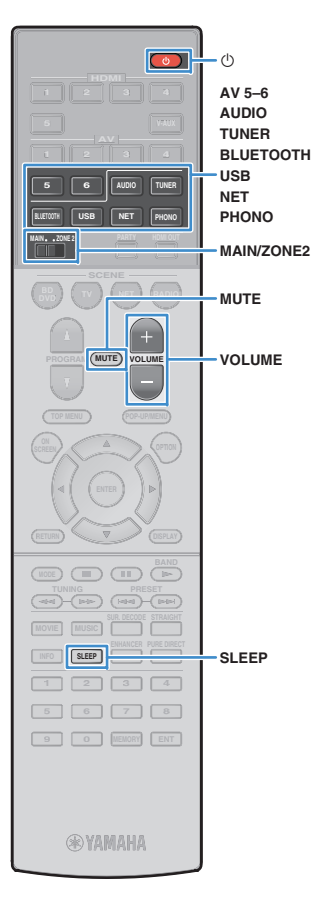

Stellen Sie MAIN/ZONE2 auf "ZONE2" ein.

#### **2Drücken Sie die Netztaste**  $\circlearrowleft$  **(Receiver).**

Mit jedem Druck auf die Taste wird die Ausgabe an Zone2 aktiviert oder deaktiviert.

Wenn die Ausgabe an Zone2 aktiviert ist, leuchtet "ZONE2" auf dem Frontblende-Display.

#### **3 Verwenden Sie die folgenden Tasten zur Auswahl einer Eingangsquelle.**

**AV 5–6:** Buchsen AV 5–6 (AUDIO)

**AUDIO:** Buchsen AUDIO 1–2 (mehrmals drücken, um "AUDIO1" oder "AUDIO2" auszuwählen)

**TUNER:** FM-/AM-Radioempfang

**BLUETOOTH:** *Bluetooth* -Verbindung (das Gerät ist ein *Bluetooth*-Receiver)

**USB:** Buchse USB (an der Frontblende)

**NET:** NETWORK-Quellen (mehrmals drücken, um eine gewünschte Netzwerkquelle auszuwählen)

**PHONO:** Buchsen PHONO

# Ţ

**1**

• Es ist nicht möglich, exklusiv für die einzelnen Zonen *Bluetooth*-, USB- und Netzwerkquellen auswählen. Wenn Sie beispielsweise "SERVER" für Zone2 auswählen, wenn "USB" für die Hauptzone ausgewählt ist, wird auch die Eingangsquelle für die Hauptzone auf "SERVER" umgeschaltet.

#### **4 Starten Sie am externen Gerät die Wiedergabe, oder wählen Sie einen Radiosender aus.**

Einzelheiten zur Wiedergabe finden Sie in der Bedienungsanleitung des externen Geräts.

Die folgenden Vorgänge sind auf den angegebenen Seiten beschrieben.

- [FM-/AM-Radio \(UKW/MW\) hören \(S.](#page-69-0) 70)
- Wiedergabe von Musik mit *Bluetooth* (S. [74\)](#page-73-0)
- [Wiedergabe von auf einem USB-Speichergerät](#page-75-0)  [gespeicherter Musik \(S.](#page-75-0) 76)
- [Wiedergabe von auf Media-Servern \(PCs/NAS\)](#page-78-0)  [gespeicherter Musik \(S.](#page-78-0) 79)
- [Internetradio hören \(S.](#page-82-0) 83)
- [Wiedergabe von iTunes/iPod Musik mit AirPlay \(S.](#page-85-0) 86)

# Ţ

- Die Bildschirm-Bedienvorgänge stehen für Zone2 nicht zur Verfügung. Verwenden Sie das Frontblende-Display oder die Web-Steuerung (S. [93](#page-92-0)), um Zone2 zu bedienen.
- AirPlay ist in Zone2 nur verfügbar, wenn in der Hauptzone eine AirPlay-Wiedergabe erfolgt.

# 涔

- Um den Einschlaf-Timer einzustellen (120 Min., 90 Min., 60 Min., 30 Min., Aus), drücken Sie wiederholt SLEEP. Die Ausgabe an Zone2 wird nach einem festgelegten Zeitraum deaktiviert.
- Um die Lautstärke von Zone2 einzustellen, drücken Sie VOLUME oder MUTE (wenn der interne Verstärker des Geräts verwendet wird).
- Der Eingang für Zone2 wechselt automatisch mit der in der Hauptzone gewählten Eingangsquelle, wenn "Main Zone Sync" über Web-Steuerung (S. [93](#page-92-0)) oder AV CONTROLLER ([S.](#page-6-0) 7) als Eingang für Zone2 gewählt wird.
- Zum Wiedergeben von DSD-Audio in Zone2, wählen Sie "Main Zone Sync" als Eingang für Zone2 oder benutzen Sie den Party-Modus (S. [91](#page-90-0)).

#### **Vorsicht**

• Um unerwartete Störgeräusche zu vermeiden, geben Sie in Zone2 niemals DTS-CDs wieder.

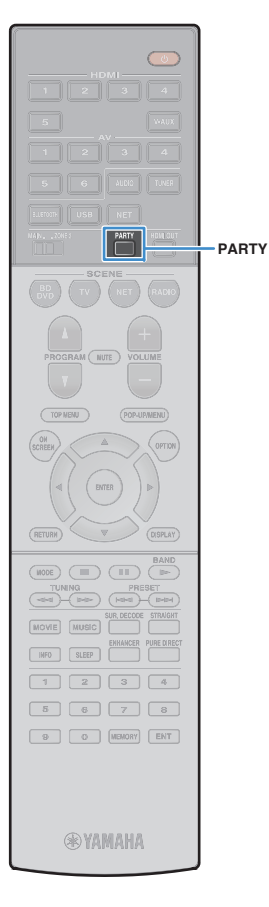

### <span id="page-90-0"></span>■ **Wiedergabe derselben Quelle in mehreren Räumen (Party-Modus)**

Der Party-Modus ermöglicht Ihnen, in Zone2 dieselbe Musik wiederzugeben, die in der Hauptzone wiedergegeben wird. Im Party-Modus ist für alle Zonen automatisch Stereo-Wiedergabe ausgewählt. Verwenden Sie diese Funktion, wenn Sie die Musik der Hauptzone als Hintergrundmusik für eine häusliche Party verwenden möchten.

#### **1Drücken Sie PARTY.**

Mit jedem Druck auf die Taste wird der Party-Modus einoder ausgeschaltet.

Wenn der Party-Modus eingeschaltet ist, leuchtet "PARTY" im Frontblende-Display auf.

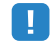

• Falls der Party-Modus in Zone2 nicht funktioniert, stellen Sie "Party Modus [Einst." \(S.](#page-122-0) 123) im Menü "Setup" auf "Aktiviert" (Grundeinstellung).

> De**91**

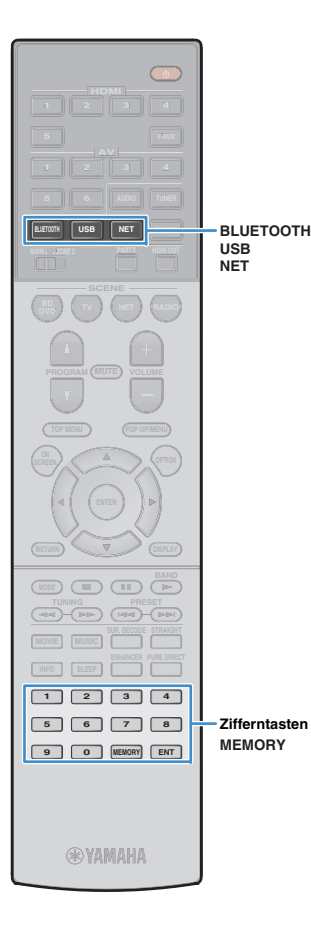

# **Speichern bevorzugter Einträge (Shortcuts)**

Sie können bis zu 40 bevorzugte USB- und Netzwerkinhalte als Shortcuts speichern und durch Auswählen der Shortcut-Nummern direkt darauf zugreifen.

### 器

- Sie können auch die "Lesezeichen"-Funktion verwenden, um Internetradiosender zu speichern.
- Für *Bluetooth* und AirPlay wird lediglich die Eingangsquelle gespeichert. Einzelne Inhalte können nicht gespeichert werden.

### **Speichern eines Eintrags**

Wählen Sie den gewünschten Eintrag aus und speichern Sie ihn unter einer Shortcut-Nummer.

**1 Spielen Sie einen zu speichernden Titel oder einen Radiosender.**

#### **2Drücken Sie MEMORY.**

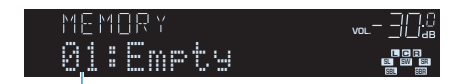

Shortcut-Nummer (blinkt)

# 23

• Zum Ändern der Shortcut-Nummer, unter der ein Eintrag gespeichert werden soll, wählen Sie nach Schritt 2 mit den Zifferntasten eine Shortcut-Nummer aus.

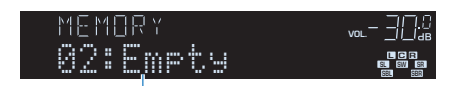

"Empty" (nicht in Gebrauch) oder der aktuell gespeicherte Eintrag

**3 Um den Speichervorgang zu bestätigen, drücken Sie MEMORY.**

### **Aufrufen eines gespeicherten Eintrags**

Rufen Sie einen gespeicherten Eintrag aus, indem Sie die Shortcut-Nummer auswählen.

#### **Drücken Sie BLUETOOTH, NET oder USB.**

#### **2 Geben Sie mit den Zifferntasten eine Shortcut-Nummer (01 bis 40) ein.**

Sie können ebenfalls mit PRESET an der Frontblende eine Shortcut-Nummer auswählen.

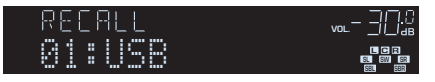

**1**

- "No Presets" erscheint, wenn keine Einträge gespeichert sind.
- "Empty" erscheint, wenn eine Festsendernummer eingegeben wird, die nicht in Gebrauch ist.
- In den folgenden Fällen kann der gespeicherte Eintrag nicht aufgerufen werden.
- Das USB-Speichergerät, auf dem sich der gespeicherte Eintrag befindet, ist nicht an dieses Gerät angeschlossen.
- Der Computer, auf dem sich der gespeicherte Eintrag befindet, ist ausgeschaltet oder nicht mit dem Netzwerk verbunden.
- Der gespeicherte Netzwerkinhalt ist vorübergehend nicht verfügbar oder außer Betrieb.
- Der gespeicherte Eintrag (Datei) wurde gelöscht oder an einen anderen Ort verschoben.
- Eine BLUETOOTH-Verbindung kann nicht erstellt werden.
- Wenn Sie auf einem USB-Speichergerät oder einem Computer befindliche Musikdateien speichern, merkt sich dieses Gerät die relative Position der Musikdateien im Ordner. Wenn Sie Musikdateien zum Ordner hinzugefügt oder aus ihm gelöscht haben, kann dieses Gerät eventuell die Musikdatei nicht korrekt laden. Speichern Sie in solchen Fällen die Einträge erneut.

### <span id="page-92-0"></span>**Steuerung des Geräts über einen Web-Browser (Web-Steuerung)**

Sie können das Gerät über den Web-Steuerungs-Bildschirm in einem Web-Browser bedienen.

#### Web-Browser

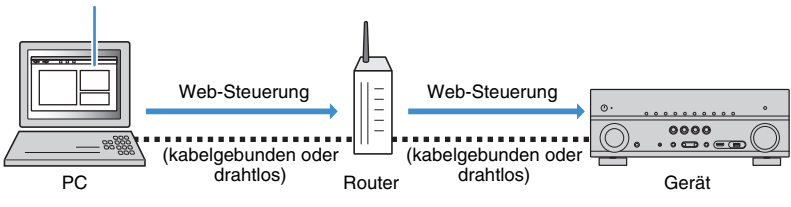

### U

- Damit diese Funktion verwendet werden kann, müssen das Gerät und der Computer mit demselben Router verbunden sein.
- Auf Ihrem Computer installierte Sicherheits-Software kann den Zugriff des Geräts auf Ihren Computer verhindern. In diesen Fällen müssen Sie die Sicherheits-Software entsprechend konfigurieren.
- Zum Anzeigen des Web-Steuerungs-Bildschirms oder Einschalten des Geräts per Web-Steuerung, wenn sich das Gerät im Bereitschaftsmodus befindet, stellen Sie ["Network Standby" \(S.](#page-94-1) 95) auf "On" ein.
- Wir empfehlen die Benutzung einer der folgenden Web-Browser.
- Internet Explorer 11.x
- Safari 9.x
- **1Starten Sie den Web-Browser.**
- **2 Geben Sie die IP-Adresse des Geräts in die Adressleiste des Web-Browsers ein.**

#### (Beispiel)

a<sup>€</sup> http://192.168.1.21/

学

- Die IP-Adresse des Geräts finden Sie unter ["Netzwerk" \(S.](#page-126-0) 127) im Menü "Information".
- Sie können die IP-Adresse des Geräts zu Ihren Browser-Favoriten hinzufügen oder eine Verknüpfung erstellen (S. [95](#page-94-2)) für einen schnelleren Zugriff auf den Web-Steuerungs-Bildschirm. Falls Sie jedoch einen DHCP-Server verwenden, wechselt die IP-Adresse des Geräts womöglich bei jedem Einschalten.
- Falls Sie den MAC-Adressenfilter aktiviert haben (S. [120](#page-119-1)), müssen Sie die MAC-Adresse Ihres Computers angeben, um dem PC Zugang zum Gerät zu gewähren. Informationen darüber, wie Sie die MAC-Adresse Ihres Computers prüfen können, entnehmen Sie bitte dessen Bedienungsanleitung.
- Mit der Smartphone-/Tablet-Anwendung "AV CONTROLLER" können Sie dieses Gerät über ein iPhone, iPad, iPod touch oder Android-Gerät bedienen [\(S.](#page-6-0) 7).

### **Top-Menü-Bildschirm**

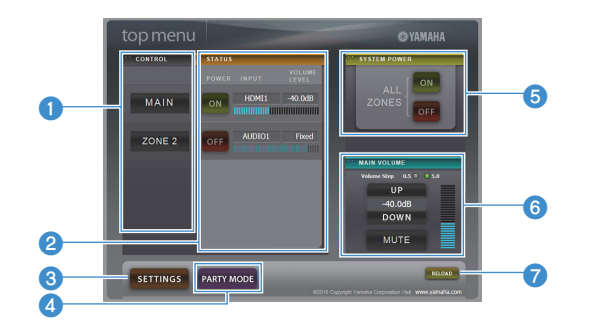

#### **1 CONTROL**

Ruft den Steuerungs-Bildschirm für die ausgewählte Zone auf.

#### **2** STATUS

Schaltet die einzelnen Zonen ein/aus oder zeigt deren Eingangsquelle und Lautstärkeeinstellung an.

#### 3 **SETTINGS**

Ruft den Einstellungen-Bildschirm auf.

#### **4 PARTY MODE**

Schaltet den Party-Modus (S. [91\)](#page-90-0) ein/aus.

#### **6 SYSTEM POWER**

Schaltet alle Zonen ein/aus.

#### **6 MAIN VOLUME**

Passt die Lautstärke an oder schaltet die Audioausgabe der Hauptzone stumm. Sie können außerdem die Schrittweite der Lautstärkeanpassung wählen.

#### 7 **RELOAD**

Lädt den aktuellen Status des Geräts neu.

### **Steuerungs-Bildschirm**

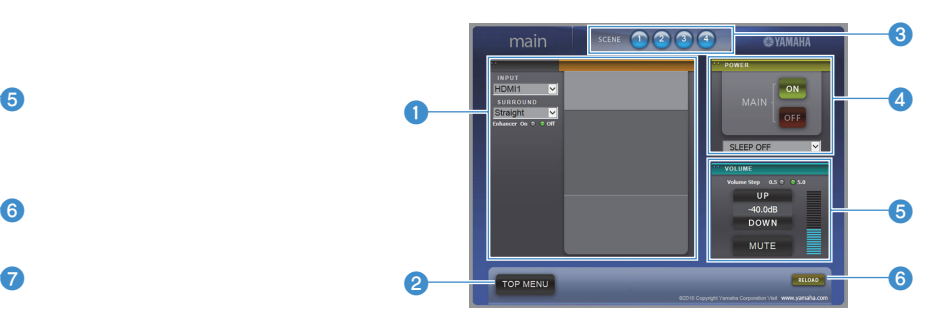

#### **1 PLAY INFO**

Wählt eine Eingangsquelle oder steuert die Wiedergabe für die ausgewählte Zone.

#### **2 TOP MENU**

Ruft den Top-Menü-Bildschirm auf.

#### 3 **SCENE**

Wählt eine Szene für die ausgewählte Zone.

#### 4 **POWER**

Schaltet die ausgewählte Zone ein/aus.

#### 5 **VOLUME**

Passt die Lautstärke an oder schaltet die Audioausgabe der ausgewählten Zone stumm. Sie können außerdem die Schrittweite der Lautstärkeanpassung wählen.

#### 6 **RELOAD**

Lädt den aktuellen Status des Geräts neu.

### J.

• Multi-Zonen-Lautstärkeanpassung ist nicht verfügbar, wenn ein externer Verstärker verwendet wird.

### **Einstellungen-Bildschirm**

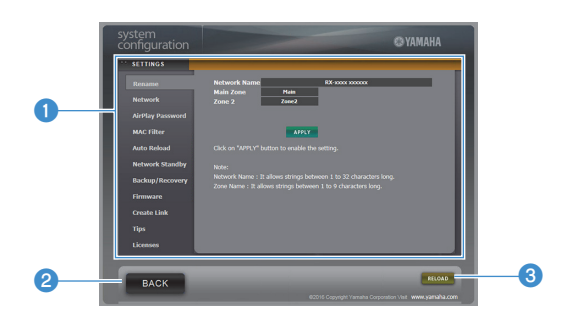

#### 1 **Rename**

Bearbeitet den Netzwerknamen (Gerätename im Netzwerk, (S. [120](#page-119-0)) oder die einzelnen Zonennamen (S. [122](#page-121-1)). Klicken Sie auf "APPLY", um die Änderungen auf das Gerät anzuwenden.

#### **Network**

Wählt die Netzwerk-Verbindungsmethode (S. [119](#page-118-1)) oder konfiguriert die Netzwerkparameter wie IP-Adresse (S. [119](#page-118-2)). Klicken Sie auf "APPLY", um die Änderungen auf das Gerät anzuwenden.

#### <span id="page-94-0"></span>**AirPlay Password**

Richtet das Passwort ein für die Beschränkung des Gerätezugangs über AirPlay (S. [86](#page-85-0)). Klicken Sie auf "APPLY", um die Änderungen auf das Gerät anzuwenden.

#### **MAC Filter**

Setzt einen MAC-Adressenfilter (S. [120](#page-119-1)), um den Zugriff anderer Netzwerkgeräte auf das Gerät zu beschränken. Klicken Sie auf "APPLY", um die Änderungen auf das Gerät anzuwenden.

#### **Auto Reload**

Aktiviert/deaktiviert das automatische Neuladen. Wenn "Auto Reload" auf "On" steht (aktiviert), lädt der Web-Steuerungs-Bildschirm den Status des Geräts alle 5 Sekunden neu.

#### <span id="page-94-1"></span>**Network Standby**

Aktiviert/deaktiviert die Netzwerk-Bereitschaftsfunktion (S. [119](#page-118-0)).

#### **Backup/Recovery**

Erstellt eine Sicherung der Geräteeinstellungen auf dem PC oder stellt die gesicherten Einstellungen wieder her.

#### **Firmware**

Aktualisiert die Firmware des Geräts mit der auf dem PC heruntergeladenen Firmware. Folgen Sie den Bildschirmanweisungen, um die Firmware-Aktualisierung zu starten.

#### <span id="page-94-2"></span>**Create Link**

Erstellt eine Verknüpfung zum erwünschten Steuerungs-Bildschirm.

#### **Tips**

Zeigt Tipps für die Bedienung der Web-Steuerung an.

#### **Licenses**

Zeigt die Lizenzen der im Gerät angewendeten Software an.

#### 2 **BACK**

Ruft den Top-Menü-Bildschirm auf.

#### 3 **RELOAD**

Lädt den aktuellen Status des Geräts neu.

#### **Hinweis**

- Wenn die Netzwerkeinstellungen geändert werden, müssen Sie eventuell den Browser neu starten oder erneut Zugriff auf das Gerät nehmen.
- • Stellen Sie bei Benutzung des MAC-Adressenfilters sicher, dass Sie die MAC-Adresse Ihres Netzwerks korrekt angeben. Anderenfalls könnten Ihre Netzwerkgeräte wie PCs und andere externe Geräte keinen Zugang zum Gerät haben.
- • Bedienen Sie das Gerät nicht während der Wiederherstellung, anderenfalls könnten die Einstellungen falsch wiederhergestellt werden. Nach Abschluss der Wiederherstellung klicken Sie auf "OK", um das Gerät in den Bereitschaftsmodus zu schalten.
- Die Sicherung enthält keine Benutzerinformationen (wie Benutzerkonto und Passwort) oder Geräte-spezifische Informationen (wie MAC-Adresse und IP-Adresse).
- Gewisse am PC eingegebene Zeichen mögen nicht korrekt vom Gerät angezeigt werden.

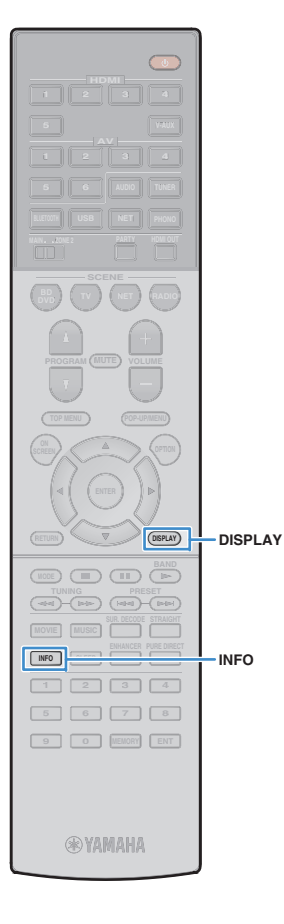

### **Betrachten des aktuellen Status**

Sie können den aktuellen Status (gegenwärtig ausgewählter Eingang oder DSP-Programm) auf dem Frontblende-Display oder Fernseher anzeigen.

### **Umschalten der Informationen auf dem Frontblende-Display**

**1 Drücken Sie INFO, um verschiedene Anzeigegegenstände auszuwählen.**

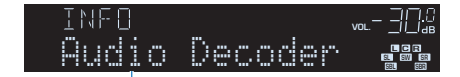

Name des Eintrags

Ca. 3 Sekunden, nach der Auswahl eines Anzeigegegenstands werden die entsprechenden Informationen angezeigt.

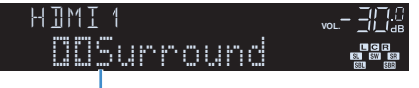

Informationen

# 23

• Welche Einträge verfügbar sind, richtet sich nach der gewählten Eingangsquelle. Die Anzeigegegenstände können auf die einzelnen Eingangsquellen angewendet werden.

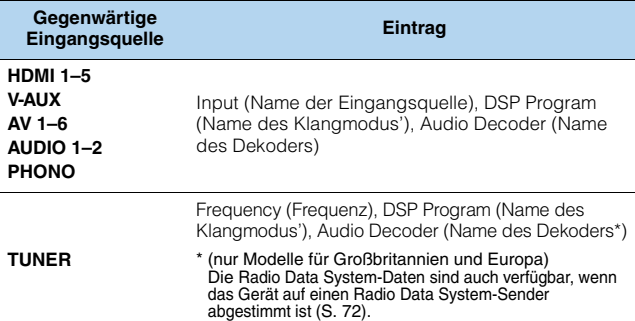

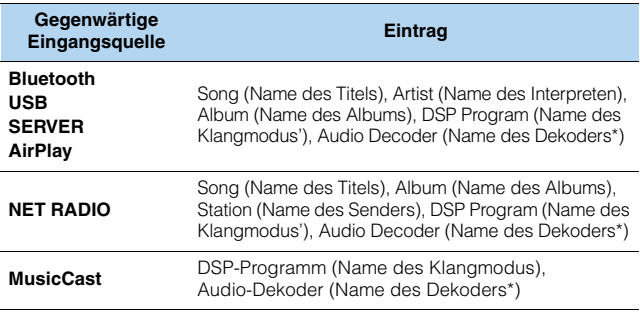

\* Der Name des aktuell aktivierten Audio-Dekoders wird angezeigt. Wenn kein Audio-Dekoder aktiviert ist, wird "Decoder Off" angezeigt.

### **Betrachten der Statusinformationen am Fernseher**

#### **1Drücken Sie DISPLAY.**

Die folgenden Informationen werden auf dem Fernsehbildschirm angezeigt.

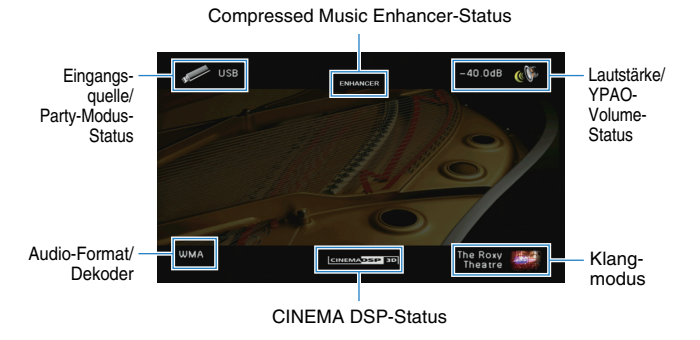

**2 Zum Schließen des Informationsdisplays drücken Sie DISPLAY.**

# **Konfigurieren der Wiedergabeeinstellungen für verschiedene Wiedergabequellen (Menü Optionen)**

Sie können getrennte Wiedergabeeinstellungen für verschiedene Wiedergabequellen konfigurieren. Dieses Menü steht im Frontblende-Display (oder auf dem Fernsehbildschirm) zur Verfügung, so dass Sie die Einstellungen bequem während der Wiedergabe konfigurieren können.

#### **1Drücken Sie OPTION.**

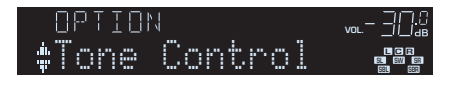

#### **Frontblende-Display**

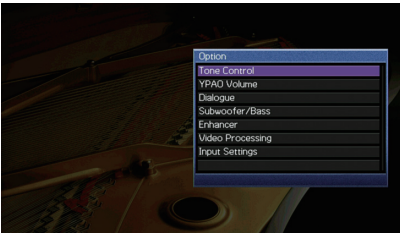

**Fernsehbildschirm**

**2 Verwenden Sie die Cursortasten zur Auswahl eines Eintrags und drücken Sie ENTER.**

# 3

- Um während der Menübedienung zum vorherigen Bildschirm zurückzukehren, drücken Sie RETURN.
- **3S** Verwenden Sie die Cursortasten ( $\triangleleft$ / $\triangleright$ ) zur Auswahl einer **Einstellung.**
- **4Zum Verlassen des Menüs drücken Sie OPTION.**

### **Einträge im Menü Optionen**

# 53

- Welche Einträge verfügbar sind, richtet sich nach der gewählten Eingangsquelle.
- Text in Klammern gibt Anzeigen im Frontblende-Display an.
- Die Vorgabeeinstellungen sind unterstrichen.

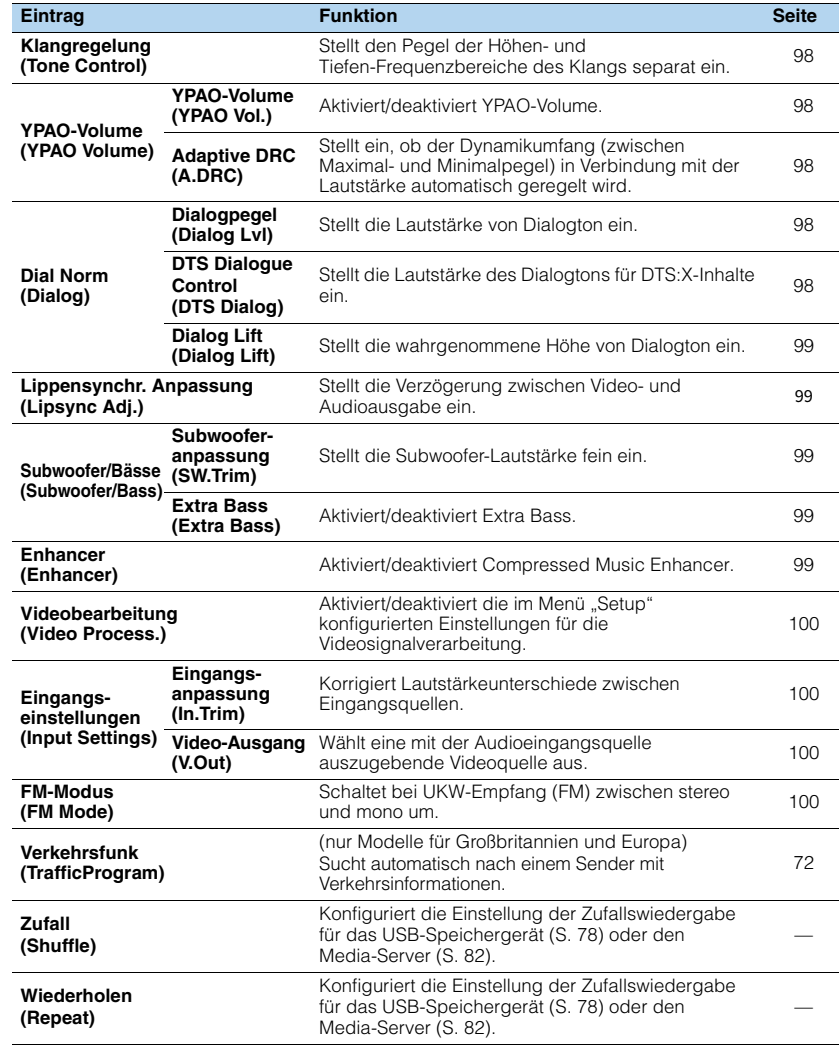

### <span id="page-97-0"></span>■ **Klangregelung (Tone Control)**

Stellt den Pegel der Höhen- und Tiefen-Frequenzbereiche des Klangs (Höhen und Bässe) separat ein.

#### **Wahlmöglichkeiten**

Höhen (Treble), Bässe (Bass)

#### **Einstellbereich**

-6,0 dB bis 0,0 dB bis +6,0 dB, \*in Schritten von 0,5 dB

### и

- Wenn "Höhen" und "Bässe" auf 0,0 dB eingestellt sind, wird "Bypass" angezeigt.
- Wenn Sie einen extremen Wert einstellen, passt der Klang eventuell nicht gut zu dem anderer Kanäle.

#### Einstellung mit den Bedienelementen an der Frontblende

 $\textcircled{1}$  Drücken Sie TONE CONTROL, um "Treble" oder "Bass" auszuwählen.

2 Drücken Sie PROGRAM, um eine Einstellung vorzunehmen.

### ■ **YPAO-Volume (YPAO Volume)**

Aktiviert/deaktiviert YPAO-Volume oder Adaptive DRC.

#### <span id="page-97-1"></span>**YPAO-Volume (YPAO Vol.)**

Aktiviert/deaktiviert YPAO-Volume. Wenn YPAO-Volume aktiviert ist, werden die Hoch- und Niederfrequenzpegel automatisch der Lautstärke angepasst, damit Sie auch bei niedriger Lautstärke einen natürlichen Klang genießen können.

#### **Einstellungen**

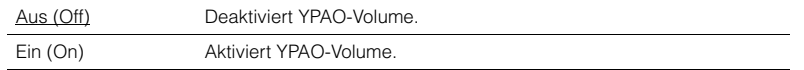

## 学

- YPAO-Volume wird wirksam, nachdem die Messergebnisse von "Automatisches Setup" gespeichert wurden (S. [45](#page-44-0)).
- Wir empfehlen, dass Sie sowohl YPAO-Volume als auch Adaptive DRC aktivieren, wenn Sie nachts mit niedriger Lautstärke hören.

### <span id="page-97-2"></span>**Adaptive DRC (A.DRC)**

Stellt ein, ob der Dynamikumfang (zwischen Maximal- und Minimalpegel) in Verbindung mit dem Lautstärkepegel automatisch geregelt wird. Die Einstellung "Ein" ist sinnvoll für nächtliches Hören mit niedriger Lautstärke.

#### **Einstellungen**

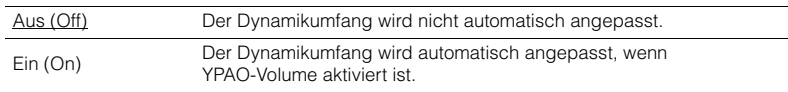

Wenn "Ein" ausgewählt ist, wird der Dynamikbereich bei geringer Lautstärke kleiner und bei höherer Lautstärkeeinstellung größer.

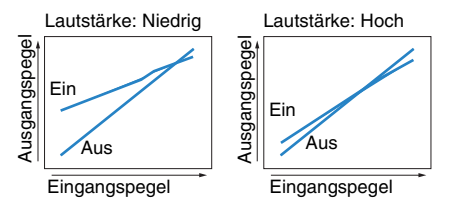

### ■ **Dial Norm (Dialog)**

Stellt die Lautstärke oder die wahrgenommene Höhe von Dialogton ein.

### <span id="page-97-3"></span>**Dialogpegel (Dialog Lvl)**

Stellt die Lautstärke von Dialogton ein. Wenn Dialogton nicht deutlich zu hören ist, können Sie dessen Lautstärke erhöhen, indem Sie diese Einstellung erhöhen.

#### **Einstellbereich**

0 bis 3

# 器

• Diese Einstellung ist nicht verfügbar, wenn DTS:X-Inhalte wiedergegeben werden oder wenn der Dolby Surround- bzw. Neural:X-Dekoder aktiv ist.

### <span id="page-97-4"></span>**DTS Dialogue Control (DTS Dialog)**

Stellt die Lautstärke des Dialogtons für DTS:X-Inhalte ein.

#### **Einstellbereich**

0 bis 6

### 类

• Diese Einstellung ist nur verfügbar, wenn DTS:X-Inhalte wiedergegeben werden, welche die DTS-Dialogsteuerung unterstützen.

### <span id="page-98-0"></span>**Dialog Lift (Dialog Lift)**

Stellt die wahrgenommene Höhe von Dialogton ein. Wenn der Dialogton klingt, als käme er von unterhalb des Fernsehbildschirms, können Sie seine wahrgenommene Höhe durch Erhöhen dieser Einstellung anheben.

### 3

- Diese Einstellung ist nur verfügbar, wenn eine der folgenden Bedingungen erfüllt ist.
- Bei Verwendung von Präsenzlautsprechern ist eines der Klangprogramme (außer 2ch Stereo und 7ch Stereo) ausgewählt.
- Virtual Presence Speaker (VPS) (S. [65\)](#page-64-0) ist aktiv. (Je nach Hörposition kann es sein, dass Sie Klänge des Dialogkanals von den Surround-Lautsprechern hören.)

#### **Einstellbereich**

0 bis 5 (je größer der Wert, desto höher die Position)

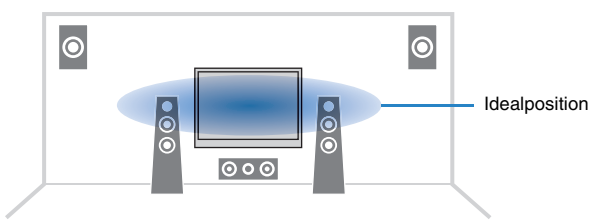

### <span id="page-98-4"></span>■ **Lippensynchr. Anpassung (Lipsync Adj.)**

Stellt die Verzögerung zwischen Video- und Audioausgabe ein.

#### **Einstellbereich**

0 ms bis 500 ms (in Schritten von 1 ms)

#### $\overline{\mathcal{M}}$  $\mathbf{F}(\mathbf{r})$

• Diese Einstellung ist nur verfügbar, wenn ["Verzögerung aktivieren" \(S.](#page-113-0) 114) im Menü "Setup" auf "Aktiviert" (Standard) eingestellt ist.

### ■ **Subwoofer/Bässe (Subwoofer/Bass)**

Zur Anpassung von Subwoofer-Lautstärke oder Bässen.

#### <span id="page-98-1"></span>**Subwooferanpassung (SW.Trim)**

Stellt die Subwoofer-Lautstärke fein ein.

#### **Einstellbereich**

 $-6,0$  dB bis  $0,0$  dB bis  $+6,0$  dB (in Schritten von  $0,5$  dB)

#### <span id="page-98-2"></span>**Extra Bass (Extra Bass)**

Aktiviert/deaktiviert Extra Bass. Wenn Extra Bass aktiviert ist, können Sie verbesserte Bässe erleben, unabhängig von der Größe der Front- und Präsenz-Lautsprecher sowie der Abwesenheit eines Subwoofers.

#### **Einstellungen**

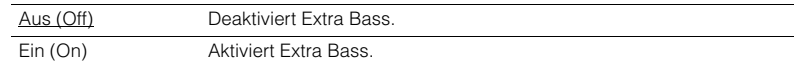

### <span id="page-98-3"></span>■ **Enhancer (Enhancer)**

Aktiviert/deaktiviert den Compressed Music Enhancer (S. [69](#page-68-0)).

# 23

- Diese Einstellung wird separat auf jede Eingangsquelle angewendet.
- Sie können auch ENHANCER auf der Fernbedienung verwenden, um den Compressed Music Enhancer zu aktivieren/deaktivieren (S. [69](#page-68-0)).

#### **Einstellungen**

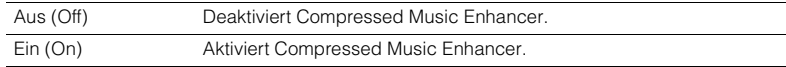

#### **Grundeinstellung**

TUNER, Bluetooth, USB, (Netzwerkquellen): Ein (On) Sonstige: Aus (Off)

### <span id="page-99-0"></span>■ **Videobearbeitung (Video Process.)**

Aktiviert/deaktiviert die in "Verarbeitung" (S. [116](#page-115-0)) im Menü "Setup" konfigurierten Einstellungen für die Videosignalverarbeitung (Auflösung und Seitenverhältnis).

#### **Einstellungen**

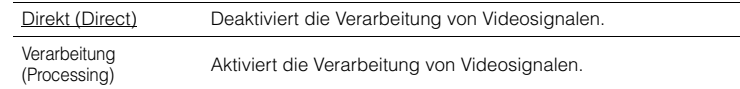

### ■ **Eingangseinstellungen (Input Settings)**

Konfiguriert die Eingangseinstellungen.

# 3

• Diese Einstellung wird separat auf jede Eingangsquelle angewendet.

#### <span id="page-99-1"></span>**Eingangsanpassung (In.Trim)**

Korrigiert Lautstärkeunterschiede zwischen Eingangsquellen. Wenn es beim Umschalten zwischen Eingangsquellen zu störenden Lautstärkeunterschieden kommt, verwenden Sie diese Funktion, um sie zu korrigieren.

#### **Einstellbereich**

 $-6,0$  dB bis  $0.0$  dB bis  $+6,0$  dB (in Schritten von  $0.5$  dB)

#### <span id="page-99-2"></span>**Video-Ausgang (V.Out)**

Wählt eine mit der Audioeingangsquelle auszugebende Videoquelle aus.

#### **Einstellungen**

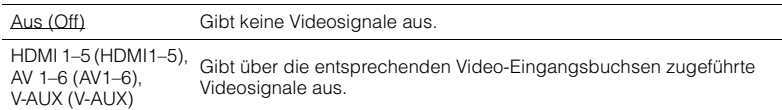

### <span id="page-99-3"></span>■ **FM-Modus (FM Mode)**

Schaltet bei UKW-Empfang (FM) zwischen stereo und mono um.

#### **Einstellungen**

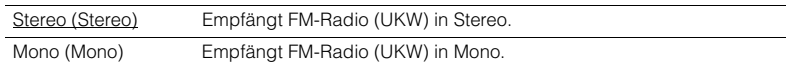

# **KONFIGURATIONEN**

# **Konfigurieren von Eingangsquellen (Menü Eingang)**

Sie können die Einstellungen für die Eingangsquellen mit Hilfe des Fernsehbildschirms ändern.

**1Drücken Sie ON SCREEN.**

**2**Verwenden Sie die Cursortasten zur Auswahl von "Eingang", und **drücken Sie ENTER.**

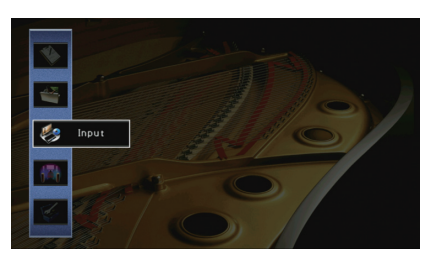

**3Verwenden Sie die Cursortasten (** $\triangle$ **/** $\triangleright$ **) zur Auswahl einer zu konfigurierenden Eingangsquelle, und drücken Sie die Cursortaste**   $(\triangle)$ .

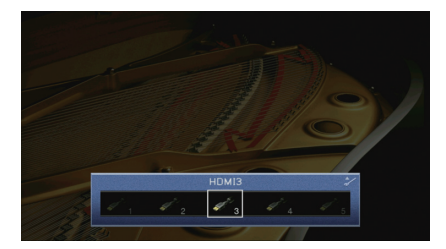

Die Eingangsquelle des Geräts ändert sich ebenfalls.

# 23

• Sie können die Eingangsquelle auch noch nach Schritt 3 mit den Cursortasten ( $\triangleleft$ / $\triangleright$ ) ändern.

**4 Verwenden Sie die Cursortasten (**q**/**w**) zur Auswahl eines Eintrags, und drücken Sie ENTER.**

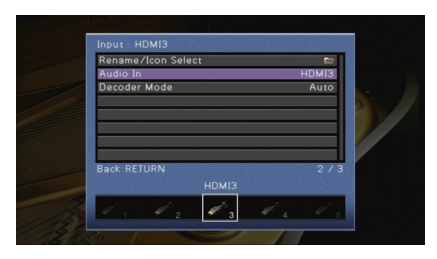

学

• Um während der Menübedienung zum vorherigen Bildschirm zurückzukehren, drücken Sie RETURN.

- **5 Verwenden Sie die Cursortasten zur Auswahl einer Einstellung, und drücken Sie ENTER.**
- **6Zum Verlassen des Menüs drücken Sie ON SCREEN.**

# **Einträge im Menü Eingang**

# 学

- Welche Einträge verfügbar sind, richtet sich nach der gewählten Eingangsquelle.
- Die Vorgabeeinstellungen sind unterstrichen.

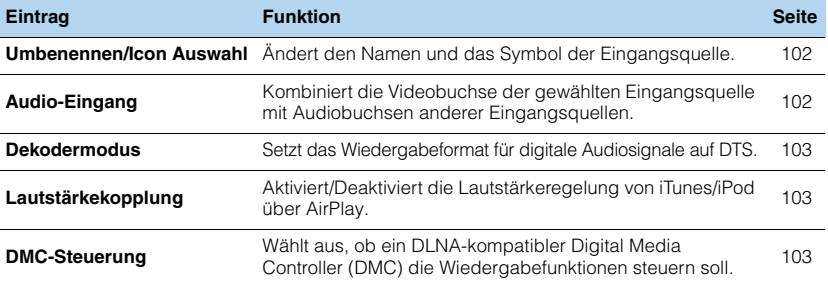

### <span id="page-101-0"></span>■ **Umbenennen/Icon Auswahl**

Ändert den Namen und das Symbol der Eingangsquelle, die auf dem Frontblende-Display oder dem Fernsehbildschirm angezeigt werden.

#### **Eingangsquellen**

HDMI 1–5, V-AUX, AV 1–6, AUDIO 1–2, USB, PHONO

#### ■ **Vorgehensweise für das Setup**

**1Benutzen Sie die Cursortasten (<a>/>**  $\langle$ **<//>**  $\langle$  **\/>**  $\rangle$ **, um ...Auto" oder ...Manuell" auszuwählen, <br> und drücken Sie dann die Cursortaste (**▽).

Wenn Sie "Auto" auswählen, erstellt das Gerät automatisch einen Namen für das angeschlossene Gerät. Fahren Sie fort mit Schritt 3.

### EV.

• Dieser Schritt ist nur verfügbar, wenn "HDMI1-5", "V-AUX" oder "AV 1-4" ausgewählt wurde.

**2Verwenden Sie die Cursortasten (<a>/**///>) zur Auswahl einer zu konfigurierenden Vorlage, und drücken Sie die Cursortaste ( $\nabla$ ).

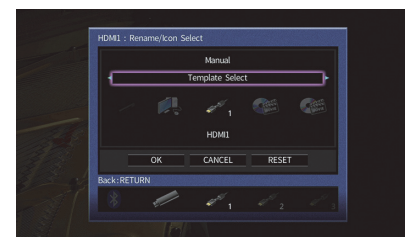

- **3Verwenden Sie die Cursortasten (** $\langle\langle\cdot|\rangle$ ) zur Auswahl eines Symbols, und drücken Sie die Cursortaste ( $\nabla$ ).
- **4Drücken Sie ENTER, um den Bildschirm zur Bearbeitung des Namens aufzurufen.**
- **5**Verwenden Sie die Cursortasten und ENTER zum Umbenennen, und wählen Sie "EINGABE", um den Eintrag zu bestätigen.

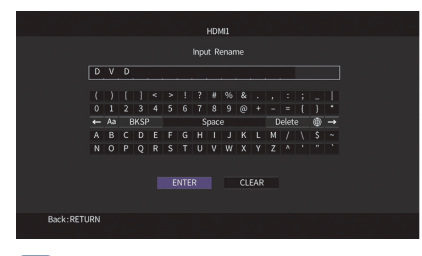

### 器

• Um den Eintrag zu löschen, wählen Sie "ENTF.".

**6**Verwenden Sie die Cursortasten zur Auswahl von "OK", und drücken Sie ENTER.

# 53

• Um die Standardeinstellung wiederherzustellen, wählen Sie "ZURÜCKS.".

**7Zum Verlassen des Menüs drücken Sie ON SCREEN.**

### <span id="page-101-1"></span>■ **Audio-Eingang**

Kombiniert die Videobuchse der gewählten Eingangsquelle mit Audiobuchsen anderer Eingangsquellen. Verwenden Sie diese Funktion beispielsweise in folgenden Fällen.

- Bei Anschluss eines Abspielgeräts, das eine HDMI-Videoausgabe, jedoch keine HDMI-Audioausgabe unterstützt.
- Bei Anschluss eines Abspielgeräts, das Component-Videobuchsen und analoge Stereobuchsen besitzt (wie Spielekonsolen).

#### **Eingangsquellen**

HDMI 1–5, AV 1–2

■ **Vorgehensweise für das Setup**

#### **(Bei Eingabe von Audio über eine digital-optische Buchse)**

Wählen Sie "AV1" oder "AV4", und schließen Sie den Fernseher über ein optisches Digitalkabel an den entsprechenden Audiobuchsen am Gerät an.

#### **(Bei Eingabe von Audio über eine digital-koaxiale Buchse)**

Wählen Sie "AV2" oder "AV3", und schließen Sie den Fernseher über ein koaxiales Digitalkabel an den entsprechenden Audiobuchsen am Gerät an.

#### **(Bei Eingabe von Audio über analoge Buchsen)**

Wählen Sie "AV5", "AV6", "AUDIO1" oder "AUDIO2", und schließen Sie den Fernseher über ein Stereo-Cinchkabel an den entsprechenden Audiobuchsen am Gerät an.

### <span id="page-102-2"></span>■ **Dekodermodus**

Setzt das Wiedergabeformat für digitale Audiosignale auf "DTS".

Wenn dieses Gerät zum Beispiel keine DTS-Audiosignale erkennt und Rauschen ausgibt, stellen Sie "Dekodermodus" auf "DTS".

#### **Eingangsquellen**

HDMI 1–5, V-AUX, AV 1–4

#### **Einstellungen**

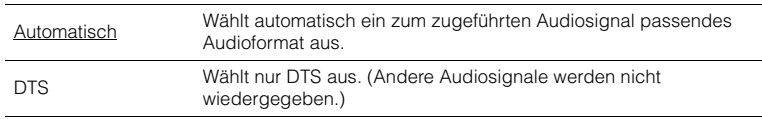

### <span id="page-102-3"></span><span id="page-102-1"></span>■ **Lautstärkekopplung**

Aktiviert/Deaktiviert die Lautstärkeregelung von iTunes/iPod über AirPlay.

#### **Eingangsquellen**

AirPlay

#### **Einstellungen**

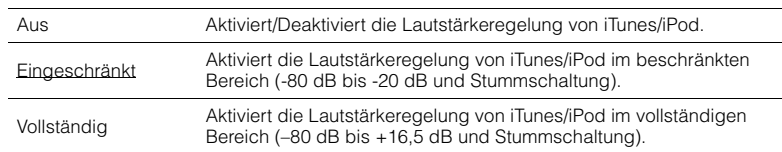

### <span id="page-102-4"></span><span id="page-102-0"></span>■ **DMC-Steuerung**

Wählt aus, ob ein DLNA-kompatibler Digital Media Controller (DMC) die Wiedergabefunktionen steuern soll.

#### **Eingangsquelle**

SERVER

#### **Einstellungen**

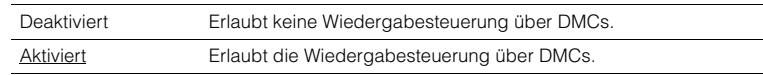

# 53

• Ein Digital Media Controller (DMC) ist ein Gerät, das andere Netzwerkgeräte über das Netzwerk steuern kann. Wenn diese Funktion aktiviert ist, können Sie die Wiedergabefunktionen des Geräts über im selben Netzwerk befindliche DMCs (wie Windows Media Player 12) steuern.

# **Konfigurieren der Funktion SCENE (Menü Szene)**

Sie können die Einstellungen der Funktion SCENE (S. [63](#page-62-0)) über den Fernsehbildschirm ändern.

#### **1Drücken Sie ON SCREEN.**

**2**Verwenden Sie die Cursortasten zur Auswahl von "Szene", und **drücken Sie ENTER.**

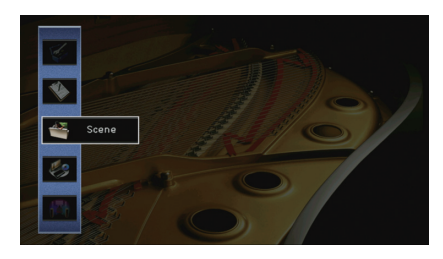

**3 Verwenden Sie die Cursortasten (**e**/**r**) zur Auswahl einer zu konfigurierenden Szene, und drücken Sie die Cursortaste ( < ).** 

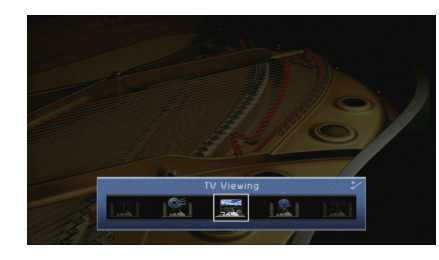

# 器

• Sie können die Szene auch noch nach Schritt 3 mit den Cursortasten ( $\triangleleft$ / $\triangleright$ ) umschalten.

**4 Verwenden Sie die Cursortasten (**q**/**w**) zur Auswahl eines Eintrags, und drücken Sie ENTER.**

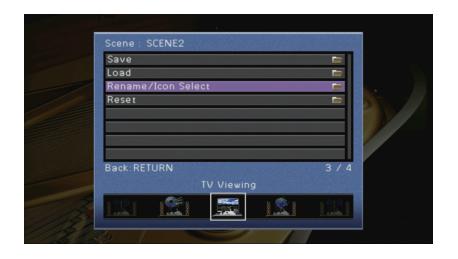

- **5 Verwenden Sie die Cursortasten und ENTER, um die Einstellung zu ändern.**
- **6Zum Verlassen des Menüs drücken Sie ON SCREEN.**

### **Einträge im Menü Szene**

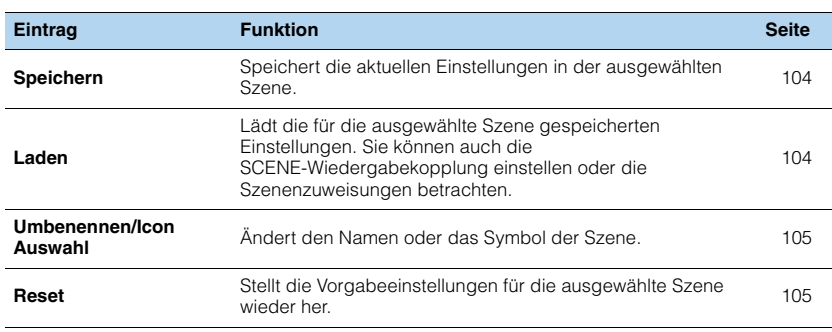

### <span id="page-103-0"></span>■ **Speichern**

Speichert die aktuellen Einstellungen des Geräts (Eingangssignalquelle, Klangprogramm/Surround-Dekoder, Compressed Music Enhancer Ein/Aus und die HDMI-Ausgangsbuchse [nur RX-V781]) in der ausgewählten Szene.

# 学

• Wenn Sie die Eingangszuordnung für eine Szene geändert haben, müssen Sie auch das zugeordnete externe Gerät auf die entsprechende Taste SCENE ändern (S. [63](#page-62-1)).

### <span id="page-103-1"></span>■ **Laden**

Lädt die für die ausgewählte Szene gespeicherten Einstellungen.

Wählen Sie "DETAIL", um die SCENE-Wiedergabekopplung zu konfigurieren oder die Szenenzuweisungen zu betrachten.

#### **Gerätesteuer.**

Ruft eine ausgewählte Szene ab und startet deren Wiedergabe auf einem externen Gerät, das über HDMI am Gerät angeschlossen ist. (SCENE-Wiedergabekopplung)

#### **Einstellungen**

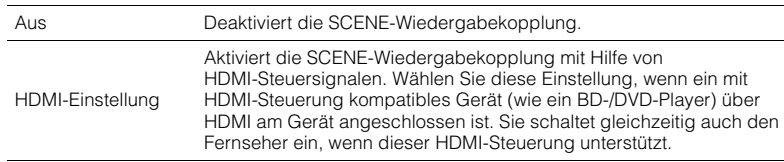

#### **Grundeinstellung**

SCENE1 (BD/DVD), SCENE2 (TV): HDMI-Einstellung SCENE3 (NET), SCENE4 (RADIO): Aus

### Ţ

• Um die Wiedergabe eines mit HDMI-Steuerung kompatiblen Geräts über die SCENE-Wiedergabekopplung zu steuern, müssen Sie "HDMI-Einstellung" im Menü "Setup" auf "Ein" stellen und das Setup für die HDMI-Steuerungskopplung (S. [147](#page-146-0)) durchführen.

#### **Detail**

Stellt die Zuweisungen der ausgewählten Szene dar.

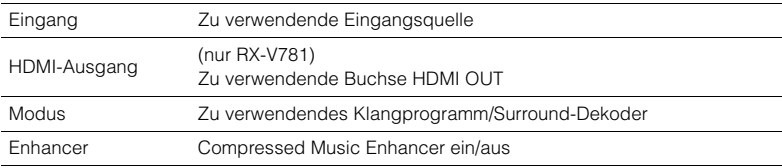

### <span id="page-104-0"></span>■ **Umbenennen/Icon Auswahl**

Ändert den Namen und das Symbol der Szene, die auf dem Frontblende-Display oder dem Fernsehbildschirm angezeigt werden.

#### ■ **Vorgehensweise für das Setup**

**1Verwenden Sie die Cursortasten (<br/>**  $\langle$ **//** $\rangle$ **) zur Auswahl eines Symbols, und drücken** Sie die Cursortaste ( $\nabla$ ).

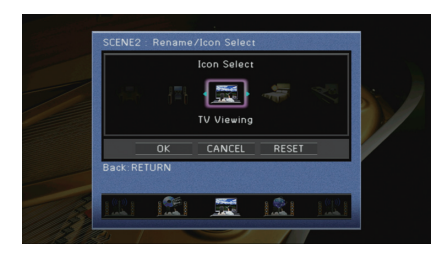

- **2Drücken Sie ENTER, um den Bildschirm zur Bearbeitung des Namens aufzurufen.**
- **3 Verwenden Sie die Cursortasten und ENTER zum Umbenennen, und wählen Sie "EINGABE", um den Eintrag zu bestätigen.**

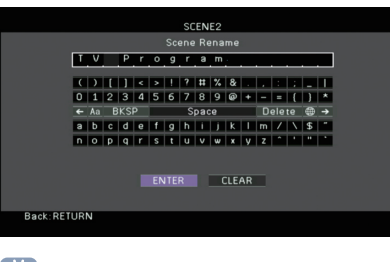

- 器
- Um den Eintrag zu löschen, wählen Sie "ENTF.".
- **4**Verwenden Sie die Cursortasten zur Auswahl von "OK", und drücken Sie ENTER.
	- 23

• Um die Standardeinstellung wiederherzustellen, wählen Sie "ZURÜCKS.".

**5Zum Verlassen des Menüs drücken Sie ON SCREEN.**

### <span id="page-104-1"></span>■ **Reset**

Stellt die Vorgabeeinstellungen (S. [63](#page-62-0)) für die ausgewählte Szene wieder her.

# **Konfigurieren von Klangprogrammen/Surround-Dekodern (Menü DSP-Programm)**

Sie können die Einstellungen des Klangprogramms mit Hilfe des Fernsehbildschirms ändern.

- **1Drücken Sie ON SCREEN.**
- **2Verwenden Sie die Cursortasten zur Auswahl von "DSP-Programm", und drücken Sie ENTER.**

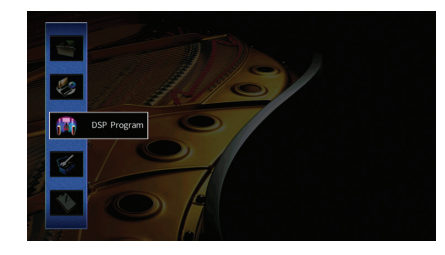

**3Verwenden Sie die Cursortasten (<a>/>**  $\langle \rangle$ **) zur Auswahl eines zu konfigurierenden Klangprogramms, und drücken Sie die Cursortaste**   $(\triangle)$ .

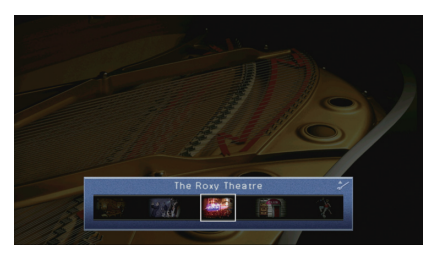

# 学

• Sie können das Klangprogramm auch noch nach Schritt 3 mit den Cursortasten ( $\triangleleft/\rhd$ ) ändern.

**4 Verwenden Sie die Cursortasten (**q**/**w**) zur Auswahl eines Eintrags, und drücken Sie ENTER.**

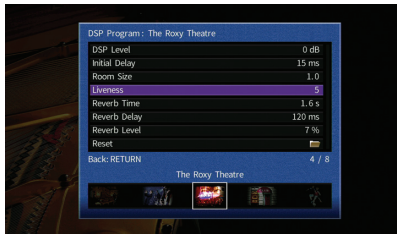

# EV.

- Um während der Menübedienung zum vorherigen Bildschirm zurückzukehren, drücken Sie RETURN.
- Um die Vorgabeeinstellungen für das ausgewählte Klangprogramm wiederherzustellen, wählen Sie "Reset".
- **5 Verwenden Sie die Cursortasten zur Auswahl einer Einstellung, und drücken Sie ENTER.**
- **6Zum Verlassen des Menüs drücken Sie ON SCREEN.**

### **Einträge im Menü DSP-Programm**

# 3

- Die verfügbaren Einträge hängen vom gewählten Klangprogramm oder Surround-Dekoder ab.
- Die Vorgabeeinstellungen sind unterstrichen.

### ■ **Einstellungen für Klangprogramme**

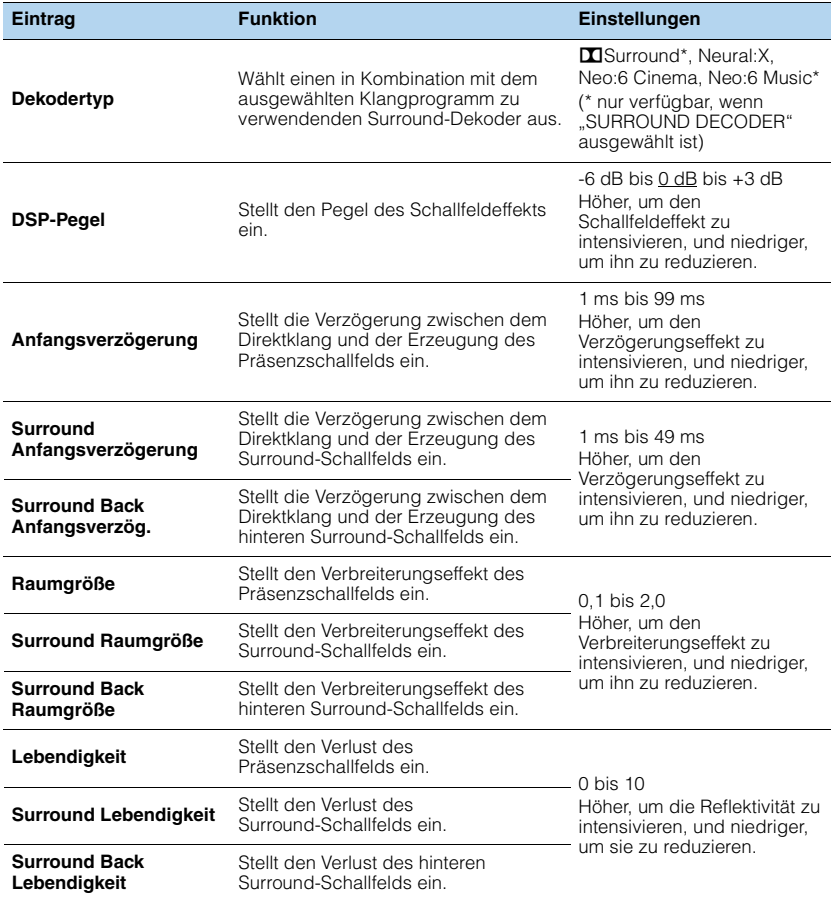

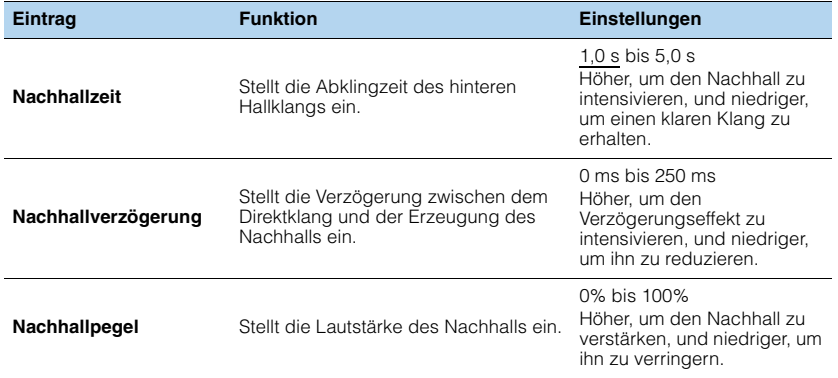

Die folgenden Einträge sind verfügbar, wenn Sie "2ch Stereo" oder "7ch Stereo" auswählen.

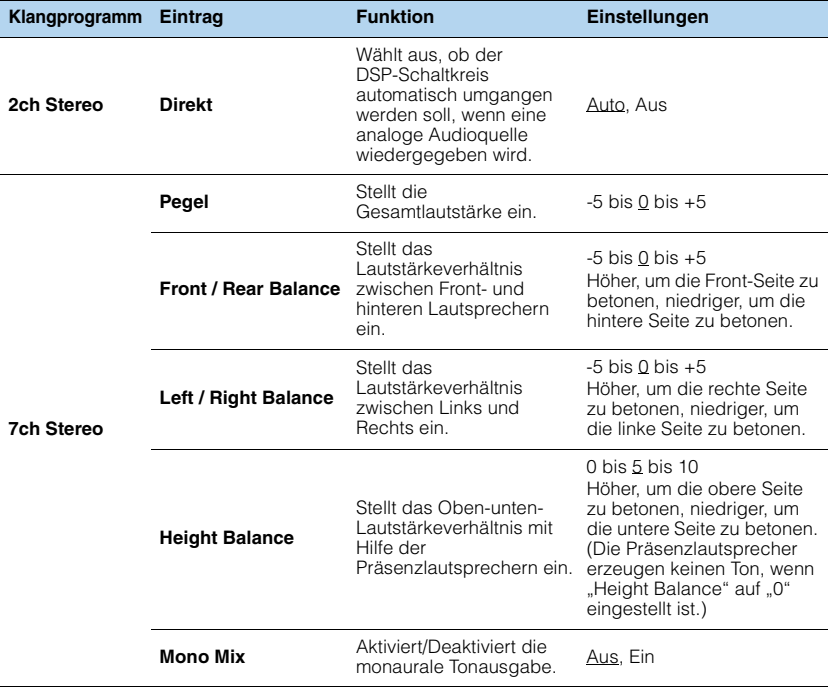

### ■ **Einstellungen für Dekoder**

Die folgenden Gegenstände sind verfügbar, wenn Sie "Dekodertyp" bei "SURROUND DECODER" auf "DSurround" oder "Neo:6 Music" einstellen.

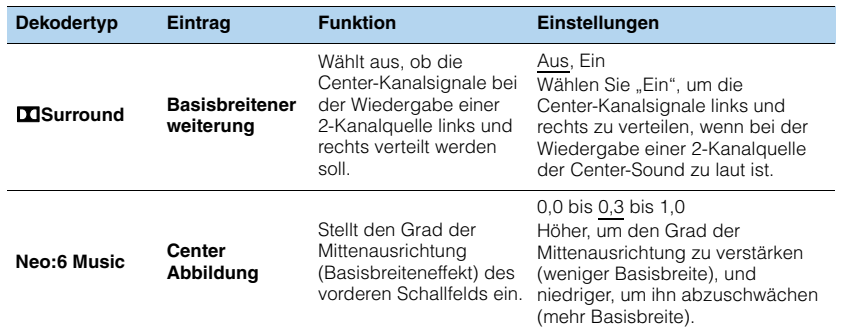

# **Konfigurieren verschiedener Funktionen (Menü Setup)**

Sie können die verschiedenen Funktionen des Geräts mit Hilfe des auf dem Fernsehbildschirm angezeigten Menüs konfigurieren.

#### **1Drücken Sie ON SCREEN.**

**2**Verwenden Sie die Cursortasten zur Auswahl von "Setup", und **drücken Sie ENTER.**

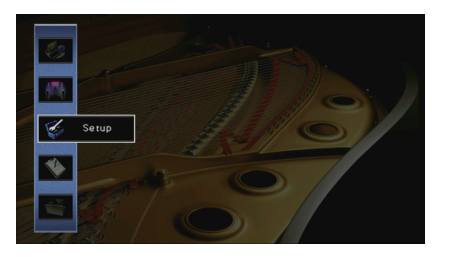

**3Verwenden Sie die Cursortasten (<br/>**  $\langle \rangle$ **) zur Auswahl eines Menüs.** 

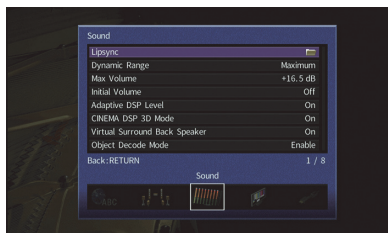

**4 Verwenden Sie die Cursortasten (**q**/**w**) zur Auswahl eines Eintrags, und drücken Sie ENTER.**

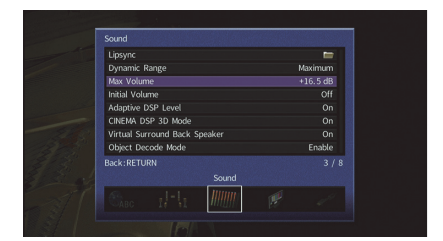

# E<sup>v</sup>

- Um während der Menübedienung zum vorherigen Bildschirm zurückzukehren, drücken Sie RETURN.
- **5 Verwenden Sie die Cursortasten zur Auswahl einer Einstellung, und drücken Sie ENTER.**
- **6Zum Verlassen des Menüs drücken Sie ON SCREEN.**
## **Einträge im Menü Setup**

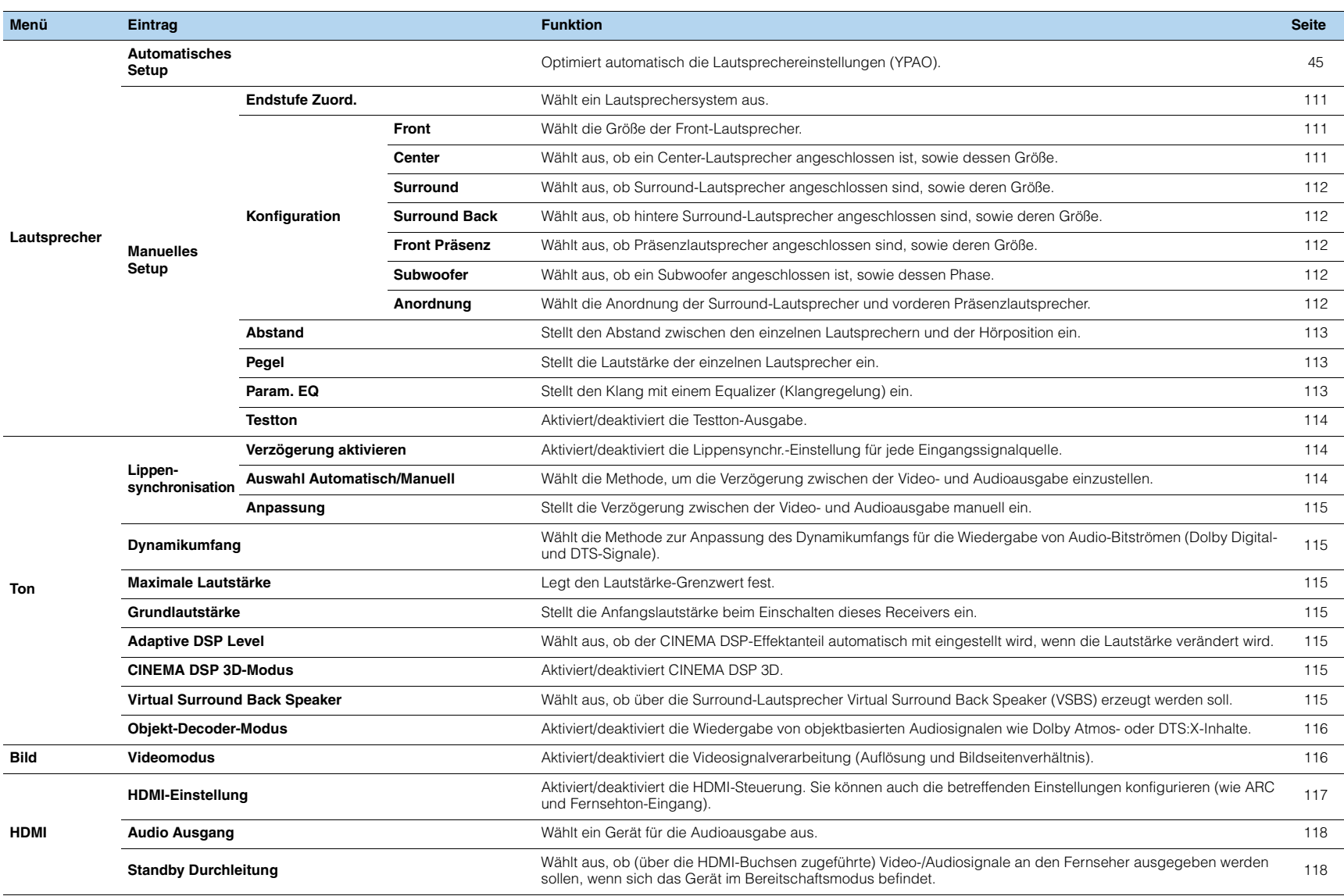

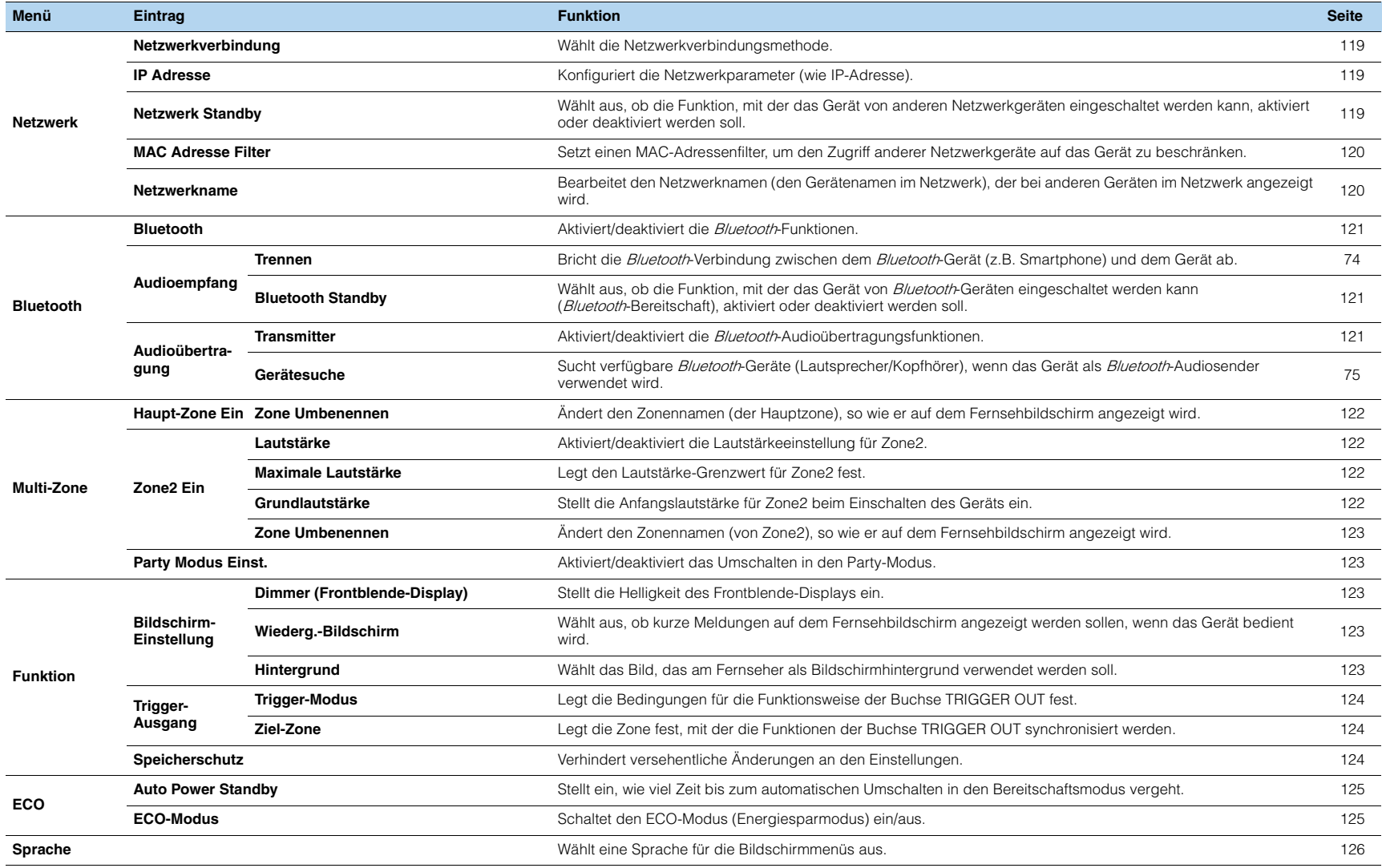

## <span id="page-110-3"></span>**Lautsprecher (Manuelles Setup)**

Konfiguriert die Lautsprechereinstellungen manuell.

## 23

• Die Vorgabeeinstellungen sind unterstrichen.

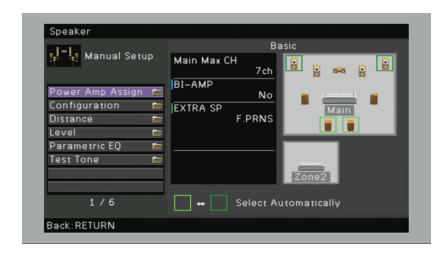

### <span id="page-110-0"></span>■ **Endstufe Zuord.**

Wählt ein Lautsprechersystem aus.

Neben den Lautsprechersystemen 5.1 oder 7.1 sind verschiedene Lautsprecherkonfigurationen möglich mit den Präsenzlautsprechern, den Lautsprecher von Zone2 oder dem Bi-Amping-Anschluss.

#### **Einstellungen**

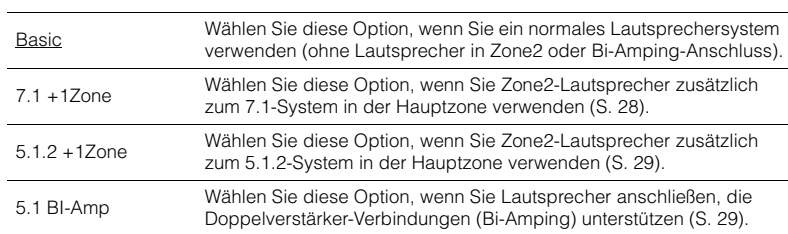

### <span id="page-110-4"></span>■ **Konfiguration**

Konfiguriert die Ausgabeeigenschaften der Lautsprecher.

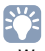

• Wenn Sie die Lautsprechergröße konfigurieren, wählen Sie "Groß", wenn der Durchmesser Ihres Tieftonlautsprechers 16 cm (6 1/4 Zoll) oder mehr beträgt, oder "Klein", wenn er kleiner als 16 cm (6 1/4 Zoll) ist.

#### <span id="page-110-1"></span>**Front**

Wählt die Größe der Front-Lautsprecher.

#### **Einstellungen**

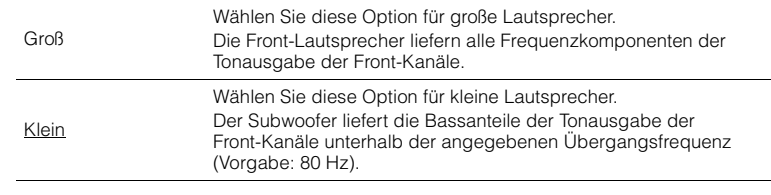

## 3

• "Front" wird automatisch auf "Groß" umgeschaltet, wenn "Subwoofer" auf "Nicht vorhanden" eingestellt wird.

#### <span id="page-110-2"></span>**Center**

Wählt aus, ob ein Center-Lautsprecher angeschlossen ist, sowie dessen Größe.

#### **Einstellungen**

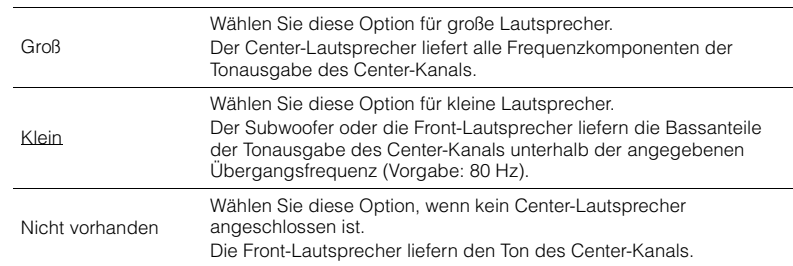

#### <span id="page-111-0"></span>**Surround**

Wählt aus, ob Surround-Lautsprecher angeschlossen sind, sowie deren Größen.

#### **Einstellungen**

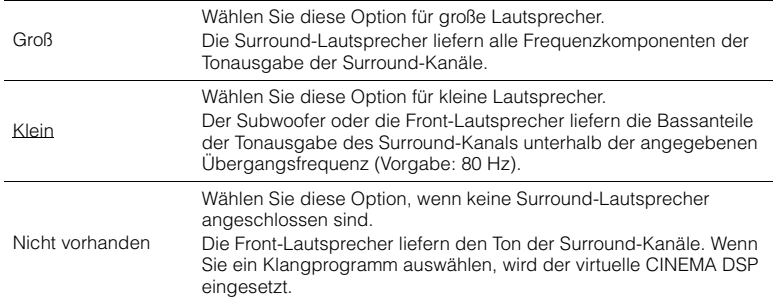

#### <span id="page-111-1"></span>**Surround Back**

Wählt aus, ob hintere Surround-Lautsprecher angeschlossen sind, sowie deren Größen.

#### **Einstellungen**

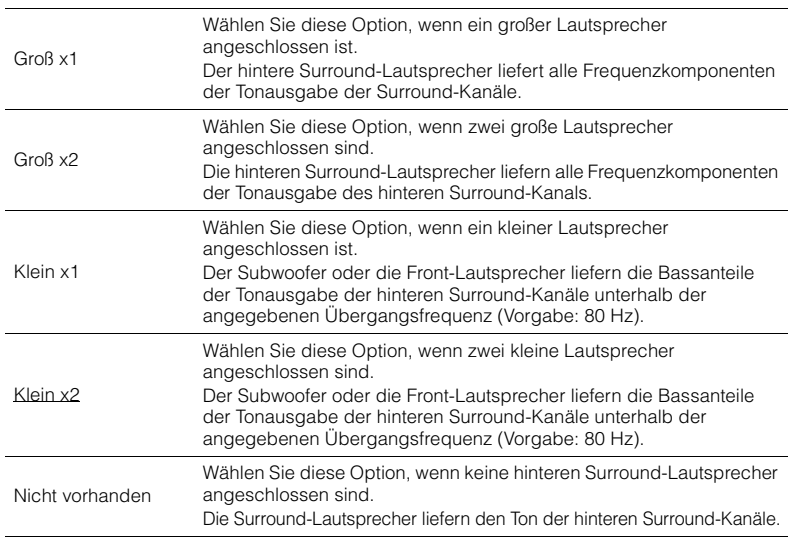

## 学

• Diese Einstellung ist nicht verfügbar, wenn "Surround" auf "Nicht vorhanden" oder wenn "Anordnung (Surround)" auf "Front" eingestellt ist.

### <span id="page-111-2"></span>**Front Präsenz**

Wählt aus, ob vordere Präsenzlautsprecher angeschlossen sind, sowie deren Größe.

#### **Einstellungen**

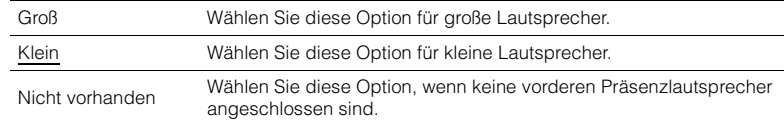

#### <span id="page-111-5"></span><span id="page-111-3"></span>**Subwoofer**

Wählt aus, ob ein Subwoofer angeschlossen ist, sowie dessen Phase.

#### **Einstellungen**

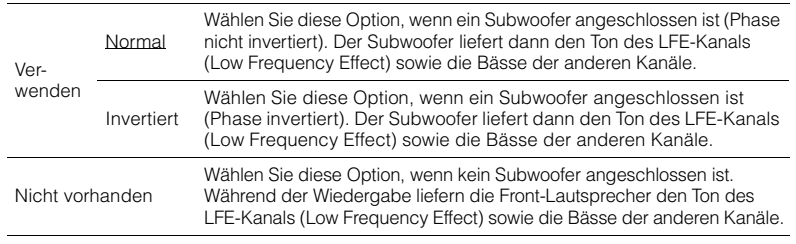

## 器

• Wenn Bässe fehlen oder indifferent wirken, schalten Sie die Subwoofer-Phasenlage um.

#### <span id="page-111-4"></span>**Anordnung**

Wählt die Anordnung der Surround-Lautsprecher und vorderen Präsenzlautsprecher.

#### **Surround**

Wählt ein Surround-Lautsprecher-Layout, wenn Surround-Lautsprecher verwendet werden.

#### **Einstellungen**

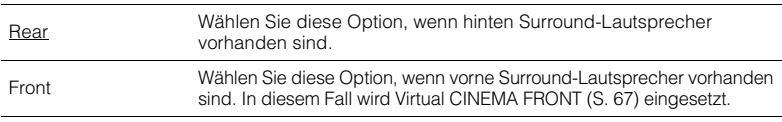

## Ÿ

• Diese Einstellung ist nicht verfügbar, wenn "Konfiguration (Surround)" auf "Nicht vorhanden" eingestellt ist.

#### **Front Präsenz**

Wählt eine Anordnung für vordere Surround-Lautsprecher, wenn vordere Surround-Lautsprecher verwendet werden. Diese Einstellung erzielt eine Optimierung des Schallfeldeffekts.

#### **Einstellungen**

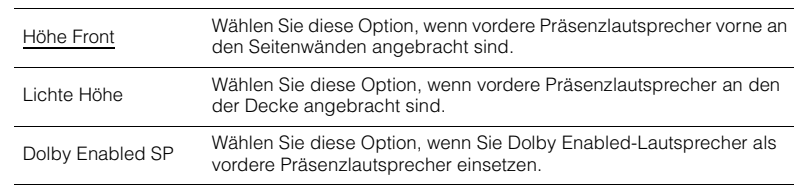

#### 器 K

- Diese Einstellung ist nicht verfügbar, wenn "Konfiguration (Front Präsenz)" auf "Nicht vorhanden" eingestellt ist.
- Für die Wiedergabe von Dolby Atmos-Inhalten unter Verwendung von vorderen Präsenzlautsprechern siehe ["Anordnung der Präsenzlautsprecher" \(S.](#page-21-0) 22).

### <span id="page-112-0"></span>■ **Abstand**

Stellt den Abstand zwischen den einzelnen Lautsprechern und der Hörposition ein, damit der Ton von den Lautsprechern gleichzeitig die Hörposition erreicht. Wählen Sie zunächst die Entfernungseinheit aus: "Meter" oder "Fuss".

#### **Wahlmöglichkeiten**

Front L, Front R, Center, Surround L, Surround R, Surround Back L, Surround Back R, Front Präsenz L, Front Präsenz R, Subwoofer

#### **Einstellbereich**

<span id="page-112-3"></span>0,30 m bis 3,00 m bis 24,00 m (1,0 ft bis 10,0 ft bis 80,0 ft), \*in Schritten von 0,05 m (0,2 ft)

### <span id="page-112-1"></span>■ **Pegel**

Stellt die Lautstärke der einzelnen Lautsprecher ein.

#### **Wahlmöglichkeiten**

Front L, Front R, Center, Surround L, Surround R, Surround Back L, Surround Back R, Front Präsenz L, Front Präsenz R, Subwoofer

#### **Einstellbereich**

-10,0 dB bis 0,0 dB bis +10,0 dB (in Schritten von 0,5 dB)

## <span id="page-112-2"></span>■ **Param. EQ**

Stellt den Klang mit einem Equalizer (Klangregelung) ein.

#### **Einstellungen**

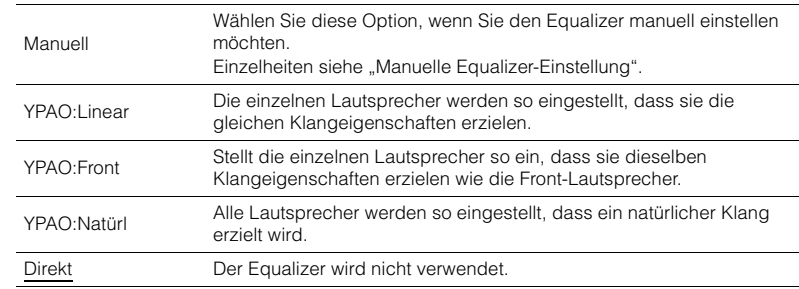

## 器

• "YPAO:Linear", "YPAO:Front" und "YPAO:Natürl" sind nur verfügbar, wenn die Messergebnisse von "Automatisches Setup" bereits gespeichert wurden (S. [45\)](#page-44-0). Drücken Sie erneut ENTER, um die Messergebnisse zu sehen.

#### ■ **Manuelle Equalizer-Einstellung**

- **1**Stellen Sie "Param. EQ" auf "Manuell", und drücken Sie ENTER.
- **2 Drücken Sie erneut ENTER, um den Bildschirm zur Bearbeitung des Namens aufzurufen.**
- **3 Verwenden Sie die Cursortasten zur Auswahl eines Lautsprechers, und drücken Sie ENTER.**

学

- Um die ursprünglichen Einstellungen für alle Lautsprecher wiederherzustellen, wählen Sie "PEQ-Daten lösch." und dann "OK".
- Um die mit "Automatisches Setup" (S. [45](#page-44-0)) ermittelten Werte des parametrischen Equalizers für die Feineinstellung in die Felder "Manuell" einzutragen, wählen Sie "PEQ-Daten kopier." und dann einen EQ-Typ aus.

**4Verwenden Sie die Cursortasten (** $\triangle$ **/** $\triangleright$ **), um eine Arbeitsfrequenz aus den voreingestellten 7 Bändern (4 für den Subwoofer) auszuwählen, und die Cursortasten (**q**/**w**), um die Verstärkung einzustellen.**

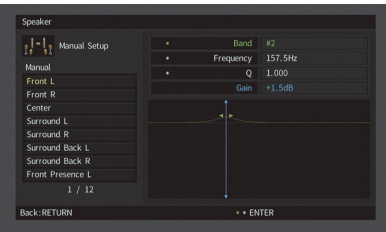

#### **Einstellbereich**

Verstärkung: –20,0 dB bis +6,0 dB

**5 Zur Feineinstellung der Arbeitsfrequenz oder des Q-Faktors (Kehrwert der Bandbreite) drücken Sie mehrmals ENTER, um einen Eintrag zu wählen.**

**Frequenz:** Verwenden Sie die Cursortasten (<//><//>  $\langle \cdot | \cdot \rangle$  zum Einstellen der Arbeitsfrequenz des gewählten Bandes und die Cursortasten ( $\triangle/\heartsuit$ ) zum Einstellen der Verstärkung.

**Q:** Verwenden Sie die Cursortasten (< $\langle \rangle$ ) zur Einstellung des Q-Faktors (Bandbreite) des gewählten Bandes und die Cursortasten ( $\triangle/\heartsuit$ ) zum Einstellen der Verstärkung.

#### **Einstellbereich**

Arbeitsfrequenz: 15,6 Hz bis 16,0 kHz (15,6 Hz bis 250,0 Hz für Subwoofer) Q-Faktor: 0,500 bis 10,080

<span id="page-113-3"></span>**6Zum Verlassen des Menüs drücken Sie ON SCREEN.**

### <span id="page-113-0"></span>■ **Testton**

Aktiviert/deaktiviert die Testton-Ausgabe. Die Testton-Ausgabe hilft Ihnen, die Lautsprecherbalance oder den Equalizer einzustellen, während Sie die Wirkung der Einstellungen prüfen.

#### **Einstellungen**

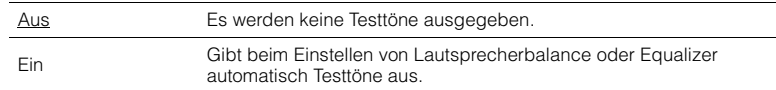

## **Ton**

Konfiguriert die Einstellungen für die Audioausgabe.

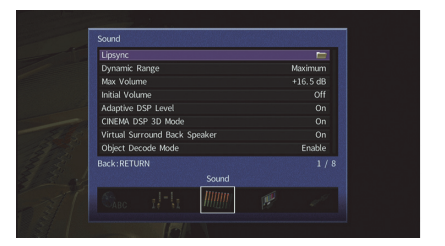

### ■ **Lippensynchronisation**

Zur Einstellung einer Verzögerung zwischen der Video- und Audioausgabe.

#### <span id="page-113-1"></span>**Verzögerung aktivieren**

Aktiviert/deaktiviert die Lippensynchr.-Einstellung für jede Eingangssignalquelle.

#### **Wahlmöglichkeiten**

HDMI 1–5, AV 1–6, V-AUX, AUDIO 1–2

#### **Einstellungen**

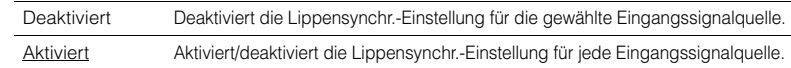

#### <span id="page-113-2"></span>**Auswahl Automatisch/Manuell**

Wählt die Methode, um die Verzögerung zwischen der Video- und Audioausgabe einzustellen.

## **Einstellbereich**

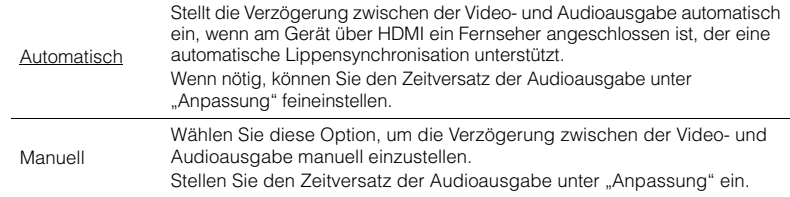

## 类

• Auch wenn "Auswahl Automatisch/Manuell" auf "Automatisch" eingestellt ist, findet je nach dem am Gerät angeschlossenen Fernseher keine automatische Anpassung statt. In solchem Fall stellen Sie die Verzögerung in "Anpassung" manuell ein.

#### <span id="page-114-0"></span>**Anpassung**

Stellt die Verzögerung zwischen der Video- und Audioausgabe manuell ein, wenn "Auswahl Automatisch/Manuell" auf "Manuell" gestellt ist. Sie können den Zeitversatz der Audioausgabe feineinstellen, wenn "Auswahl Automatisch/Manuell" auf "Automatisch" gestellt ist.

#### **Einstellbereich**

0 ms bis 500 ms (in Schritten von 1 ms)

## $\mathbb{R}^n$

- "Offset" zeigt den Unterschied zwischen automatischer Einstellung und Feineinstellung.
- Diese Einstellung ist ebenfalls unter "Lippensynchr. Anpassung" (S. [99](#page-98-0)) im Menü "Optionen" verfügbar.

## <span id="page-114-1"></span>■ **Dynamikumfang**

Wählt die Methode zur Anpassung des Dynamikumfangs für die Wiedergabe von Audio-Bitströmen (Dolby Digital- und DTS-Signale).

#### **Einstellungen**

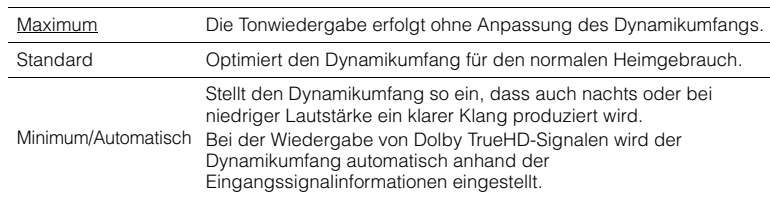

## <span id="page-114-7"></span><span id="page-114-2"></span>■ **Maximale Lautstärke**

Legt den Lautstärke-Grenzwert fest.

#### **Einstellbereich**

<span id="page-114-8"></span> $-30,0$  dB bis  $+15,0$  dB (in Schritten von 5,0 dB),  $\pm 16.5$  dB

## <span id="page-114-3"></span>■ **Grundlautstärke**

Stellt die Grundlautstärke beim Einschalten des Receivers ein.

#### **Einstellungen**

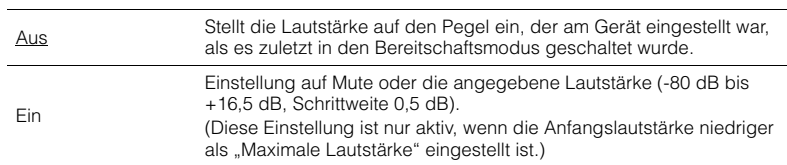

## <span id="page-114-4"></span>■ **Adaptive DSP Level**

Wählt aus, ob der CINEMA DSP-Effektanteil automatisch mit eingestellt wird, wenn die Lautstärke verändert wird.

#### **Einstellungen**

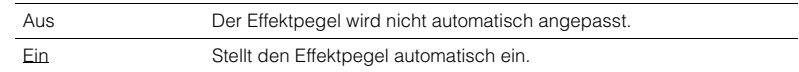

### <span id="page-114-5"></span>■ **CINEMA DSP 3D-Modus**

Aktiviert/deaktiviert CINEMA DSP 3D (S. [65](#page-64-0)). Wenn diese Funktion auf "Ein" gestellt ist, arbeitet CINEMA DSP 3D entsprechend den ausgewählten Klangprogrammen (außer 2ch Stereo und 7ch Stereo).

#### **Einstellungen**

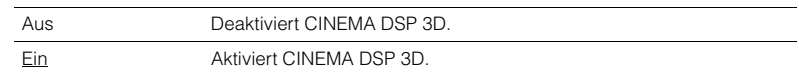

### <span id="page-114-6"></span>■ **Virtual Surround Back Speaker**

Wählt aus, ob über die Surround-Lautsprecher Virtual Surround Back Speaker (VSBS) erzeugt werden soll. Wenn VSBS aktiviert ist, erzeugt das Gerät VSBS, wenn keine hinteren Surround-Lautsprecher angeschlossen sind.

#### **Einstellungen**

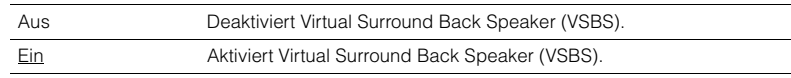

## 学

• VSBS ist nur dann aktiv, wenn 6.1- oder 7.1-Kanal-Inhalt wiedergegeben wird.

### <span id="page-115-0"></span>■ **Objekt-Decoder-Modus**

Aktiviert/deaktiviert die Wiedergabe von objektbasierten Audiosignalen wie Dolby Atmos- oder DTS:X -Inhalte.

#### **Einstellungen**

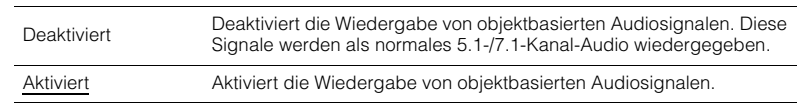

## 器

• Ungeachtet dieser Einstellung werden objektbasierte Audiosignale als normales

5.1-/7.1-Kanal-Audio wiedergegeben, wenn ein CINEMA DSP-Programm gewählt wurde.

## **Bild**

Konfiguriert die Einstellungen für die Bildausgabe.

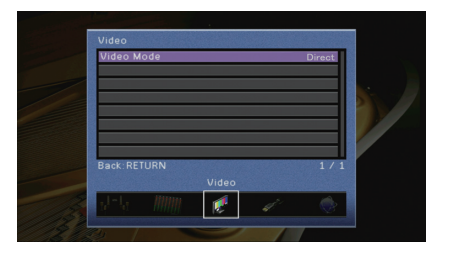

### <span id="page-115-1"></span>■ **Videomodus**

Aktiviert/deaktiviert die Videosignalverarbeitung (Auflösung und Bildseitenverhältnis).

#### **Einstellungen**

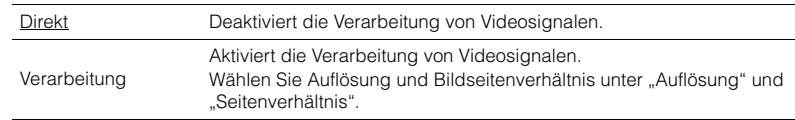

## 23

- Wenn "Videomodus" auf "Direkt" eingestellt ist, überträgt das Gerät Videosignale mit so wenig Signalverarbeitung wie möglich, um die Video-Ausgabeverzögerung zu minimieren.
- Wenn "Videomodus" auf "Verarbeitung" eingestellt ist, erscheinen, während die Auflösung umgewandelt wird, keine Kurzmeldungen auf dem Fernsehbildschirm.

#### <span id="page-115-2"></span>**Auflösung**

Wählt eine Auflösung für die Ausgabe von HDMI-Videosignalen aus, wenn "Videomodus" auf "Verarbeitung" gestellt ist.

#### **Einstellungen**

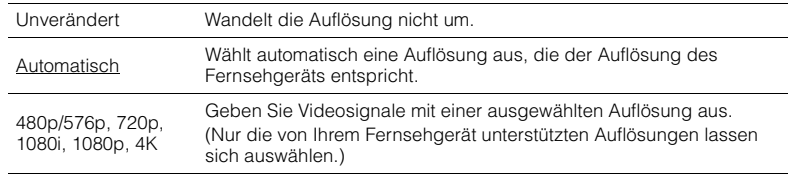

## 学

• Wenn Sie eine Auflösung auswählen müssen, die von Ihrem Fernseher nicht unterstützt wird, stellen Sie "MON.CHK" (S. [130](#page-129-0)) im Menü "ADVANCED SETUP" auf "SKIP" und versuchen Sie es erneut. (Beachten Sie, dass die ausgegebenen Videosignale auf Ihrem Fernseher eventuell nicht normal angezeigt werden.)

#### **Seitenverhältnis**

Wählt ein Seitenverhältnis für die Ausgabe von HDMI-Videosignalen aus, wenn "Videomodus" auf "Verarbeitung" gestellt ist.

#### **Einstellungen**

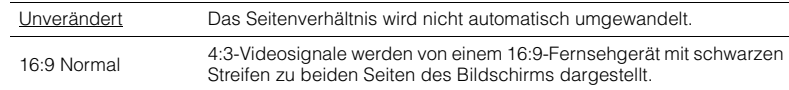

## 器

• Diese Einstellung funktioniert nur, wenn Signale mit Auflösungen von 480i/576i oder 480p/576p in Signale mit Auflösungen von 720p, 1080i, 1080p oder 2160p (4K) umgewandelt werden.

### **HDMI**

Konfiguriert die HDMI-Einstellungen.

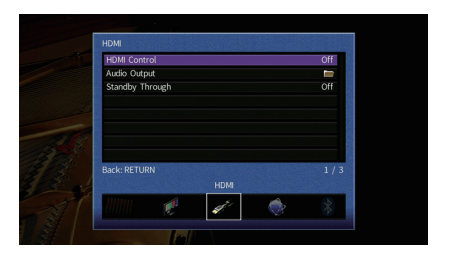

### <span id="page-116-0"></span>■ **HDMI-Einstellung**

Aktiviert/deaktiviert die HDMI-Steuerung (S. [147](#page-146-0)).

#### **Einstellungen**

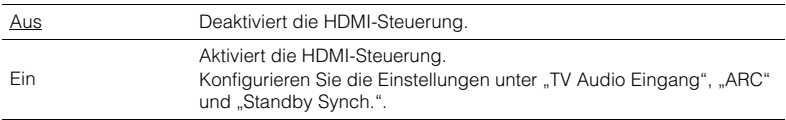

## Ч

• Um die HDMI-Steuerung verwenden zu können, müssen Sie nach dem Anschluss von mit HDMI-Steuerung kompatiblen Geräten das Setup für die HDMI-Steuerungskopplung (S. [147](#page-146-0)) durchführen.

#### <span id="page-116-1"></span>**TV Audio Eingang**

Wählt eine Audioeingangsbuchse am Gerät zur Verwendung für die Fernsehton-Eingabe, wenn "HDMI-Einstellung" auf "Ein" gestellt ist. Die Eingangsquelle des Geräts schaltet automatisch auf Fernsehton, wenn der Eingang des Fernsehers auf dessen integrierten Empfänger umgeschaltet wird.

#### **Einstellungen**

AV 1–6, AUDIO 1–2

#### **Grundeinstellung**

AV 4

## ц

• Bei Verwendung von ARC für die Zuführung des Fernsehtons zum Gerät können Sie nicht die hier ausgewählten Eingangsbuchsen zum Anschluss eines externen Geräts verwenden, weil der Eingang für die Zuführung des Fernsehtons verwendet wird.

#### <span id="page-117-4"></span>**ARC**

Aktiviert/deaktiviert ARC (S. [148](#page-147-0)), wenn "HDMI-Einstellung" auf "Ein" gestellt ist.

#### **Einstellungen**

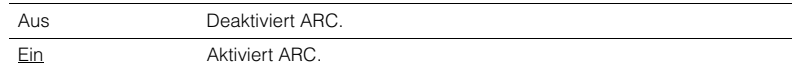

## ц

• Sie brauchen diese Einstellung nicht manuell zu ändern. Falls die am Gerät angeschlossenen Lautsprecher Störgeräusche erzeugen, weil der über ARC zugeführte Fernsehton vom Gerät nicht unterstützt wird, stellen Sie "ARC" auf "Aus", und verwenden Sie die Lautsprecher des Fernsehers.

#### **Standby Synch.**

Wählen Sie aus, ob die HDMI-Steuerung verwendet werden soll, um das Standby-Verhalten von Fernseher und Gerät miteinander zu koppeln, wenn "HDMI-Einstellung" auf "Ein" eingestellt ist.

#### **Einstellungen**

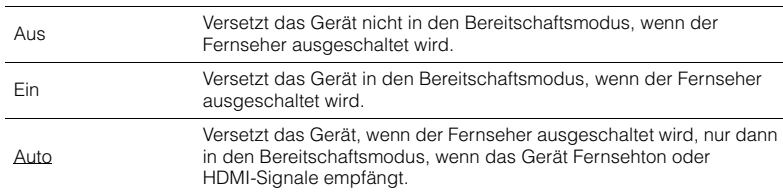

### <span id="page-117-3"></span><span id="page-117-0"></span>■ **Audio Ausgang**

Wählt ein Gerät für die Audioausgabe aus.

## 53

∙ Diese Einstellung (außer "HDMI OUT2" [nur RX-V781]) ist nur verfügbar, wenn "HDMI-Einstellung" auf "Aus" gestellt ist.

#### **Verstärker**

Aktiviert/deaktiviert die Audioausgabe über die am Gerät angeschlossenen Lautsprecher.

#### **Einstellungen**

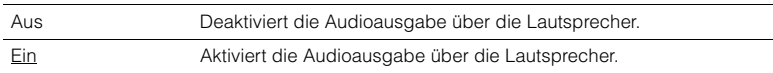

### **HDMI OUT1, HDMI OUT2 (nur RX-V781) HDMI OUT (TV) (nur RX-V681)**

Aktiviert/deaktiviert die Audioausgabe über einen an der Buchse HDMI OUT angeschlossenen Fernseher.

#### **Einstellungen**

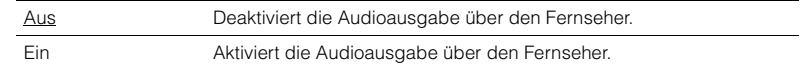

### <span id="page-117-2"></span><span id="page-117-1"></span>■ **Standby Durchleitung**

Wählt aus, ob (über die HDMI-Buchsen zugeführte) Video-/Audiosignale an den Fernseher ausgegeben werden sollen, wenn sich das Gerät im Bereitschaftsmodus befindet. Wenn diese Funktion auf "Ein" oder "Auto" eingestellt ist, können Sie mit den Eingangswahltasten (HDMI 1–5, V-AUX) auch dann einen HDMI-Eingang wählen, wenn das Gerät in Bereitschaft ist (die Bereitschaftsanzeige am Gerät blinkt).

#### **Einstellungen**

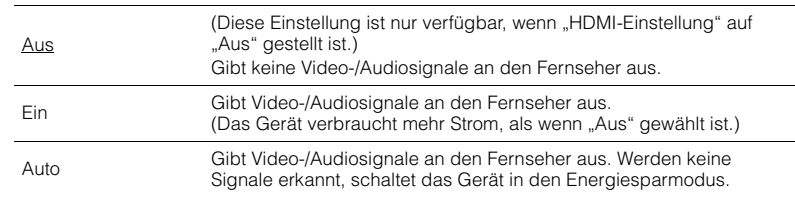

## **Netzwerk**

#### Konfiguriert die Netzwerkeinstellungen.

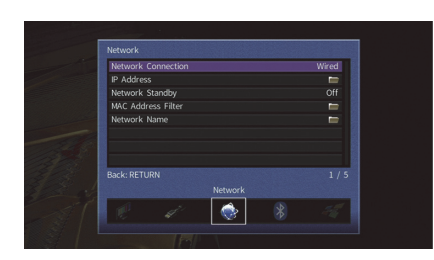

### <span id="page-118-0"></span>■ **Netzwerkverbindung**

Wählt die Netzwerkverbindungsmethode.

#### **Einstellungen**

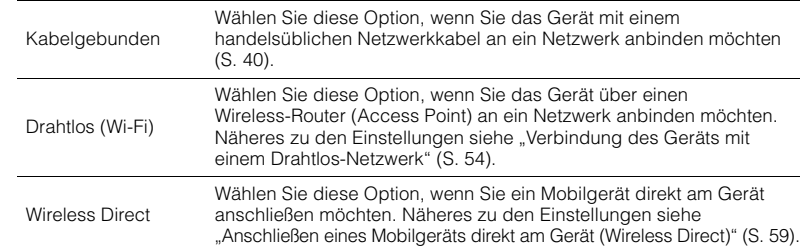

### <span id="page-118-1"></span>■ **IP Adresse**

Konfiguriert die Netzwerkparameter (wie IP-Adresse).

#### <span id="page-118-4"></span>**DHCP**

Wählen Sie aus, ob ein DHCP-Server verwendet werden soll.

#### **Einstellungen**

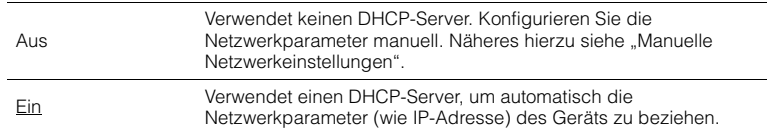

#### <span id="page-118-3"></span>■ **Manuelle Netzwerkeinstellungen**

- **1**Stellen Sie "DHCP" auf "Aus" ein.
- **2 Verwenden Sie die Cursortasten (**q**/**w**) zur Auswahl eines Parametertyps, und drücken Sie ENTER.**

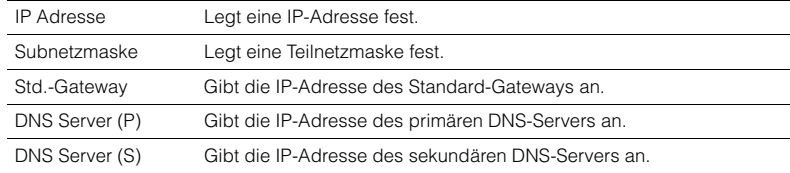

**3 Verwenden Sie die Cursortasten (**e**/**r**), um die Eingabeposition zu verschieben, und verwenden Sie die Cursortasten (** $\Delta/\nabla$ **) zur Auswahl eines Wertes.**

- **4Um die Einstellung zu bestätigen, drücken Sie ENTER.**
- **5 Um einen anderen Netzwerkparameter zu konfigurieren, wiederholen Sie Schritte 2 bis 4.**
- **6** Um die Änderungen zu speichern, wählen Sie mit den Cursortasten "OK" aus **und drücken ENTER.**
- **7 Zum Verlassen des Menüs drücken Sie ON SCREEN.**

### <span id="page-118-2"></span>■ **Netzwerk Standby**

Wählt aus, ob das Gerät von anderen Netzwerkgeräten aus eingeschaltet werden kann oder nicht (Netzwerkbereitschaft).

#### **Einstellungen**

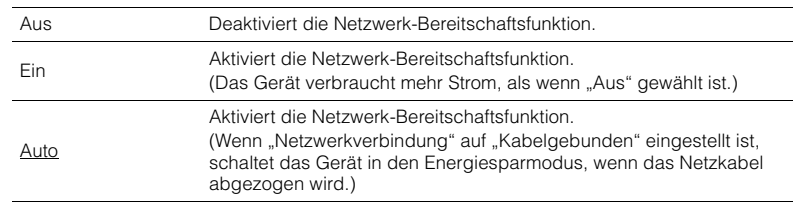

### <span id="page-119-2"></span><span id="page-119-0"></span>■ **MAC Adresse Filter**

Setzt einen MAC-Adressenfilter, um den Zugriff anderer Netzwerkgeräte auf das Gerät zu beschränken.

#### **Filter**

Aktiviert/deaktiviert den MAC-Adressenfilter.

#### **Einstellungen**

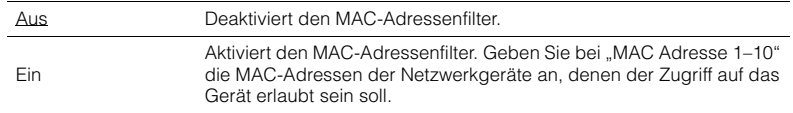

## 器

• Bedienvorgänge für AirPlay (S. [86\)](#page-85-0) und DMC (S. [103\)](#page-102-0) unterliegen nicht dem MAC-Adressfilter.

#### **MAC Adresse 1–10**

Gibt die MAC-Adressen (bis zu 10) der Netzwerkgeräte an, denen der Zugriff auf das Gerät erlaubt ist, wenn "Filter" auf "Ein" gestellt ist.

#### ■ **Vorgehensweise für das Setup**

- **1** Verwenden Sie die Cursortasten ( $\triangle/\nabla$ ) zur Auswahl von "MAC Adresse 1-5" **oder "MAC Adresse 6–10", und drücken Sie ENTER.**
- **2 Verwenden Sie die Cursortasten (**q**/**w**) zur Auswahl einer MAC-Adressenzahl, und drücken Sie ENTER.**
- **3** Verwenden Sie die Cursortasten (<//><//>  $\langle \rangle$ , um die Eingabeposition zu **verschieben, und verwenden Sie die Cursortasten (**q**/**w**) zur Auswahl eines Wertes.**
- **4Um die Einstellung zu bestätigen, drücken Sie ENTER.**
- **5 Um die Änderungen zu speichern, wählen Sie mit den Cursortasten "OK" aus und drücken ENTER.**
- **6Zum Verlassen des Menüs drücken Sie ON SCREEN.**

### <span id="page-119-1"></span>■ **Netzwerkname**

Bearbeitet den Netzwerknamen (den Gerätenamen im Netzwerk), der bei anderen Geräten im Netzwerk angezeigt wird.

#### ■ **Vorgehensweise für das Setup**

- **1Drücken Sie ENTER, um den Bildschirm zur Bearbeitung des Namens aufzurufen.**
- **2 Verwenden Sie die Cursortasten und ENTER zum Umbenennen, und wählen Sie "EINGABE", um den Eintrag zu bestätigen.**

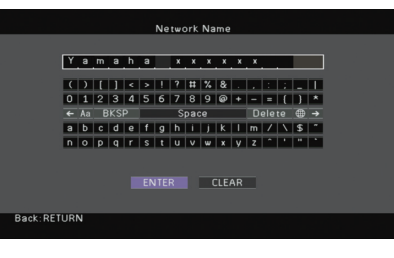

## 类

• Um den Eintrag zu löschen, wählen Sie "ENTF.".

**3**Verwenden Sie die Cursortasten zur Auswahl von "OK", und drücken Sie ENTER.

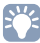

• Um die Standardeinstellung wiederherzustellen, wählen Sie "ZURÜCKS.".

**4 Zum Verlassen des Menüs drücken Sie ON SCREEN.**

## **Bluetooth**

Konfiguriert die Einstellungen für Bluetooth.

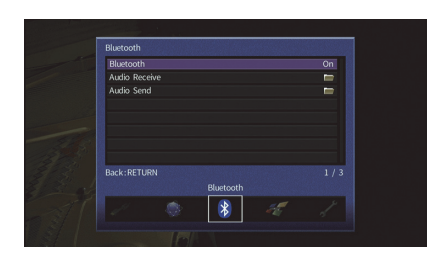

### <span id="page-120-3"></span><span id="page-120-0"></span>■ **Bluetooth**

Aktiviert/deaktiviert die Bluetooth-Funktion (S. [74](#page-73-1)).

#### **Einstellungen**

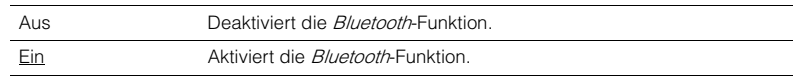

### ■ **Audioempfang**

Konfiguriert die Bluetooth-Einstellungen, wenn das Gerät als Bluetooth-Audioempfänger verwendet wird.

#### <span id="page-120-1"></span>**Bluetooth-Standby**

Wählt aus, ob die Funktion, mit der das Gerät von Bluetooth-Geräten eingeschaltet werden kann (*Bluetooth*-Bereitschaft), aktiviert oder deaktiviert werden soll. Wenn diese Funktion auf "Ein" gestellt ist, schaltet das Gerät sich ein, wenn auf dem Bluetooth-Gerät ein Verbindungsvorgang durchgeführt wird.

#### **Einstellungen**

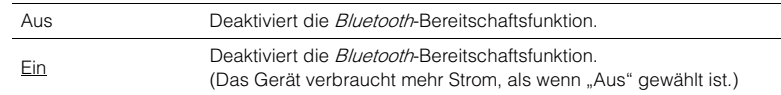

## 53

Diese Einstellung ist nicht verfügbar, wenn ["Netzwerk Standby" \(S.](#page-118-2) 119) auf "Aus" gestellt ist.

## ■ **Audioübertragung**

Konfiguriert die Bluetooth-Einstellungen, wenn das Gerät als Bluetooth-Audiosender verwendet wird.

#### <span id="page-120-2"></span>**Transmitter**

Aktiviert/deaktiviert die Bluetooth-Audioübertragungsfunktionen.

Sie können ebenfalls auf dem Gerät wiedergegebenes Audio über Bluetooth-Lautsprecher/-Kopfhörer genießen (S. [75](#page-74-0)).

#### **Einstellungen**

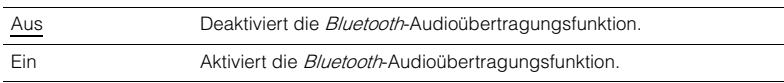

## **Multi-Zone**

Konfiguriert die Mehrzoneneinstellungen.

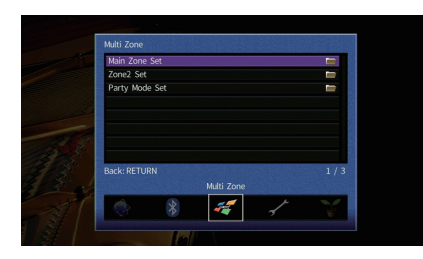

### <span id="page-121-4"></span>■ **Haupt-Zone Ein**

Konfiguriert die Hauptzoneneinstellung.

#### <span id="page-121-0"></span>**Zone Umbenennen**

Ändert den Zonennamen (der Hauptzone), so wie er auf dem Fernsehbildschirm angezeigt wird.

#### ■ **Vorgehensweise für das Setup**

- **1Drücken Sie ENTER, um den Bildschirm zur Bearbeitung des Namens aufzurufen.**
- **2 Verwenden Sie die Cursortasten und ENTER zum Umbenennen, und wählen Sie "EINGABE", um den Eintrag zu bestätigen.**

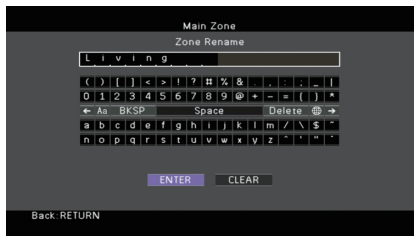

## 学

• Um den Eintrag zu löschen, wählen Sie "ENTF.".

**3**Verwenden Sie die Cursortasten zur Auswahl von "OK", und drücken Sie ENTER.

## 学

• Um die Standardeinstellung wiederherzustellen, wählen Sie "ZURÜCKS.".

**4Zum Verlassen des Menüs drücken Sie ON SCREEN.**

### ■ **Zone2 Ein**

Konfiguriert die Einstellungen für Zone2.

#### <span id="page-121-1"></span>**Lautstärke**

Aktiviert/deaktiviert die Lautstärkeeinstellung für Zone2.

Wenn Sie einen externen Verstärker mit Lautstärkeregelung am Gerät angeschlossen haben, deaktivieren Sie Lautstärkeeinstellungen für Zone2.

#### **Einstellungen**

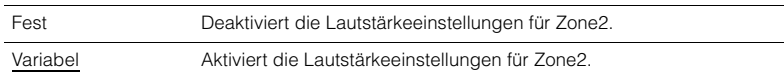

## 学

Diese Einstellung ist nicht verfügbar, wenn ["Endstufe Zuord." \(S.](#page-110-0) 111) auf "7.1 +1Zone" oder"5.1.2 +1Zone" eingestellt ist.

#### <span id="page-121-5"></span><span id="page-121-2"></span>**Maximale Lautstärke**

Legt den Lautstärke-Grenzwert für Zone2fest.

#### **Einstellbereich**

 $-30,0$  dB bis  $+10,0$  dB (in Schritten von  $5,0$  dB)

## 器

• Diese Einstellung ist nur verfügbar, wenn ["Endstufe Zuord." \(S.](#page-110-0) 111) auf "7.1 +1Zone" oder"5.1.2 +1Zone" eingestellt ist.

### <span id="page-121-6"></span><span id="page-121-3"></span>**Grundlautstärke**

Stellt die Anfangslautstärke für Zone2 beim Einschalten des Geräts ein.

#### **Einstellungen**

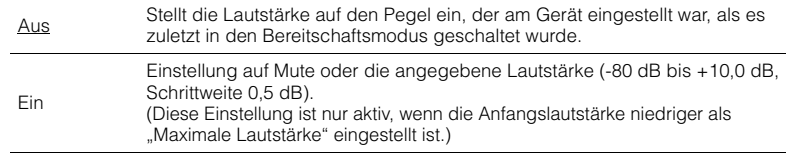

## 学

• Diese Einstellung ist nur verfügbar, wenn ["Endstufe Zuord." \(S.](#page-110-0) 111) auf "7.1 +1Zone" oder"5.1.2 +1Zone" eingestellt wurde.

#### <span id="page-122-0"></span>**Zone Umbenennen**

Ändert den Zonennamen (von Zone2), so wie er auf dem Fernsehbildschirm angezeigt wird.

Sie können den Zonennamen auf die gleiche Weise ändern wie "Zone Umbenennen" in ["Haupt-Zone Ein" \(S.](#page-121-4) 122).

### <span id="page-122-1"></span>■ **Party Modus Einst.**

Aktiviert/deaktiviert das Umschalten in den Party-Modus (S. [91](#page-90-0)).

#### **Wahlmöglichkeit**

Ziel: Zone 2

#### **Einstellungen**

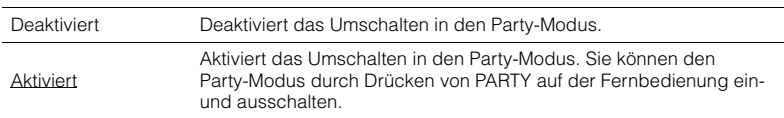

### **Funktion**

Konfiguriert die Funktionen, welche die Bedienung des Geräts erleichtern.

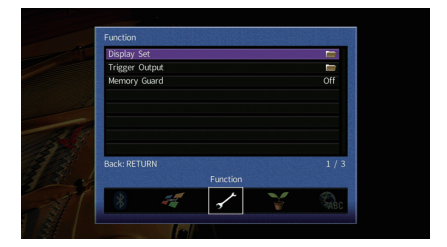

### ■ **Bildschirm-Einstellung**

Konfiguriert die Einstellungen für das Frontblende-Display und die Anzeige auf dem Fernsehbildschirm.

#### <span id="page-122-2"></span>**Dimmer (Frontblende-Display)**

Stellt die Helligkeit des Frontblende-Displays ein.

#### **Einstellbereich**

-4 bis 0 (höher für hellere Einstellung)

## -1

<span id="page-122-5"></span>• Das Frontblende-Display kann dunkel werden, wenn ["ECO-Modus" \(S.](#page-124-1) 125) auf "Ein" eingestellt ist.

#### <span id="page-122-3"></span>**Wiederg.-Bildschirm**

Wählt aus, ob kurze Meldungen auf dem Fernsehbildschirm angezeigt werden sollen, wenn das Gerät bedient wird (wie Eingangsauswahl und Lautstärkeeinstellung).

#### **Einstellungen**

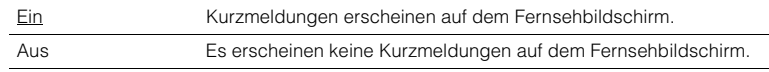

#### <span id="page-122-4"></span>**Hintergrund**

Wählt das Bild, das am Fernseher als Bildschirmhintergrund verwendet werden soll.

#### **Einstellungen**

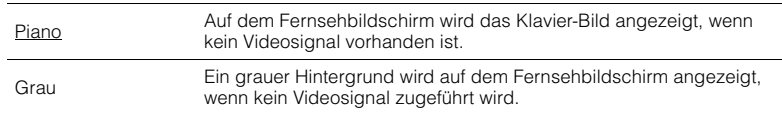

## ■ **Trigger-Ausgang**

Legt fest, ob die Funktion der Buchse TRIGGER OUT mit dem Einschaltstatus für jede Zone oder mit der Eingangsumschaltung synchronisiert wird.

#### <span id="page-123-0"></span>**Trigger-Modus**

Legt die Bedingungen für die Funktionsweise der Buchse TRIGGER OUT fest.

#### **Einstellungen**

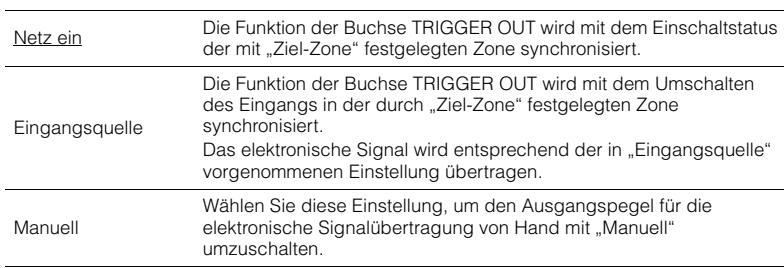

#### **Eingangsquelle**

Legt den Ausgangspegel des mit jeder Eingangsumschaltung übertragenen elektronischen Signals fest, wenn "Trigger-Modus" auf "Eingangsquelle" eingestellt ist.

#### **Wahlmöglichkeiten**

HDMI 1–5, AV 1–6, V-AUX, AUDIO 1–2, TUNER, PHONO, (Netzwerkquellen), Bluetooth, USB

#### **Einstellungen**

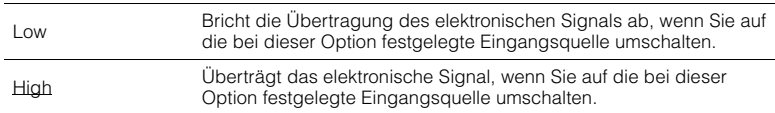

#### **Manuell**

Schaltet den Ausgangspegel manuell für die elektronische Signalübertragung um, wenn "Trigger-Modus" auf "Manuell" gestellt ist. Mit dieser Einstellung kann auch die ordnungsgemäße Funktion des über die Buchse TRIGGER OUT angeschlossenen externen Geräts überprüft werden.

#### **Wahlmöglichkeiten**

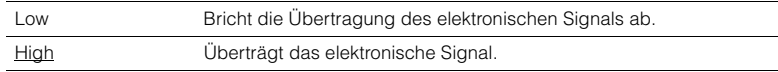

#### <span id="page-123-1"></span>**Ziel-Zone**

Legt die Zone fest, mit der die Funktionen der Buchse TRIGGER OUT synchronisiert werden.

#### **Einstellungen**

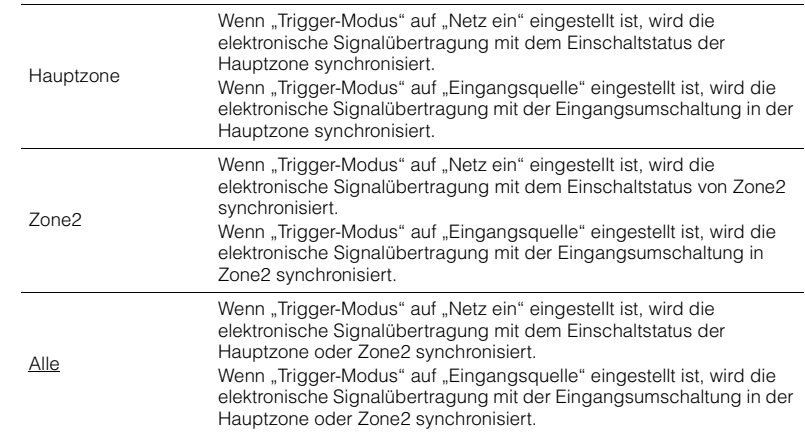

### <span id="page-123-3"></span><span id="page-123-2"></span>■ **Speicherschutz**

Verhindert versehentliche Änderungen an den Einstellungen.

#### **Einstellungen**

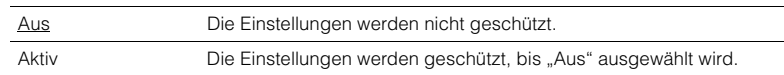

## 的

• Wenn "Speicherschutz" auf "Aktiv" eingestellt ist, wird das folgende Symbol (@) auf dem Menübildschirm angezeigt.

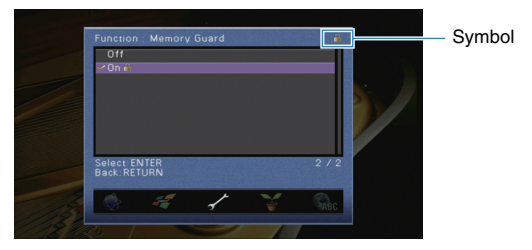

Konfiguriert die Einstellungen für die Stromversorgung.

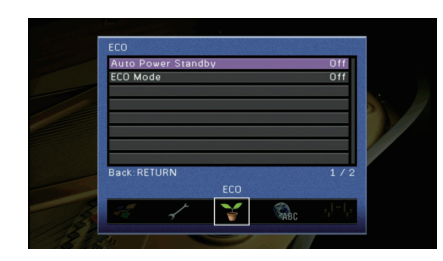

### <span id="page-124-2"></span><span id="page-124-0"></span>■ **Auto Power Standby**

Stellt ein, wie viel Zeit bis zum automatischen Umschalten in den Bereitschaftsmodus vergeht. Wenn Sie in dem angegebenen Zeitraum keine Bedienvorgänge am Gerät vornehmen oder keine Eingangssignale erkannt werden, wechselt das Gerät automatisch in den Bereitschaftsmodus.

#### **Einstellungen**

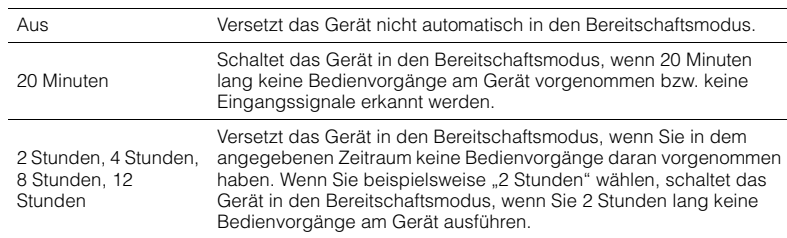

#### **Grundeinstellung**

Modelle für Großbritannien und Europa: 20 Minuten Andere Modelle: Aus

## E<sup>v</sup>

• Direkt vor dem Umschalten in Bereitschaft erscheint "AutoPowerStdby", und dann zählt ein Countdown im Frontblende-Display abwärts.

### <span id="page-124-3"></span><span id="page-124-1"></span>■ **ECO-Modus**

Aktiviert/Deaktiviert den ECO-Modus (Energiesparmodus).

Sie können den Stromverbrauch des Geräts reduzieren, indem Sie "ECO-Modus" auf "Ein" einstellen. Sie müssen nach der Einstellung ENTER drücken, um das Gerät neu zu starten.

#### **Einstellungen**

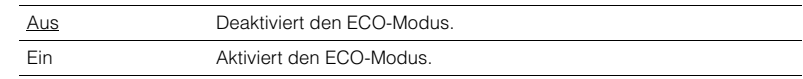

## J.

• Wenn "ECO-Modus" auf "Ein" eingestellt ist, kann das Frontblende-Display dunkel werden.

• Wenn Sie Audio mit hoher Lautstärke abspielen möchten, stellen Sie "ECO-Modus" auf "Aus".

## <span id="page-125-0"></span>**Sprache**

Wählt eine Sprache für die Bildschirmmenüs aus.

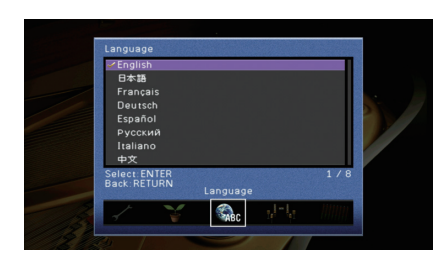

#### **Einstellungen**

Englisch, Japanisch, Französisch, Deutsch, Spanisch, Russisch, Italienisch, Chinesisch

## E<sup>v</sup>

• Die Informationen auf dem Frontblende-Display werden nur in englischer Sprache dargestellt.

## **Ablesen von Informationen über das Gerät (Menü Information)**

Sie können Informationen über das Gerät am Fernsehbildschirm betrachten.

#### **1Drücken Sie ON SCREEN.**

**2**Verwenden Sie die Cursortasten zur Auswahl von "Information", und **drücken Sie ENTER.**

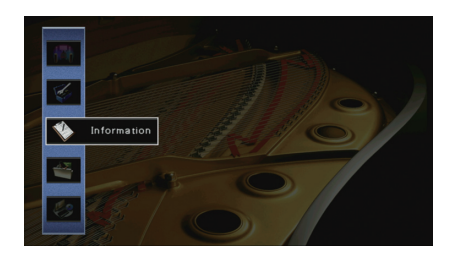

**3Verwenden Sie die Cursortasten (** $\triangle$ **/** $\triangleright$ **) zur Auswahl einer Informationsart.**

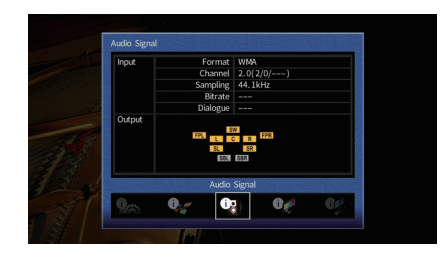

**4Zum Verlassen des Menüs drücken Sie ON SCREEN.**

## **Arten von Informationen**

Sie können folgende Informationen im Menü Information prüfen.

## <span id="page-126-0"></span>■ **Audiosignal**

Zum Anzeigen von Informationen über das aktuelle Audiosignal.

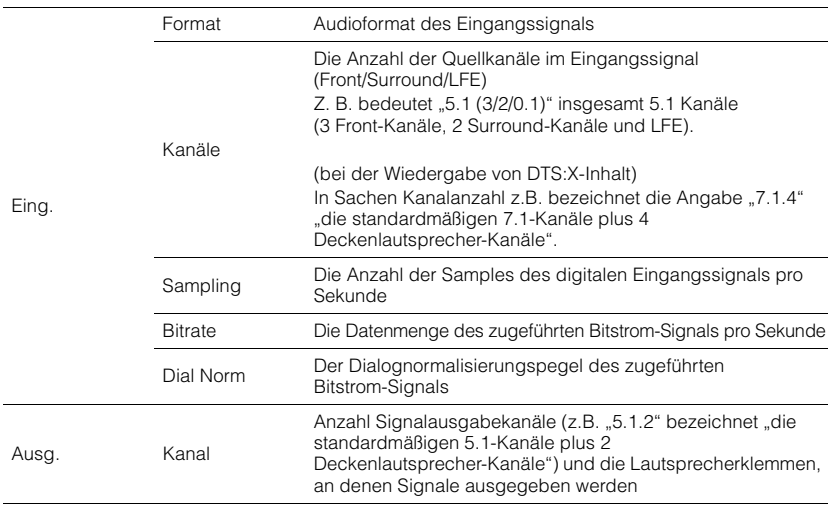

## E ES

• Auch wenn das Gerät auf die direkte Ausgabe von Bitstrom-Signalen eingestellt ist, wird das Signal eventuell abhängig von den Spezifikationen und Einstellungen des Abspielgeräts umgewandelt.

## <span id="page-126-1"></span>■ **Videosignal**

Zum Anzeigen von Informationen über das aktuelle Videosignal.

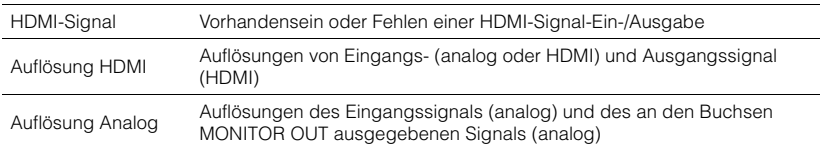

## ■ **HDMI Monitor**

Zeigt Informationen über die an den Buchsen HDMI OUT angeschlossenen Fernseher an.

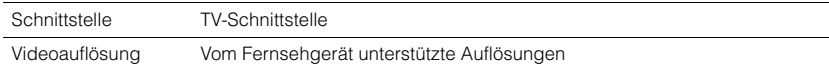

## 23

• (nur RX-V781)

Verwenden Sie die Cursortasten ( $\triangle/\heartsuit$ ), um zwischen "OUT1" und "OUT2" umzuschalten.

### ■ **Netzwerk**

Zeigt die Netzwerkinformationen des Geräts an.

#### **(Mit kabelgebundener oder Drahtlos [Wi-Fi]-Netzwerkverbindung)**

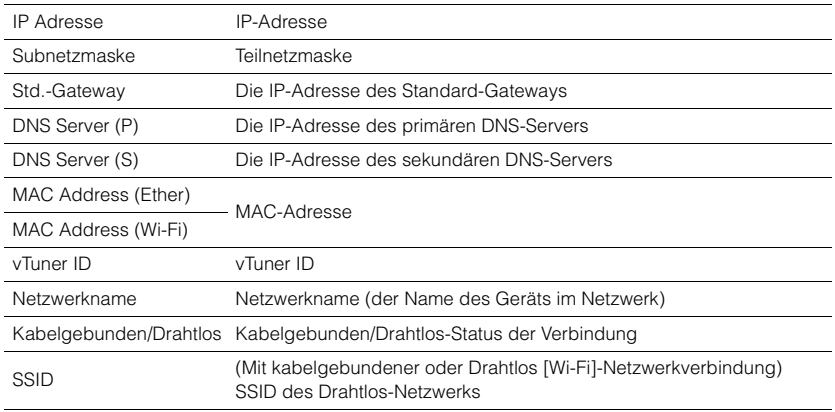

#### **(Mit Wireless Direct)**

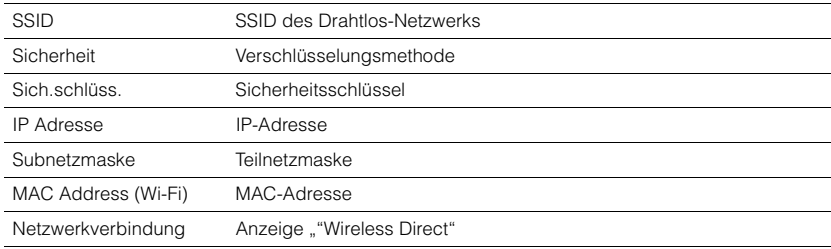

## <span id="page-127-0"></span>■ **System**

Zeigt die Systeminformationen des Geräts an.

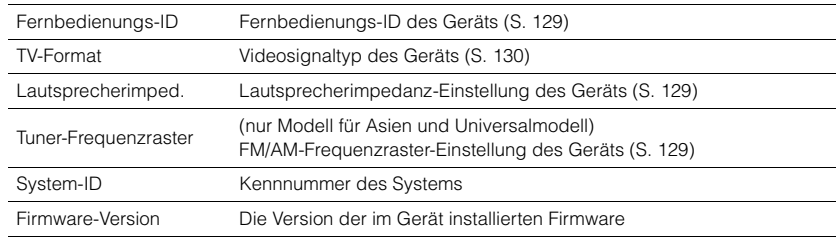

## 22

• Wenn das Gerät über das Netzwerk eine neuere Firmware erkennt, wird (Mail-Symbol) oben rechts unter "Information" angezeigt, und die Symbole "System" sowie eine entsprechende Meldung werden in diesem Bildschirm angezeigt. Sie können die Firmware des Geräts aktualisieren, indem Sie hier ENTER drücken und dann die Vorgehensweise unter "Aktualisieren der Firmware des Geräts über das Netzwerk" (S. [132\)](#page-131-0) befolgen.

### ■ **Multi-Zone**

Zeigt Informationen über Zone2 an.

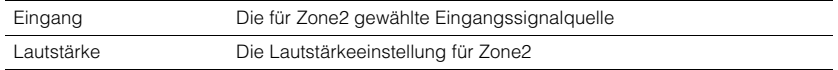

## **Konfigurieren der Systemeinstellungen (Menü ADVANCED SETUP)**

Konfigurieren Sie die Systemeinstellungen des Geräts bei Betrachtung des Frontblende-Displays.

- **1Schalten Sie das Gerät in Bereitschaftsmodus.**
- **2 Drücken Sie, während Sie gleichzeitig STRAIGHT an der Frontblende**  gedrückt halten, MAIN ZONE  $\circlearrowleft$ .

MAIN ZONE  $\mathbb O$ 

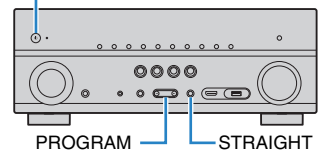

- **3Drücken Sie PROGRAM zur Auswahl eines Eintrags.**
- **4Drücken Sie STRAIGHT zur Auswahl einer Einstellung.**
- **5Drücken Sie MAIN ZONE**  $\circlearrowleft$ **, um das Gerät in den Bereitschaftsmodus zu schalten, und schalten Sie es dann wieder ein.**

Die neuen Einstellungen sind nun wirksam.

## **Einträge im Menü ADVANCED SETUP**

## 23

• Die Vorgabeeinstellungen sind unterstrichen.

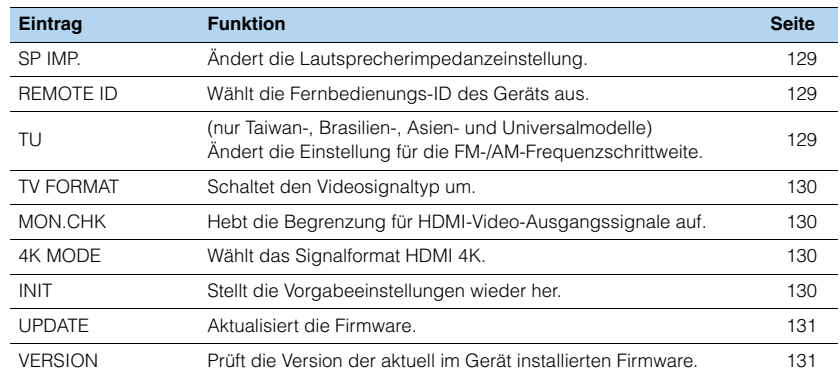

## <span id="page-128-4"></span><span id="page-128-1"></span>**Ändern der Lautsprecherimpedanz-Einstellung (SP IMP.)**

## SP IMP. •• 80MIN

Ändern Sie die Lautsprecherimpedanzeinstellungen des Geräts je nach der Impedanz der angeschlossenen Lautsprecher.

#### **Einstellungen**

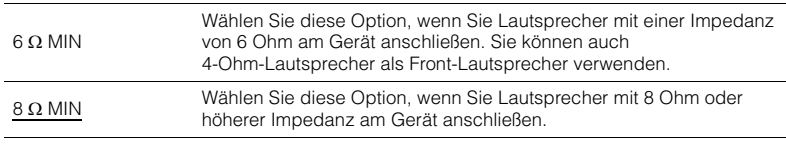

## <span id="page-128-3"></span><span id="page-128-0"></span>**Auswählen der Fernbedienungs-ID (REMOTE ID)**

## REMOTE ID••ID1

Ändern Sie die Fernbedienungs-ID des Geräts so, dass sie der ID der Fernbedienung entspricht (Grundeinstellung: ID1). Wenn Sie mehrere Yamaha AV-Receiver einsetzen, können Sie jeder Fernbedienung eine eindeutige Fernbedienungs-ID für den zugehörigen Receiver zuweisen.

#### **Einstellungen**

ID1, ID2

■ **Ändern der Fernbedienungs-ID der Fernbedienung**

**1 Zur Auswahl von ID1 halten Sie die Cursortaste (<) und SCENE (BD/DVD) gemeinsam 3 Sekunden lang gedrückt. Zur Auswahl von ID2 halten Sie die Cursortaste (**e**) und SCENE (TV) gemeinsam 3 Sekunden lang gedrückt.**

## <span id="page-128-2"></span>**Ändern der Einstellung für die FM-/AM-Frequenzschrittweite (TU)**

(nur Taiwan-, Brasilien-, Asien- und Universalmodelle)

## TU••••FM50/AM9

Ändern Sie die Einstellung des Geräts für die Frequenzschrittweite der FM-/AM-Frequenzabstimmung je nach Ihrem Land oder Ihrer Region.

#### **Einstellungen**

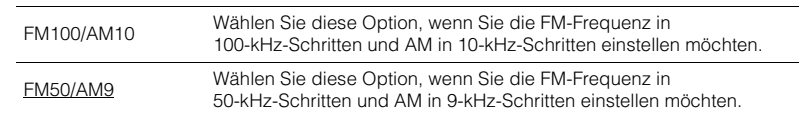

## <span id="page-129-1"></span>TV FORMAT•NTSC

Schalten Sie den Videosignaltyp des Geräts so um, dass er dem Format Ihres Fernsehers entspricht.

#### **Einstellungen**

NTSC, PAL

#### **Grundeinstellung**

Nur USA-, Kanada-, Korea-, Taiwan-, Brasilien- und Universalmodelle: NTSC Andere Modelle: PAL

### <span id="page-129-4"></span><span id="page-129-0"></span>**Aufheben der Begrenzung für HDMI-Video-Ausgangssignale (MON.CHK)**

## MON.CHK••••YES

Das Gerät erkennt automatisch die von einem an der Buchse HDMI OUT angeschlossenen Fernseher unterstützten Auflösungen.

Deaktivieren Sie die Monitor-Prüffunktion, wenn Sie eine Auflösung unter "Auflösung" (S. [116\)](#page-115-2) eingeben möchten, da das Gerät die Auflösung des Fernsehers nicht erkennen kann, oder weil Sie eine andere als die erkannte Auflösung angeben möchten.

#### **Einstellungen**

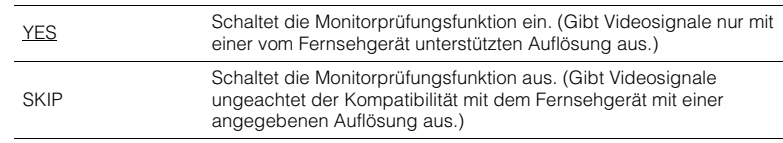

• Setzen Sie auf "YES" zurück, wenn das Gerät unbedienbar wird, da das Videosignal vom Gerät nicht auf dem Fernseher dargestellt werden kann, nachdem "MON.CHK" auf "SKIP" gestellt wurde.

## <span id="page-129-2"></span>**Auswählen des Signalformats HDMI 4K (4K MODE)**

## 4K MODE•MODE 2

Wählt das Eingangs-/Ausgangssignalformat des Geräts, wenn ein Fernseher und ein Wiedergabegerät, die HDMI 4K (60 Hz/50 Hz) unterstützen, mit dem Gerät verbunden sind.

#### **Einstellungen**

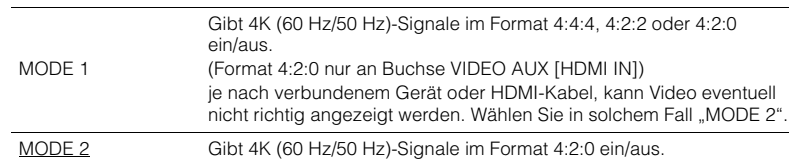

ц

• Wenn "MODE 1" gewählt ist, verwenden Sie ein HDMI-Kabel mit hoher Übertragungsrate, das 18 Gbps unterstützt.

## <span id="page-129-3"></span>**Wiederherstellen der Vorgabeeinstellungen (INIT)**

## INIT••••CANCEL

Stellt die Vorgabeeinstellungen des Geräts wieder her.

#### **Wahlmöglichkeiten**

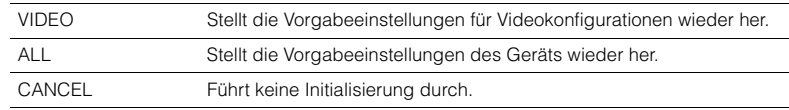

## <span id="page-130-2"></span><span id="page-130-0"></span>**Aktualisieren der Firmware (UPDATE)**

## UPDATE•••••USB

Es wird je nach Bedarf neue Firmware mit zusätzlichen Funktionen oder Produktverbesserungen veröffentlicht. Updates können von der Yamaha Website heruntergeladen werden. Wenn das Gerät mit dem Internet verbunden ist, können Sie die Firmware über das Netzwerk herunterladen. Einzelheiten hierzu finden Sie in den mit Updates bereitgestellten Informationen.

#### ■ **Vorgehensweise für die Firmware-Aktualisierung**

Führen Sie diesen Vorgang nur dann aus, wenn die Firmware aktualisiert werden muss. Achten Sie auch darauf, vor der Aktualisierung die mit dem Firmware-Update gelieferten Informationen zu lesen.

#### **1**Drücken Sie mehrmals STRAIGHT, um "USB" oder "NETWORK" auszuwählen, und **drücken Sie INFO, um das Firmware-Update zu starten.**

#### **Wahlmöglichkeiten**

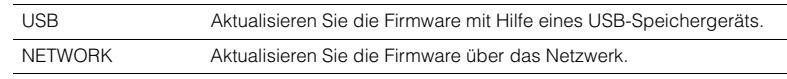

## 3

• Wenn das Gerät eine neue Firmware über das Netzwerk erkennt, wird die entsprechende Meldung nach dem Drücken von ON SCREEN angezeigt. In diesem Fall können Sie auch die Firmware des Geräts aktualisieren, indem Sie der Vorgehensweise unter ["Aktualisieren der Firmware des Geräts über das](#page-131-0)  [Netzwerk" \(S.](#page-131-0) 132) befolgen.

## <span id="page-130-1"></span>**Prüfen der Firmware-Version (VERSION)**

## VERSION••xx.xx

Prüfen Sie die Version der aktuell im Gerät installierten Firmware.

## 路

- Sie können die Firmware-Version auch unter ["System" \(S.](#page-127-0) 128) im Menü "Information" prüfen.
- Es kann eine Weile dauern, bis die Firmware-Version angezeigt wird.

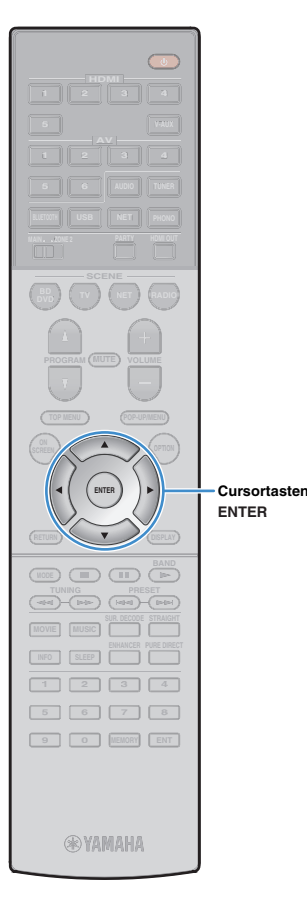

## <span id="page-131-0"></span>**Aktualisieren der Firmware des Geräts über das Netzwerk**

Es wird je nach Bedarf neue Firmware mit zusätzlichen Funktionen oder Produktverbesserungen veröffentlicht. Wenn das Gerät mit dem Internet verbunden ist, können Sie die Firmware über das Netzwerk herunterladen und aktualisieren.

#### **Hinweis**

- Während der Firmware-Aktualisierung sollten Sie das Gerät nicht bedienen oder das Netzkabel oder das Netzwerkkabel abziehen. Die Aktualisierung der Firmware dauert etwa 20 Minuten oder länger (je nach Ihrer Internet-Verbindungsgeschwindigkeit).
- Wenn das Gerät drahtlos mit dem Netzwerke verbunden ist, ist die Aktualisierung über Netzwerk je nach Status der Drahtlosverbindung eventuell nicht möglich. In diesem Fall können Sie die Firmware auch von einem USB-Speichergerät aus aktualisieren (S. [131](#page-130-0)).
- Für Einzelheiten zur Aktualisierung besuchen Sie die Yamaha Website. Symbol Information

#### $\mathcal{M}_{\mathcal{L}}$ ĸ

• Sie können die Firmware auch von einem USB-Speichergerät aus im Menü "ADVANCED SETUP" aktualisieren (S. [131](#page-130-0)).

Wenn nach dem Drücken von ON SCREEN die folgende Meldung angezeigt wird, ist eine Firmware-Aktualisierung erhältlich.

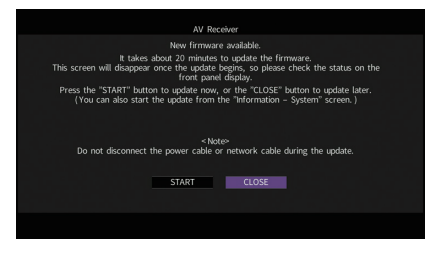

- **1Lesen Sie die Beschreibung auf dem Bildschirm.**
- **2 Um die Firmware-Aktualisierung zu starten, verwenden Sie die Cursortasten zur Auswahl von "STARTEN" und drücken Sie ENTER.**

Die Bildschirmdarstellung schaltet sich aus.

#### **3**Wenn "Update Success Please Power Off!" im **Frontblende-Display angezeigt wird, drücken Sie MAIN ZONE** <sup>(1</sup>) an der Frontblende.

Die Firmware-Aktualisierung ist abgeschlossen.

## 学

• Wenn Sie die Firmware später aktualisieren möchten, wählen Sie in Schritt 2

"SCHLIEßEN". (Mail-Symbol) wird oben rechts unter Symbolen für

"Information" angezeigt, und die Symbole "System" sowie eine Meldung werden im Bildschirm "System" angezeigt (S. [128](#page-127-0)). Sie können die Firmware des Geräts durch Drücken von ENTER im Bildschirm "System" aktualisieren.

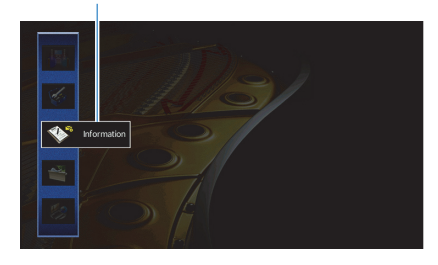

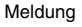

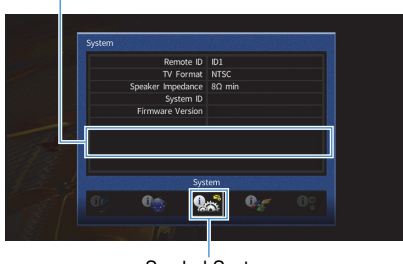

Symbol System

# **ANHANG**

## **Häufig gestellte Fragen**

### **Das neue Lautsprechersystem bietet keinen ideal ausgewogenen Klang...**

Wenn Sie bestimmte Lautsprecher verändert oder ein neues Lautsprechersystem erworben haben, verwenden Sie "Automatisches Setup", um die Lautsprechereinstellungen erneut zu optimieren (S. [45](#page-44-0)). Wenn Sie die Lautsprechereinstellungen manuell ändern möchten, verwenden Sie "Manuelles Setup" im Menü "Setup" (S. [111](#page-110-3)).

### **Da wir kleine Kinder haben, möchten wir die Lautstärkeregelung begrenzen...**

Wenn ein kleines Kind versehentlich die Regler des Hauptgeräts oder der Fernbedienung betätigt, kann die Lautstärke plötzlich sehr laut werden. Dadurch könnten auch das Gerät oder die Lautsprecher beschädigt werden. Wir empfehlen daher, zunächst unter "Maximale Lautstärke" im Menü "Setup" eine Beschränkung der maximalen Lautstärke des Geräts einzustellen (S. [115](#page-114-7)). Sie können auch die maximale Lautstärke für Zone2 einstellen (S. [122](#page-121-5)).

### **Ich bekomme manchmal einen Schreck durch ein lautes Geräusch beim Einschalten des Geräts...**

Die Lautstärke wird per Grundeinstellung automatisch auf den Pegel eingestellt, der aktiv war, als das Gerät zuletzt in Bereitschaft geschaltet wurde. Wenn Sie die Anfangslautstärke festlegen möchten, verwenden Sie "Grundlautstärke" im Menü "Setup", um die Lautstärke beim Einschalten des Receivers festzulegen (S. [115](#page-114-8)). Sie können auch die Anfangslautstärke für Zone2 einstellen (S. [122](#page-121-6)).

### **Beim Umschalten zwischen Eingangsquellen kommt es zu störenden Lautstärkeunterschieden...**

Zum Korrigieren von Lautstärkeunterschieden zwischen Eingangssignalquellen verwenden Sie "Eingangsanpassung" im Menü "Optionen" (S. [100](#page-99-0)).

### **Ich habe HDMI-Verbindungen hergestellt, aber die HDMI-Steuerung funktioniert überhaupt nicht...**

Um die HDMI-Steuerung zu verwenden, müssen Sie die Einrichtung der HDMI-Steuerungskopplung einstellen (S. [147](#page-146-1)). Nachdem Sie die Geräte, die mit der HDMI-Steuerung kompatibel sind (wie BD-/DVD-Player) an diesem Gerät angeschlossen haben, schalten Sie die HDMI-Steuerung bei jedem Gerät ein, und führen Sie das Setup für die HDMI-Steuerungskopplung durch. Dieses Setup ist immer dann erforderlich, wenn Sie neue HDMI-steuerbare Geräte an Ihrem System anschließen. Informationen darüber, wie die HDMI-Steuerfunktion zwischen Ihrem

Fernseher und den Wiedergabegeräten funktioniert, entnehmen Sie bitte der Bedienungsanleitung für die jeweiligen Geräte.

### **Ich möchte die auf dem Fernsehbildschirm angezeigten Meldungen ausschalten...**

Per Voreinstellung werden kurze Meldungen auf dem Fernsehbildschirm angezeigt, wenn das Gerät bedient wird (wie bei der Wahl des Eingangs oder Lautstärkeeinstellung). Falls Sie diese Kurzmeldungen beim Betrachten von Filmen oder Sportsendungen stören sollten, konfigurieren Sie ["Wiederg.-Bildschirm" \(S.](#page-122-5) 123) im Menü "Setup", um die Kurzmeldungen abzuschalten.

### **Ich möchte versehentliche Änderungen der Einstellungen vermeiden...**

Sie können die am Gerät konfigurierten und gespeicherten Einstellungen (wie Lautsprechereinstellungen) mit "Speicherschutz" im Menü "Setup" schützen (S. [124](#page-123-3)).

### **Die Fernbedienung des Geräts bedient neben dem Gerät gleichzeitig ein anderes Produkt von Yamaha...**

Wenn Sie mehrere Produkte von Yamaha verwenden, kann die mitgelieferte Fernbedienung auch mit anderen Produkten von Yamaha funktionieren, oder andere Fernbedienungen können das Gerät fernbedienen. Falls dies geschieht, speichern Sie zuvor für jedes Gerät, das Sie mit der Fernbedienung bedienen möchten, eine eigene Fernbedienungs-ID (S. [129](#page-128-3)).

### **Ich möchte Video/Audio von einem Viedeogerät wiedergeben können, wenn sich das Gerät im Bereitschaftsmodus befindet...**

Wenn Sie ein Videogerät über HDMI am Gerät angeschlossen haben, können Sie vom Videogerät zum Fernseher geführte Video-/Audiosignale auch dann betrachten, wenn das Gerät in Bereitschaft ist. Zur Benutzung dieser Funktion stellen Sie ["Standby](#page-117-2)  [Durchleitung" \(S.](#page-117-2) 118) im Menü "Setup" auf "Ein" oder "Auto". Wenn diese Funktion aktiviert ist, können Sie die Eingangsquelle auch mit der Fernbedienung des Geräts umschalten.

## **Problembehebung**

Schlagen Sie in der nachfolgenden Tabelle nach, wenn das Gerät nicht richtig funktionieren sollte.

Falls das aufgetretene Problem in der nachfolgenden Tabelle nicht aufgeführt ist, oder wenn die nachfolgenden Anweisungen nicht helfen, schalten Sie das Gerät aus, ziehen Sie den Netzstecker, und wenden Sie sich an den nächsten autorisierten Yamaha-Fachhändler oder -Kundendienst.

## **Prüfen Sie zunächst folgende Dinge:**

- a **Die Netzkabel von Gerät, Fernseher und Abspielgeräten (wie BD-/DVD-Player) sind sicher an einer Wandsteckdose angeschlossen.**
- b **Das Gerät, der Subwoofer, der Fernseher und Abspielgeräte (wie BD-/DVD-Player) sind eingeschaltet.**
- c **Die Anschlüsse aller Kabel sind sicher und fest an den Buchsen der Geräte angeschlossen.**

## **Netzstrom, System und Fernbedienung**

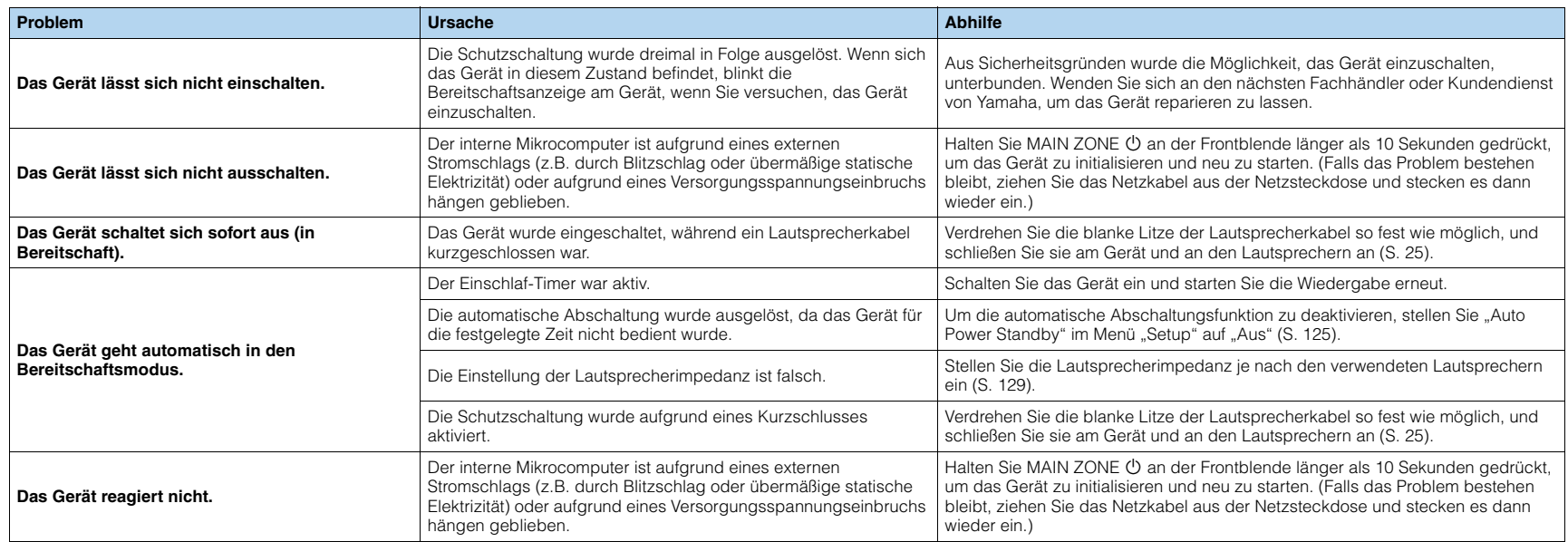

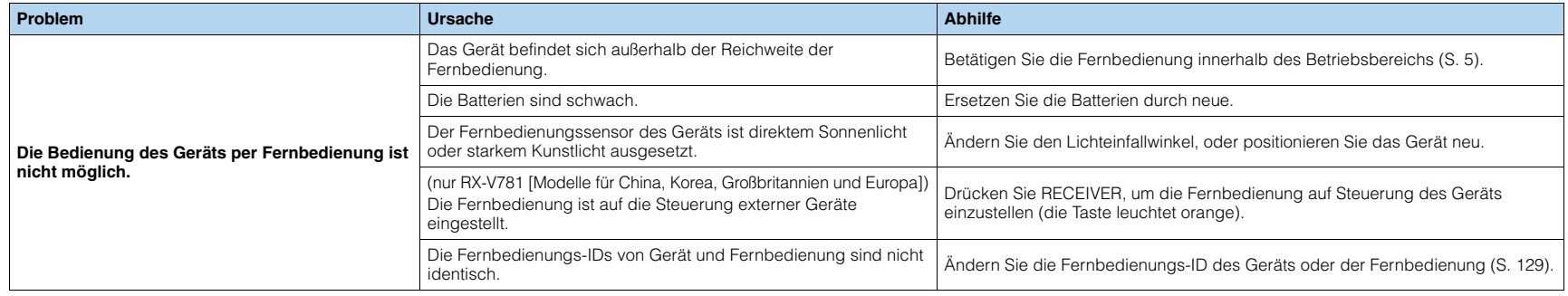

## **Ton**

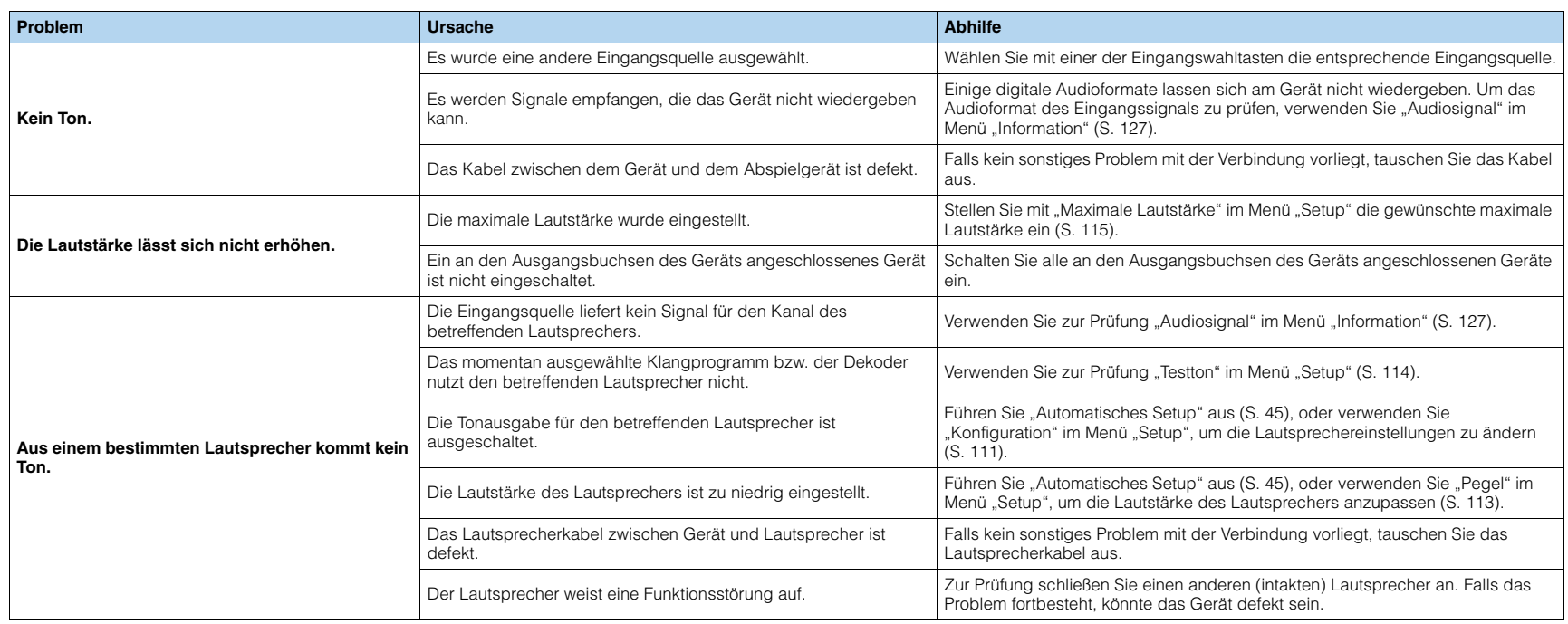

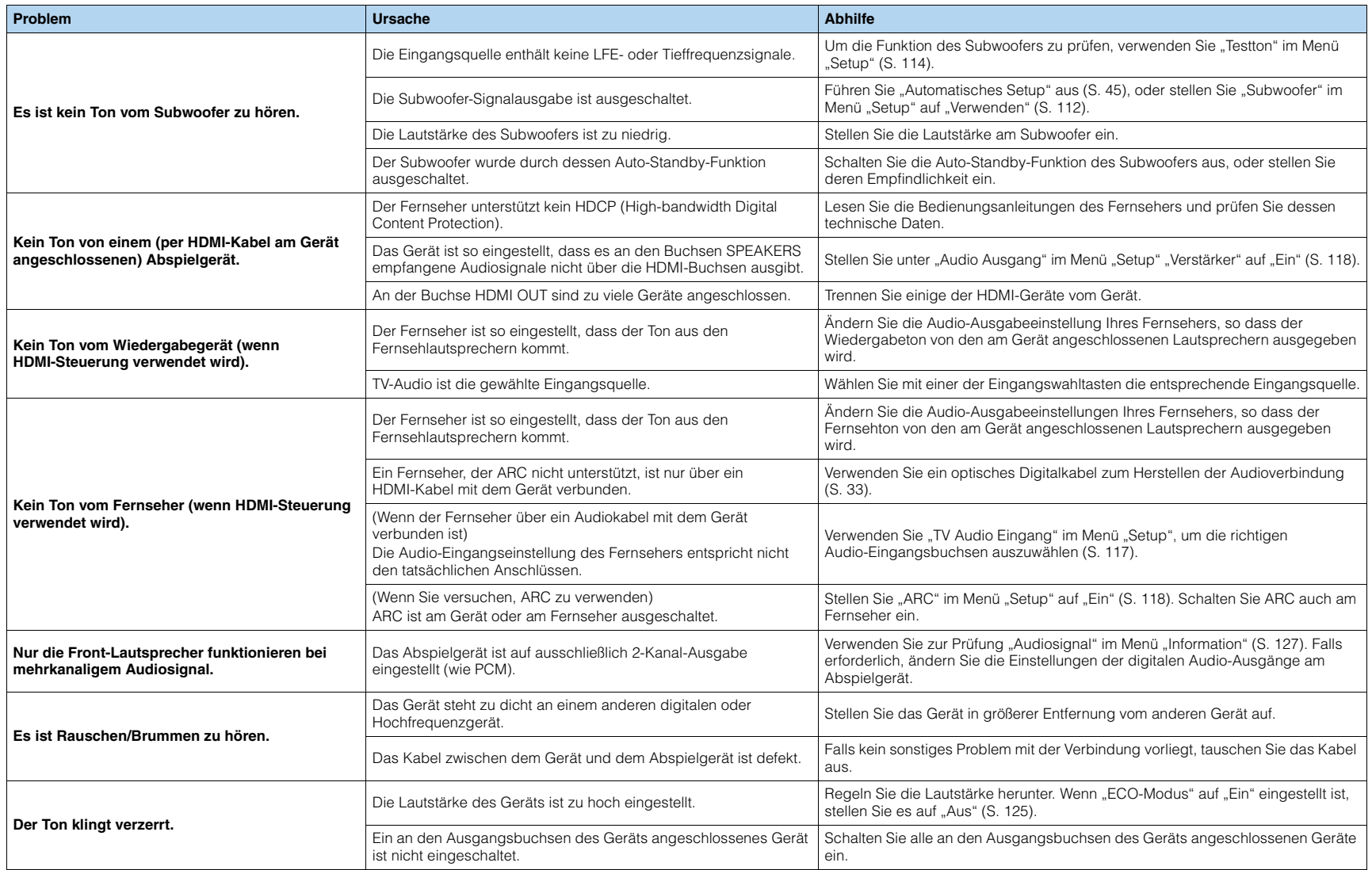

## **Video**

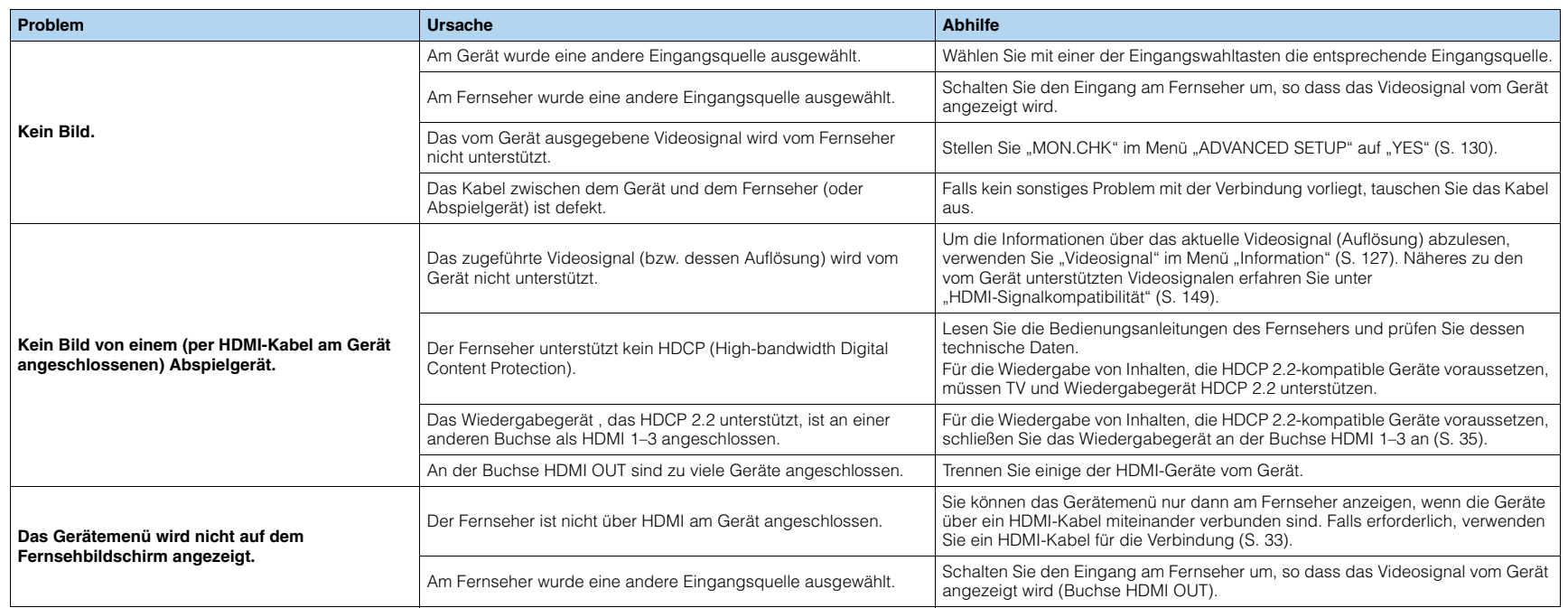

## **FM-/AM-Radioempfang**

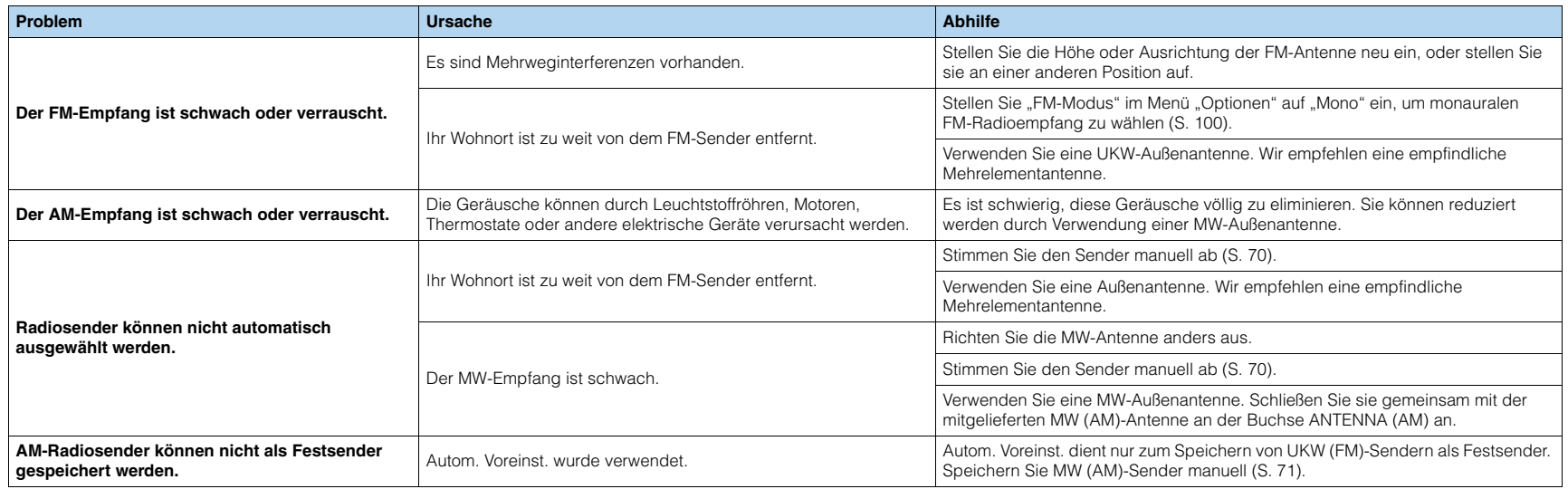

### *Bluetooth*

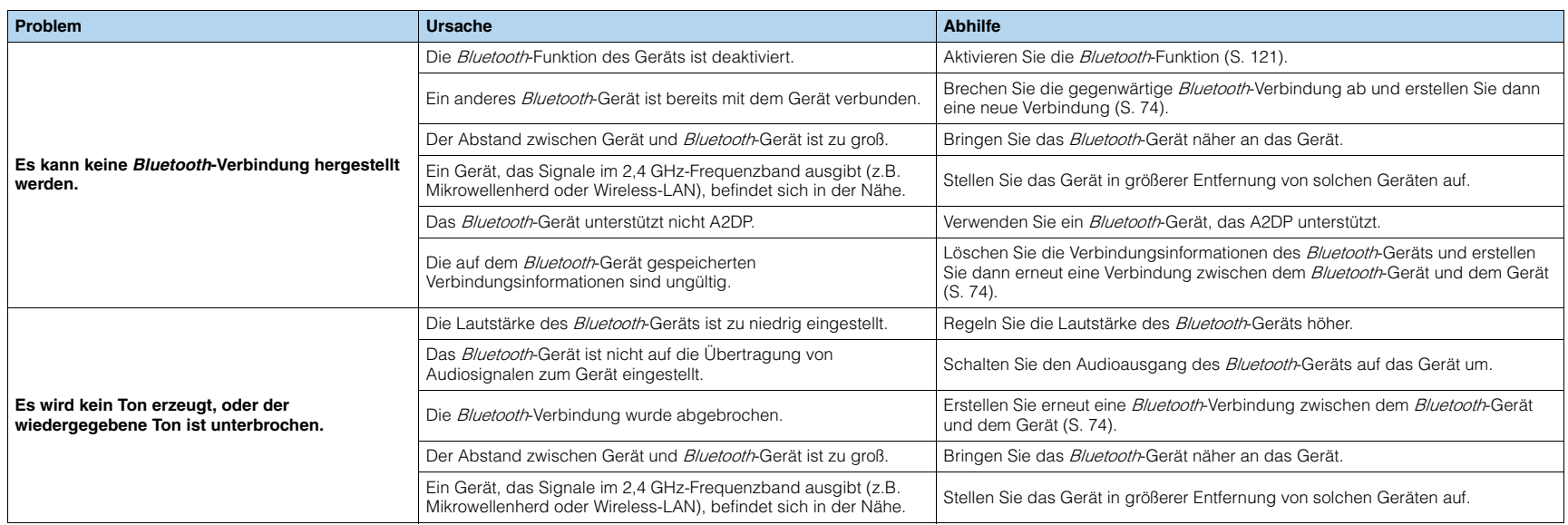

## **USB und Netzwerk**

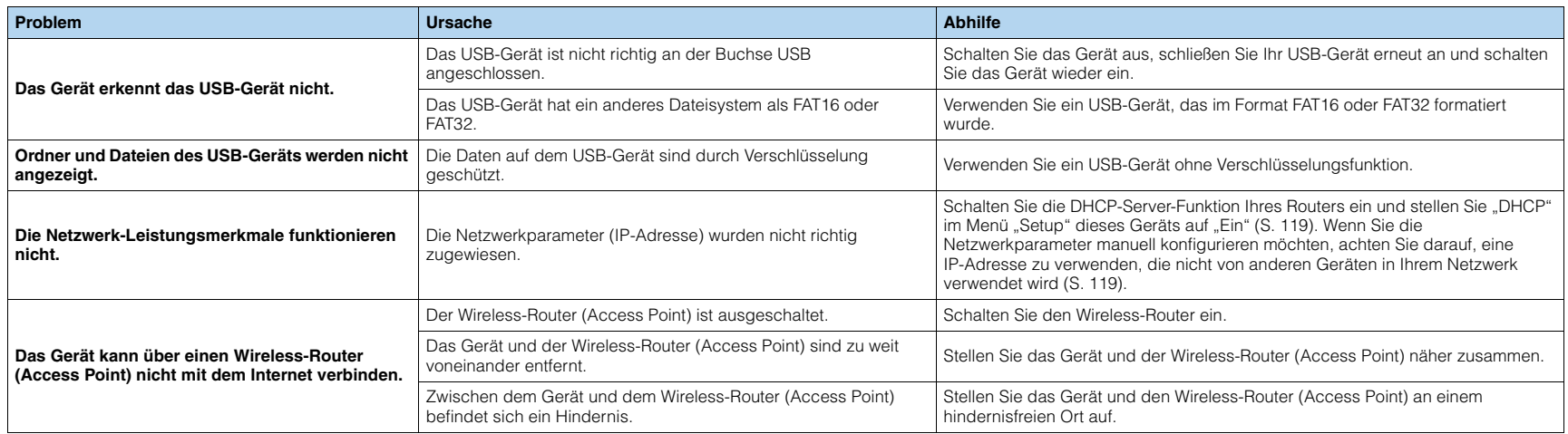

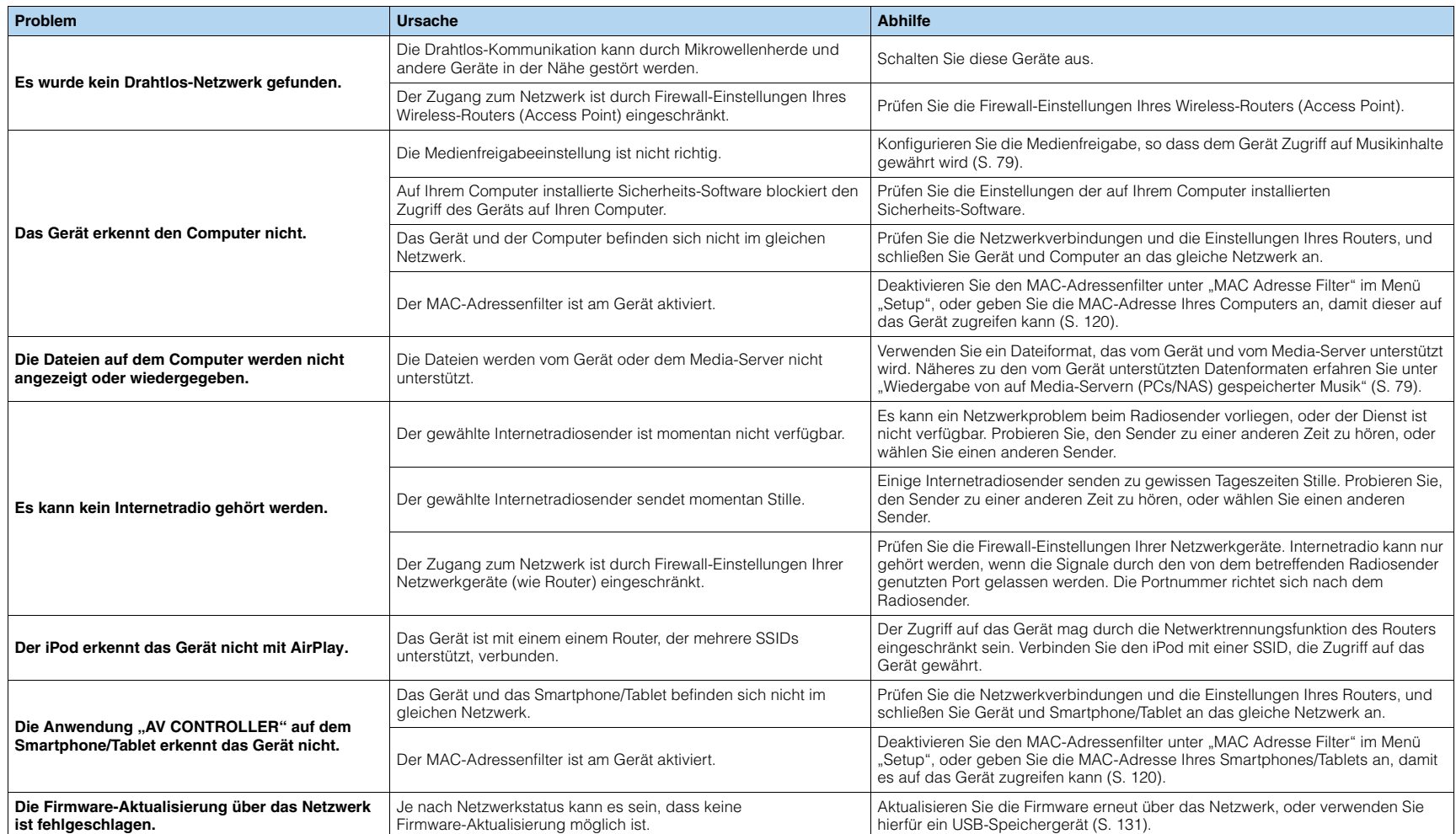

## **Fehleranzeigen im Frontblende-Display**

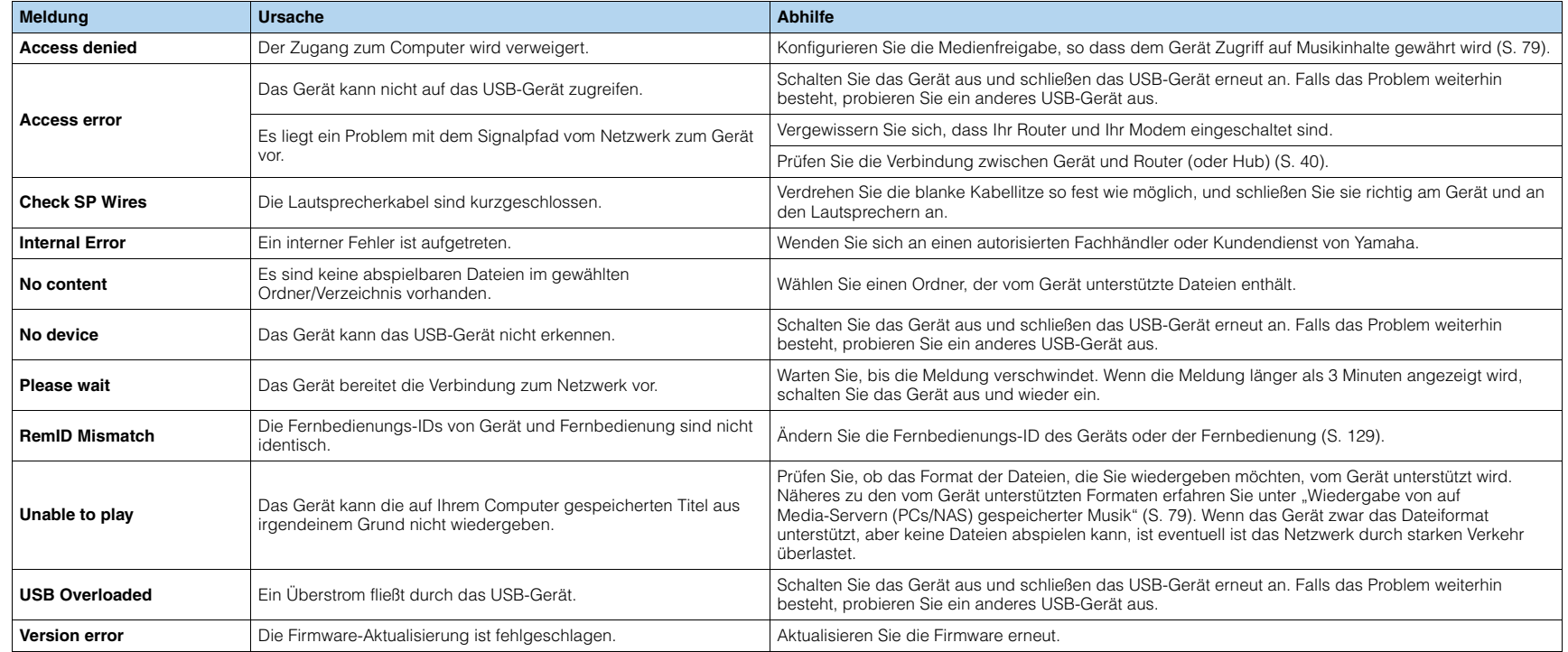

## **Glossar**

Dieser Abschnitt erläutert die Fachbegriffe, die in diesem Handbuch verwendet werden.

## **Audio-Informationen (Audio-Dekodierungsformat)**

#### **Dolby Atmos**

Ursprünglich im Kino eingeführt, verleiht Dolby Atmos nun auch dem Heimkino-Erlebnis ein revolutionäres Gefühl von Dimension und Immersion. Dolby Atmos ist ein adaptierbares und skalierbares objektbasiertes Format, welches Audio als unabhängige Sounds (oder Objekte) wiedergibt, die präzise positioniert werden können und sich während der Wiedergabe dynamisch durch den 3-dimensionalen Hörraum bewegen.Eine Schlüsselkomponente von Dolby Atmos ist die Einführung einer Sound-Höhenebene über dem Hörer.

#### **Dolby Atmos-Stream**

Ihr Dolby Atmos-fähiger Receiver kann Dolby Atmos-Inhalte über Dolby Digital Plus oder Dolby TrueHD auf Blu-ray Discs, herunterladbare Dateien sowie Streaming-Medien erhalten. Ein Dolby Atmos-Stream enthält besondere Metadaten, welche die Positionierung von Sounds im Raum bestimmen.Diese Audio-Objektdaten werden vom Dolby Atmos-AV-Receiver dekodiert und für die optimale Wiedergabe über Heimkino-Lautsprechersysteme aller Größen und Konfigurationen skaliert.

#### **Dolby Digital**

Dolby Digital ist ein komprimiertes, digitales Audioformat, entwickelt von Dolby Laboratories, Inc., das 5.1-Kanal-Audio unterstützt. Diese Technologie wird auf den meisten DVD-Disks für Audio verwendet.

#### **Dolby Digital EX**

Dolby Digital EX erzeugt insgesamt 6.1-Kanal-Audio aus 5.1-Kanal-Signalquellen, die mit Dolby Digital Surround EX aufgenommen wurden.

#### **Dolby Digital Plus**

Dolby Digital Plus ist ein komprimiertes, digitales Audioformat, entwickelt von Dolby Laboratories, Inc., das 7.1-Kanal-Audio unterstützt. Dolby Digital Plus ist außerdem voll kompatibel mit bestehenden Mehrkanal-Audiosystemen, in denen Dolby Digital integriert ist. Diese Technologie wird auf den meisten BD-(Blu-ray-)Disks für Audio verwendet.

#### **Dolby Enabled-Lautsprecher**

Als bequeme Alternative zu Deckeneinbaulautsprechern, benutzen Dolby-fähige Lautsprecher die Decke über dem Hörer als Reflexionsfläche für die Wiedergabe von Audio in einer Höhenebene über dem Hörer. Dolby Enabled-Lautsprecher besitzen einen besonderen aufwärts gerichteten Treiber sowie spezielle Signalverarbeitung, die entweder einem konventionellen Lautsprecher einverleibt oder als unabhängiges Modul angeboten werden können; dabei wird trotz minimaler Auswirkung auf die Gesamtstellfläche des Lautsprechersystems während der Dolby Atmos- und Dolby Surround-Wiedergabe ein immersives Hörerlebnis geschaffen.

#### **Dolby Surround**

Dolby Surround ist eine Surround-Technik der nächsten Generation, welche auf intelligente Weise Stereo-; 5.1- und 7.1-Inhalte für die Wiedergabe durch ein Surround-Lautsprechersystem hochmischt. Dolby Surround unterstützt traditionelle Lautsprecheranordnungen sowie Dolby Atmos-fähige Wiedergabesysteme, die Deckeneinbaulautsprecher oder Dolby-Lautsprechertechnik einsetzen.

#### **Dolby TrueHD**

Dolby TrueHD ist ein weiterentwickeltes, verlustloses Audioformat, entwickelt von Dolby Laboratories, Inc., das ein hochauflösendes Heimkinoerlebnis in Studio-Master-Qualität bietet. Dolby TrueHD liefert gleichzeitig bis zu acht Kanäle mit 96-kHz-/24-Bit-Audio (bzw. bis zu sechs Kanäle mit 192-kHz-/24-Bit-Audio). Diese Technologie wird auf den meisten BD-(Blu-ray-)Disks für Audio verwendet.

#### **DSD (Direct Stream Digital)**

Die DSD-Technologie (Direct Stream Digital) speichert Audiosignale auf digitalen Speichermedien wie SACD (Super Audio CDs). Die Signale werden mit einer hohen Abtastfrequenz gespeichert (z.B. 2,8224 oder 5,6448 MHz). Der mögliche Frequenzgang reicht bis zu 100 kHz mit einem Dynamikumfang bis 120 dB. Diese Technologie bietet eine bessere Audioqualität als diejenige, die für CDs verwendet wird.

#### **DTS 96/24**

DTS 96/24 ist ein komprimiertes, digitales Audioformat, das 5.1-Kanal-Audio mit 96 kHz/24 Bit unterstützt. Dieses Format ist außerdem voll kompatibel mit bestehenden Mehrkanal-Audiosystemen, die DTS Digital Surround unterstützen. Diese Technologie wird auf Musik-DVDs usw. für Audio verwendet.

#### **DTS-Dialogsteuerung**

Mit DTS-Dialogsteuerung kann der Dialogklang verstärkt werden. In lärmbelasteten Umgebungen kann dies dazu beitragen, den Dialog verständlicher zu machen. Menschen mit eingeschränkter Hörfähigkeit können davon auch profitieren. Allerdings kann der Urheber eines Inhalts die Nutzung dieser Funktion im Mix deaktivieren, sodass DTS-Dialogsteuerung nicht immer verfügbar ist. Durch eine AVR-Aktualisierung können Funktionalität und Merkmale von DTS-Dialogsteuerung möglicherweise verbessert werden.

#### **DTS Digital Surround**

DTS Digital Surround ist ein von DTS, Inc. entwickeltes komprimiertes digitales Audioformat, das 5.1-Kanal-Audio unterstützt. Diese Technologie wird auf den meisten DVD-Disks für Audio verwendet.

#### **DTS-ES**

DTS-ES erzeugt insgesamt 6.1-Kanal-Audio aus 5.1-Kanal-Signalquellen, die mit DTS-ES aufgenommen wurden. Dieser Dekoder fügt dem ursprünglichen 5.1-Kanal-Sound einen hinteren Surround-Kanal hinzu. Im Format DTS-ES Matrix 6.1 ist ein hinteres Surround-Sound in den Surround-Kanälen enthalten, und im Format DTS-ES Discrete 6.1 ist ein diskreter hinterer Surround-Kanal enthalten.

#### **DTS Express**

DTS Express ist ein komprimiertes, digitales Audioformat, das 5.1-Kanal-Audio und eine höhere Kompressionsrate als das von DTS, Inc. entwickelte Format DTS Digital Surround unterstützt. Diese Technologie wurde für Audio-Streaming-Dienste im Internet sowie für eine zweite Audiospur-Ebene auf BD (Blu-ray-Disks) entwickelt.

#### **DTS-HD High Resolution Audio**

DTS-HD High Resolution Audio ist ein von DTS, Inc. entwickeltes komprimiertes digitales Audioformat, das 7.1-Kanal-Audio mit 96 kHz/24 Bit unterstützt. DTS-HD High Resolution Audio ist außerdem voll kompatibel mit bestehenden Mehrkanal-Audiosystemen, in denen DTS Digital Surround integriert ist. Diese Technologie wird auf den meisten BD-(Blu-ray-)Disks für Audio verwendet.

#### **DTS-HD Master Audio**

DTS-HD Master Audio ist ein von DTS, Inc. entwickeltes fortschrittliches verlustloses Audioformat, das ein hochauflösendes Heimkinoerlebnis in Studio-Master-Qualität bietet. DTS-HD Master Audio liefert bis zu acht Kanäle mit 96-kHz-/24-Bit-Audio (bzw. bis zu sechs Kanäle mit 192-kHz-/24-Bit-Audio) gleichzeitig. Diese Technologie wird auf den meisten BD-(Blu-ray-)Disks für Audio verwendet.

#### **DTS Neo:6**

DTS Neo:6 ermöglicht eine 6-Kanal-Wiedergabe von 2-kanaligen Signalquellen. Es stehen zwei Modi zur Verfügung: "Music" für Musik und "Cinema" für Filme. Diese Technologie bietet diskrete Matrixkanäle mit Surround-Sound in voller Bandbreite.

#### **DTS:X**

DTS:X ist die objektbasierte, multidimensionale Audiotechnik der nächsten Generation von DTS. Losgebunden von Kanälen vermittelt DTS:X die Fluidität des Klangs und erzeugt dabei vor, hinter, neben und über dem Publikum eine unglaublich reichhaltige, realistische und immersive Klanglandschaft mit größerer Präzision als je zuvor. DTS:X bietet die Möglichkeit, das Audiosignal automatisch an die Lautsprecheranordnung anzupassen, von einem eingebauten TV-Lautsprecher über ein Heimkino-Surroundsystem bis hin zu einem Kinosaal mit Dutzenden von Lautsprechern. Erfahren Sie mehr unter www.dts.com/dtsx.

#### **FLAC**

FLAC ist ein Dateiformat für die verlustfreie Kompression von Audiodaten. FLAC ist verlustbehafteten Audiokompressions-Formaten in Bezug auf die Kompressionsrate unterlegen, bietet aber eine höhere Tonqualität.

#### **MP3**

Eines der von MPEG verwendeten komprimierten digitalen Audioformate. Durch psychoakustische Technologien erreicht diese Kompressionsmethode eine hohe Kompressionsrate. Sie soll in der Lage sein, die Datenmenge auf etwa 1/10 zu reduzieren und gleichzeitig eine gewisse Audioqualität aufrechtzuerhalten.

#### **MPEG-4 AAC**

Ein MPEG-4-Audiostandard. Sie wird für Mobiltelefone, tragbare Audiowiedergabegeräte und Audio-Streaming-Dienste im Internet verwendet, da sie eine hohe Kompressionsrate ermöglicht bei gleichzeitig besserer Audioqualität als MP3.

#### **Neural:X**

Neural:X ist die neueste Downmix/Upmix- und räumliche Remapping-Technik von DTS. Es ist in DTS:X einverleibt, um ein Upmix von Neural:X-codierten und uncodierten (PCM)-Daten zu ermöglichen. In DTS:X für AVR und Soundbars kann Neural:X bis zu 11.x Kanäle erzeugen.

#### **PCM (Pulse Code Modulation)**

PCM ist ein Signalformat, unter dem ein analoges Audiosignal unkomprimiert digitalisiert, aufgezeichnet und übertragen wird. Diese Technologie ist die Grundlage aller anderen Audioformate. Diese Technologie wird als verlustloses Audioformat namens Linear PCM für Audiodaten auf vielen Medien verwendet, einschließlich CDs und BDs (Blu-ray-Disks).

#### **Sampling-Frequenz/Quantisierungsbits**

Die Sampling-Frequenz und die Quantisierungsbits zeigen die Menge der Informationen an, wenn ein analoges Audiosignal digitalisiert wird. Diese Werte werden wie in folgendem Beispiel angegeben: "48 kHz/24 Bit".

• Sampling-Frequenz

Die Sampling-Frequenz (Anzahl Signalmessungen pro Sekunde) wird Sampling-Rate oder Abtastfrequenz genannt. Ist die Sampling-Frequenz höher, ist der Frequenzumfang der wiedergegebenen Signale größer.

• Quantisierungsbits

Die Anzahl Quantisierungsbits zeigt den Grad der Genauigkeit der Umwandlung des Signalpegels in einen Zahlenwert an. Je höher die Anzahl der Quantisierungsbits, desto genauer erfolgt die Wiedergabe des Signalpegels.

#### **WAV**

Windows-Standard-Audiodateiformat, das festlegt, wie die aus der Umwandlung analoger Signale hervorgehenden digitalen Daten aufgezeichnet werden. In der Grundeinstellung wird die PCM-Methode (keine Kompression) verwendet, Sie können jedoch auch eines der Kompressionsverfahren auswählen.

#### **WMA (Windows Media Audio)**

Eines der komprimierten digitalen Audioformate, die von der Microsoft Corporation entwickelt wurden. Durch psychoakustische Technologien erreicht diese Kompressionsmethode eine hohe Kompressionsrate. Sie soll in der Lage sein, die Datenmenge auf etwa 1/20 zu reduzieren und gleichzeitig eine gewisse Audioqualität aufrechtzuerhalten.

### **Audio-Informationen (andere)**

#### **Doppelverstärkeranschluss (Bi-Amping)**

Das Bi-Amping-Prinzip ("Doppelverstärker") verwendet zwei Verstärker für einen (Mehrwege-)Lautsprecher. Beim Anschluss in einer Bi-Amping-Konfiguration werden Hoch- und Tieftöner in ein und demselben Lautsprecher über getrennte Verstärker betrieben. Dadurch liefern Hoch- und Tieftöner ein klareres Audiosignal mit wesentlich geringeren Interferenzen.

#### **LFE (Low Frequency Effects) 0.1-Kanal**

Dieser Kanal liefert tieffrequente Basssignale und hat einen Frequenzumfang von 20 bis 120 Hz. Dieser Kanal wird den Kanälen aller Bänder mit Dolby Digital oder DTS hinzugefügt, um tieffrequente Audioeffekte zu verstärken. Dieser Kanal wird als "0.1" bezeichnet, da er auf tieffrequente Audiosignale begrenzt ist.

#### **Lippensynchronisation**

Die Videoausgabe hängt manchmal aufgrund der Komplexität der Signalverarbeitung durch Erhöhung der Rechenleistung für die Videosignale hinter der Audioausgabe hinterher. Die Lippensynchronisation ist eine Technik zur automatischen Korrektur des Zeitversatzes zwischen Audio- und Videosignalausgabe.

## **HDMI- und Video-Informationen**

#### **Component-Video-Signal**

Beim Component-Video-Signalsystem wird das Videosignal in das Y-Signal für Luminanz (Helligkeit) und die Signale Pb und Pr für Chrominanz (Farbanteile) zerlegt. Die Farbe kann mit diesem System naturgetreuer wiedergegeben werden, da die einzelnen Signale voneinander unabhängig sind.

#### **Composite-Video-Signal**

Beim Composite-Video-Signalsystem werden Farbe, Helligkeit und Synchronisierungsdaten kombiniert und über ein einziges Kabel übertragen.

#### **Deep Color**

Deep Color ist eine Technologie, die von der HDMI-Spezifikation unterstützt wird. Deep Color erhöht die Anzahl der verfügbaren Farben innerhalb der Grenzen, die durch den RGB- oder YCbCr-Farbraum vorgegeben sind. Konventionelle Farbsysteme verarbeiten die Farben mit 8 Bit. Deep Color verarbeitet die Farben mit 10, 12 oder 16 Bit. Diese Technologie erlaubt es HDTV-Fernsehern und anderen Bildschirmen, anstatt Millionen von Farben Milliarden von Farben darzustellen und dadurch Farbstufenbildung (Color Banding) zu beseitigen, sodass gleichmäßige Farbtonübergänge und feine Abstufungen zwischen Farben erzielt werden.

#### **HDCP**

HDCP (High-bandwidth Digital Content Protection) ist ein digitaler Kopierschutz, welcher das Kopieren von digitalen Inhalten verhindert, wenn diese zwischen Anschlüssen (wie HDMI) geleitet werden.

#### **HDMI**

HDMI (High-Definition Multimedia Interface) ist eine weltweite Standardschnittstelle für die digitale Audio-/Videosignalübertragung. Diese Schnittstelle überträgt sowohl digitale Audio- als auch digitale Videosignale über ein einziges Kabel ohne jeglichen Verlust. HDMI stimmt mit dem Kopierschutz HDCP (High-bandwidth Digital Content Protection) überein und bietet eine sichere Audio-/Video-Schnittstelle. Für weitere Informationen über HDMI besuchen Sie bitte die HDMI-Website unter "[http://www.hdmi.org/".](http://www.hdmi.org/)

#### **x.v.Color**

"x.v.Color" ist eine Technologie, welche von der HDMI-Spezifikation unterstützt wird. Der Farbraum ist größer als sRGB und erlaubt die Darstellung von Farben, die bisher nicht darstellbar waren. Unter Gewährleistung der Kompatibilität mit der Farbskala der sRGB-Standards erweitert "x.v.Color" den Farbraum und kann so die Wiedergabe von lebhafteren, natürlicheren Bildern ermöglichen.

## **Netzwerk-Informationen**

#### **SSID**

SSID (Service Set Identifier) ist ein Name für die Identifikation eines bestimmten Wireless-LAN Access Points.

#### **Wi-Fi**

Wi-Fi (Wireless Fidelity) ist eine Technologie, die es einem elektronischen Gerät ermöglicht, drahtlos über Funkwellen Daten auszutauschen oder mit dem Internet zu verbinden. Wi-Fi bietet den Vorteil, dass durch eine drahtlose Verbindung die Komplexität des Herstellens von Verbindungen mit Netzwerkkabeln entfällt. Nur Produkte, welche die Interoperabilitätsprüfungen der Wi-Fi Alliance bestehen, dürfen das Warenzeichen "Wi-Fi Certified" tragen.

#### **WPS**

WPS (Wi-Fi Protected Setup) ist ein von der Wi-Fi Alliance erstellter Standard zur bequemen Einrichtung eines drahtlosen Heimnetzwerks.

## **Technologien von Yamaha**

#### **CINEMA DSP (Digital Sound Field Processor)**

Da die Systeme Dolby Surround und DTS ursprünglich für die Verwendung in Kinos ausgelegt wurden, wird ihr Effekt in einem Saal mit vielen für akustische Effekte entwickelten Lautsprechern am besten wahrgenommen. Da die Gegebenheiten im Wohnbereich (wie Raumgröße, Wandmaterial und die Anzahl der Lautsprecher) sehr unterschiedlich sein können, ist es unvermeidbar, dass auch Unterschiede im wahrgenommenen Klang auftreten. Aufgrund eine großen Menge von Messdaten bietet die eigene DSP-Technologie CINEMA DSP von Yamaha die audiovisuelle Erfahrung eines Kinosaals in Ihrem Zuhause.

#### **CINEMA DSP 3D**

Die tatsächlich gemessenen Schallfelddaten enthalten die Information über die Höhe der Klangbilder. Der Modus CINEMA DSP 3D ermöglicht die Wiedergabe der genauen Höhe von Klangbildern, so dass im Hörraum präzise und intensive stereoskope Schallfelder erzeugt werden.

#### **Compressed Music Enhancer**

Die Funktion Compressed Music Enhancer ergänzt fehlende Obertöne in komprimierten Musikformaten (wie MP3). Im Ergebnis bietet diese Technologie eine verbesserte Performance für das gesamte Tonsystem.

#### **SILENT CINEMA**

Yamaha hat einen natürlichen, realistischen DSP-Soundeffekt-Algorithmus für Kopfhörer entwickelt. Die Parameter für Kopfhörer wurden für jedes Klangprogramm eingestellt, sodass Sie auch über Kopfhörer eine getreue Wiedergabe aller Klangprogramme genießen können.

#### **Virtual CINEMA DSP**

Virtual CINEMA DSP erlaubt dem System, das Schallfeld der Surround-Lautsprecher nur mit den vorderen Lautsprechern links und rechts virtuell zu reproduzieren. Auch dann, wenn die Surround-Lautsprecher nicht angeschlossen sind, erzeugt das Gerät ein realistisches Schallfeld in einem Hörraum.

#### **Virtual CINEMA FRONT**

Virtual CINEMA FRONT erlaubt dem System, das Schallfeld der Surround-Lautsprecher nur mit den vorderen Surround-Lautsprechern virtuell zu reproduzieren. Auch mit vorderen Surround-Lautsprechern erzeugt das Gerät ein realistisches Schallfeld in einem Hörraum.

#### **Virtual Presence Speaker (VPS)**

Virtual Presence Speaker erlaubt dem System, die Höhe eines 3D-Schallfelds ohne vordere Präsenz-Lautsprecher virtuell zu reproduzieren. Auch dann, wenn die Präsenz-Lautsprecher nicht angeschlossen sind, erzeugt das Gerät ein realistisches 3D-Schallfeld in einem Hörraum.

#### **Virtual Surround Back Speaker (VSBS)**

Virtual Surround Back Speaker erlaubt dem System, das Schallfeld der hinteren Surround-Lautsprecher zu reproduzieren. Es verleiht auch dann, wenn keine hinteren Surround-Lautsprecher angeschlossen sind, dem hinteren CINEMA DSP-Schallfeld mehr Klangtiefe.
## **Unterstützte Geräte und Dateiformate**

Dieser Abschnitt erläutert die vom Gerät unterstützten Geräte und Dateiformate.

## **Unterstützte Geräte**

Für Informationen zu den technischen Daten der einzelnen Geräte siehe die entsprechende Bedienungsanleitung.

## ■ *Bluetooth* **-Gerät**

- Dieses Gerät unterstützt Bluetooth-Geräte, die A2DP oder AVRCP unterstützen.
- Je nach Modell wird ein Bluetooth-Gerät eventuell nicht vom Gerät erkannt oder gewisse Merkmale sind nicht verfügbar.

## ■ **USB-Geräte**

- Das Gerät unterstützt USB-Massenspeichergeräte (wie Flash-Speicher und tragbare Audio-Player) im Format FAT 16 oder FAT 32.
- Schließen Sie keine anderen Geräte als USB-Massenspeichergeräte (z. B. USB-Ladegeräte oder USB-Hubs), PCs, Kartenlesegeräte, externe Festplatten usw. an.
- Verschlüsselte USB-Geräte sind nicht einsetzbar.
- Einige Funktionen sind je nach Modell oder Hersteller des USB-Speichergeräts eventuell nicht kompatibel.

## ■ **AirPlay**

AirPlay wird unterstützt von iPhone, iPad und iPod touch mit iOS 4.3.3 oder neuer, Mac mit OS X Mountain Lion oder neuer und Mac sowie PC mit iTunes 10.2.2 oder neuer.(Stand: März 2016)

## Made for.

iPhone 6 Plus, iPhone 6, iPhone 5s, iPhone 5c, iPhone 5, iPhone 4s

iPad Air 2, iPad mini 3, iPad Air, iPad mini 2, iPad mini, iPad (3rd and 4th generation), iPad 2

iPod touch (5th generation)

(Stand: März 2016)

## **Dateiformate**

Für Informationen zu den technischen Daten der einzelnen Dateien siehe die Bedienungsanleitung Ihres Aufnahmegeräts oder die Hilfe der Datei.

## ■ **USB/PC (NAS)**

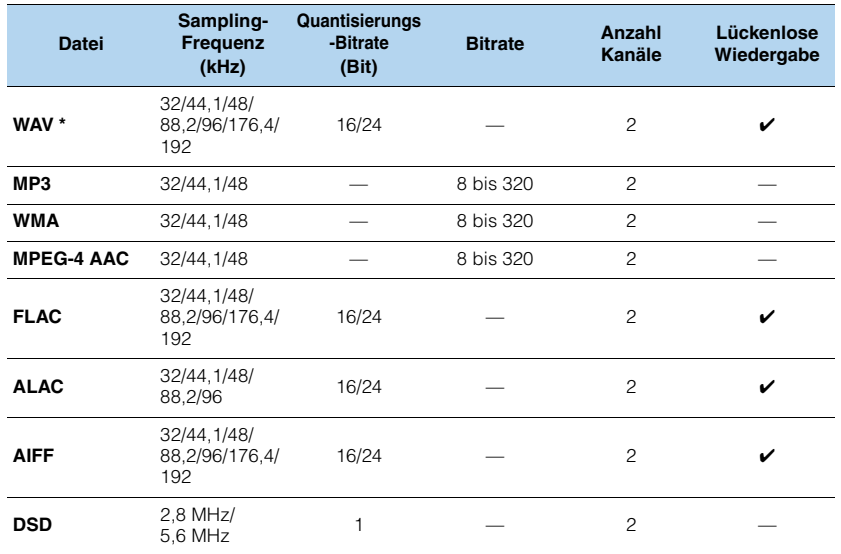

\* Nur Format Linear PCM

类

- Um FLAC-Dateien wiederzugeben, die auf einem PC oder NAS gespeichert sind, müssen Sie Serversoftware installieren, welche die gemeinsame Nutzung von FLAC-Dateien über DLNA auf Ihrem PC unterstützt, oder einen NAS verwenden, der FLAC-Dateien unterstützt.
- Digital Rights Management (DRM)-Inhalte lassen sich nicht abspielen.

## **Video-Signalfluss**

**Videoumwandlungstabelle**

Videosignale, die von einem Videogerät an das Gerät gesendet werden, werden wie unten gezeigt an einen Fernseher ausgegeben.

## 学

- Unter ["Videomodus" \(S.](#page-115-0) 116) im Menü "Setup" können Sie die Auflösung und das Bildseitenverhältnis auswählen, das für die Berechnung der Videoausgabe für den HDMI-Ausgang angewendet wird.
- Das Gerät wandelt Videosignale mit 480 Zeilen und mit 576 Zeilen nicht in beide Richtungen um.

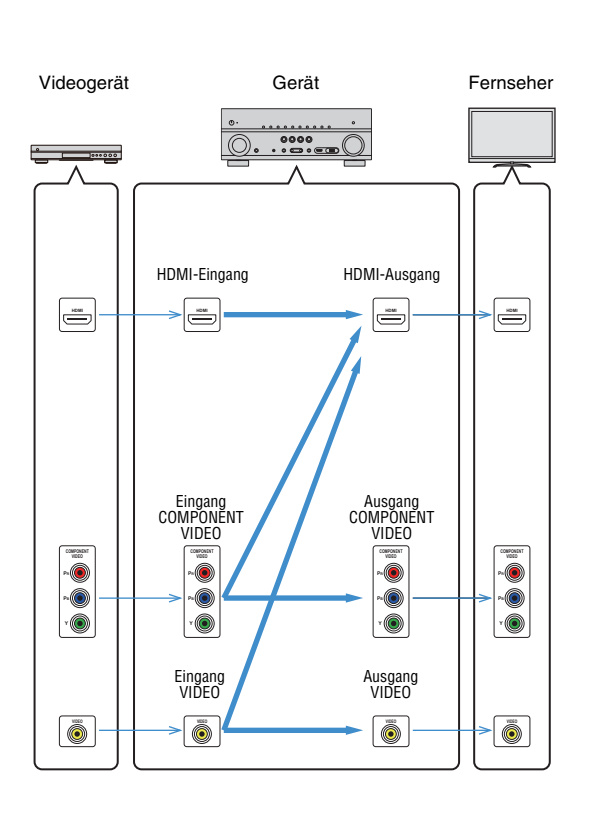

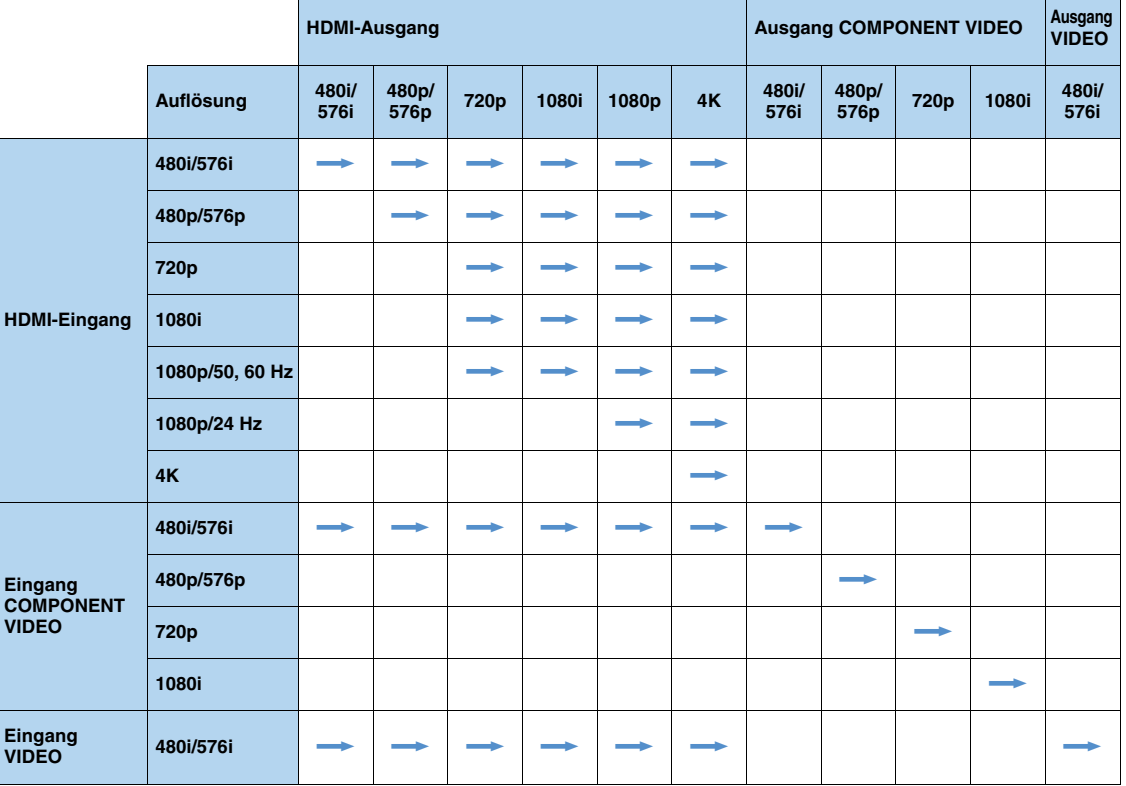

 $\longrightarrow$  Verfügbar

## **Informationen über HDMI**

Dieser Abschnitt beschreibt die Funktionen und Signal-Kompatibilität im Zusammenhang mit HDMI.

## **HDMI-Einstellung**

HDMI-Steuerung ermöglicht eine Bedienung externer Geräte über HDMI. Wenn Sie einen Fernseher anschließen, der HDMI-Steuerung über dieses Gerät per HDMI-Kabel ermöglicht, können Sie Funktionen des Geräts (wie Einschalten, Lautstärkeregelung) über die Fernbedienung Ihres Fernsehers bedienen. Sie können auch Abspielgeräte steuern (wie HDMI-steuerbare BD-/DVD-Player), die über ein HDMI-Kabel am Gerät angeschlossen sind.

Näheres zu Verbindungen siehe ["Anschließen eines Fernsehers" \(S.](#page-32-0) 33) und "[Anschließen von Videogeräten \(wie BD-/DVD-Player\)" \(S.](#page-34-0) 35).

#### **Mögliche Bedienvorgänge mit der Fernbedienung des Fernsehers**

- Standby-Synchronisation
- Lautstärkeregelung einschl. Stummschaltung
- Umschalten auf Audioeingabe vom Fernseher, wenn der Eingang des Fernsehers auf dessen integrierten Tuner umgeschaltet wird
- Umschalten auf Eingabe von Video/Audio vom gewählten Abspielgerät
- Umschalten zwischen Audio-Ausgabegeräten (Lautsprecher des Geräts oder des Fernsehers)

#### **(Beispiel)**

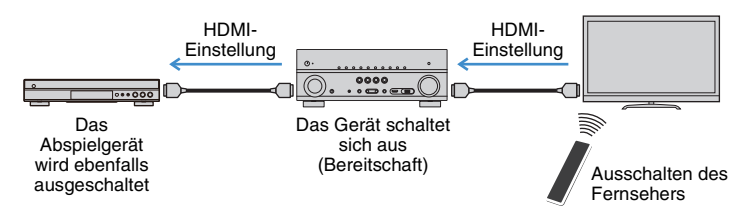

#### **Mögliche Bedienvorgänge mit der Fernbedienung des Geräts**

- Starten der Wiedergabe am Abspielgerät und Einschalten des Fernsehers bei einer Szenenanwahl (S. [63](#page-62-0))
- Umschalten des Eingangs des Fernsehers für Anzeige des Bildschirmmenüs (wenn ON SCREEN gedrückt wird)
- Steuern des Abspielgeräts (Wiedergabe- und Menüfunktionen) mit den Bedientasten für externe Geräte

#### **(Beispiel)**

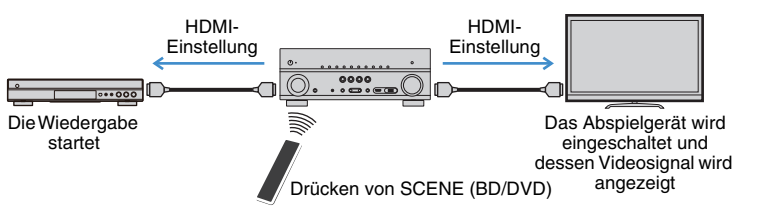

Um die HDMI-Steuerung zu verwenden, müssen Sie nach Anschluss des Fernsehers und der Abspielgeräte die folgende Einrichtung der HDMI-Steuerungskopplung vornehmen.

Einzelheiten zu Einstellungen und zur Bedienung Ihres Fernsehers entnehmen Sie bitte dessen Bedienungsanleitung.

J.

• Dieses Setup ist immer dann erforderlich, wenn Sie neue HDMI-steuerbare Geräte an Ihrem System anschließen.

#### **1Schalten Sie das Gerät, den Fernseher sowie die Abspielgeräte ein.**

#### **2Konfigurieren Sie die Einstellungen des Geräts.**

- $\textcircled{\tiny{1}}$  Schalten Sie den Eingang am Fernseher um, so dass das Videosignal vom Gerät angezeigt wird.
- 2 Drücken Sie ON SCREEN.

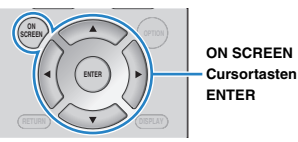

3 Verwenden Sie die Cursortasten zur Auswahl von "Setup", und drücken Sie ENTER.

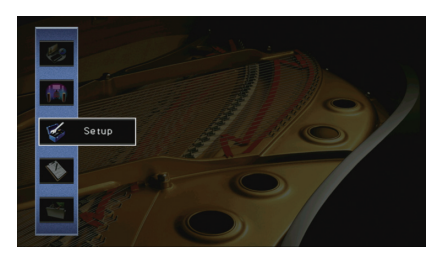

4) Verwenden Sie die Cursortasten (<//>
(</>  $\rho$  zur Auswahl von "HDMI".

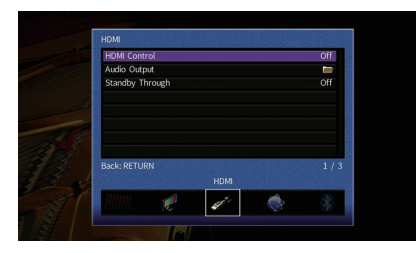

- $\circledS$  Verwenden Sie die Cursortasten ( $\triangle/\heartsuit$ ) zur Auswahl von "HDMI-Einstellung", und drücken Sie ENTER.
- 6 Verwenden Sie die Cursortasten zur Auswahl von "Ein".
- g Drücken Sie ON SCREEN.
- **3 Schalten Sie die HDMI-Steuerung am Fernseher und den Abspielgeräten (wie HDMI-steuerbare BD-/DVD-Player) ein.**
- **4 Schalten Sie den Fernseher aus, und schalten Sie dann das Gerät und die Abspielgeräte aus.**
- **5 Schalten Sie das Gerät sowie die Wiedergabegeräte ein, und schalten Sie dann den Fernseher ein.**
- **6 Schalten Sie den Eingang am Fernseher um, so dass das Videosignal vom Gerät angezeigt wird.**
- **7Prüfen Sie Folgendes.**

Am Gerät: Es ist der Eingang gewählt, mit dem das Wiedergabegerät verbunden ist. Falls nicht, wählen Sie die Eingangsquelle manuell aus. Am Fernseher: Das Videosignal vom Abspielgerät wird angezeigt.

**8 Prüfen Sie durch Ein-/Ausschalten oder Lautstärkeregelung an der Fernbedienung des Fernsehers, ob das Gerät richtig mit dem Fernseher synchronisiert ist.**

- Wenn die HDMI-Steuerfunktion nicht richtig funktioniert, probieren Sie es damit, das Netzkabel des Fernsehers in Schritt 2 herauszuziehen und in Schritt 3 erneut anzuschließen. Dies kann das Problem beheben. Die HDMI-Steuerung funktioniert ebenfalls nicht richtig, wenn zu viele HDMI-Geräte angeschlossen sind. In diesem Fall sollten Sie die HDMI-Steuerung bei nicht verwendeten Geräten ausschalten.
- Wenn das Gerät nicht zu den Ein-/Ausschaltvorgängen des Fernsehers synchronisiert, prüfen Sie die Priorität der Audio-Ausgangseinstellungen am Fernseher.
- Wir empfehlen, Fernseher und Abspielgeräte vom selben Hersteller zu verwenden, so dass die HDMI-Steuerfunktion besser arbeitet.
- Wir können den Betrieb von HDMI-steuerbaren Wiedergabegeräten nicht gewähren.

## **Audio Return Channel (ARC)**

Mit ARC kann der TV-Ton über das HDMI-Kabel, welches das Videosignal zum Fernseher überträgt, in das Gerät gespeist werden.

Prüfen Sie Folgendes nach dem Konfigurieren der HDMI-Einstellung.

#### **1Wählen Sie einen TV-Sender mit der Fernbedienung des Fernsehers.**

#### **2**Prüfen Sie, ob die Eingangsquelle des Geräts automatisch auf "AV 4" **gestellt wird und der Fernsehton am Gerät ausgegeben wird.**

Falls der Fernsehton nicht hörbar ist, prüfen Sie Folgendes:

- "[ARC" \(S.](#page-117-0) 118) im Menü "Setup" ist auf "Ein" eingestellt.
- Das HDMI-Kabel ist mit der ARC-kompatiblen HDMI-Buchse (mit "ARC" beschriftet) am TV verbunden.

Nicht alle HDMI-Buchsen am TV sind ARC-kompatibel. Näheres erfahren Sie in der Anleitungen für den Fernseher.

- Wenn bei Verwendung von ARC Tonunterbrechungen auftreten, stellen Sie ["ARC" \(S.](#page-117-0) 118) im Menü "Setup" auf "Aus" und verwenden Sie ein optisches Digitalkabel, um den Fernsehton zu diesem Gerät zu (S. [35](#page-34-1)).
- Für die Benutzung von ARC ist der Fernseher über ein ARC-kompatibles HDMI-Kabel anzuschließen.

## F,

• AV 4 ist werksseitig als Fernsehton-Eingang voreingestellt. Wenn Sie ein externes Gerät an den Buchsen AV 4 angeschlossen haben, verwenden Sie ["TV Audio Eingang" \(S.](#page-116-0) 117) im Menü "Setup", um die Fernsehton-Eingangszuordnung zu ändern. Um die Funktion SCENE zu verwenden (S. [63](#page-62-1)), müssen Sie zusätzlich die Eingangszuordnung für SCENE (TV) ändern.

## **HDMI-Signalkompatibilität**

#### **Audiosignale**

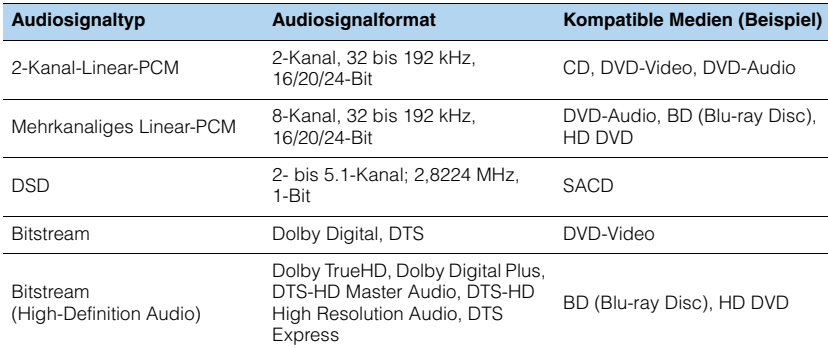

#### **Videosignale**

Das Gerät ist mit Videosignalen der folgenden Auflösungen kompatibel:

• 720p/60 Hz, 50 Hz

• 1080i/60 Hz, 50 Hz

- VGA
- 480i/60 Hz
- 576i/50 Hz
- 1080p/60 Hz, 50 Hz, 30 Hz, 25 Hz, 24 Hz
- 480p/60 Hz • 4K/60 Hz, 50Hz, 30 Hz, 25 Hz, 24 Hz
- 576p/50 Hz

## Ţ

- Bei der Wiedergabe von mit CPPM-Kopierschutz versehenem DVD-Audio werden die Video-/Audiosignale je nach Typ des DVD-Players eventuell nicht richtig ausgegeben.
- Das Gerät ist mit HDCP-inkompatiblen HDMI- oder DVI-Geräten nicht kompatibel. Näheres erfahren Sie in den Anleitungen für die einzelnen Geräte.
- Zum Dekodieren von Audio-Bitstream-Signalen am Gerät stellen Sie das als Eingangsquelle fungierende Gerät entsprechend ein, so dass es die Bitstream-Audiosignale direkt ausgibt (und diese nicht im Abspielgerät dekodiert werden). Näheres erfahren Sie in der Anleitung für das Abspielgerät.

## **Warenzeichen**

# **DOLBY ATMOS**

In Lizenz von Dolby Laboratories hergestellt.Dolby, Dolby Atmos, Dolby Surround, Surround EX und das Doppel-D-Symbol sind Warenzeichen von Dolby Laboratories.

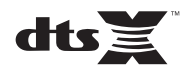

DTS-Patente siehe http://patents.dts.com. Hergestellt unter Lizenz von DTS, Inc. DTS mit oder ohne das DTS-Symbol sowie DTS:X mit oder ohne das DTS:X-Logo sind Warenzeichen oder eingetragene Warenzeichen von DTS, Inc in den Vereinigten Staaten und/oder anderen Ländern. © DTS, Inc. Alle Rechte vorbehalten.

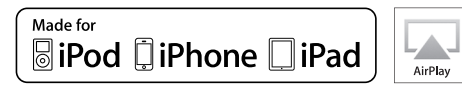

Unterstützt iOS 7 oder neuer für ein Setup mit Wireless Accessory Configuration.

"Made for iPod", "Made for iPhone" und "Made for iPad" bedeuten, dass ein elektronisches Zubehör speziell auf den Anschluss an ein iPod, iPhone bzw. iPad ausgerichtet ist und der Hersteller die Übereinstimmung des Zubehörs mit den Leistungsstandards von Apple bescheinigt.

Apple ist nicht verantwortlich für den Betrieb dieses Geräts oder dessen Einhaltung der Sicherheitsstandards und -vorschriften.

Bitte beachten Sie, dass die Verwendung dieses Zubehörs mit iPod, iPhone oder iPad die drahtlose Übertragungsleistung beeinträchtigen kann.

iTunes, AirPlay, iPad, iPhone, iPod und iPod touch sind Warenzeichen von Apple Inc., eingetragen in den USA und anderen Ländern.

iPad Air und iPad Mini sind Warenzeichen von Apple Inc.

App Store ist ein Warenzeichen von Apple Inc.

# **&Bluetooth®**

Bluetooth®-Begriff und -Logo sind eingetragene Warenzeichen von Bluetooth SIG, Inc., und deren Benutzung durch Yamaha Corporation ist in Lizenz.

#### **Bluetooth protocol stack (Blue SDK)**

Copyright 1999-2014 OpenSynergy GmbH

Alle Rechte vorbehalten. Alle unveröffentlichten Rechte vorbehalten.

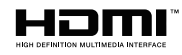

HDMI, das HDMI-Logo und High-Definition Multimedia Interface sind Warenzeichen oder eingetragene Warenzeichen von HDMI Licensing LLC in den Vereinigten Staaten und anderen Ländern.

#### **"x.v.Color™"**

"x.v.Color" ist ein Warenzeichen von Sony Corporation.

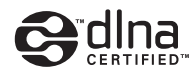

DLNA™ und DLNA CERTIFIED™ sind Warenzeichen oder eingetragene Warenzeichen von Digital Living Network Alliance. Alle Rechte vorbehalten. Nicht genehmigte Verwendung ist streng verboten.

#### **Windows™**

Windows ist in den USA und anderen Ländern ein eingetragenes Warenzeichen von Microsoft Corporation.

Internet Explorer, Windows Media Audio und Windows Media Player sind in den USA und/oder anderen Ländern eingetragene Warenzeichen oder Warenzeichen von Microsoft Corporation.

#### **Android™ Google Play™**

Android und Google Play sind Warenzeichen von Google Inc.

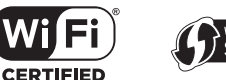

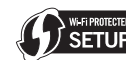

Das Logo Wi-Fi CERTIFIED™ ist eine Zertifizierungsmarke von Wi-Fi Alliance<sup>®</sup>

Die Kennzeichnung Wi-Fi Protected Setup™ ist eine Zertifizierungsmarke von Wi-Fi Alliance®.

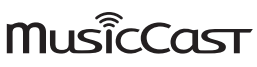

MusicCast ist ein Warenzeichen oder eingetragenes Warenzeichen von Yamaha Corporation.

#### SILENT<sup>\*</sup> **CINEMA**

"SILENT CINEMA" ist ein Warenzeichen von Yamaha Corporation.

#### **Google Noto Fonts**

Copyright © 2012 Google Inc. Alle Rechte vorbehalten. Unter Lizenz der Apache-Lizenz, Version 2.0 (die "Lizenz"); diese Datei darf nur im Einklang mit der Lizenz benutzt werden. Eine Kopie der Lizenz ist hier erhältlich:

http://www.apache.org/licenses/LICENSE-2.0 Außer wenn gesetzlich vorgeschrieben oder schriftlich vereinbart, wird die vertriebene Software unter der Lizenz "wie dargestellt", ohne Garantie oder irgendwelche ausdrücklichen oder implizierten Bedingungen angeboten.

Beziehen Sie sich auf den spezifischen Lizenz-Text bezüglich Rechten und Einschränkungen in der Lizenz.

#### **Erläuterungen zu GPL**

Diese Produkt setzt zum Teil GPL/LGPL Open-Source-Software ein. Sie dürfen lediglich den Open-Source-Code abrufen, duplizieren, modifizieren und verteilen. Informationen über GPL/LGPL Open-Source-Software, dessen Abruf und die GPL/LGPL-Lizenz siehe die Website von Yamaha Corporation (http://download.yamaha.com/sourcecodes/musiccast/).

## **Technische Daten**

### **Eingangsbuchsen**

- Audio analog Audio x 5 (AV 5–6, AUDIO 1–2, PHONO)
- Digital Audio (Unterstützte Frequenzen: 32 kHz bis 96 kHz) Optisch x 2 (AV 1, AV 4) Koaxial x 2 (AV 2–3)
- VideoComposite x 4 (AV 3–6) Component x 2 (AV 1–2)
- HDMI-Eingang HDMI x 6 (HDMI 1–5, V-AUX)
- Sonstige USB x 1 (USB 2.0) NETWORK x 1 (100Base-TX/10Base-T)

### **Ausgangsbuchsen**

- Audio analog [RX-V781]
- Lautsprecherausgang x 9 (7-Kan.) (FRONT L/R, CENTER, SURROUND L/R, EXTRA SP 1 L/R \* 1, EXTRA SP 2 L/R \* 2) \*1 Hinweis: Zuordnung ist möglich [F.PRESENCE, ZONE2] \*2 Hinweis: Zuordnung ist möglich [SURROUND BACK, ZONE2, BI-AMP]
- Vorverstärkerausgang x 7 (FRONT L/R, CENTER, SURROUND L/R, SURROUND BACK L/R)
- Subwoofer-Ausgang x 2 (SUBWOOFER 1–2, mono)
- ZONE2 OUT x 1
- Kopfhörer x 1

#### [RX-V681]

- Lautsprecherausgang x 9 (7-Kan.) (FRONT L/R, CENTER, SURROUND L/R, EXTRA SP 1 L/R \* 1, EXTRA SP 2 L/R \* 2) \*1 Hinweis: Zuordnung ist möglich
- [F.PRESENCE, ZONE2]
- \*2 Hinweis: Zuordnung ist möglich
- [SURROUND BACK, ZONE2, BI-AMP]
- Subwoofer-Ausgang x 2 (SUBWOOFER 1–2, mono)
- ZONE2 OUT x 1
- Kopfhörer x 1
- Video
- MONITOR OUT
- Component x 1
- Composite x 1
- [RX-V781] HDMI OUT x 2 (HDMI OUT 1–2) [RX-V681] HDMI OUT x 1

#### **Sonstige Buchsen**

- YPAO MIC x 1
- REMOTE IN x 1
- REMOTE OUT x 1
- TRIGGER OUT x 1

#### **HDMI**

- 4K UltraHD Video (einschließlich 4K/60, 50Hz 10/12 Bit), 3D Video, ARC (Audio Return Channel), HDMI-Steuerung (CEC), Auto Lip Sync, Deep Color, "x.v.Color", HD-Tonwiedergabe, 21:9 Bildseitenverhältnis, BT.2020 Farbmessung, kompatibel mit HDR
- Video-Format (Repeater-Modus)
- VGA
- 480i/60 Hz
- 576i/50 Hz
- 480p/60 Hz
- 576p/50 Hz
- 720p/60 Hz, 50 Hz
- 1080i/60 Hz, 50 Hz
- 1080p/60 Hz, 50 Hz, 30 Hz, 25 Hz, 24 Hz
- 4K/60 Hz, 50Hz, 30 Hz, 25 Hz, 24 Hz
- Audio-Format
- Dolby Atmos
- Dolby TrueHD
- Dolby Digital Plus
- Dolby Digital
- DTS:X
- DTS-HD Master Audio
- DTS-HD High Resolution Audio
- DTS Express
- DTS
- DSD 2.8MHz 2-Kan. bis 6-Kan.
- PCM 2-Kan. bis 8-Kan. (max. 192 kHz/24 Bit)
- Schutz der Inhalte: HDCP-kompatibel (HDMI 1–3: HDCP 2.2-kompatibel)
- Kopplungsfunktion: CEC-unterstützt

#### **TUNER**

- Analoger Tuner
- [Modelle für Großbritannien und Europa] FM/AM mit Radio Data System x 1 (TUNER) [Andere Modelle] FM/AM x 1 (TUNER)
- - HDMI-Ausgang

- 
- 
- 

#### **USB**

- Unterstützt USB-Massenspeicher
- Stromausgabe: 1 A

#### *Bluetooth*

- Sync-Funktion: Quellgerät an AVR (z.B. Smartphone/Tablet)
- QuellfunktionAVR an Sink-Gerät (z.B. Bluetooth-Kopfhörer)
- Wiedergabe/Stopp von Sync-Gerät

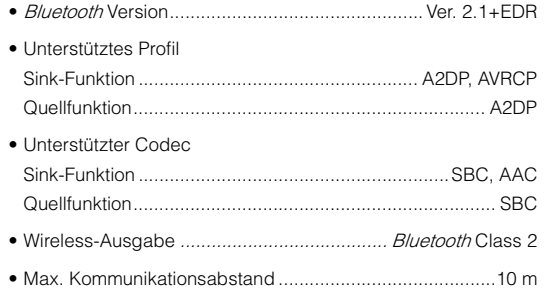

#### **Netzwerk**

- PC-Client-Funktion
- Kompatibel mit DLNA V. 1.5
- Unterstützt AirPlay
- Internetradio
- WiFi-Funktion
- Unterstützt WPS über PIN Methode und Push-Button-Methode
- Unterstützt die Freigabe mit iOS-Geräten über Drahtlosverbindung
- Unterstützt direkte Verbindung mit Mobilgerät
- Unterstützt folgende Verschlüsselungsmethoden: WEP, WPA2-PSK (AES), Mixed-Modus
- Radiofrequenzband 2,4GHz
- Drahtlos-Netzwerk-Standard: IEEE 802.11 b/g/n

#### **Kompatible Dekodierungsformate**

- Dekodierungsformat
- Dolby Atmos
- Dolby TrueHD, Dolby Digital Plus
- Dolby Digital
- DTS:X
- DTS-HD Master Audio, DTS-HD High Resolution Audio, DTS Express
- DTS 96/24, DTS-ES Matrix 6.1, DTS-ES Discrete 6.1
- DTS Digital Surround
- Nachdekodierungsformat
- Dolby Surround
- DTS Neo:6 Music, DTS Neo:6 Cinema

#### **Audiosektion**

• Nennausgangsleistung (2 Kanäle betrieben) [RX-V781] (20 Hz bis 20 kHz, 0,06% THD, 8  $\Omega)$ Front L/R................................................................. 95 W+95 W(1 kHz, 0,9% THD, 8  $\Omega)$ [Modelle für USA und Kanada] Front L/R............................................................. 110 W+110 WCenter..............................................................................110 WSurround L/R ...................................................... 110 W+110 WSurround Back L/R ............................................. 110 W+110 W[RX-V681] (20 Hz bis 20 kHz, 0,06% THD, 8  $\Omega)$ Front L/R................................................................. 90 W+90 W(1 kHz, 0,9% THD, 8  $\Omega)$ [Modelle für USA und Kanada] Front L/R............................................................. 105 W+105 WCenter..............................................................................105 WSurround L/R ...................................................... 105 W+105 WSurround Back L/R ............................................. 105 W+105 W

#### • Nennausgangsleistung (1 Kanal betrieben) [RX-V781] (1 kHz, 0,9% THD, 8  $\Omega)$ Front L/R..................................................................130 W/Kan. Center .....................................................................130 W/Kan. Surround L/R ...........................................................130 W/Kan. Surround Back L/R..................................................130 W/Kan. (1 kHz, 0,9% THD, 4  $\Omega)$ Front L/R [Modelle für Großbritannien und Europa] ................................................................................160 W/Kan. [RX-V681] (1 kHz, 0,9% THD, 8  $\Omega)$ Front L/R..................................................................125 W/Kan. Center .....................................................................125 W/Kan. Surround L/R ...........................................................125 W/Kan. Surround Back L/R..................................................125 W/Kan. (1 kHz, 0,9% THD, 4  $\Omega)$ Front L/R [Modelle für Großbritannien und Europa] ................................................................................150 W/Kan. • Maximale Effektive Ausgangsleistung (1 kHz, 10% THD, 6  $\Omega$ /8  $\Omega$ ) [RX-V781] Front L/R..................................................................160 W/Kan. Center .....................................................................160 W/Kan. Surround L/R ...........................................................160 W/Kan. Surround Back L/R..................................................160 W/Kan. [RX-V681] Front L/R..................................................................150 W/Kan. Center .....................................................................150 W/Kan. Surround L/R ...........................................................150 W/Kan. Surround Back L/R..................................................150 W/Kan. • Dynamikleistung (IHF) Front L/R (8/6/4/2 Ω) …………………………… 130/170/195/240 W • Dämpfungsfaktor Front L/R, 20 Hz bis 20 kHz, 8  $\Omega$  .........................100 oder mehr • Eingangsempfindlichkeit/Eingangsimpedanz PHONO (1 kHz, 100 W/8 Ω)................................. 3,5 mV/47 kΩ AV 5 usw. (1 kHz, 100 W/8  $\Omega)$ ............................. 200 mV/47 k $\Omega$ • Maximales Eingangssignal PHONO (1 kHz; 0,1% THD) ............................................60 mV

AV 5 usw. (1 kHz; 0,5% THD, Effekt Ein)...........................2,3 V

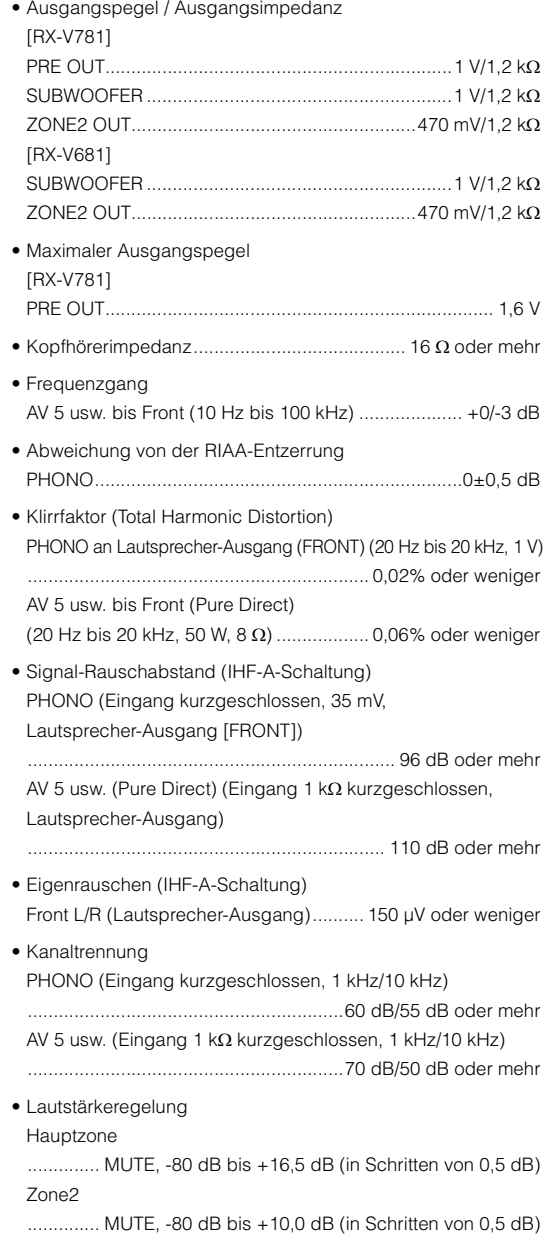

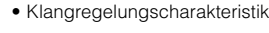

Bassanhebung/-absenkung

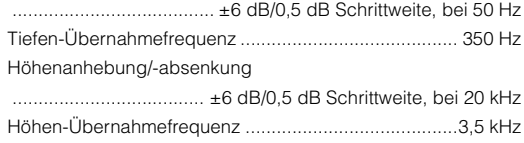

• Filtercharakteristik

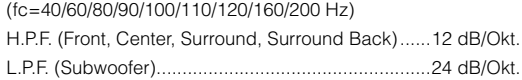

#### **Videosektion**

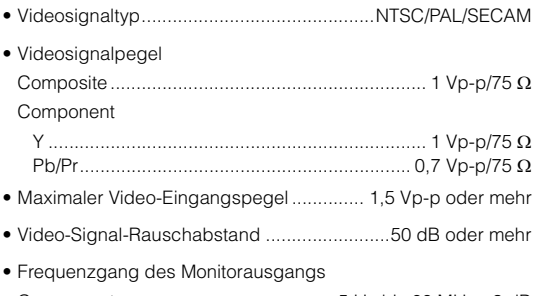

Component.......................................... 5 Hz bis 60 MHz, -3 dB

### **FM-Sektion**

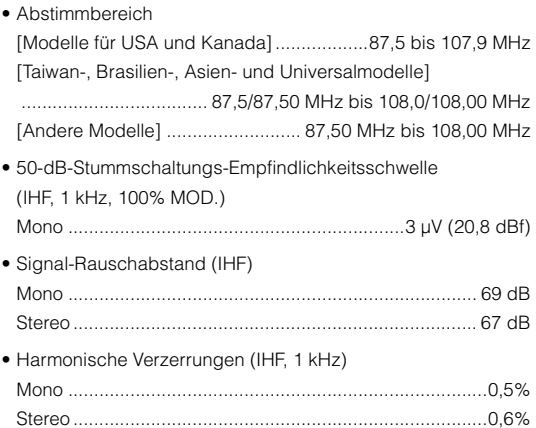

## **AM-Sektion**

• Abstimmbereich

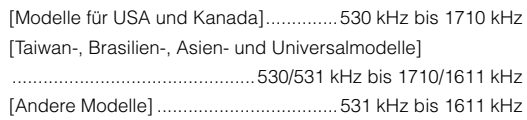

#### **Allgemeines**

#### • Netzspannung/-frequenz

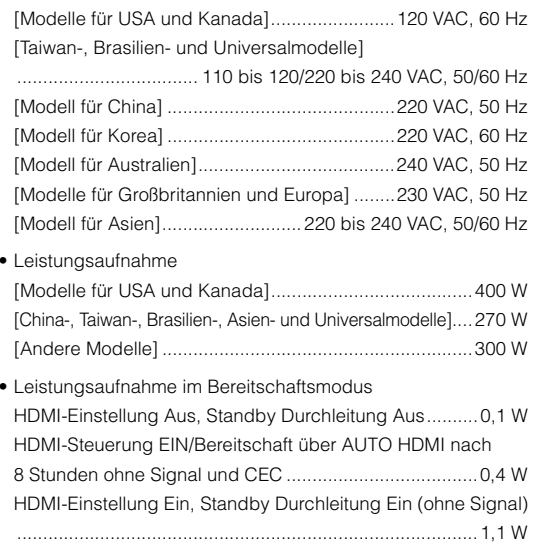

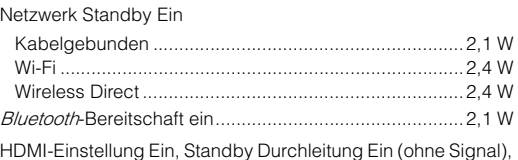

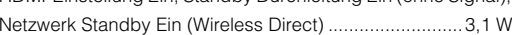

• Maximale Leistungsaufnahme

[Taiwan-, Brasilien-, Asien- und Universalmodelle] ........590 W

• Abmessungen (B x H x T)

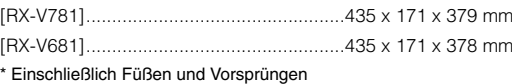

• Antenneneingang.....................................75 unsymmetrisch

• Referenz-Abmessungen (B x H x T)

(mit aufrechter Drahtlos-Antenne)

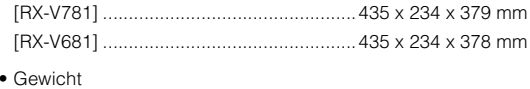

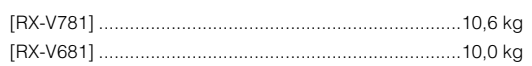

\* Die Angaben in dieser Anleitung beziehen sich auf die aktuellen technischen Daten zum Zeitpunkt der Veröffentlichung. Die neueste Anleitung steht als Datei auf der Yamaha-Website zum Herunterladen zur Verfügung.

# **& YAMAHA**

Yamaha Global Site**http://www.yamaha.com/**

Yamaha Downloads**http://download.yamaha.com/**

Manual Development Department © 2016 Yamaha Corporation

Published 03/2016 AM-A0

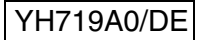